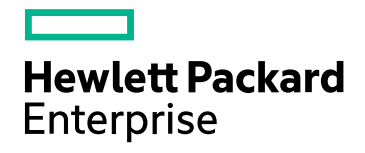

# HPE Network Node Manager i **Software**

Software Version: 10.30 for the Windows® and Linux® operating systems

Online Help: Using the Console

Document Release Date: June 2017 Software Release Date: June 2017

### Legal Notices

### **Warranty**

The only warranties for Hewlett Packard Enterprise products and services are set forth in the express warranty statements accompanying such products and services. Nothing herein should be construed as constituting an additional warranty. HPE shall not be liable for technical or editorial errors or omissions contained herein.

The information contained herein is subject to change without notice.

### Restricted Rights Legend

Confidential computer software. Valid license from HPE required for possession, use or copying. Consistent with FAR 12.211 and 12.212, Commercial Computer Software, Computer Software Documentation, and Technical Data for Commercial Items are licensed to the U.S. Government under vendor's standard commercial license.

#### **Oracle Technology — Notice of Restricted Rights**

Programs delivered subject to the DOD FAR Supplement are 'commercial computer software' and use, duplication, and disclosure of the programs, including documentation, shall be subject to the licensing restrictions set forth in the applicable Oracle license agreement. Otherwise, programs delivered subject to the Federal Acquisition Regulations are 'restricted computer software' and use, duplication, and disclosure of the programs, including documentation, shall be subject to the restrictions in FAR 52.227-19, Commercial Computer Software-Restricted Rights (June 1987). Oracle America, Inc., 500 Oracle Parkway, Redwood City, CA 94065.

For the full Oracle license text, see the license-agreements directory on the NNMi product DVD.

### Copyright Notice

© Copyright 2008–2017 Hewlett Packard Enterprise Development LP

### Trademark Notices

Adobe® is a trademark of Adobe Systems Incorporated.

Apple is a trademark of Apple Computer, Inc., registered in the U.S. and other countries.

AMD is a trademark of Advanced Micro Devices, Inc.

Google™ is a registered trademark of Google Inc.

Intel®, Intel® Itanium®, Intel® Xeon®, and Itanium® are trademarks of Intel Corporation in the U.S. and other countries.

Linux® is the registered trademark of Linus Torvalds in the U.S. and other countries.

Internet Explorer, Lync, Microsoft, Windows, and Windows Server are either registered trademarks or trademarks of Microsoft Corporation in the United States and/or other countries.

Oracle and Java are registered trademarks of Oracle and/or its affiliates.

Red Hat® Enterprise Linux Certified is a registered trademark of Red Hat, Inc. in the United States and other countries.

sFlow is a registered trademark of InMon Corp.

UNIX® is a registered trademark of The Open Group.

### Acknowledgements

This product includes software developed by the Apache Software Foundation. (http://www.apache.org).

This product includes software developed by the Visigoth Software Society (http://www.visigoths.org/).

### Documentation Updates

The title page of this document contains the following identifying information:

- Software Version number, which indicates the software version.
- Document Release Date, which changes each time the document is updated.
- <sup>l</sup> Software Release Date, which indicates the release date of this version of the software.

To check for recent updates or to verify that you are using the most recent edition of a document, go to: https://softwaresupport.hpe.com/group/softwaresupport/search-result?keyword=.

This site requires an HP Passport account. If you do not have one, click the **Create an account** button on the HP Passport Sign in page.

### **Support**

Visit the HPE Software Support web site at: **https://softwaresupport.hpe.com**

This web site provides contact information and details about the products, services, and support that HPE Software offers.

HPE Software Support provides customer self-solve capabilities. It provides a fast and efficient way to access interactive technical support tools needed to manage your business. As a valued support customer, you can benefit by using the support web site to:

- Search for knowledge documents of interest
- Submit and track support cases and enhancement requests
- Download software patches
- Manage support contracts
- Look up HPE support contacts
- Review information about available services
- Enter into discussions with other software customers
- Research and register for software training

Most of the support areas require that you register as an HP Passport user and sign in. Many also require a support contract. To register for an HP Passport ID, go to **https://softwaresupport.hpe.com** and click **Register**.

To find more information about access levels, go to: **https://softwaresupport.hpe.com/web/softwaresupport/access-levels**

### About this PDF Version of Online Help

This document is a PDF version of the online help. This PDF file is provided so you can easily print multiple topics from the help information or read the online help in PDF format. Because this content was originally created to be viewed as online help in a web browser, some topics may not be formatted properly. Some interactive topics may not be present in this PDF version. Those topics can be successfully printed from within the online help.

# **Contents**

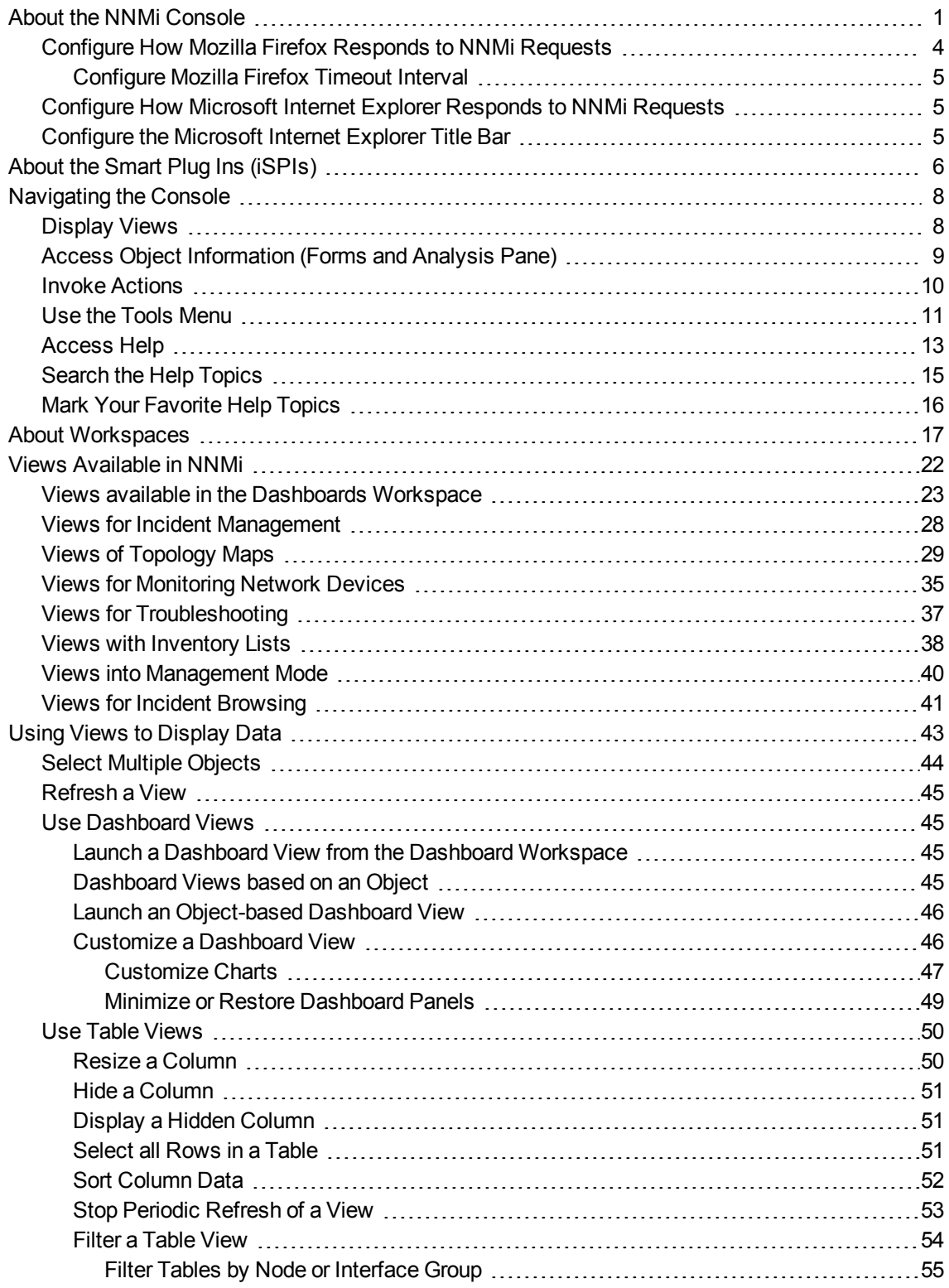

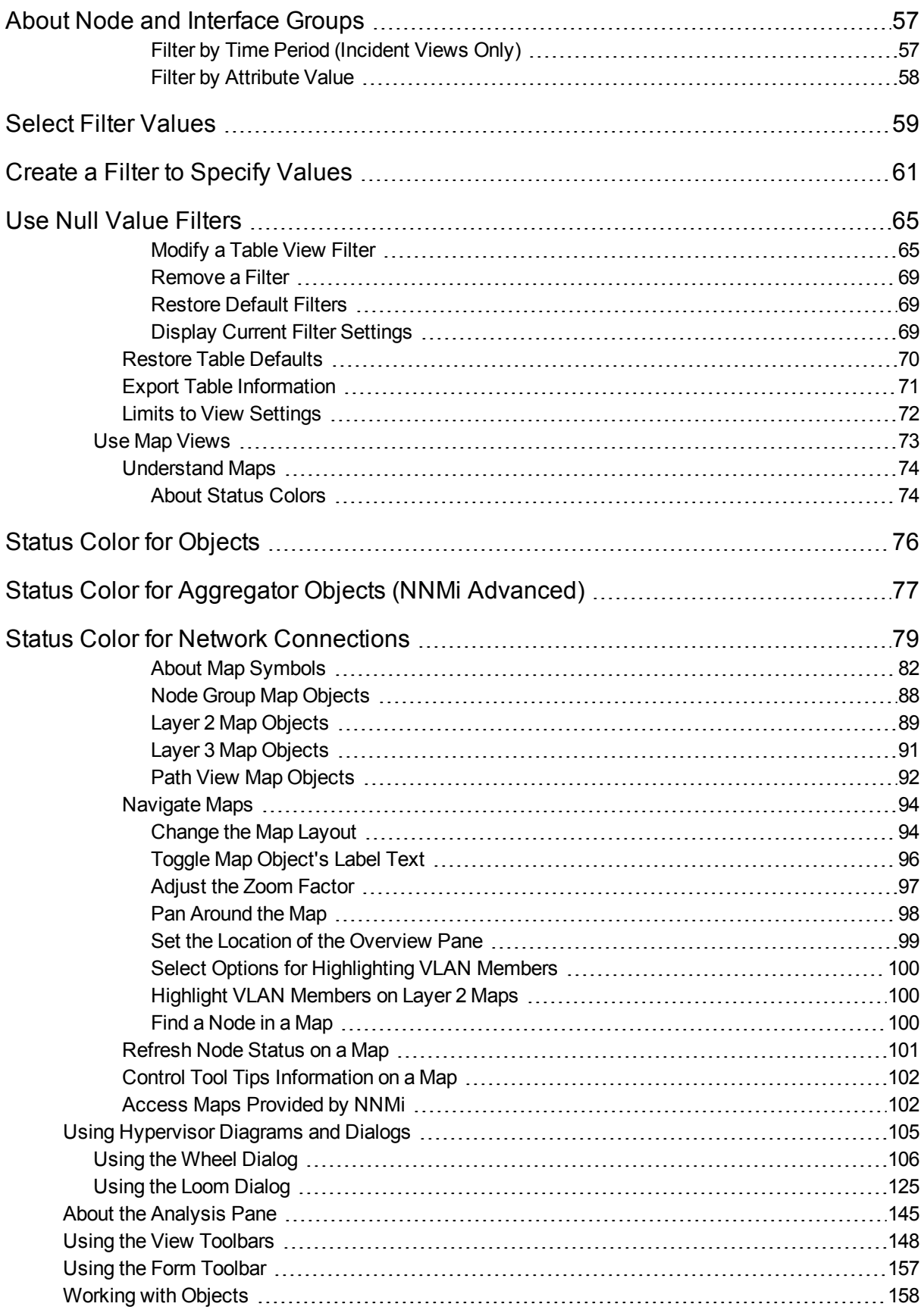

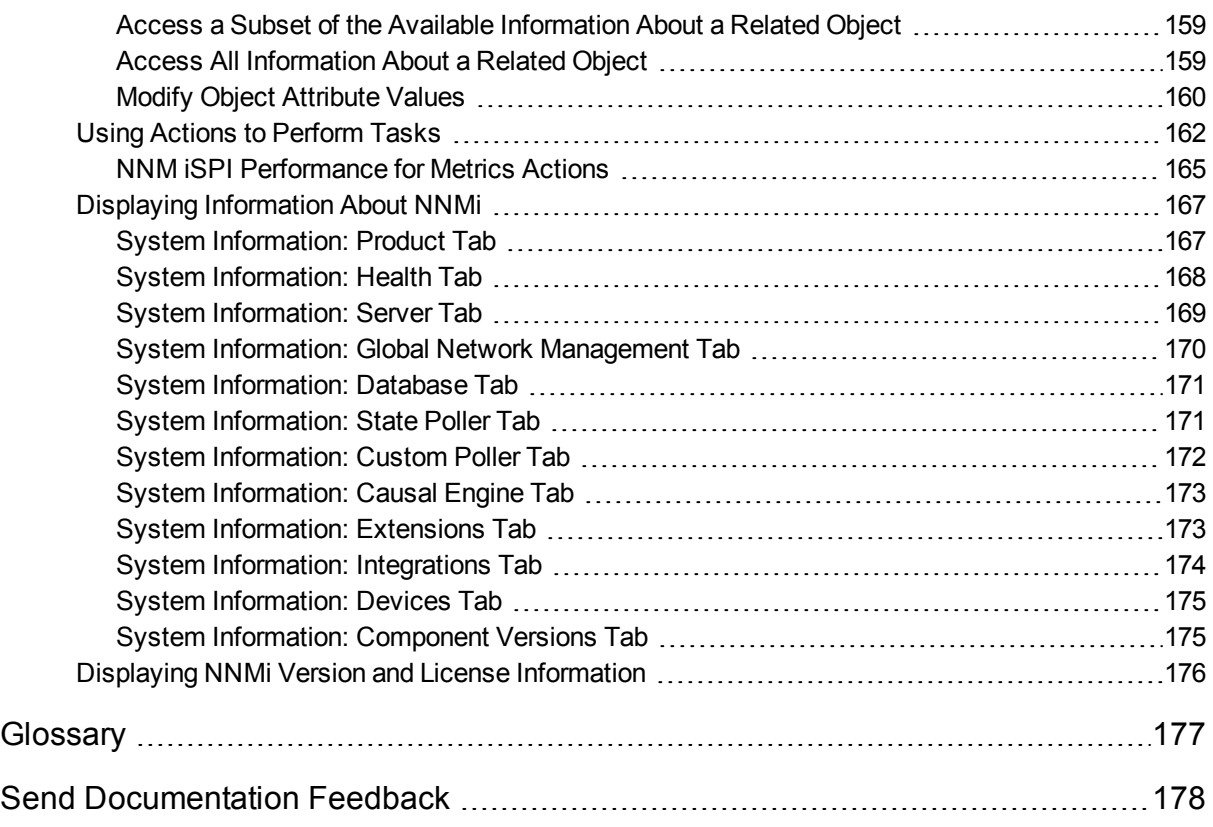

## <span id="page-6-0"></span>About the NNMi Console

The HPE Network Node Manager (NNMi) console is the graphical user interface for your NNMi application. The main features of the console are shown in the following diagram and [explained](#page-7-0) in the table below.

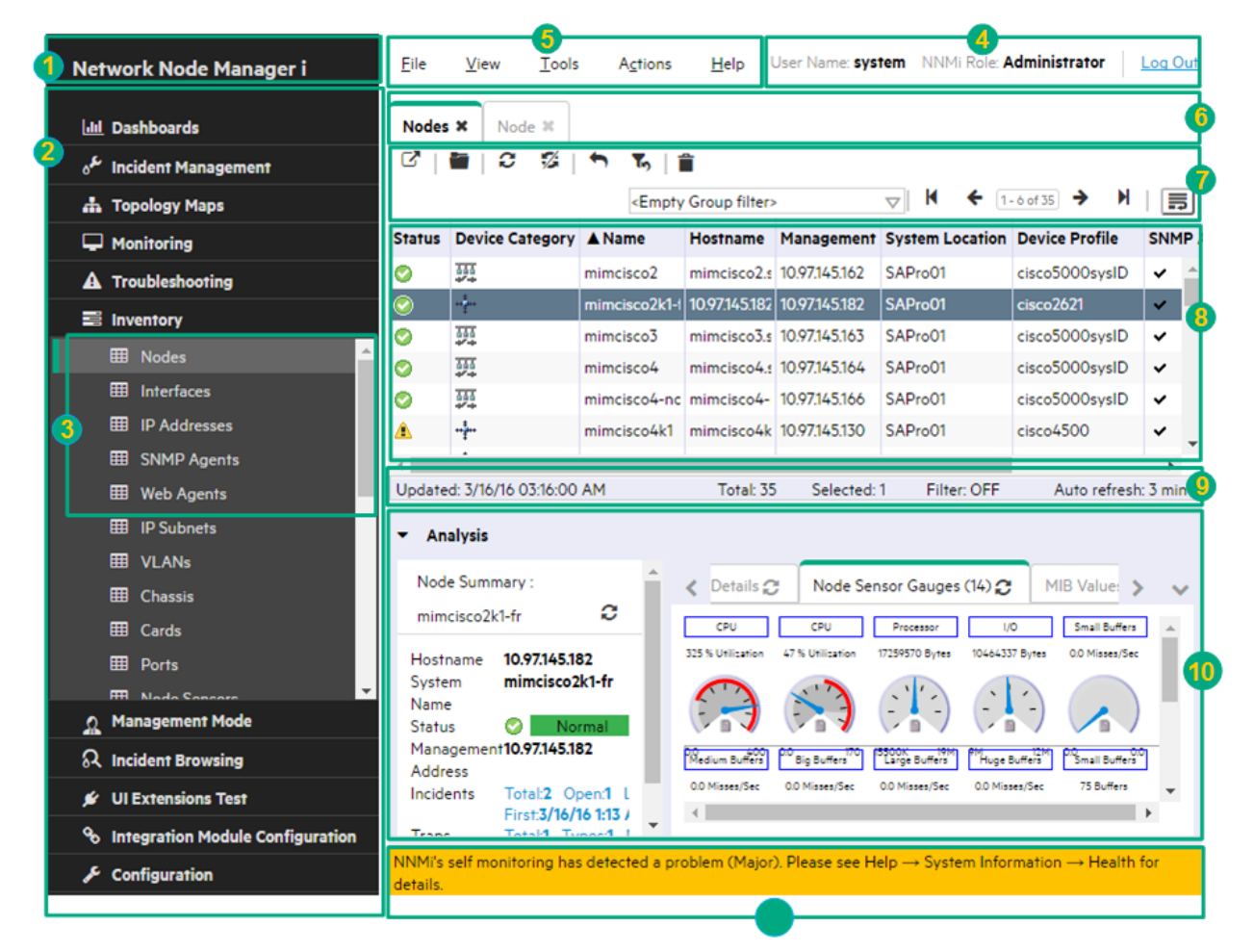

When using the NNMi console, note the following:

- If you are using Microsoft Internet Explorer as your browser, you can sign into multiple NNMi sessions on the NNMi server if you use a different user name for each browser session.
- If you are using Mozilla Firefox as your browser, you can only sign into a single NNMi session on each NNMi server (for example, the Global NNMi server and each Regional NNMi server).
- You can bookmark the URL for the NNMi console.
- <sup>l</sup> By default, NNMi displays menus, views, and workspaces that require an additional license. If your NNMi server does not have the required license, NNMi adds the word Unlicensed or Evaluation (caused by the License Type Instant-On or Temporary) to the end of the menu item name or view title.

**Note:** The NNMi Administrator can configure the User Interface to hide Unlicensed or Evaluation features.

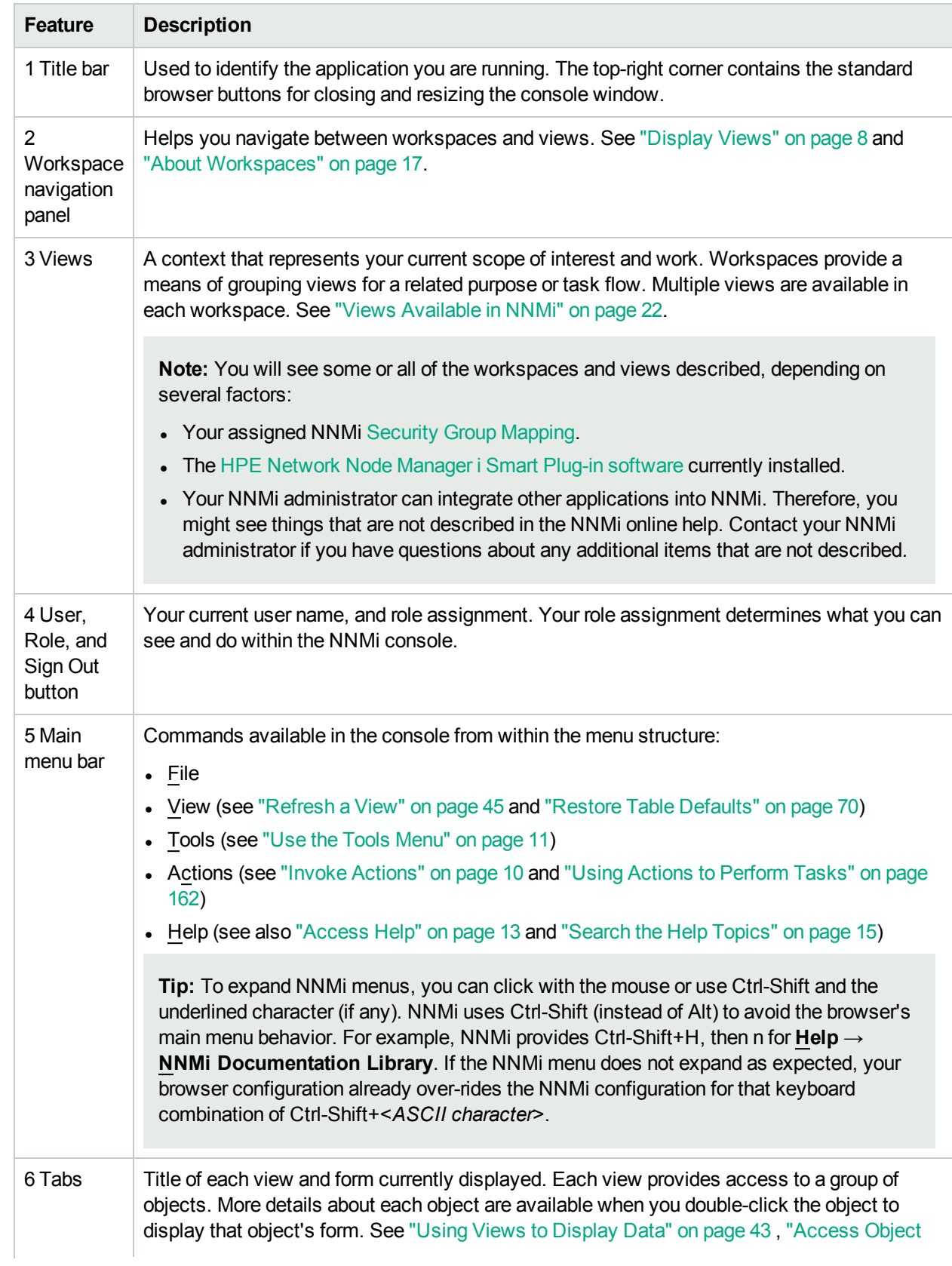

### <span id="page-7-0"></span>**Network Node Manager Console Features**

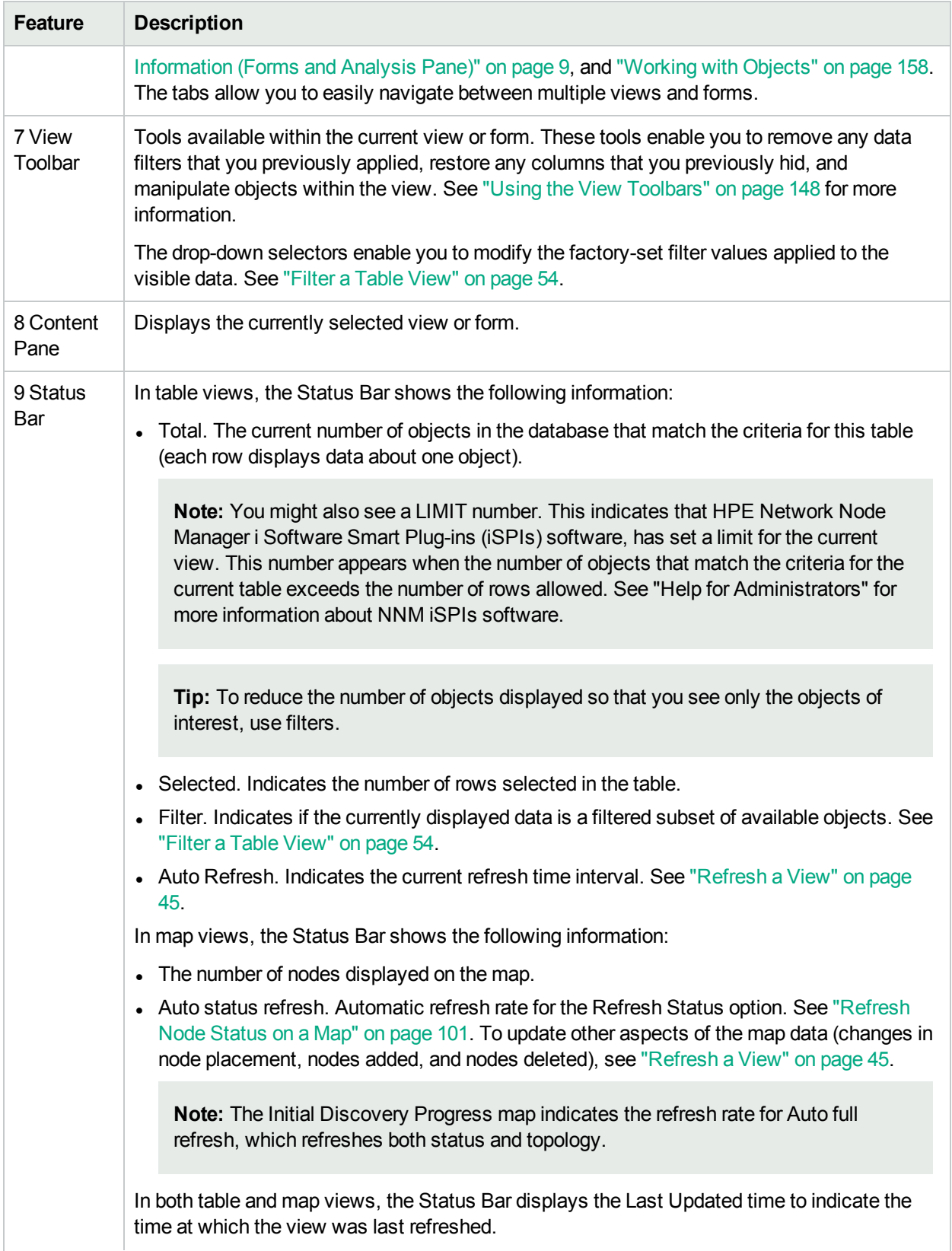

### **Network Node Manager Console Features , continued**

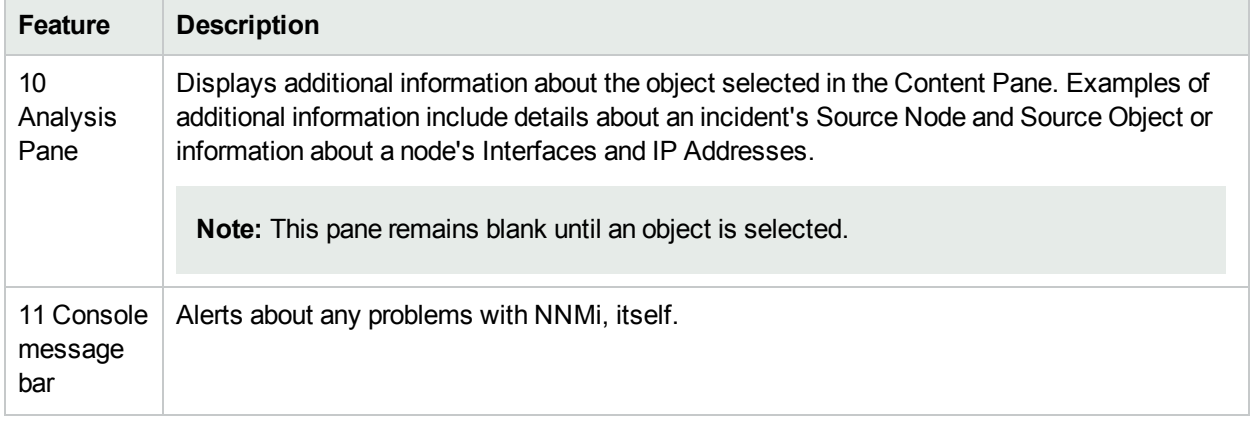

### **Network Node Manager Console Features , continued**

### <span id="page-9-0"></span>Configure How Mozilla Firefox Responds to NNMi Requests

By default, NNMi opens Online help in a new browser window.

In the main console window,  $\mathbb G$  opens a duplicate of the current view or form in a new browser window.

To control the number of windows generated, you can configure Mozilla Firefox so NNMi responds to requests in a new tab within the current Firefox window.

#### **To configure how Mozilla Firefox responds to NNMi links**:

- 1. Open a Mozilla Firefox browser window.
- 2. In the URL field, type about:config and press **Enter**.
- 3. At the top of the displayed form, in the field labeled **Filter**, type newwindow. A list of relevant attributes displays.
- 4. Double-click **browser.link.open\_newwindow**.
- 5. In the **Enter integer value** dialog box, type one of the following choices:
	- **1** = Replace the current Firefox window/tab.
	- **2** = Open a new Firefox window.
	- **3** = Open a new tab within the current Firefox window.
- 6. Click **OK** to save your changes and close the dialog box.
- 7. Double-click **browser.link.open\_newwindow.restriction**.
- 8. In the **Enter integer value** dialog box, type one of the following choices:
	- **0** = Use settings in **browser.link.open\_newwindow**.
	- **1** = Ignore settings in **browser.link.open\_newwindow**.
	- **2** = Use settings in **browser.link.open\_newwindow** unless the URL contains other window instructions.
- 9. Click **OK** to save your changes and close the dialog box.

#### **Related Topics**

["Configure](#page-10-1) How Microsoft Internet Explorer Responds to NNMi Requests" on the next page

### <span id="page-10-0"></span>Configure Mozilla Firefox Timeout Interval

If you use the Mozilla Firefox browser and have timeout issues (for example, being prompted to Continue before a map appears), try resetting the Mozilla Firefox timeout value:

- 1. In the Mozilla Firefox address bar, type: about:config
- 2. Select the **dom.max\_script\_run\_time** entry from the scroll-down list.
- <span id="page-10-1"></span>3. Increase the value displayed. For example, enter 0 (zero) to set the timeout value to infinity.

### Configure How Microsoft Internet Explorer Responds to NNMi Requests

By default, NNMi opens Online help in a new browser window.

In the main console window,  $\mathbb{G}$  opens a duplicate of the current form or view in a new browser window.

To control the number of windows generated, you can configure Microsoft Internet Explorer so NNMi responds to requests in a new tab within the current Explorer window.

#### **To configure how Microsoft Internet Explorer responds to NNMi requests**:

- 1. From the Microsoft Internet Explorer browser, select **Tools** → **Internet Options**
- 2. Select the **General** tab.
- 3. Under the **Tabs** section, click **Settings**.
- 4. In the **Tabbed Browsing Settings** dialog, locate the radio box group labeled **When a pop-up is encountered**.
- 5. Make your selection:
	- <sup>l</sup> **Let Internet Explorer decide...**
	- <sup>l</sup> **Always open pop-ups in a new window**
	- <sup>l</sup> **Always open pop-ups in a new tab**
- 6. Click **OK** to save your configuration and close the dialog box.
- 7. Click **OK** to close the **Internet Options** dialog and return to the browser window.

#### **Related Topics**

<span id="page-10-2"></span>["Configure](#page-9-0) How Mozilla Firefox Responds to NNMi Requests" on the previous page

### Configure the Microsoft Internet Explorer Title Bar

When using Internet Explorer, browser settings determine whether the name of an NNMi view or form displays in the title bar.

#### **To configure Microsoft Internet Explorer to display view and form titles**:

- 1. Open the Internet Explorer browser and click the **Tools** menu.
- 2. Select **Internet Options**.
- 3. Navigate to the **Security** tab, **Trusted Sites**, **Custom Level**, **Miscellaneous** section.
- 4. Disable the **Allow websites to open windows without address or status bars** attribute

## <span id="page-11-0"></span>About the Smart Plug Ins (iSPIs)

HPE Network Node Manager i Software Smart Plug-ins (iSPIs) for Performance and Advanced Network Services extend the device and protocol support of NNMi to enable monitoring and management of a wide range of network devices, services, and facilities. These Smart Plug-ins provide technology-specific awareness that can provide a broader and more detailed perspective to quickly isolate faults and improve the efficiency of your network operations team:

- Adaptive baselines and dynamic thresholds identify normal usage patterns, accelerate implementation efforts, identify cost cutting opportunities, and quickly highlight performance anomalies.
- Fully integrated discovery, monitoring, and reporting of your MPLS, IP Multicast, and IP Telephony environments provide a detailed context within which to manage these services.
- Quality assurance probes provide synthetic transactions to measure and report on latency and variability throughout your network fabric.
- Traffic flow collection and consolidation identifies application traffic patterns throughout the network fabric.

These Smart Plug-ins provide technology-specific awareness that quickly identifies a problem and reduces Mean Time to Repair (MTTR). Simply install and configure each iSPI:

**.** HPE Network Node Manager iSPI for IP Multicast Software:

With the NNM iSPI for IP Multicast, you can:

- Discover and analyze any Multicast environment in real-time.
- Perform baseline snapshots and compare them with active flows.
- Utilize Views for IP Multicast and "Views for [Troubleshooting"](#page-42-0) on page 37 to see elements such as neighbor views, forwarding paths, and reverse paths.

For more information, search NNMi Help for: "IP Multicast"

• HPE Network Node Manager iSPI for IP Telephony Software:

With the NNM iSPI for IP Telephony, you can:

- Manage the fault and availability of Voice Over IP (VoIP) in a multi-vendor environment (Acme, Avaya, Cisco, Microsoft Lync, and Nortel):
- Analyze the impact of network performance on your VoIP environment.
- Troubleshoot with many tools provided by this iSPI.

For more information, search NNMi Help for: "IP Telephony"

• HPE Network Node Manager iSPI for MPLS Software:

If you are on a service provider's team, the NNM iSPI for MPLS helps your team ensure that customer obligations are met:

- Actively monitor the provider equipment (PE) and customer edge (CE) Multiprotocol Label Switching (MPLS) devices that provide network access: Views for MPLS
- Monitor the effects of interface availability and site impact. See Views for MPLS.
- Analyze core MPLS virtual private network (VPN) availability.
- Automate discovery of Virtual Routing and Forwarding (VRF) neighbors including remote provider equipment (PE routers).
- Generate performance reports about Label-Switched Paths (LSPs) and root-cause analysis for Traffic Engineering tunnel issues (RCA for TE Tunnel).

For more information, search NNMi Help for: "iSPI for MPLS"

• HPE Network Node Manager iSPI Network Engineering Toolset Software:

The NNM iSPI NET provides automated diagnostic flows and tools for troubleshooting the toughest of network issues. NNM iSPI NET saves operators significant time and effort when diagnosing network problems or analyzing Trap storms. Results are conveniently provided on the Node Form: Diagnostics Tab and the Incident Form: Diagnostics Tab.

For more information, search NNMi Help for: "iSPI NET"

**- HPE Network Node Manager iSPI Performance for Metrics Software:** 

The NNM iSPI Performance for Metrics provides a complete environment for collecting, alarming, and reporting on a wide variety of network performance metrics collected using Node Sensor and Physical Sensor thresholds. Reports include trend and operational analysis statistics for multiple vendor's equipment:

For more information, search NNMi Help for: "Performance for Metrics"

• HPE Network Node Manager iSPI Performance for Quality Assurance Software:

With the NNM iSPI Performance for QA, you can:

- Monitor the quality of service levels within your network. See Views for Performance Quality Assurance.
- Discover preconfigured Service Level Agreement (SLA) probes and gather the probes' performance metrics.
- Identify SLA exceptions and violations through auto-generated NNMi Incidents.

For more information, search NNMi Help for: "Quality Assurance"

• HPE Network Node Manager iSPI Performance for Traffic Software:

The NNM iSPI Performance for Traffic is a comprehensive reporting solution that validates whether or not sufficient bandwidth is available for mission critical applications. See Views for Traffic Analysis. The NNM iSPI Performance for Traffic does the following:

- Supports all common diagnostic flow types
- Performs centralized analysis
- Provides a wide range of reports

For more information, search NNMi Help for: "Performance for Traffic"

#### **For more information**:

## <span id="page-13-0"></span>Navigating the Console

The main window of the console is your starting point for navigation.

A *view* is a collection of related objects that are depicted as a table or map. A *form* provides all known details about a selected object.

From the main window, you can perform the following tasks:

- ["Display](#page-13-1) Views" below
- "Access Object [Information](#page-14-0) (Forms and Analysis Pane)" on the next page
- "Invoke [Actions"](#page-15-0) on page 10
- "Use the Tools [Menu"](#page-16-0) on page 11
- ["Access](#page-18-0) Help" on page 13
- ["Search](#page-20-0) the Help Topics" on page 15
- <span id="page-13-1"></span>• "Mark Your [Favorite](#page-21-0) Help Topics" on page 16

### Display Views

Views contain information about the objects in your network. A view can be a table (a list of objects) or a view can be a map with icons. For example, to assist you in managing incidents, NNMi provides the Open Key Incidents and My Open Incidents table views.

#### **To display a view:**

1. Click a workspace name in the workspaces navigation panel to display a group of views. The workspaces provided by NNMi are shown below:

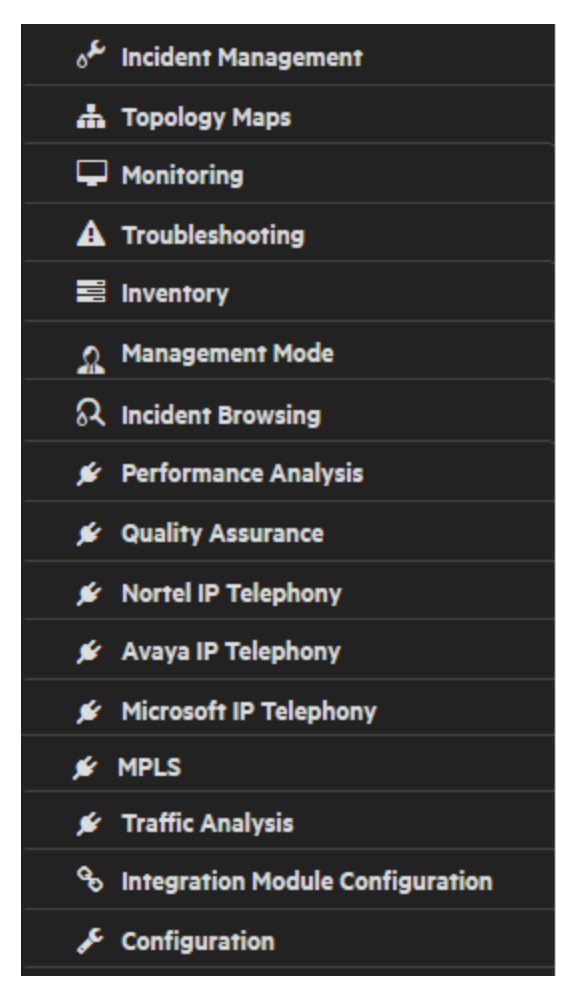

2. Select the view you want. See "Using Views to [Display](#page-48-0) Data" on page 43.

When you select another view from the workspaces navigation panel, the selected view replaces the current view.

In the view toolbar, you can click the  $\mathbb{F}$  **Show View in New Window** icon to open the view in a new window. See "Using the View [Toolbars"](#page-153-0) on page 148.

If the view has more than one page of information, use the scroll bar or the page controls to navigate through each page of the view. See "Using the View [Toolbars"](#page-153-0) on page 148 for more information about using page control.

See "Using Actions to [Perform](#page-167-0) Tasks" on page 162 for more information about views that are accessible from the console's **Actions** menu.

**Tip:** You can also right-click any object in a table or map view to access the items available within the **Actions** menu.

### <span id="page-14-0"></span>Access Object Information (Forms and Analysis Pane)

You can access more information about any object. For example, in your current view, you can obtain more information about a node or interface that was reported as having problems. From within the node or interface form, you can access the associated incidents.

Access all object attributes and related objects by displaying the form:

**Tip:** A red asterisk (\*) that precedes an attribute on a form indicates the attribute requires a value.

<sup>l</sup> **To open a form using Tools** → **Find Node**:

See the "Use the Tools [Menu"](#page-16-0) on the next page for more information.

<sup>l</sup> **To open a form from a table view**:

Double-click the row representing an object.

The form appears, containing the details about the object. For more information, see ["Working](#page-163-0) with [Objects"](#page-163-0) on page 158.

<sup>l</sup> **To open a form from a map view**:

Do one of the following:

- Select the map object. Then, click the  $\blacksquare$  Open icon in the toolbar.
- Double-click the map object.

**Note:** If the map object is a Child Node Group, double-clicking the Child Node Group object replaces the current map with a map containing each of the nodes in the Child Node Group. To access a Child Node Group form, use the **Open icon in the toolbar.** 

• The form appears, containing the details about the object. For more information, see ["Working](#page-163-0) with [Objects"](#page-163-0) on page 158.

<span id="page-15-0"></span>Access more details about an object by using the Analysis Pane: "About the [Analysis](#page-150-0) Pane" on page 145

### Invoke Actions

The actions available to you depend on your NNMi user role and on the object selected. If no actions are available for a particular object, the Actions menu is empty.

To perform an action, you select an object, then select an action from the Actions menu. The Actions menu is accessible from the NNMi console main menu toolbar and from the menu toolbar in any view or form that is opened in a new window.

**Tip:** To expand NNMi menus, you can click with the mouse or use Ctrl-Shift and the underlined character (if any). NNMi uses Ctrl-Shift (instead of Alt) to avoid the browser's main menu behavior. For example, NNMi provides Ctrl-Shift+H, then n for **Help** → **NNMi Documentation Library**. If the NNMi menu does not expand as expected, your browser configuration already over-rides the NNMi configuration for that keyboard combination of Ctrl-Shift+<*ASCII character*>.

- <sup>l</sup> **To invoke an action from a table or map view**:
	- a. If you do not have a view displayed, from the workspace navigation panel, select a view.
	- b. Do one of the following:
- $\circ$  In a table view, single-click a row.
- $\circ$  In a map view, single-click the object of interest.

**Tip:** For multiple selections, use Ctrl-click.

c. Select the **Actions** menu in the menu toolbar.

**Tip:** You can also right-click any object in a table or map view to access the items available within the **Actions** menu.

- d. Select the action you want to perform from the list of available actions.
- <sup>l</sup> **To invoke an action from a form**:
	- a. If you do not have a form open, from the workspace navigation panel, select the table view you want to access.
	- b. From the table view, double-click the row representing the object instance (for example, node) you want to update.
	- c. From the menu toolbar, select Actions and then the action you want. For example, select **Actions** → **Change Lifecycle** → **In Progress** to change the Lifecycle State of the selected incident to In Progress.

When invoking actions, note the following:

- If you are running an action that modifies attributes on a form, the action takes effect immediately. You do not have to select **D** Save.
- An action might cause a new window to open.
- In the Actions menu, your administrator can add menu choices. Those action items are not described in NNMi Help.

#### **Related Topics**

<span id="page-16-0"></span>"Using Actions to [Perform](#page-167-0) Tasks" on page 162

### Use the Tools Menu

Several tools are provided beneath the **Tools** menu. The list of tools changes depending on the role to which you are assigned. The tools listed in the following table are available to Operator Level 2.

**Tip:** To expand NNMi menus, you can click with the mouse or use Ctrl-Shift and the underlined character (if any). NNMi uses Ctrl-Shift (instead of Alt) to avoid the browser's main menu behavior. For example, NNMi provides Ctrl-Shift+H, then n for **Help** → **NNMi Documentation Library**. If the NNMi menu does not expand as expected, your browser configuration already over-rides the NNMi configuration for that keyboard combination of Ctrl-Shift+<*ASCII character*>.

#### **NNMi Tools Menu Options**

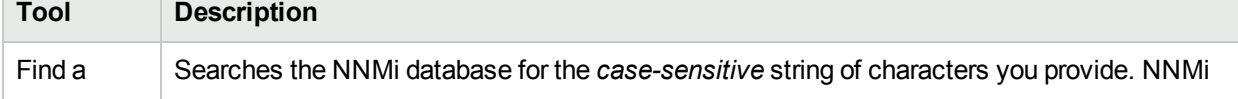

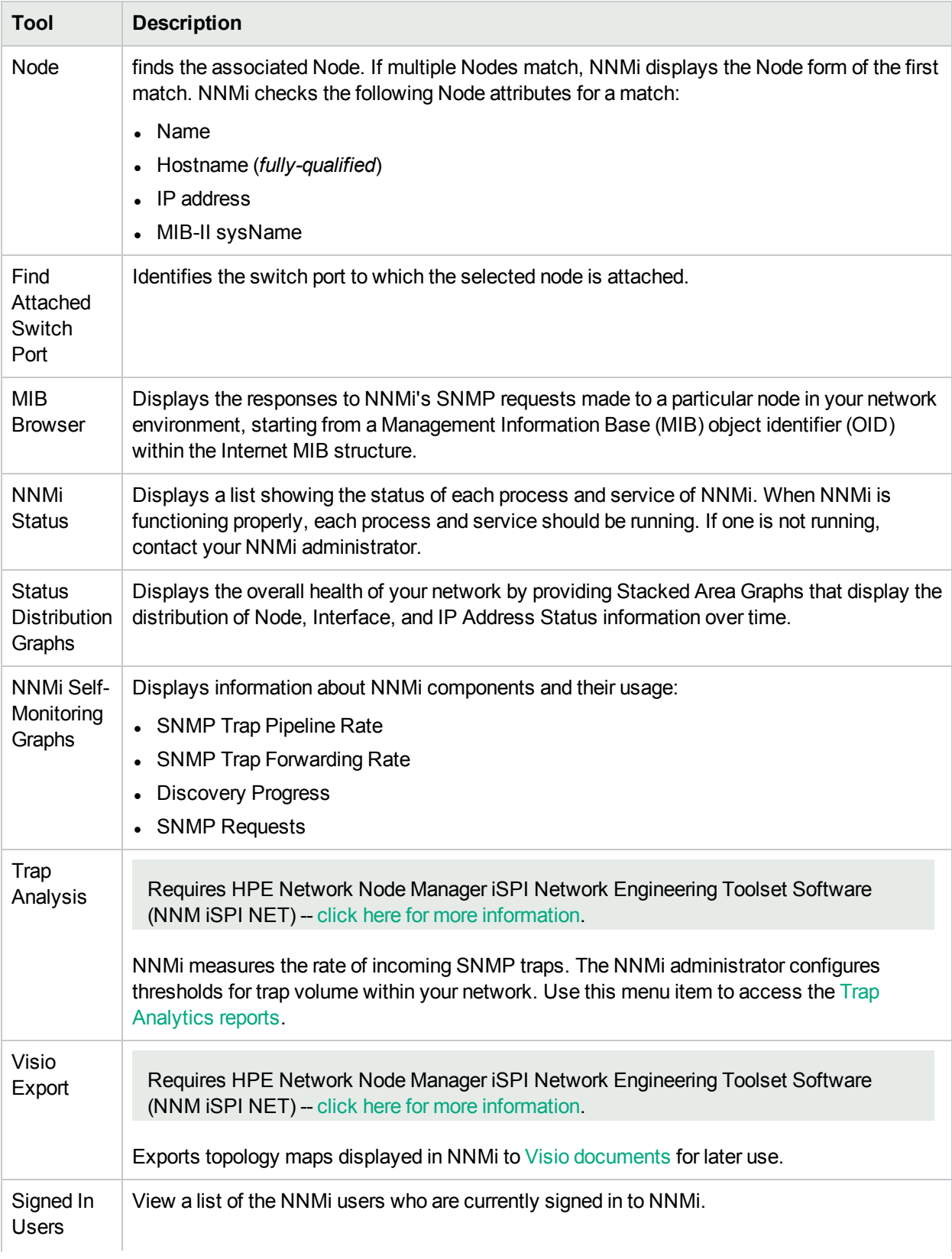

### **NNMi Tools Menu Options , continued**

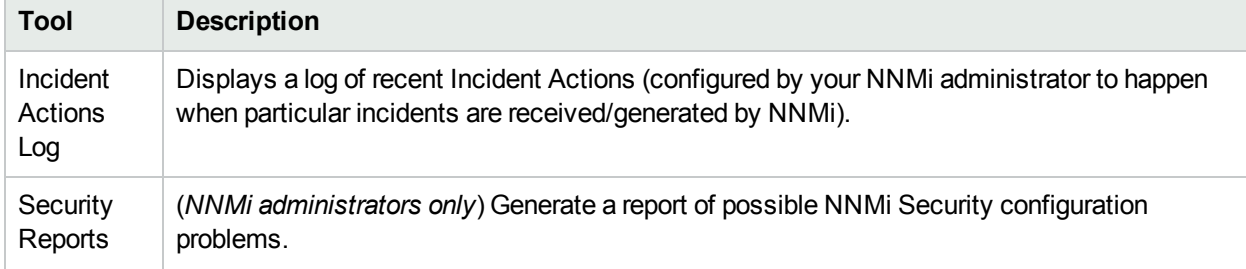

### **NNMi Tools Menu Options , continued**

### <span id="page-18-0"></span>Access Help

If you have a Guest user role, start with the topics in **Help** → **Using the Console**. More information about each view is in **Help** → **Help for Operators**. If you need more information about a form, use the **Help** → **Using the <***name***> form** within the form.

If you are an Operator, task information is provided in **Help** → **Help for Operators**. If you are an Administrator, all the resources described in the table [below](#page-18-1) are valuable.

**Tip:** To expand NNMi menus, you can click with the mouse or use Ctrl-Shift and the underlined character (if any). NNMi uses Ctrl-Shift (instead of Alt) to avoid the browser's main menu behavior. For example, NNMi provides Ctrl-Shift+H, then n for **Help** → **NNMi Documentation Library**. If the NNMi menu does not expand as expected, your browser configuration already over-rides the NNMi configuration for that keyboard combination of Ctrl-Shift+<*ASCII character*>.

### **To access the help:**

1. Select **Help** from the NNMi console main menu.

**Note:** Within the NNMi user interface, pressing [F1] does not access context-sensitive help.

<span id="page-18-1"></span>2. From the help you can access all the information described in the table below.

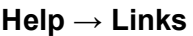

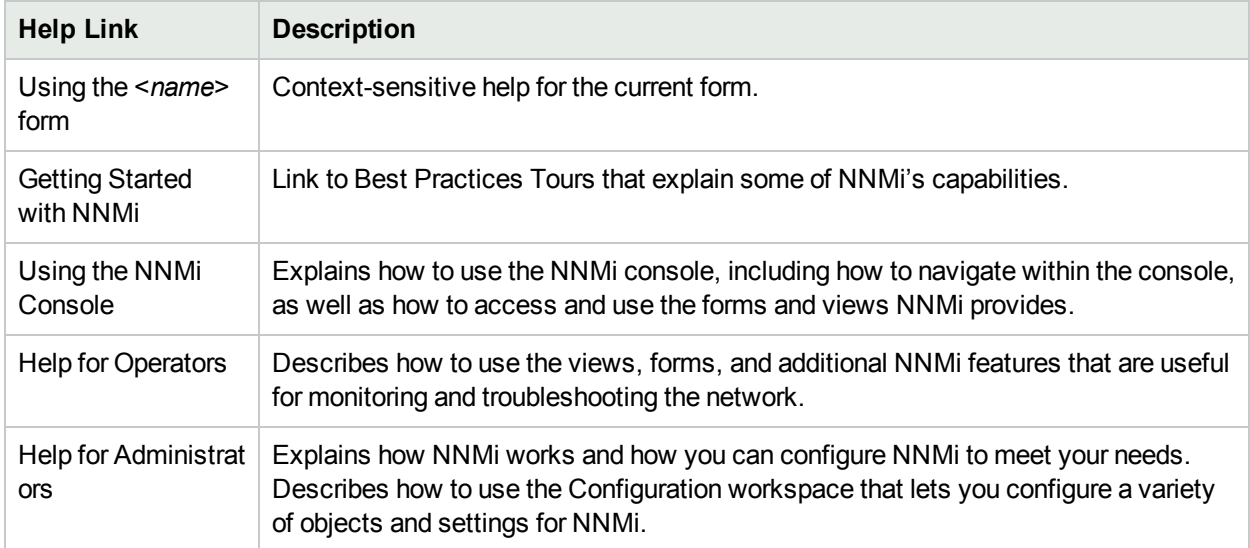

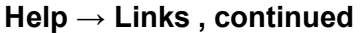

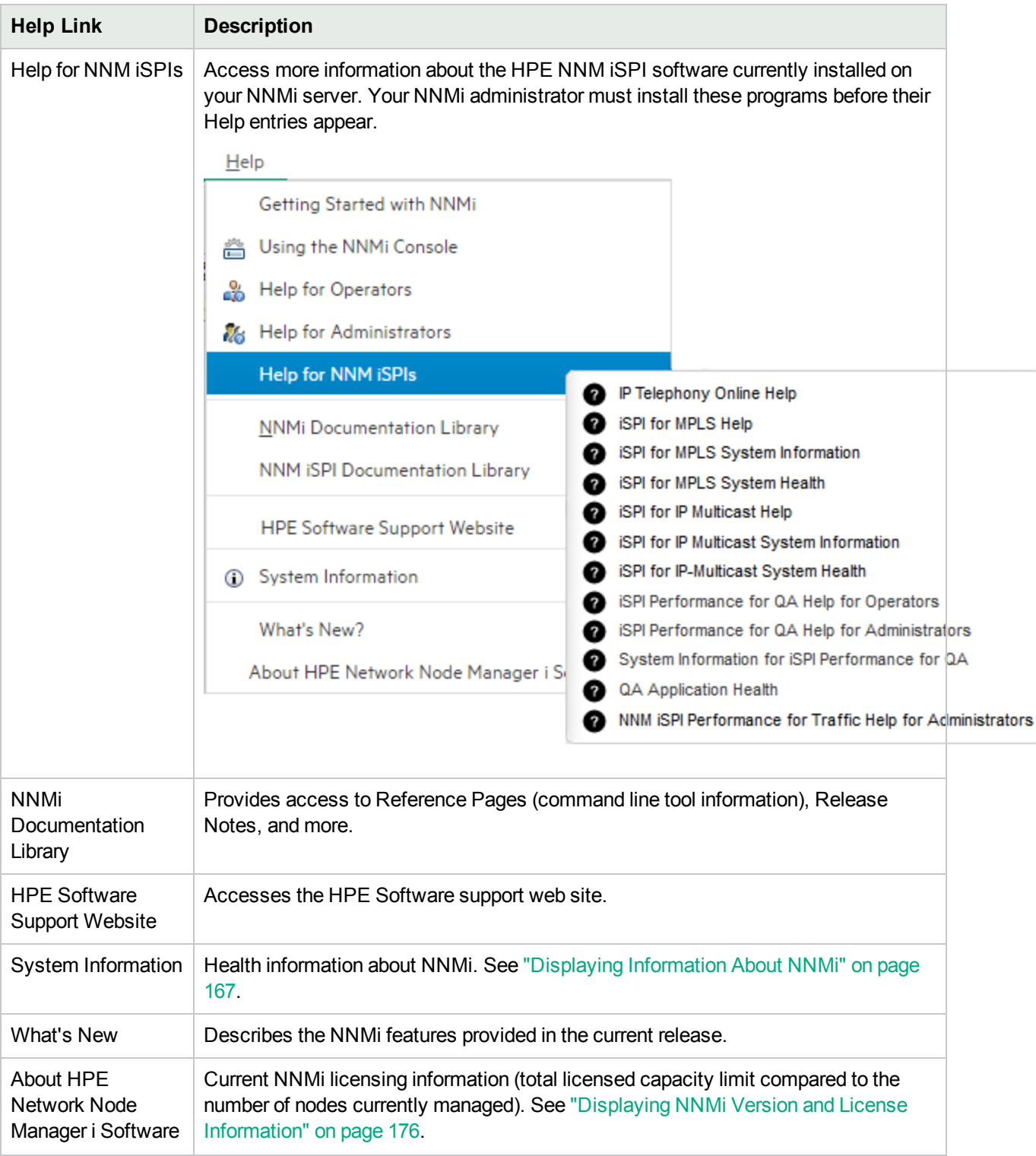

### **Related Topics**

["Search](#page-20-0) the Help Topics" on the next page

"Mark Your [Favorite](#page-21-0) Help Topics" on page 16

### <span id="page-20-0"></span>Search the Help Topics

#### **To search for specific information across all help topics:**

- 1. In the top-right corner of the Help window, click the **Search** box.
- 2. Type in a search string (see [table\)](#page-20-1).
- 3. Click the  $\overline{Q}$  button. The order of the resulting list of topics is based on a ranking order, with highest ranking topics at the top of the list.
- 4. Click the topic of interest. To return to the search results and make another choice, click the **Backspace** key on your keyboard.

### <span id="page-20-1"></span>**Search Variables**

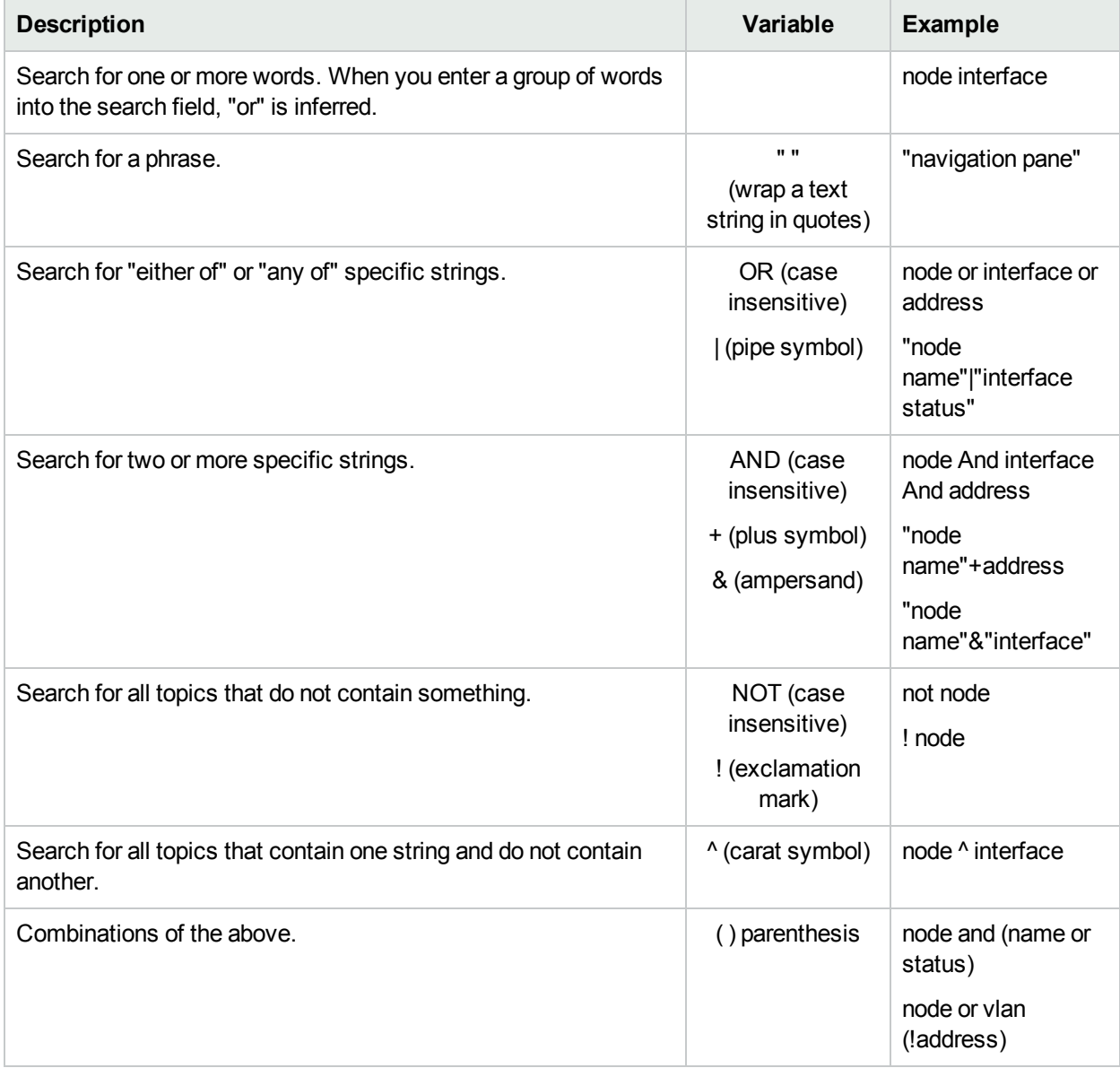

**Note:** Results returned are case insensitive. However, results ranking takes case into account and assigns higher scores to case matches. Therefore, a search for "templates" followed by a search for "Templates" would return the same number of help topics, but the order in which the topics are listed would be different.

### <span id="page-21-0"></span>Mark Your Favorite Help Topics

Use the Favorites tab in the Help system to set favorites for your commonly used help topics.

When using this feature, note the following:

- This feature is not related to the Favorites option in your Web browser.
- Any time you delete your Web browser cookies, your help topic favorites list is deleted.

## <span id="page-22-0"></span>About Workspaces

A workspace is a collection of views that represent a scope of interest and work. Workspaces group views with a related purpose or task flow.

When you click the name of a workspace, the views associated with that workspace display below the workspace in the workspace navigation panel. After you select a view, the view display panel shows the requested data. See "About the NNMi [Console"](#page-6-0) on page 1 and ["Display](#page-13-1) Views" on page 8 for more information about the workspace navigation and view display panels.

The views within workspaces provide convenient access to information associated with each object type represented. A view displays all the objects of a given type that meet the filter criteria specified for that view.

**Note:** You will see some or all of the workspaces and views described, depending on several factors:

- Your assigned NNMi Security Group Mapping.
- The HPE Network Node Manager i Smart Plug-in software currently installed.
- Your NNMi administrator can integrate other applications into NNMi. Therefore, you might see things that are not described in the NNMi online help. Contact your NNMi administrator if you have questions about any additional items that are not described.

NNMi includes the following workspaces:

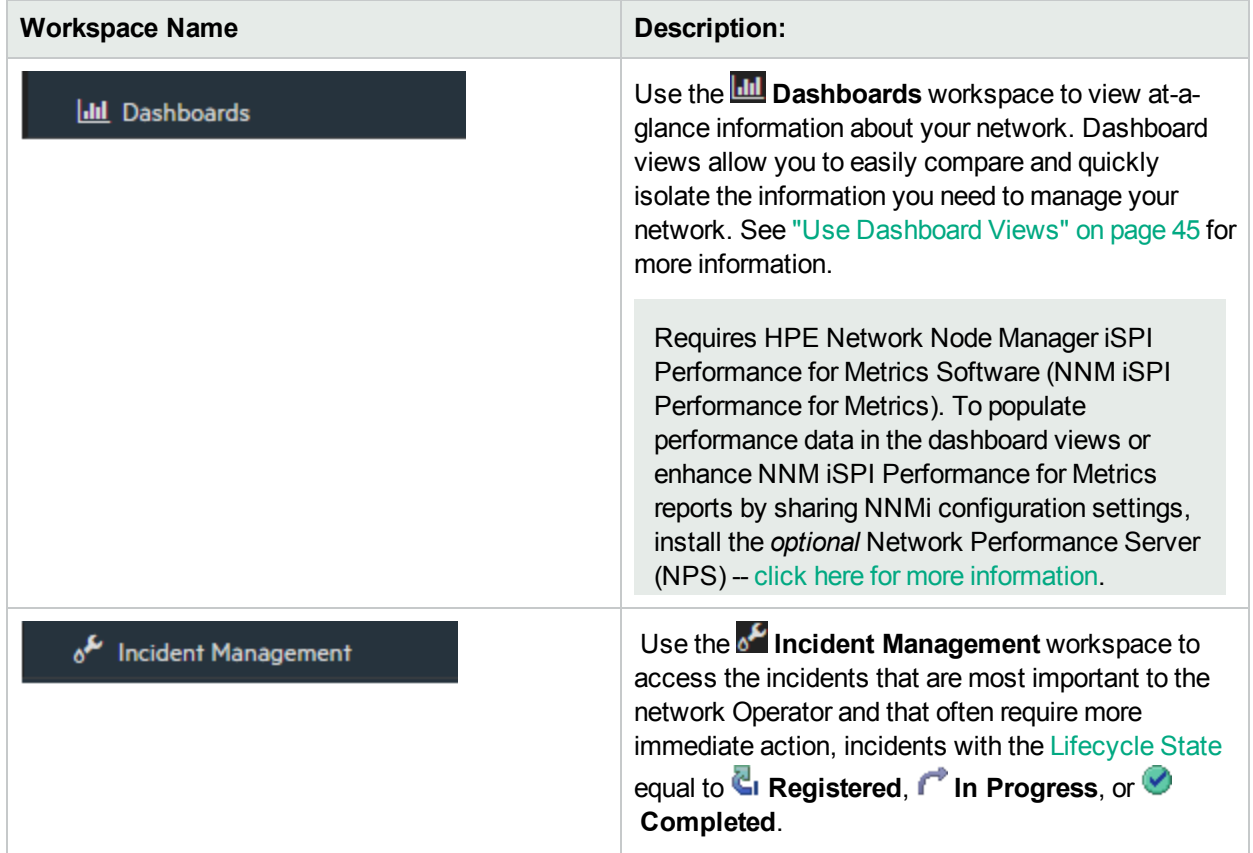

### **Workspaces in NNMi**

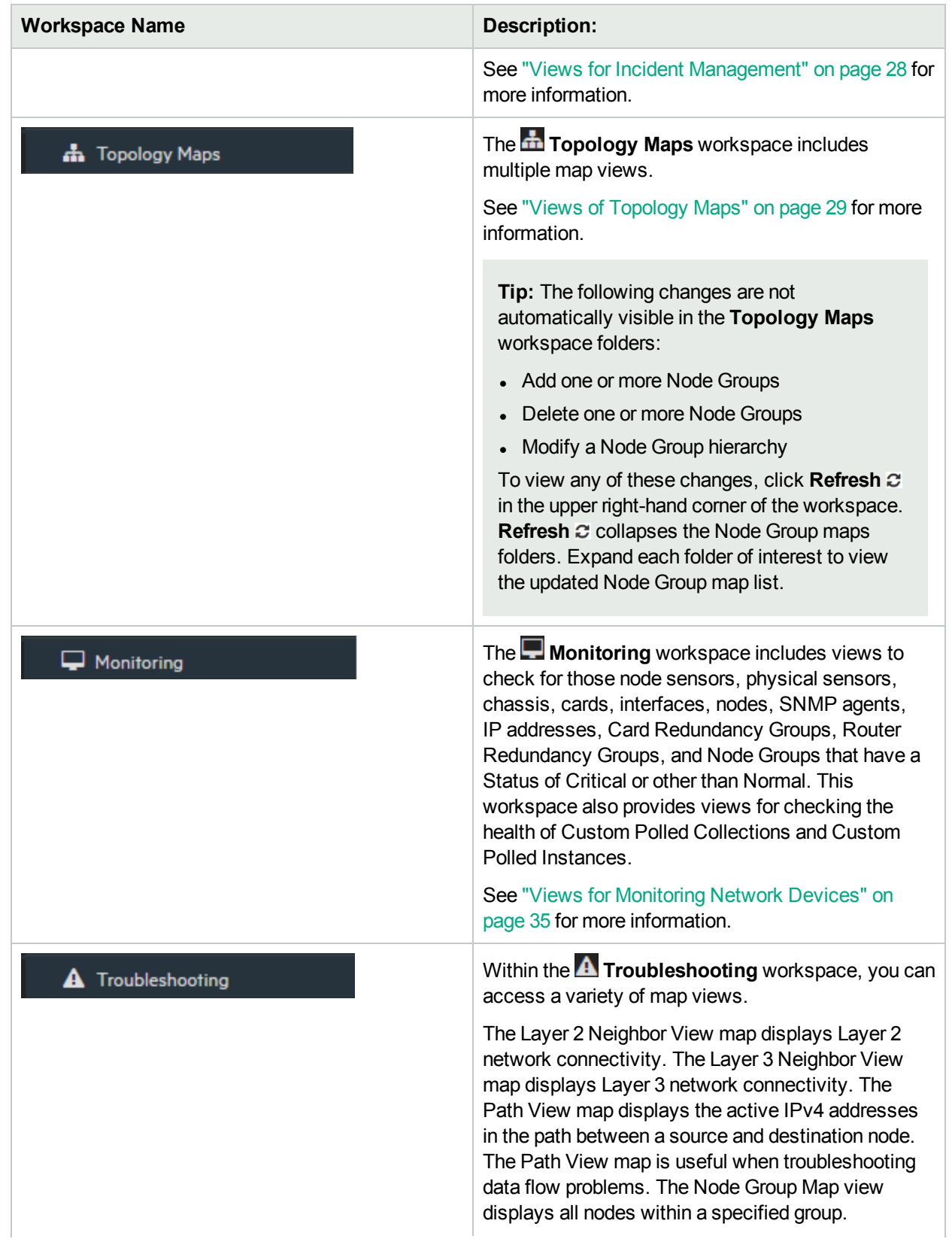

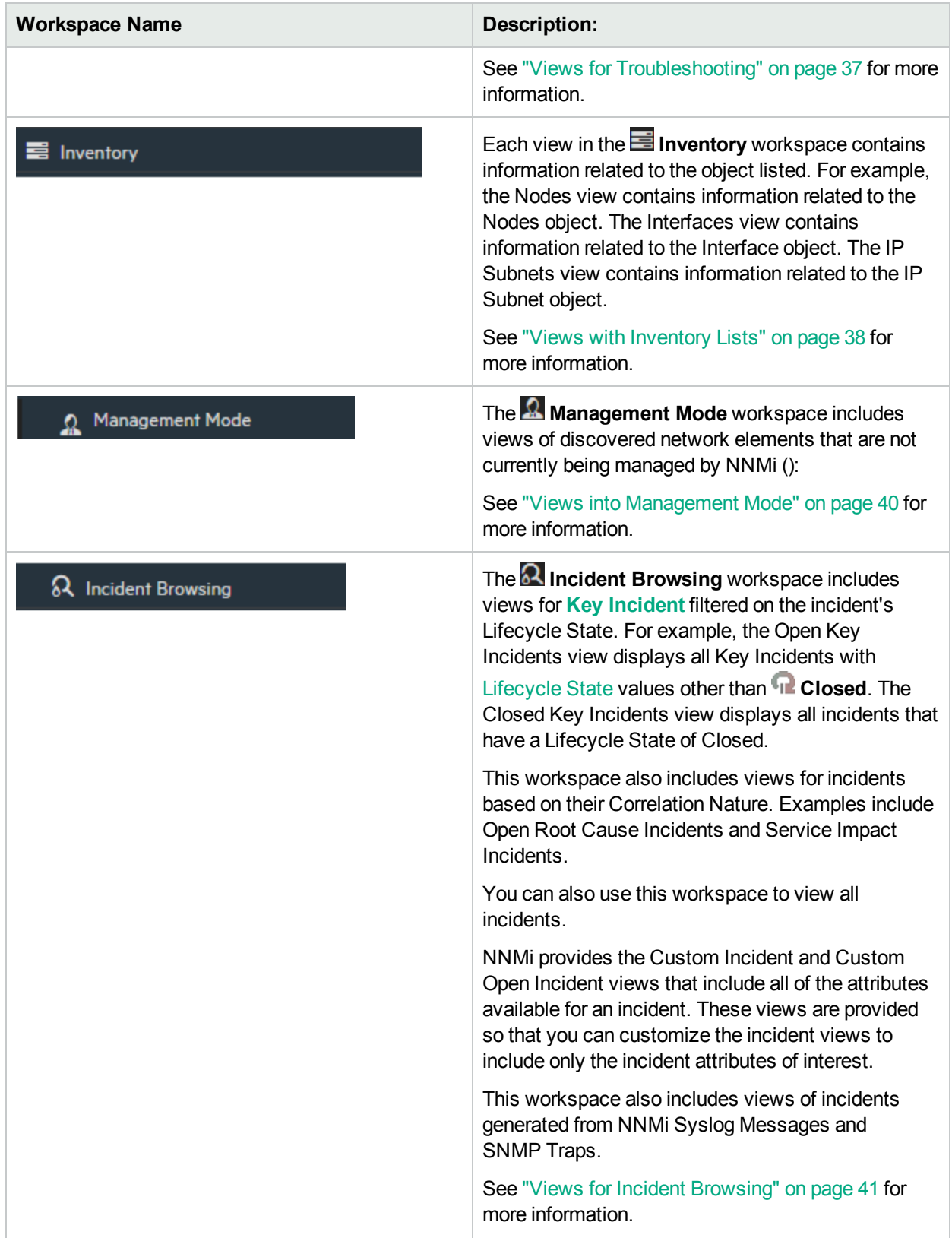

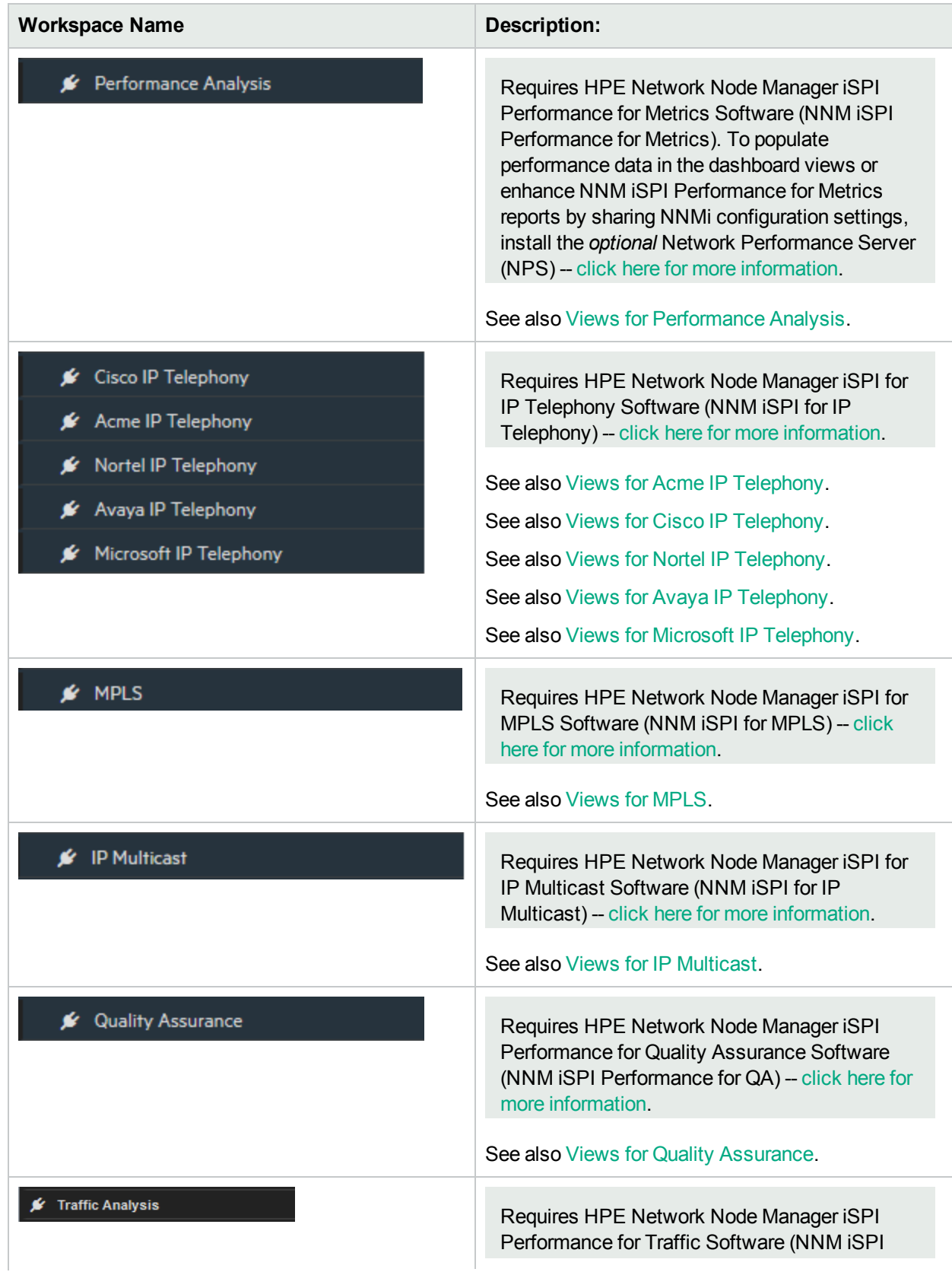

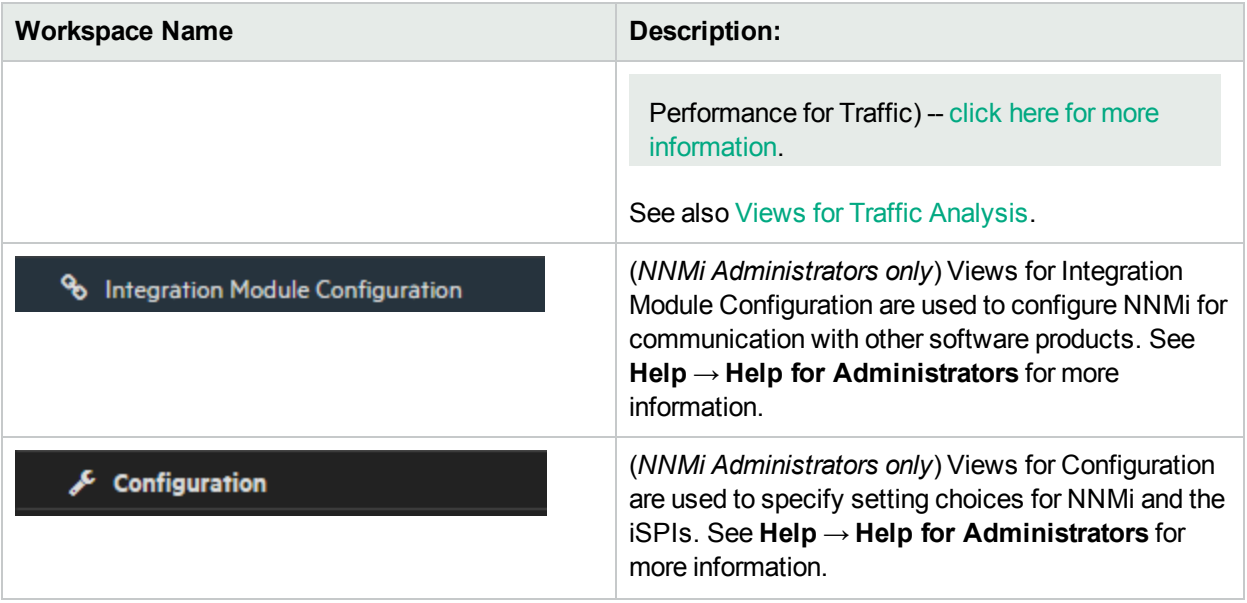

### **Related Topics**

"Views [Available](#page-27-0) in NNMi" on page 22

## <span id="page-27-0"></span>Views Available in NNMi

NNMi offers out-of-the-box views that provide a wealth of information about devices in your network.

**Note:** You will see some or all of the workspaces and views described, depending on several factors:

- Your assigned NNMi Security Group Mapping.
- The HPE Network Node Manager i Smart Plug-in software currently installed.
- Your NNMi administrator can integrate other applications into NNMi. Therefore, you might see things that are not described in the NNMi online help. Contact your NNMi administrator if you have questions about any additional items that are not described.

Each view is described in the following topics about each Workspace:

#### **Workspaces in NNMi**

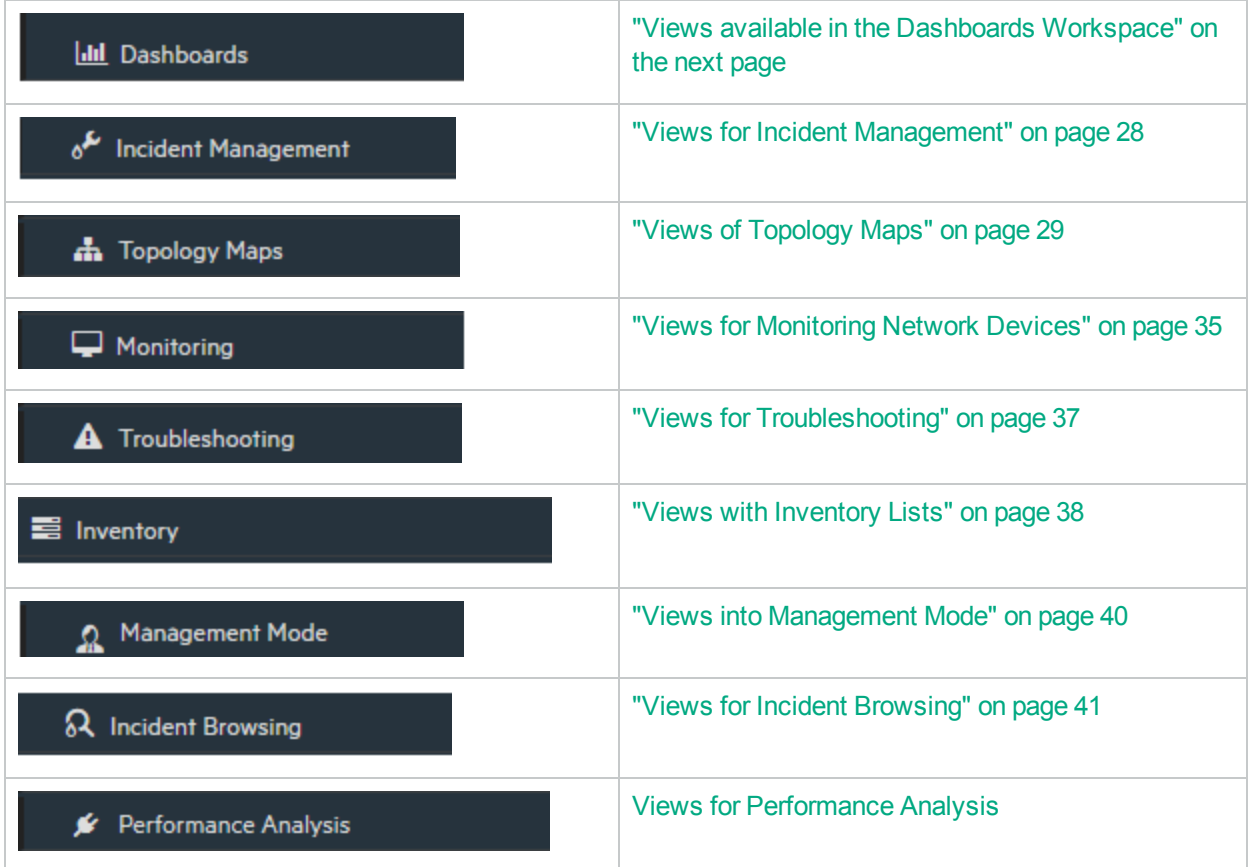

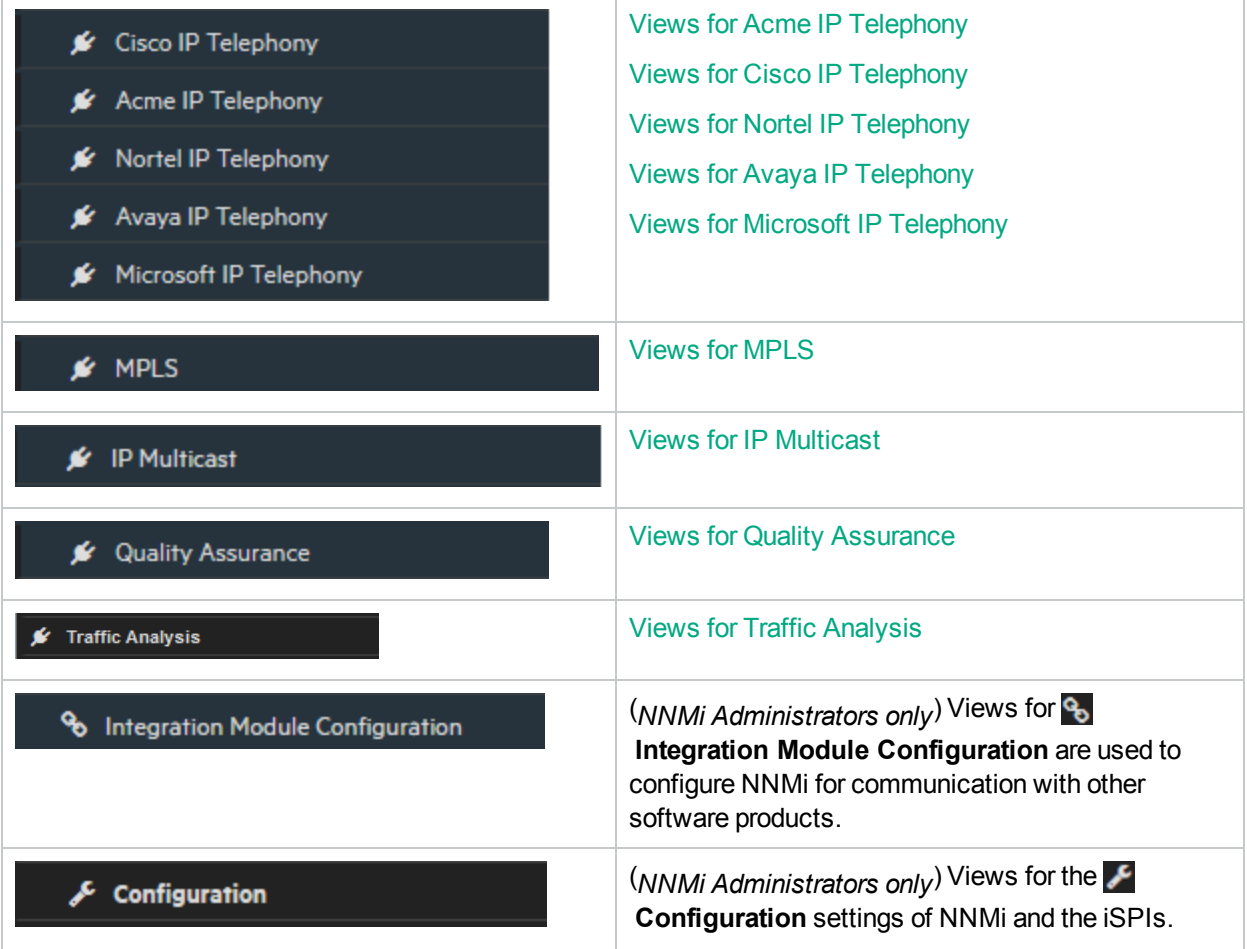

**Note:** Some views appear under folders. To access the list of views available for a folder, click the + (plus sign) that precedes the folder name.

#### **Related Topics**

"About [Workspaces"](#page-22-0) on page 17

<span id="page-28-0"></span>"Export Table [Information"](#page-76-0) on page 71

### Views available in the Dashboards Workspace

The following views are available in the **Dashboards** workspace ("About [Workspaces"](#page-22-0) on page 17).

Views available in the **Dashboards** workspace show information pertaining to the entire set of objects managed by NNMi, constrained by the Security Groups to which the logged-in user belongs.

**Note:** You will see some or all of the workspaces and views described, depending on several factors:

- Your assigned NNMi Security Group Mapping.
- The HPE Network Node Manager i Smart Plug-in software currently installed.

• Your NNMi administrator can integrate other applications into NNMi. Therefore, you might see things that are not described in the NNMi online help. Contact your NNMi administrator if you have questions about any additional items that are not described.

The following dashboard views are provided by NNMi. Your NNMi administrator can add more:

#### **Network Overview**

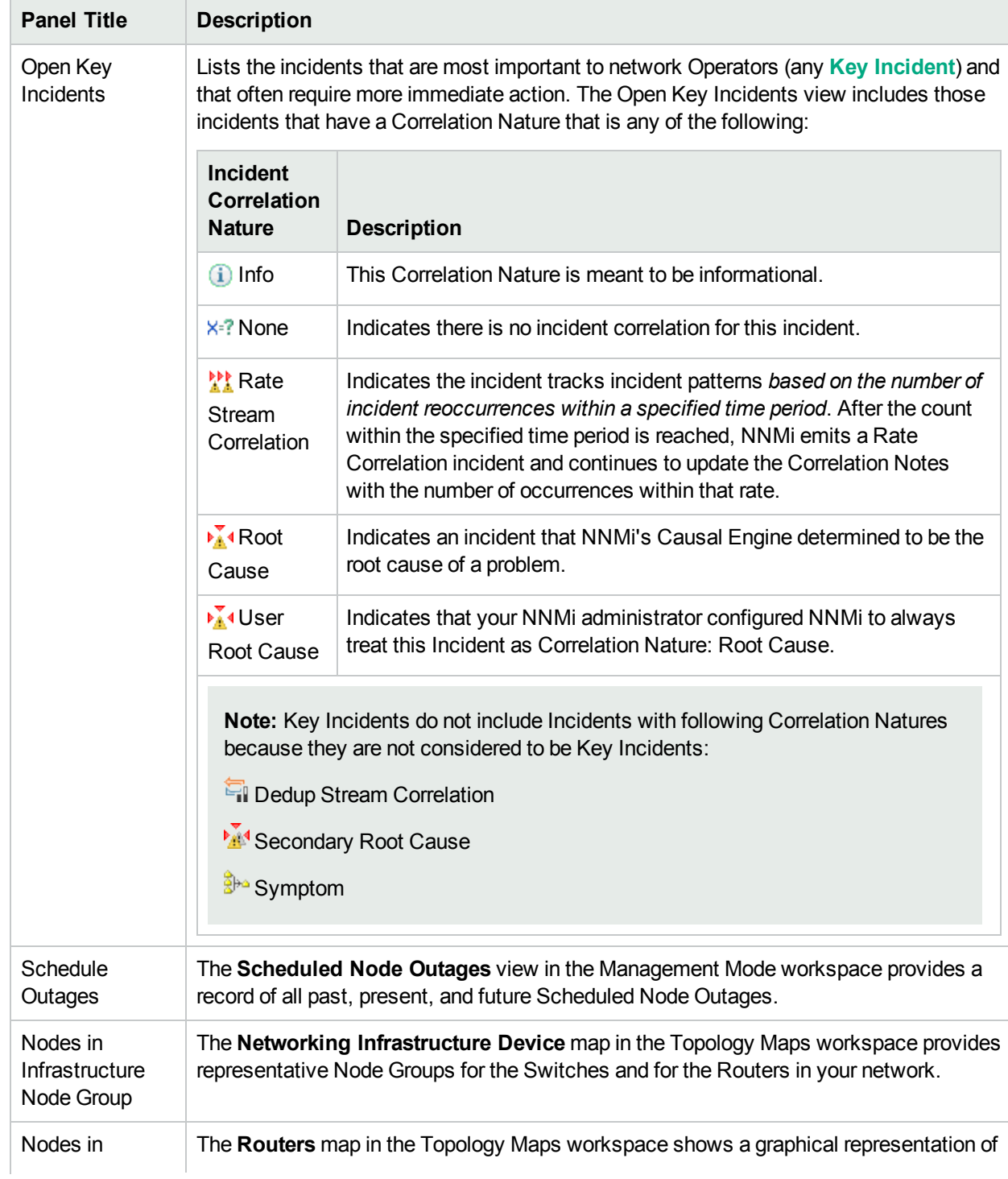

### **Network Overview, continued**

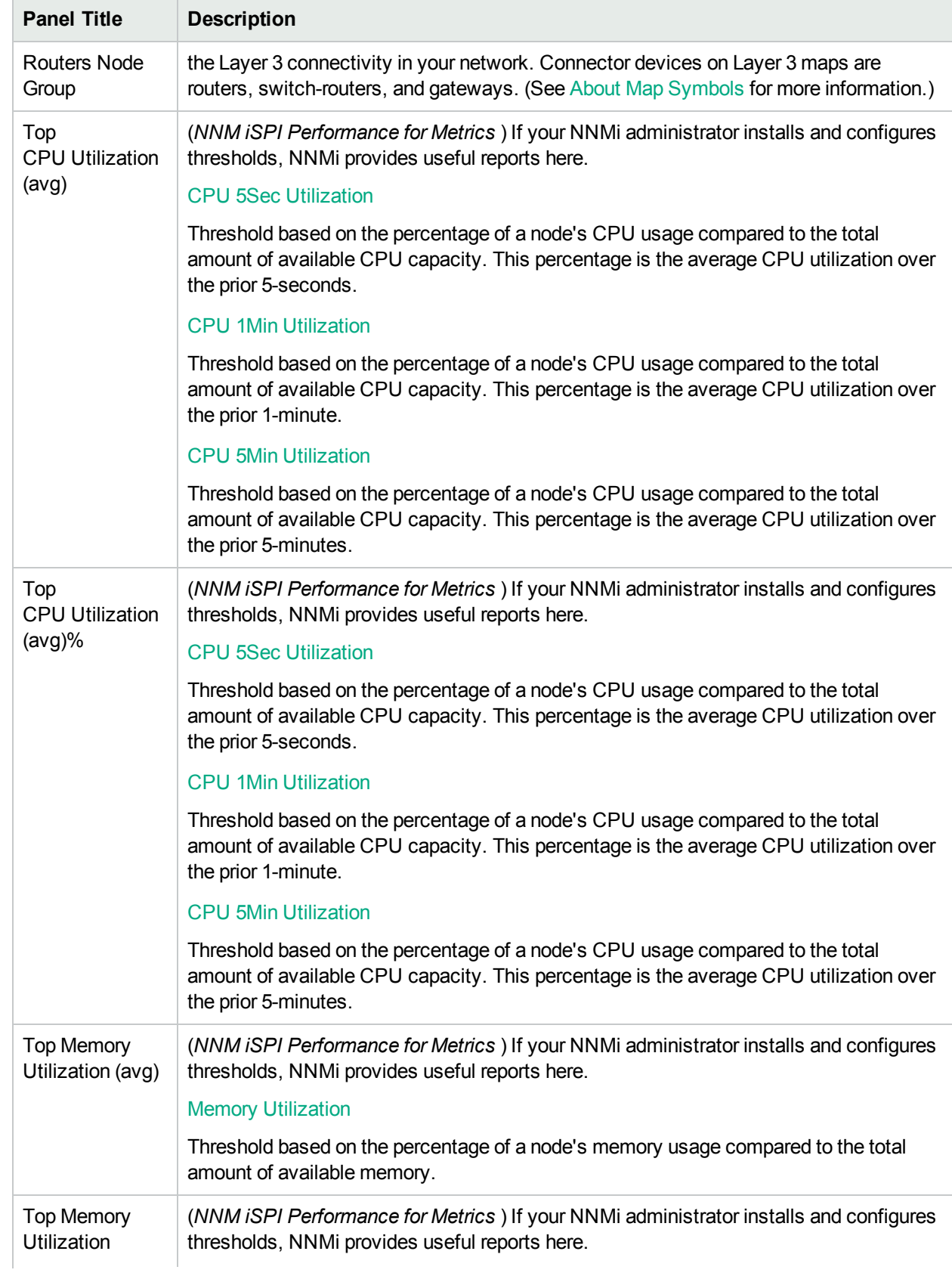

### **Network Overview, continued**

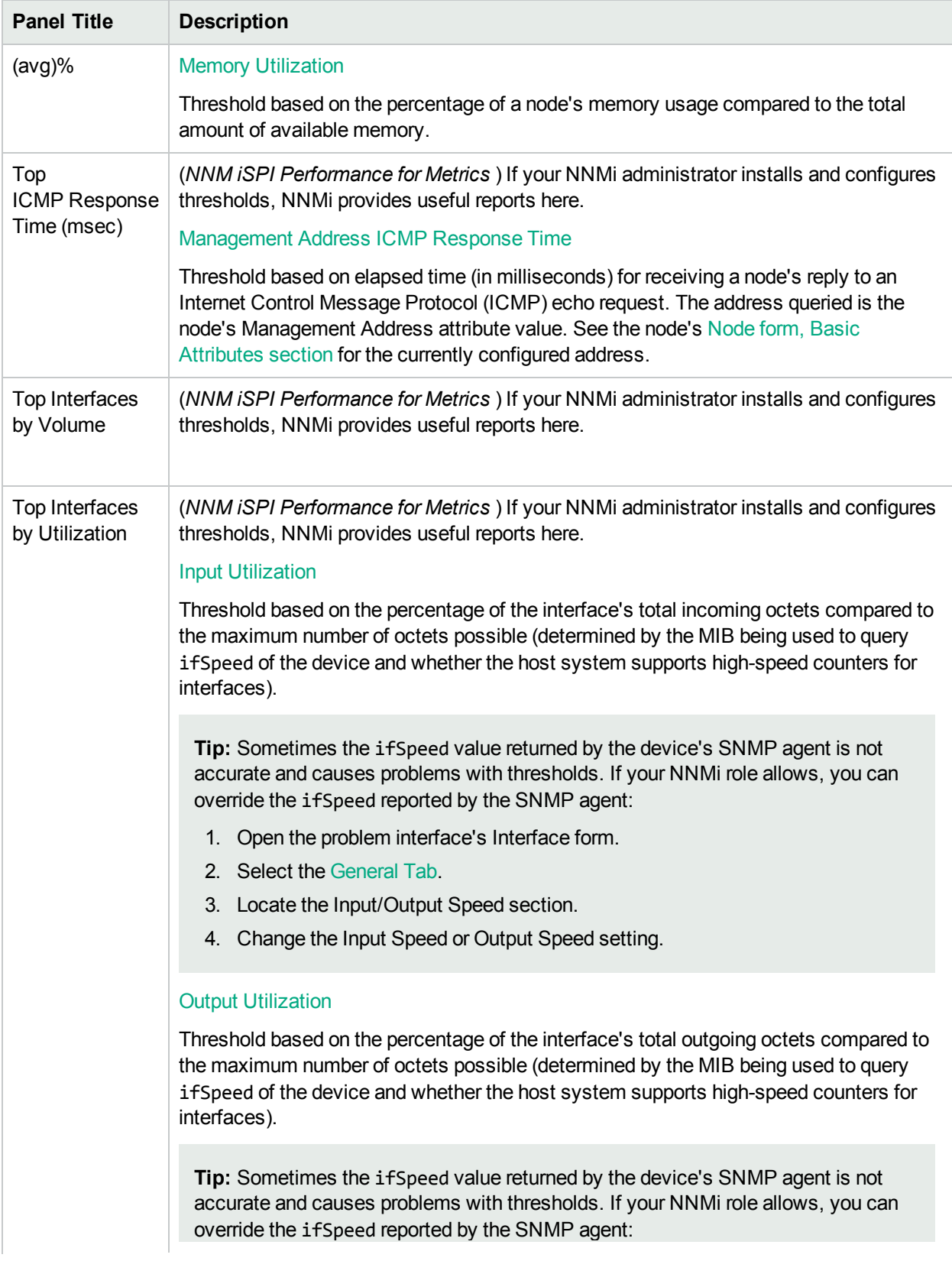

### **Network Overview, continued**

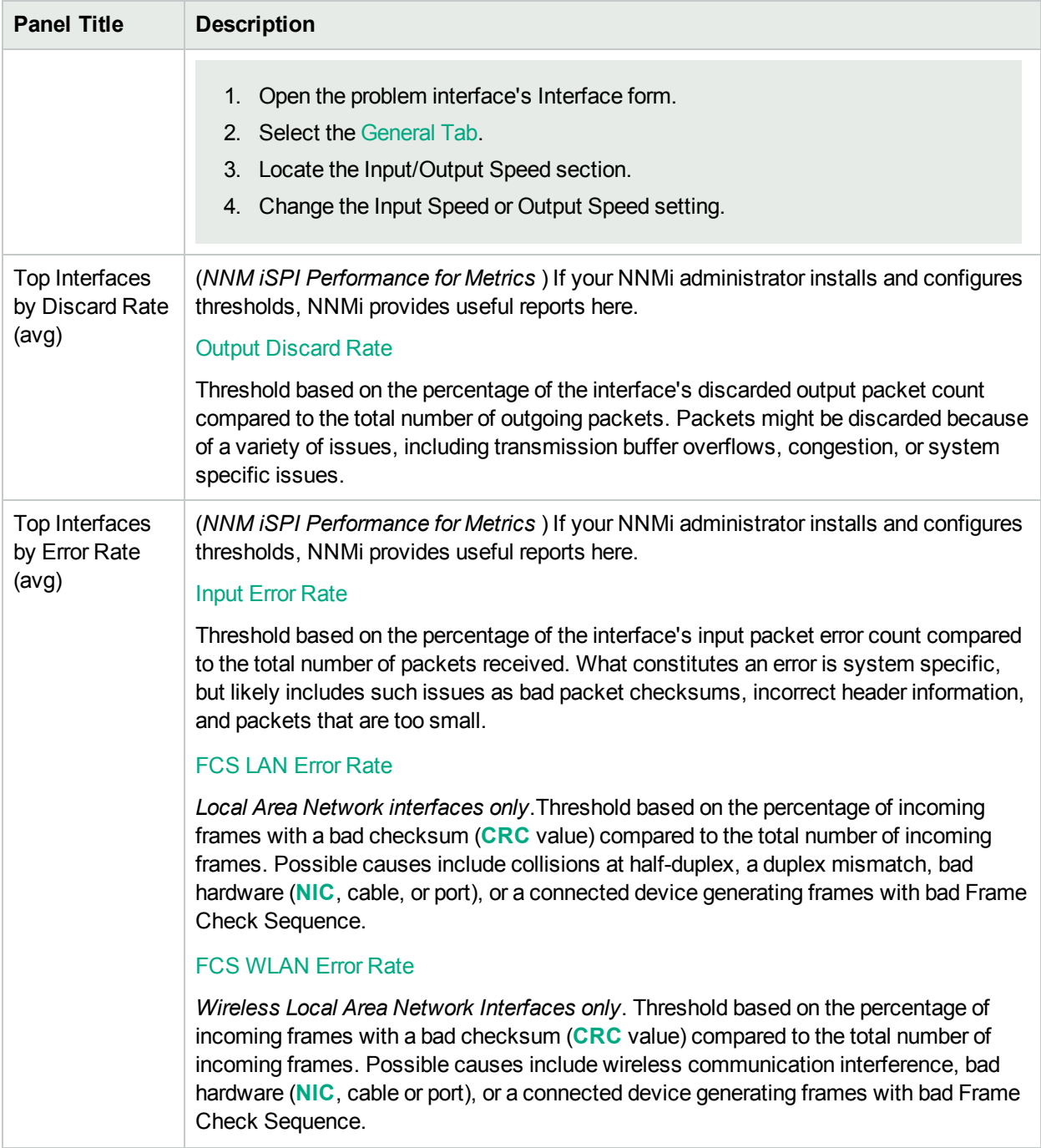

More **Dashboards** views are available when iSPIs are installed. For example:

• Interface Performance and Component Performance dashboards with the NNM iSPI Performance for Metrics

Requires HPE Network Node Manager iSPI Performance for Metrics Software (NNM iSPI Performance for Metrics). To populate performance data in the dashboard views or enhance NNM iSPI Performance for Metrics reports by sharing NNMi configuration settings, install the *optional* Network

Performance Server (NPS) -- click here for more information.

• QA Performance dashboard with the NNM iSPI Performance for QA

Requires HPE Network Node Manager iSPI Performance for Quality Assurance Software (NNM iSPI Performance for QA) -- click here for more information.

#### <span id="page-33-0"></span>**For more information about dashboards**:

### Views for Incident Management

The following views are available in the Incident Management workspace ("About [Workspaces"](#page-22-0) on page 17).

**Note:** You will see some or all of the workspaces and views described, depending on several factors:

- Your assigned NNMi Security Group Mapping.
- The HPE Network Node Manager i Smart Plug-in software currently installed.
- Your NNMi administrator can integrate other applications into NNMi. Therefore, you might see things that are not described in the NNMi online help. Contact your NNMi administrator if you have questions about any additional items that are not described.

#### **Views for Incident Management**

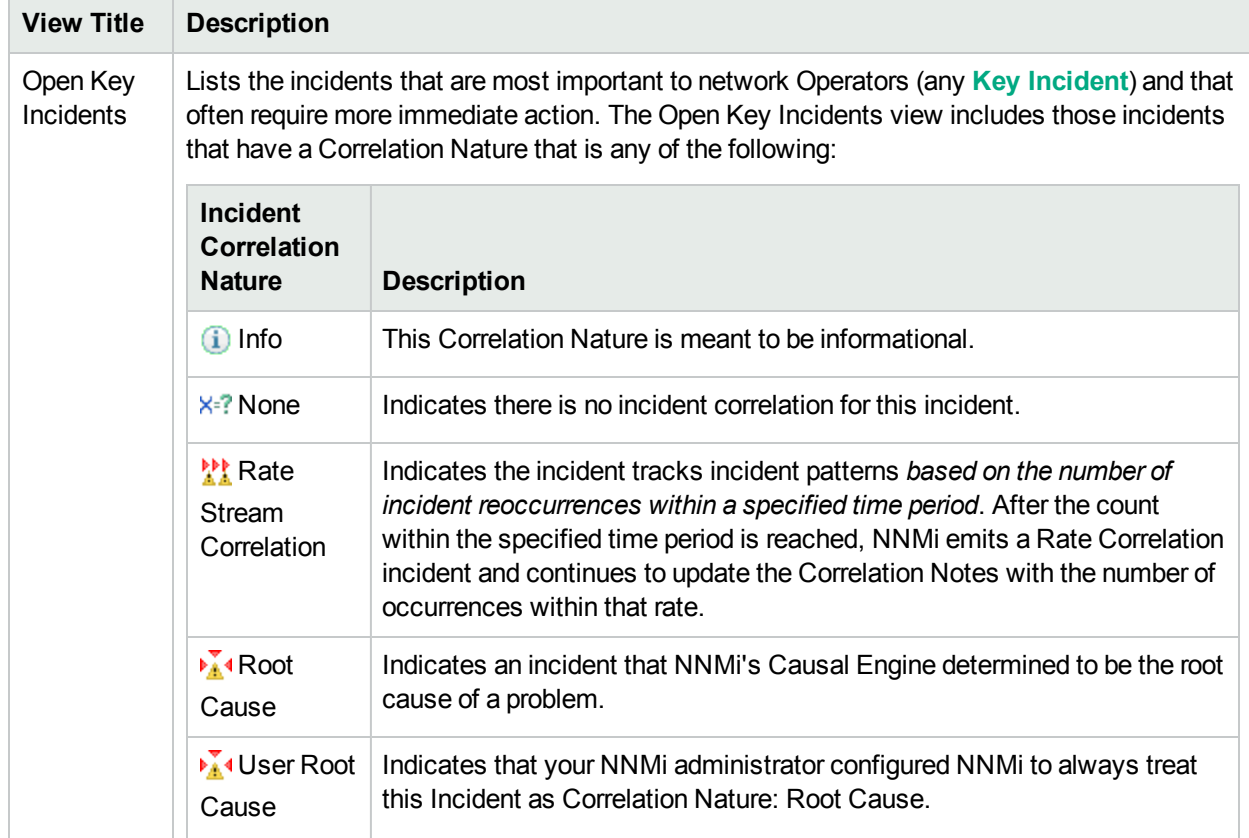

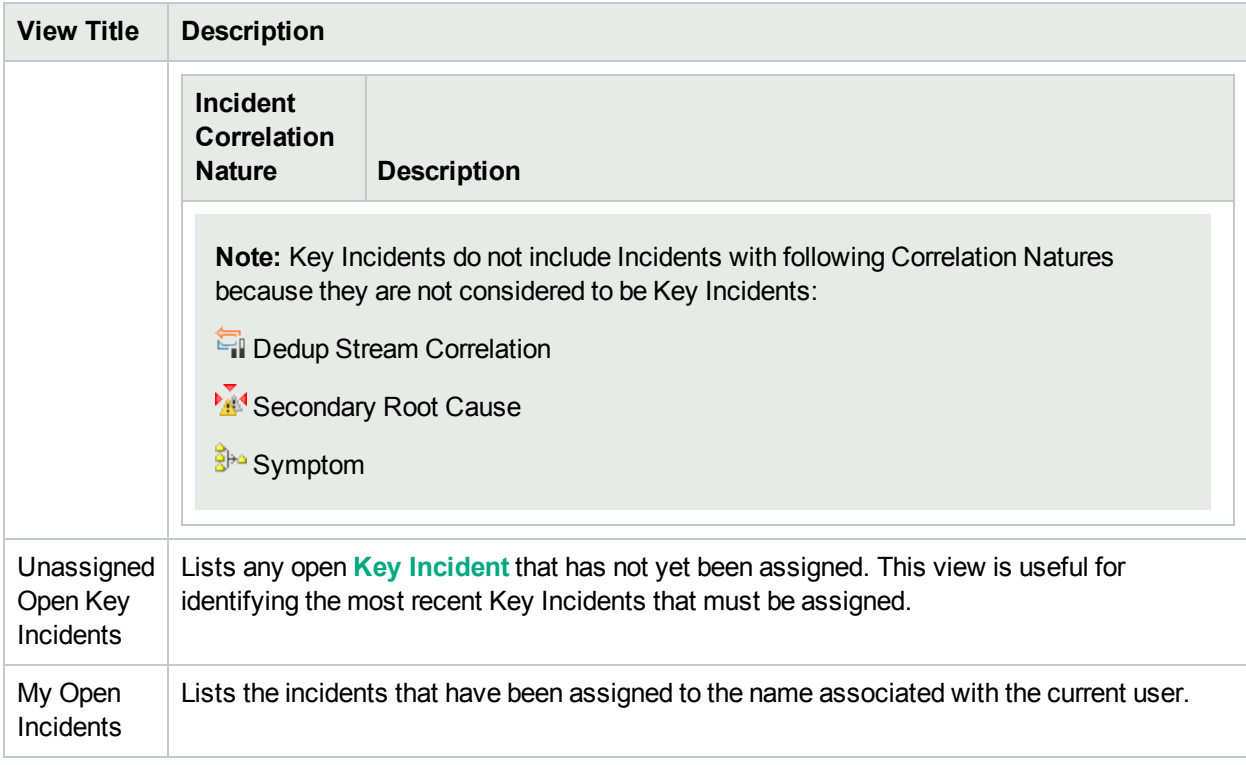

### **Views for Incident Management , continued**

<span id="page-34-0"></span>**For more information about workspaces**:

### Views of Topology Maps

The following views are available in the Topology Maps workspace ("About [Workspaces"](#page-22-0) on page 17).

**Note:** You will see some or all of the workspaces and views described, depending on several factors:

- Your assigned NNMi Security Group Mapping.
- The HPE Network Node Manager i Smart Plug-in software currently installed.
- Your NNMi administrator can integrate other applications into NNMi. Therefore, you might see things that are not described in the NNMi online help. Contact your NNMi administrator if you have questions about any additional items that are not described.

(See Help  $\rightarrow$  Help for Operators for more information about Node Group Maps.)

#### **Views of Topology Maps**

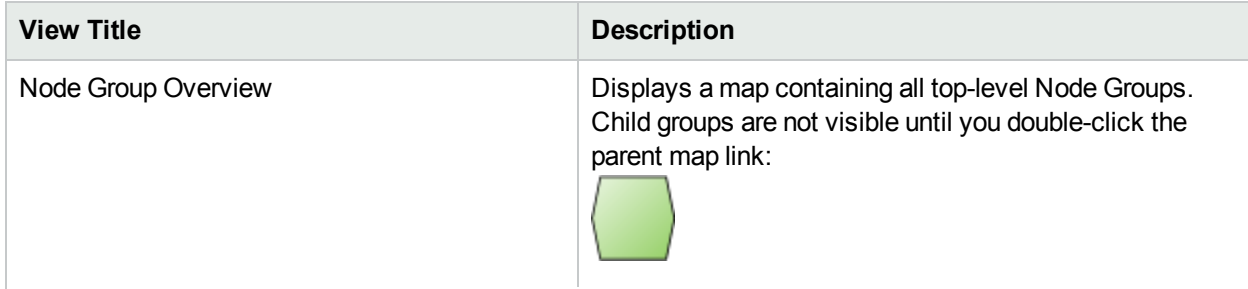

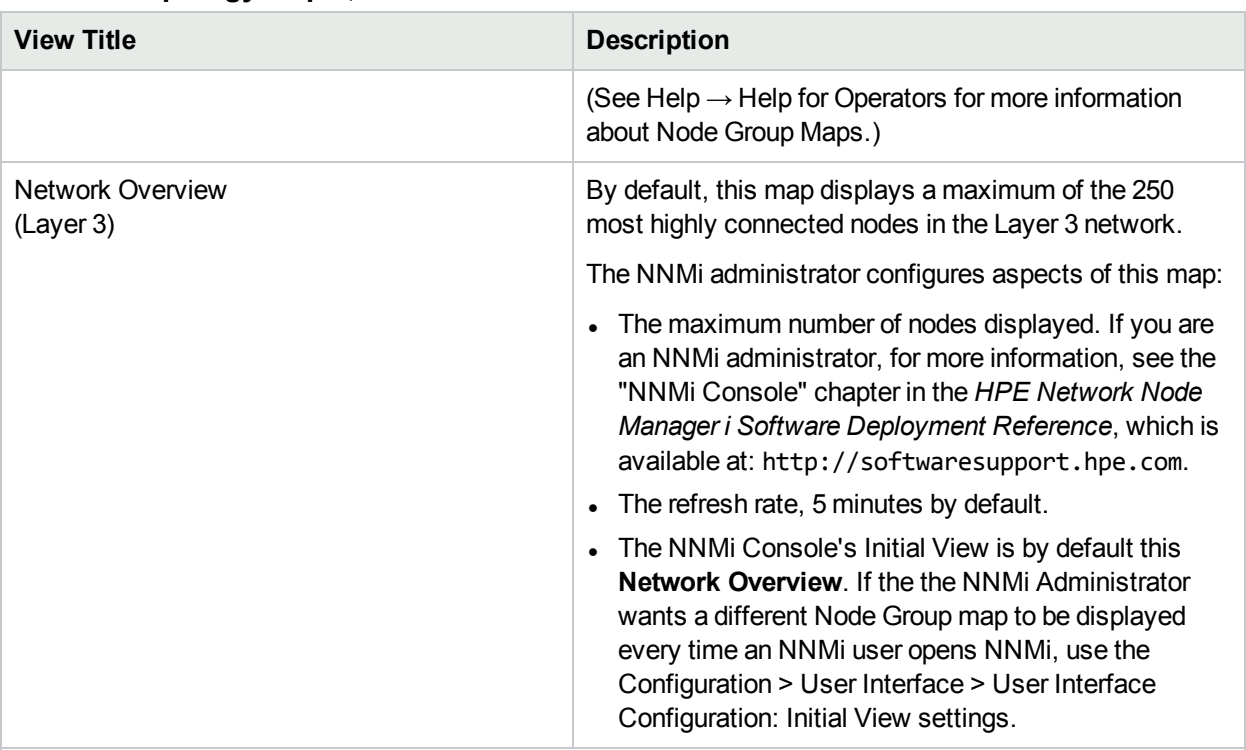

### **Views of Topology Maps , continued**

Node Group Maps (Maps that have been saved at some point in time.)

Lists the Node Group Maps that your NNMi Administrator saved at some point in time.

When using the Node Group Maps folder, note the following:

- The maps are listed in alphabetical order.
- Each  $\blacksquare$  (tree) represents a Node Group hierarchy, a Node Group that contains other Node Groups. To view the contained Node Groups, click to expand the folder.
- You can perform the actions described in Node Group Map Actions from a Node Group tree.

### **Node Group Map Actions**

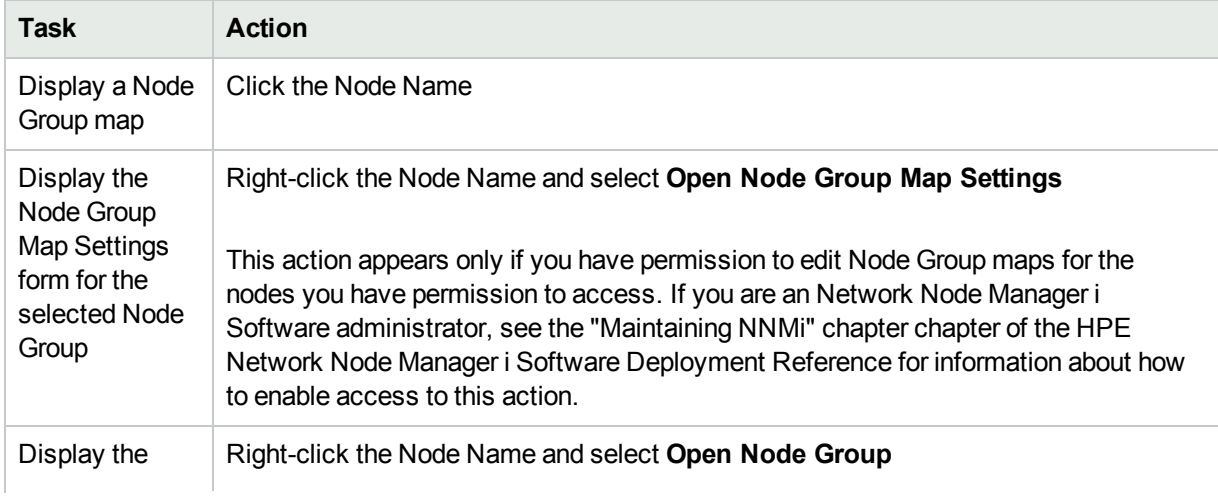
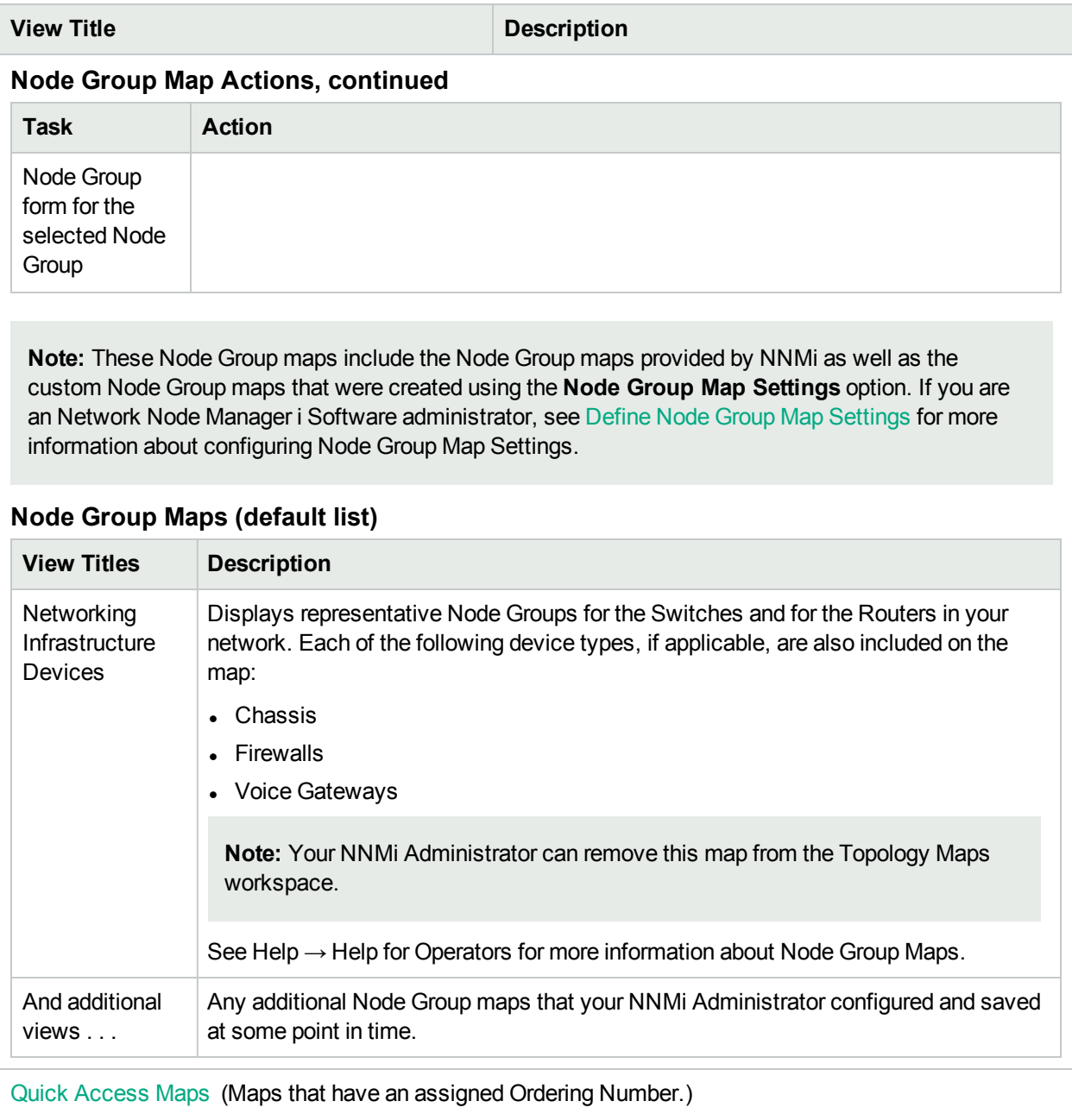

When the NNMi Administrator assigns a Topology Maps Ordering number to the Node Group's map (Configuration > User Interface > Node Group Map Settings):

• The link to that Node Group's map automatically shows up under the Topology Maps > Quick Access Maps folder in the assigned order.

The Quick Access Maps folder is visible to all NNMi users.

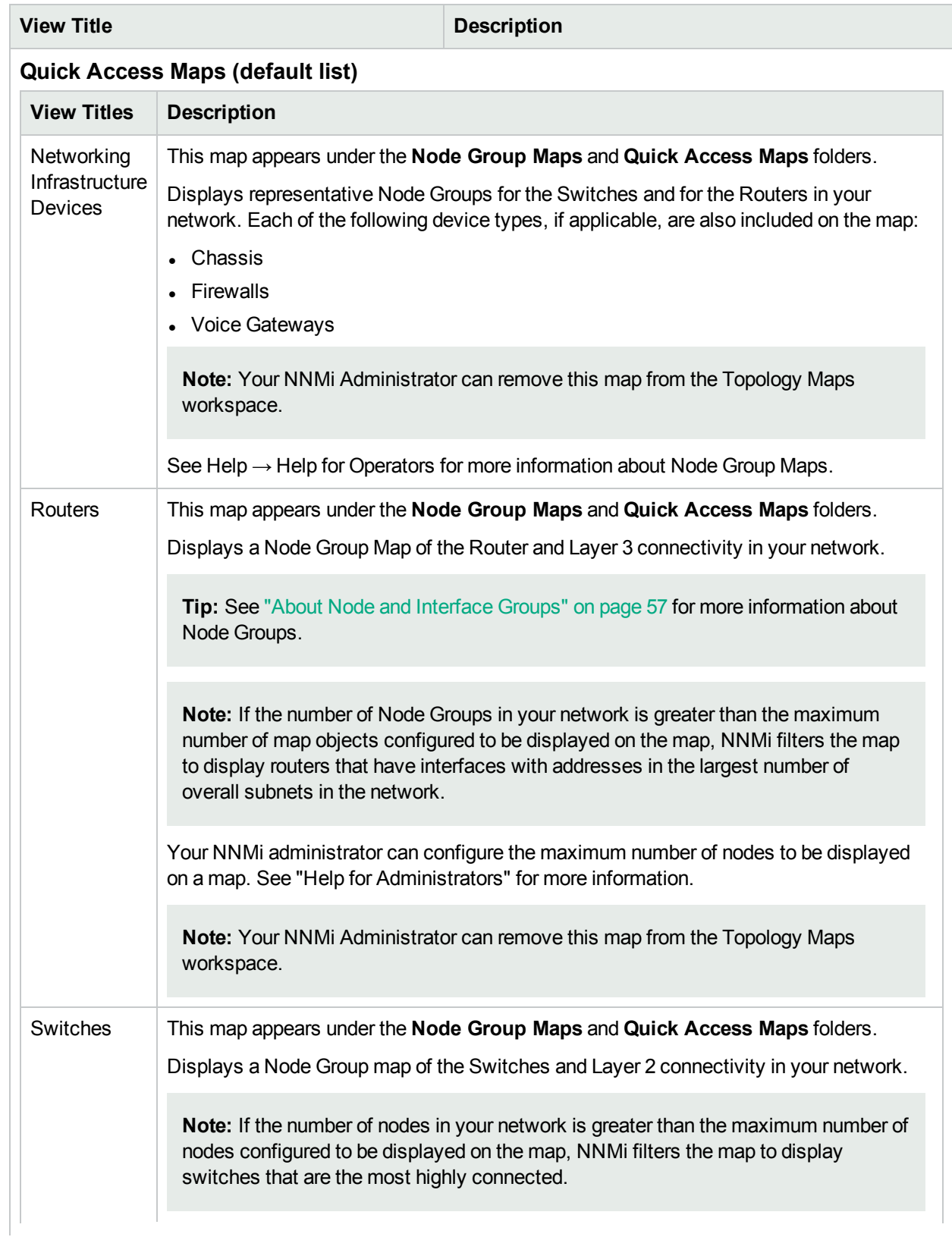

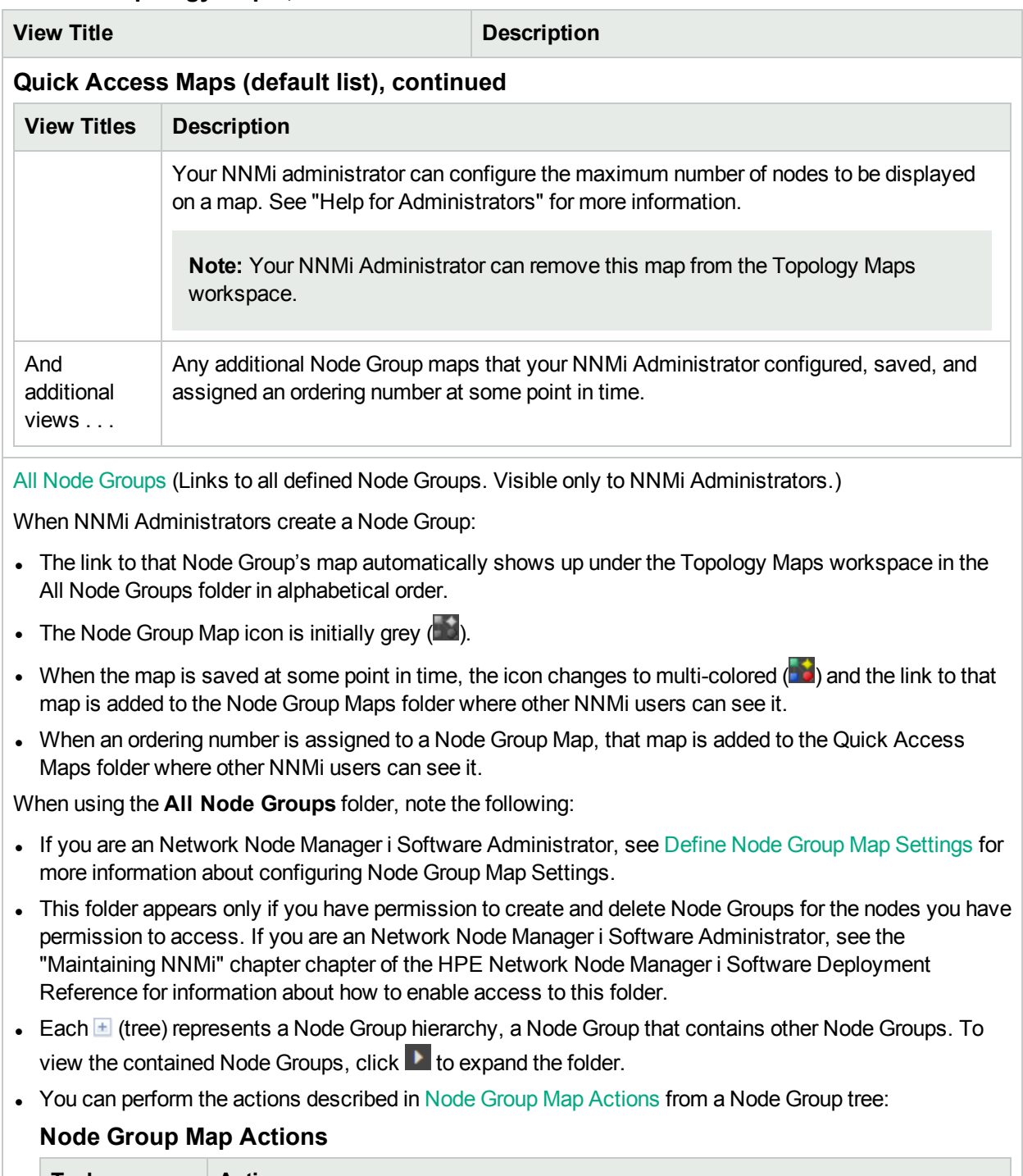

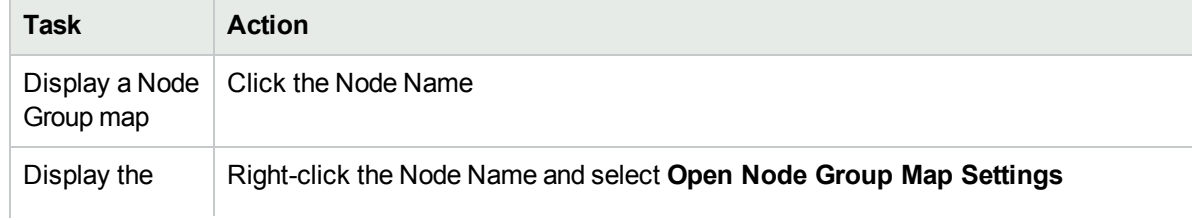

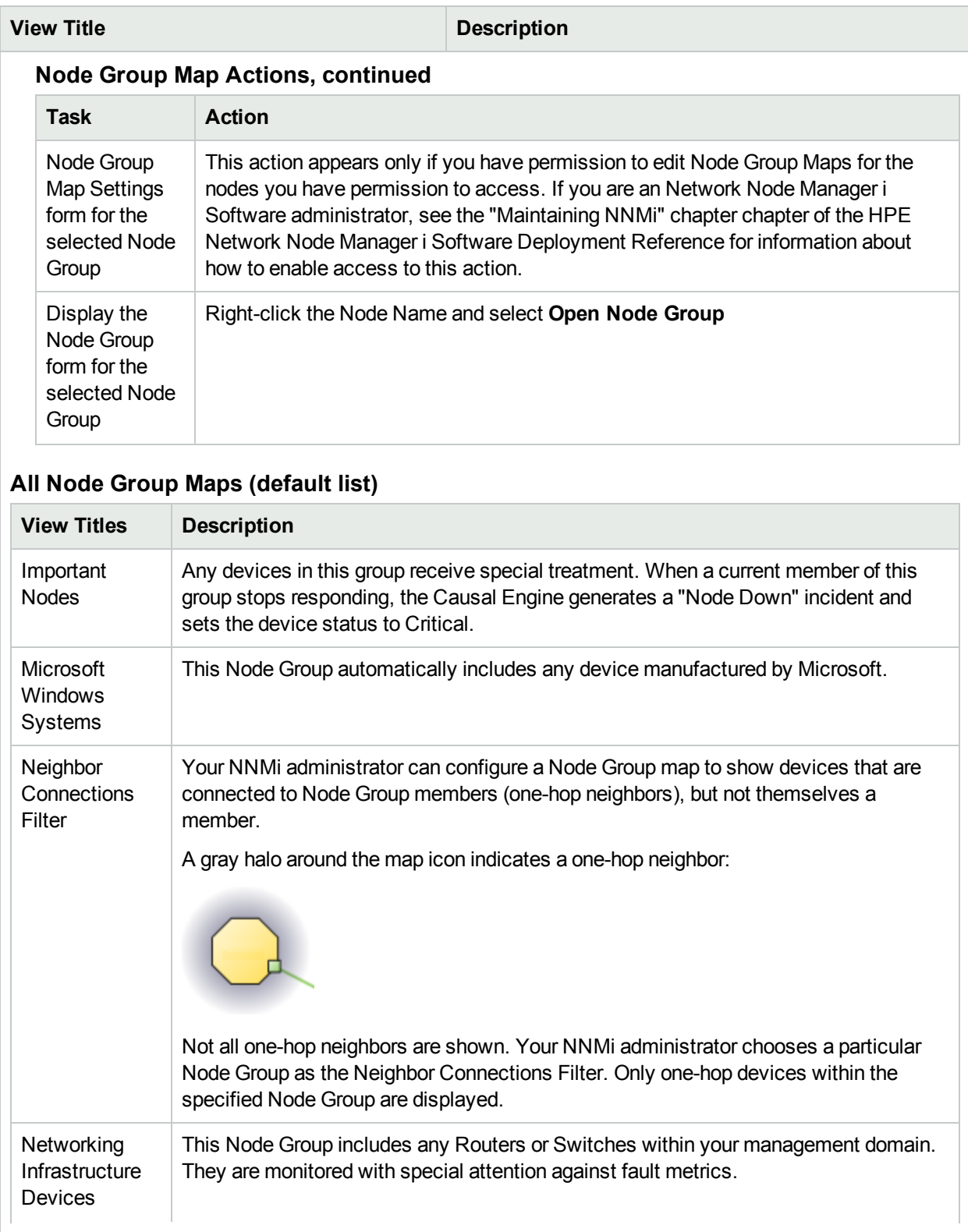

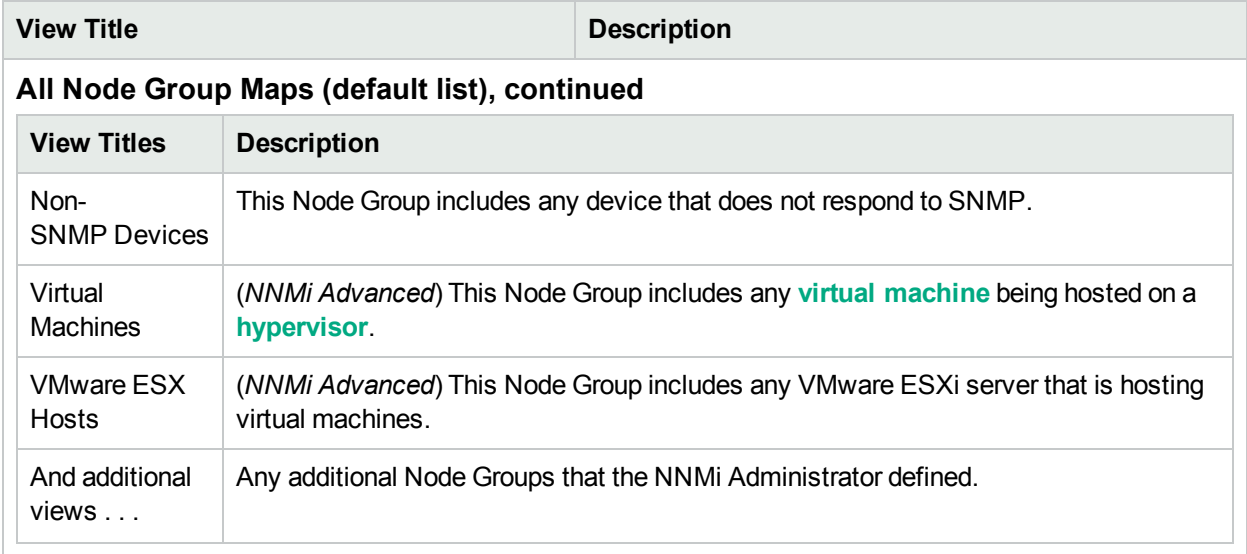

**For more information about workspaces**:

# Views for Monitoring Network Devices

The following views are available in the Monitoring workspace ("About [Workspaces"](#page-22-0) on page 17).

**Note:** You will see some or all of the workspaces and views described, depending on several factors:

- Your assigned NNMi Security Group Mapping.
- The HPE Network Node Manager i Smart Plug-in software currently installed.
- Your NNMi administrator can integrate other applications into NNMi. Therefore, you might see things that are not described in the NNMi online help. Contact your NNMi administrator if you have questions about any additional items that are not described.

(See Help  $\rightarrow$  Help for Operators for more information about Node Group Maps.)

#### **Views to Assist You with Monitoring Network Devices**

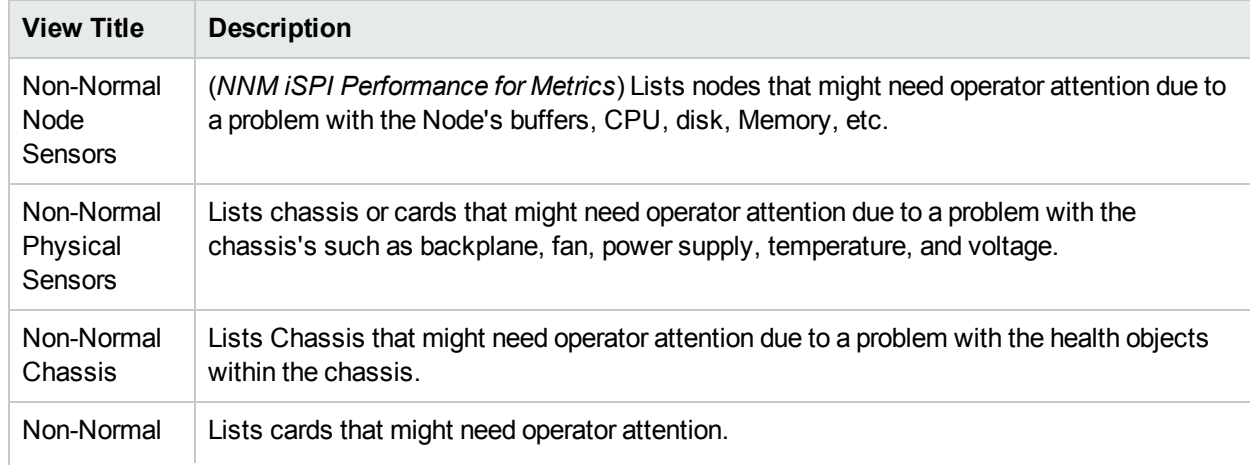

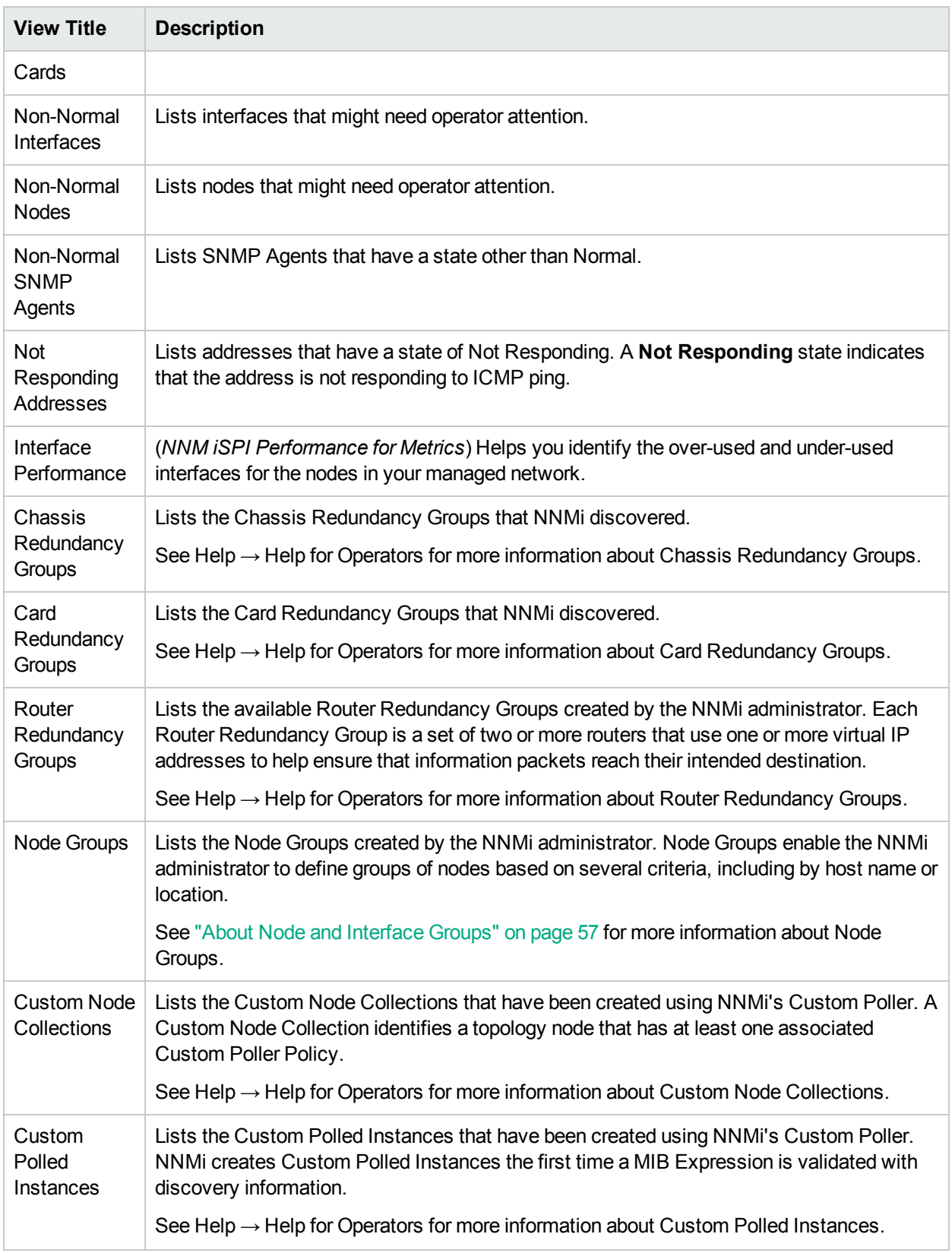

## **Views to Assist You with Monitoring Network Devices , continued**

### **For more information about workspaces**:

# Views for Troubleshooting

The following views are available in the Troubleshooting workspace ("About [Workspaces"](#page-22-0) on page 17).

**Note:** You will see some or all of the workspaces and views described, depending on several factors:

- Your assigned NNMi Security Group Mapping.
- The HPE Network Node Manager i Smart Plug-in software currently installed.
- Your NNMi administrator can integrate other applications into NNMi. Therefore, you might see things that are not described in the NNMi online help. Contact your NNMi administrator if you have questions about any additional items that are not described.

(See Help  $\rightarrow$  Help for Operators for more information about Node Group Maps.)

**Views to Assist You with Troubleshooting**

| <b>View</b><br><b>Title</b> | <b>Description</b>                                                                                                    |
|-----------------------------|----------------------------------------------------------------------------------------------------|
| Layer 2<br>Neighbor<br>View | Displays a map view of a selected device and its connector devices within a specified number<br>of hops from the selected device. This view is useful for understanding the switch connectivity<br>between devices.                                             |
|                             | The background color of a node in a network map indicates the node's or interface's status. For<br>example, green indicates the node is up. Red indicates the node or interface is down.                                                                        |
| Layer 3<br>Neighbor<br>View | Displays a map view of a selected device and its connector devices within a specified number<br>of hops from the selected device. This view is useful for understanding the router connectivity<br>between devices.                                             |
|                             | The background color of a node in a network map indicates the node's or interface's status. For<br>example, green indicates the node is up. Red indicates the node or interface is down.                                                                        |
| Path<br>View                | Displays an active network path between a source and destination end point.                                                                                                    |
|                             | Caution: Do not specify a switch as a Source or Destination node in Path View maps. To<br>view connectivity between switches, use the Layer 2 Neighbor View.                                                                                                    |
|                             | This view is useful for diagnosing connectivity problems; for example, when one node cannot<br>communicate with another or when you are not able to access a particular node, such as a client<br>PC not being able to contact the Microsoft Exchange server.   |
|                             | Note: (NNMi Advanced) Path View works only with IPv4 addresses. The NNMi Advanced<br>IPv6 address values are not valid choices for Path View. Any devices in your network that<br>are configured with IPv6 addresses cannot be displayed on Path View maps.     |
| Node<br>Group<br>Map        | Displays the pre-defined members of a Node Group in the context of not only status and<br>connectivity, but of a pre-defined background image (for example, a map of North America).<br>See Help Help for Operators for more information about Node Group Maps. |

#### **For more information about workspaces**:

# Views with Inventory Lists

The following views are available in the Inventory workspace ("About [Workspaces"](#page-22-0) on page 17).

**Note:** You will see some or all of the workspaces and views described, depending on several factors:

- Your assigned NNMi Security Group Mapping.
- The HPE Network Node Manager i Smart Plug-in software currently installed.
- Your NNMi administrator can integrate other applications into NNMi. Therefore, you might see things that are not described in the NNMi online help. Contact your NNMi administrator if you have questions about any additional items that are not described.

#### **Views with Inventory Lists**

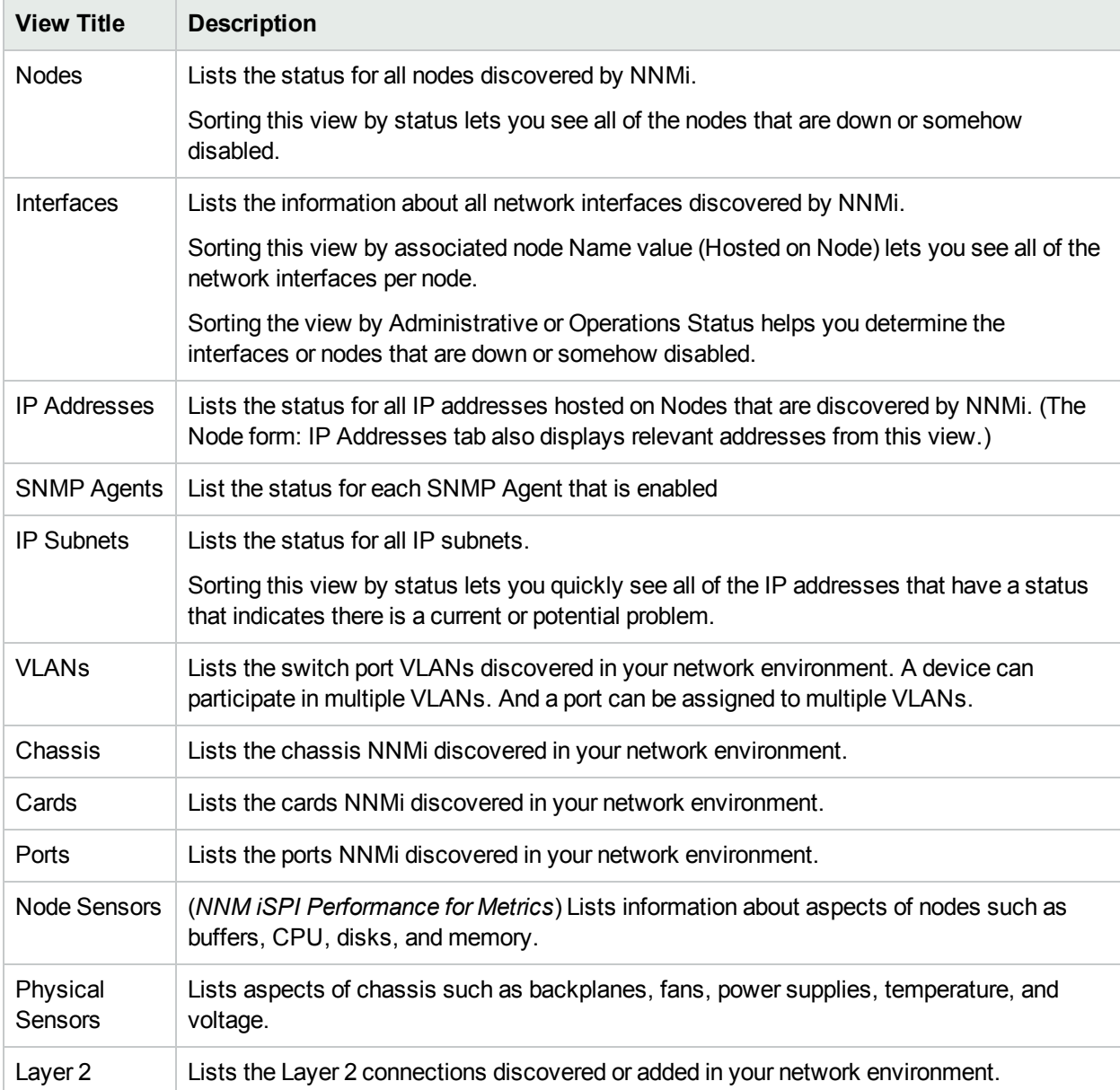

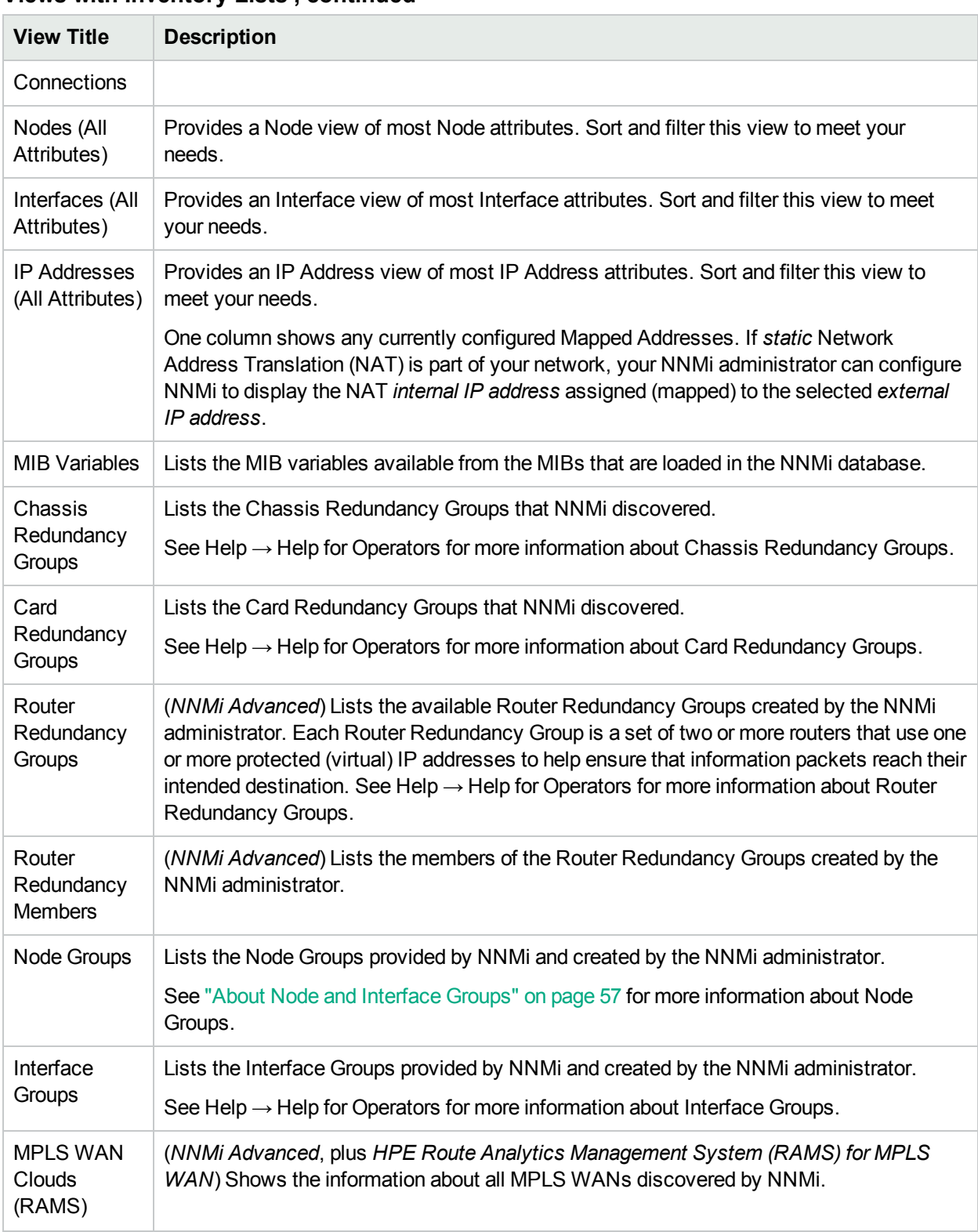

## **Views with Inventory Lists , continued**

## **For more information about workspaces**:

# Views into Management Mode

The following views are available in the Management Mode workspace ("About [Workspaces"](#page-22-0) on page 17).

**Note:** You will see some or all of the workspaces and views described, depending on several factors:

- Your assigned NNMi Security Group Mapping.
- The HPE Network Node Manager i Smart Plug-in software currently installed.
- Your NNMi administrator can integrate other applications into NNMi. Therefore, you might see things that are not described in the NNMi online help. Contact your NNMi administrator if you have questions about any additional items that are not described.

#### **Management Mode Views**

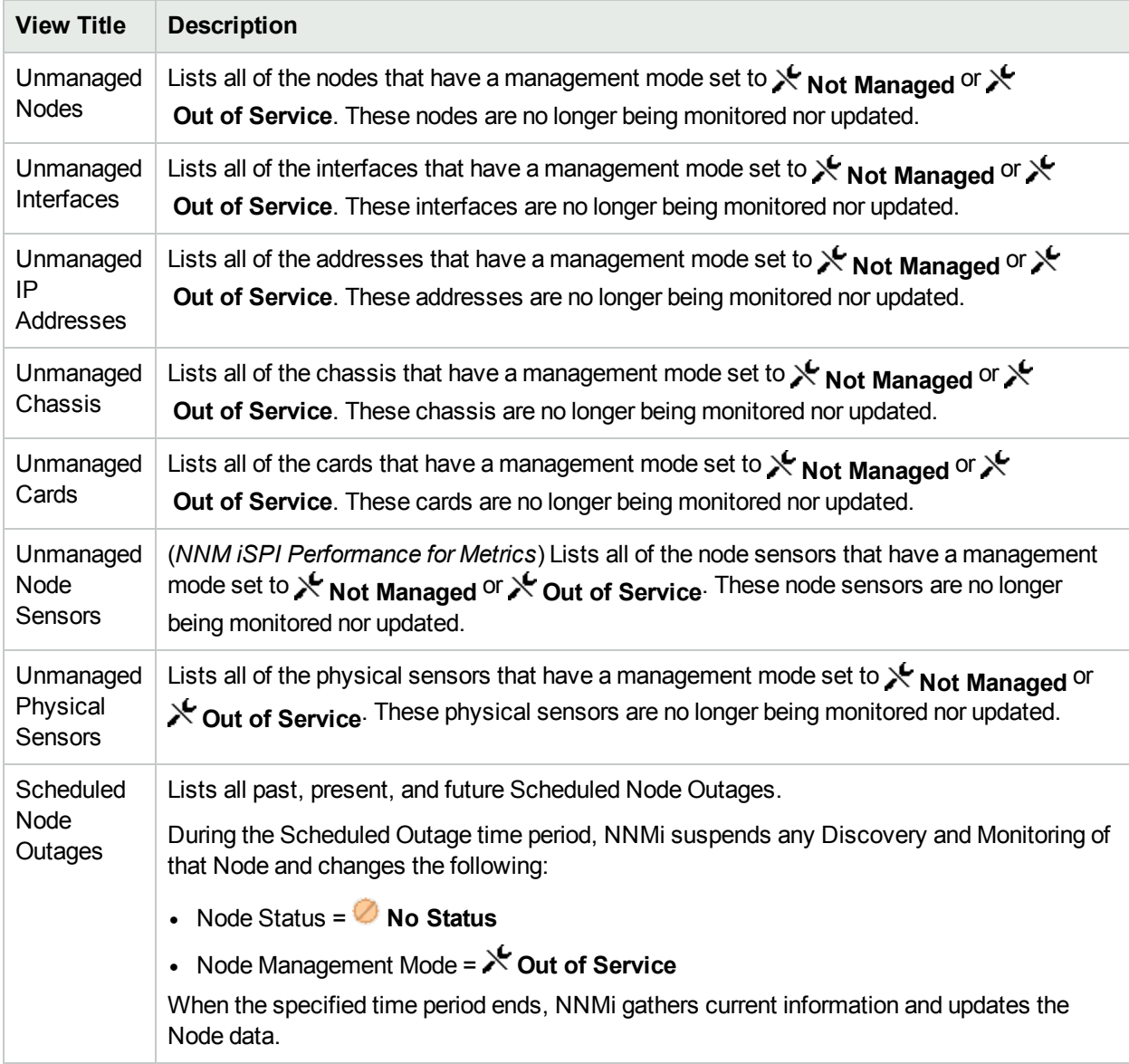

#### **For more information about workspaces**:

# Views for Incident Browsing

The following views are available in the Incident Browsing workspace ("About [Workspaces"](#page-22-0) on page 17).

**Note:** You will see some or all of the workspaces and views described, depending on several factors:

- Your assigned NNMi Security Group Mapping.
- The HPE Network Node Manager i Smart Plug-in software currently installed.
- Your NNMi administrator can integrate other applications into NNMi. Therefore, you might see things that are not described in the NNMi online help. Contact your NNMi administrator if you have questions about any additional items that are not described.

#### **Views for Incident Browsing**

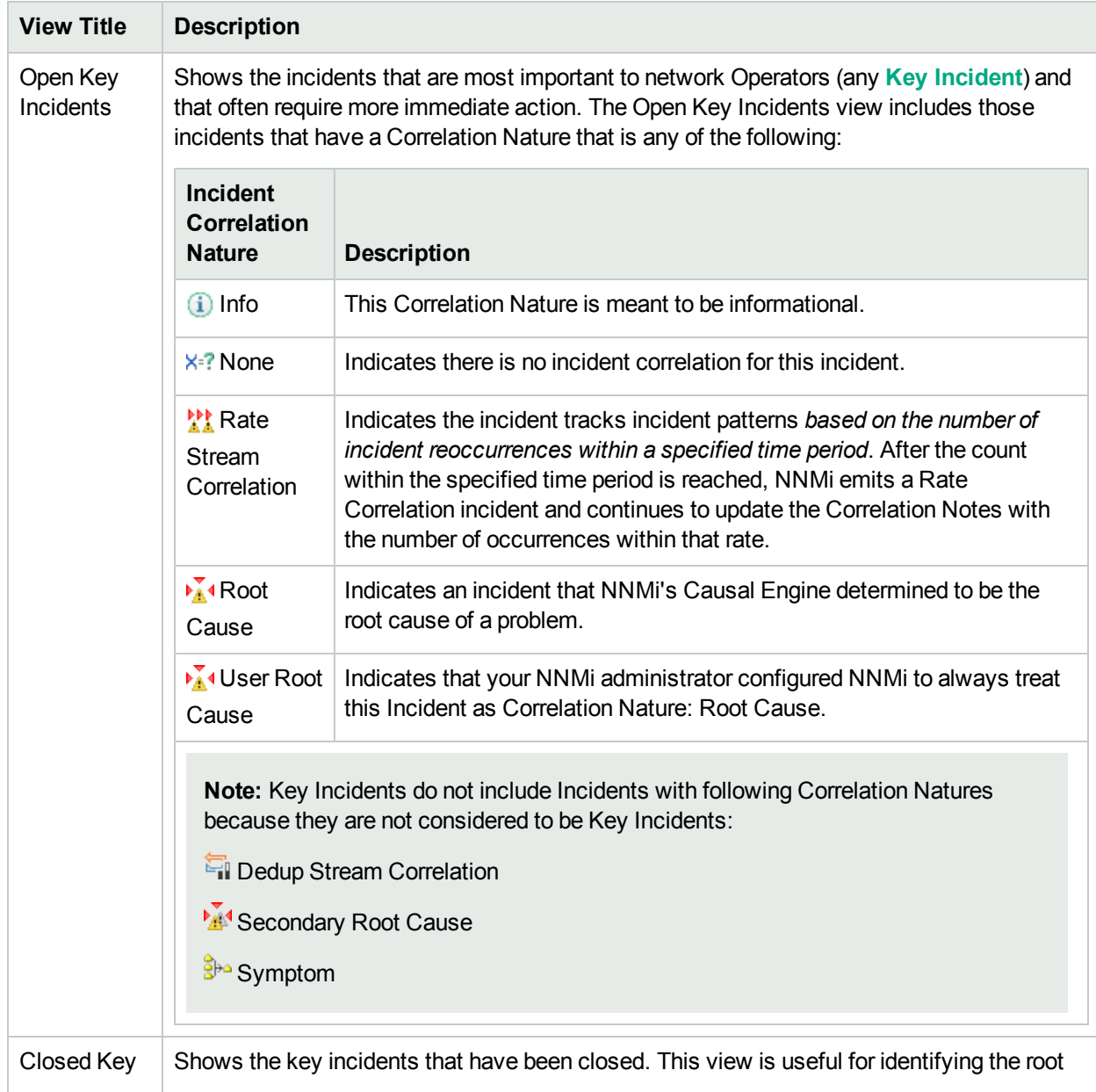

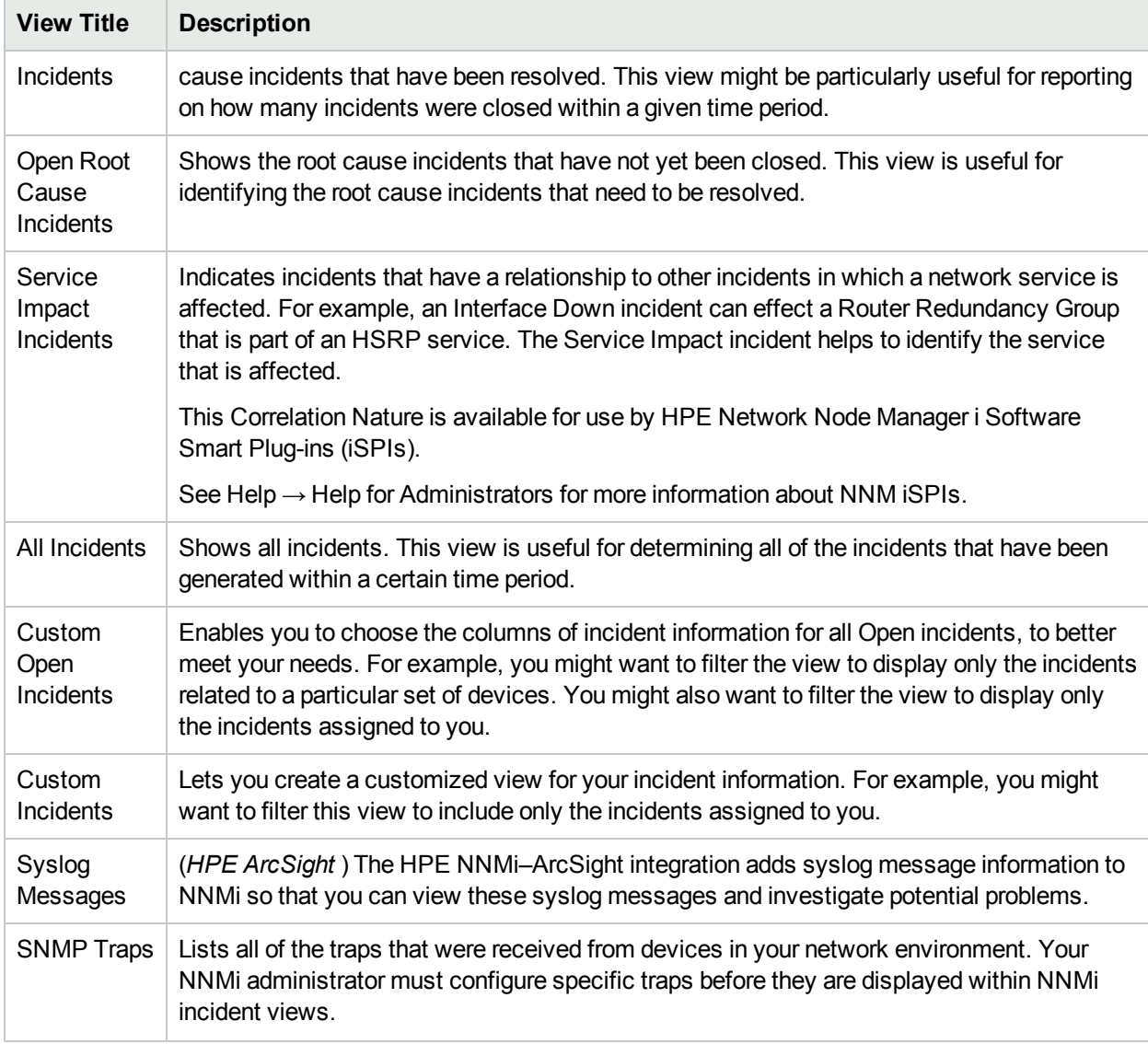

# **Views for Incident Browsing , continued**

**For more information about workspaces**:

# Using Views to Display Data

A view is the primary mechanism for displaying data. In the console, many views are available to help you visualize your network.

#### **Type of Views in the NNMi Console**

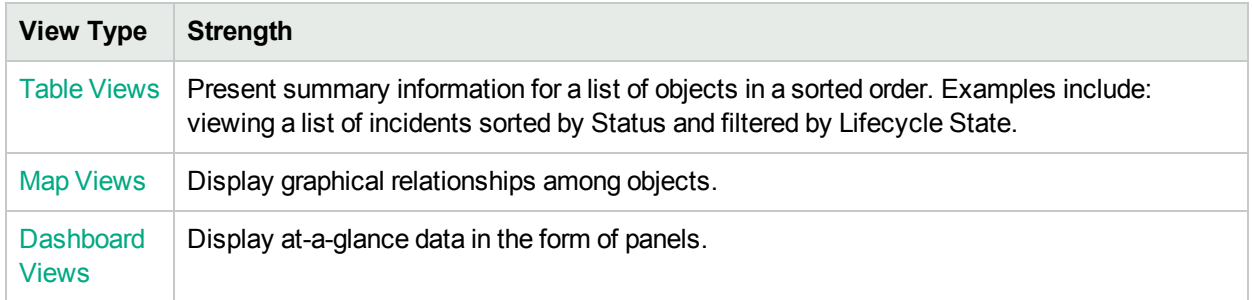

To access a view, select a [workspace](#page-13-0) and then click the view that you want to display. Some views are also accessible from the console's **Actions** menu. See "Using Actions to [Perform](#page-167-0) Tasks" on page 162 for more information.

You can also right-click any object in a table or map view to access the items available within the **Actions** menu.

**Note:** Some NNMi users can delete nodes and other objects from the NNMi database (depending on the assigned NNMi Role). Any node that has been deleted appears as a transparent icon to all NNMi users until their map is refreshed using the  $C$  Refresh icon. After Refresh, the deleted node is removed from the map. NNMi does not automatically refresh the connectivity or set of nodes in a map view, except on the **Initial Discovery Progress** and **Network Overview** maps.

From a view, you can:

- "Select Multiple [Objects"](#page-49-0) on the next page
- ["Refresh](#page-50-1) a View" on page  $45 (c)$
- ["Refresh](#page-106-0) Node Status on a Map" on page 101  $($
- "Stop [Periodic](#page-58-0) Refresh of a View" on page 53  $($
- "Using the View [Toolbars"](#page-153-0) on page 148 to Display a View in a New Window  $(\vec{C})$
- "Invoke [Actions"](#page-15-0) on page 10

Depending on the NNMi Role to which you are assigned, you may or may not be allowed to create or delete instances of some objects from the view. See **Help** → **Help for Administrators** for more information.

#### **Related Topics**

"Use [Dashboard](#page-50-0) Views" on page 45

"Use Table [Views"](#page-55-0) on page 50

"Use Map [Views"](#page-78-0) on page 73

# <span id="page-49-0"></span>Select Multiple Objects

You can select or deselect multiple objects when using a table or map view. This feature is useful when you want to access details or invoke an action on multiple objects, such as nodes, IP addresses, or interfaces.

#### **Multiple Objects in Table Views**

**Tip:** Look in the status bar of each table view to see the number of objects currently selected as well as the total number of objects in the view.

#### **To select multiple objects in a table view**:

Press Ctrl-Click to select the row for each object you want to select.

#### **To de-select an object in a table view:**

Re-select the row for each object you want to de-select.

#### **Multiple Objects in Map Views**

#### **To select multiple objects in a map view:**

Do one of the following:

- Use Ctrl-Click to select each object of interest on the map.
- Left-click the mouse and drag the cursor over the area of the map you want to select. When you use this method, NNMi indicates the selection area using a dotted line (or rubber band) as shown in the following example:

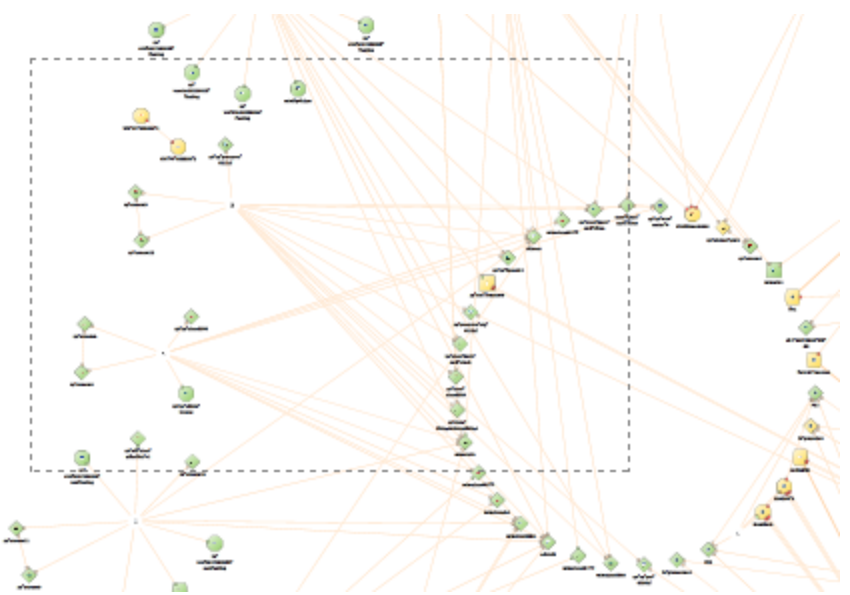

Each object you select changes to indicate it has been selected.

#### **To de-select an object in a map view:**

Re-select an object of interest on the map.

Each object you de-select returns to normal on the map.

#### **Related Topics**

["Select](#page-56-0) all Rows in a Table" on page 51

# <span id="page-50-1"></span>Refresh a View

You can manually refresh a view at any time so that you are viewing the latest set of information. You cannot change the automatic refresh rate that was set by NNMi for each view.

To perform view Refresh, do one of the following:

- **Display any view, then select the View**  $\rightarrow$ **. Refresh menu item.**
- **To refresh a table view, click the**  $\boldsymbol{\mathcal{Z}}$  **Refresh icon in the table view.**

The table view status bar displays the refresh rate and whether the refresh rate is enabled or disabled. (If disabled, clicking the  $\boldsymbol{\mathcal{Z}}$  Refresh icon enables periodic refresh.)

To refresh a map view, click the  $\mathcal O$  Refresh icon in the map view toolbar to update changes in node placement, nodes added, and nodes deleted.

To refresh the status of nodes on a map, see ["Refresh](#page-106-0) Node Status on a Map" on page 101.

#### **Related Topics**

<span id="page-50-0"></span>"Stop [Periodic](#page-58-0) Refresh of a View" on page 53

# Use Dashboard Views

NNMi includes dashboard views, which, depending on the dashboard type, can contain multiple panels of data pertaining to the entire network, a specific object (for example, a node or interface), or a group of objects (such as a Node Group or Interface Group).

Dashboard views provide at-a-glance information, allowing you to easily compare and quickly isolate the information you need. Dashboard panels can contain tables and charts, some of which might be customizable. See ["Customize](#page-51-0) a Dashboard View" on the next page.

There are two types of dashboard views:

- . "Views available in the Dashboards [Workspace"](#page-28-0) on page 23: These views contain information scoped to the entire set of objects managed by this NNMi management server, constrained by the Security Groups to which the logged-in user belongs.
- **.** ["Dashboard](#page-50-2) Views based on an Object" below: These views are scoped to a selected object. These are also further scoped by the Security Groups to which the logged-in user belongs.

**For more information about dashboards**:

# Launch a Dashboard View from the Dashboard Workspace

To launch a dashboard view from the **Dashboards** workspace:

- 1. From the workspace navigation panel, click the **Dashboards** workspace.
- 2. Select the desired dashboard view. See "Views available in the Dashboards [Workspace"](#page-28-0) on page 23.

<span id="page-50-2"></span>**For more information about dashboards**:

# Dashboard Views based on an Object

Object-based dashboard views include a wealth of information about the selected object. The dashboard view presents at-a-glance information, allowing you to easily compare and quickly isolate the information you need to investigate and identify network problems:

- Dashboard panels can contain graphs, gauges, maps, and tables.
- <sup>l</sup> Smart Plug Ins (iSPIs) add more information to the Dashboards, for example performance data might also be displayed. See "About the Smart Plug Ins [\(iSPIs\)"](#page-11-0) on page 6.

There are multiple ways to "Launch an [Object-based](#page-51-1) Dashboard View" below.

<span id="page-51-1"></span><sup>l</sup> **For more information about dashboards**:

# Launch an Object-based Dashboard View

There are multiple ways to access an object-specific Dashboard view:

- <sup>l</sup> Table views: Right-click any row in a table and select **Open Dashboard**.
- <sup>l</sup> Map views: Right-click any map object and select **Open Dashboard**.
- Form's Analysis panel: Click any underlined item in a chart's legend to launch a customized Dashboard view specific to that selected object.
- Dashboard panels: Click any underlined item in a chart's legend to launch a customized Dashboard view specific to that selected object.

Smart Plug Ins (iSPIs) add more information to the Dashboards, for example performance data for Nodes and Interfaces. See "About the Smart Plug Ins [\(iSPIs\)"](#page-11-0) on page 6.

**Tip:** After you display a dashboard, you can return to the previous screen using the breadcrumbs in the title bar.

<span id="page-51-0"></span>**For more information about dashboards**:

# Customize a Dashboard View

Some panels in Dashboard views can be filtered for a certain time period by using the **Time Filter**.

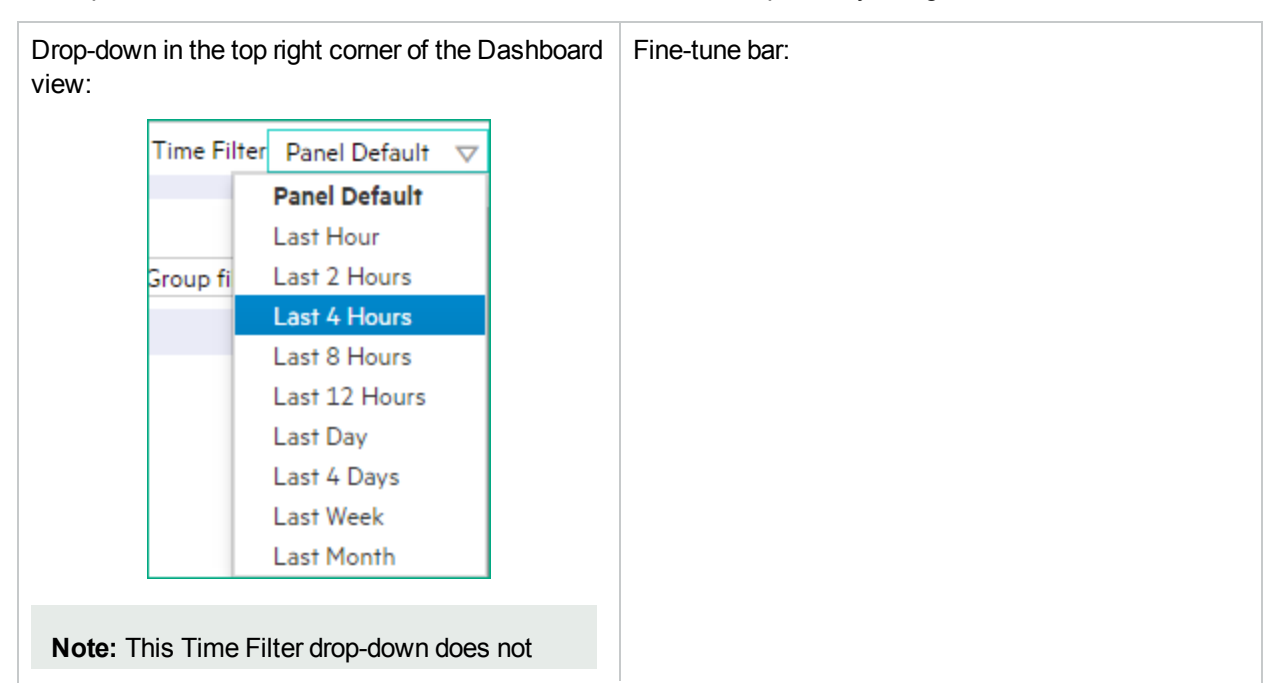

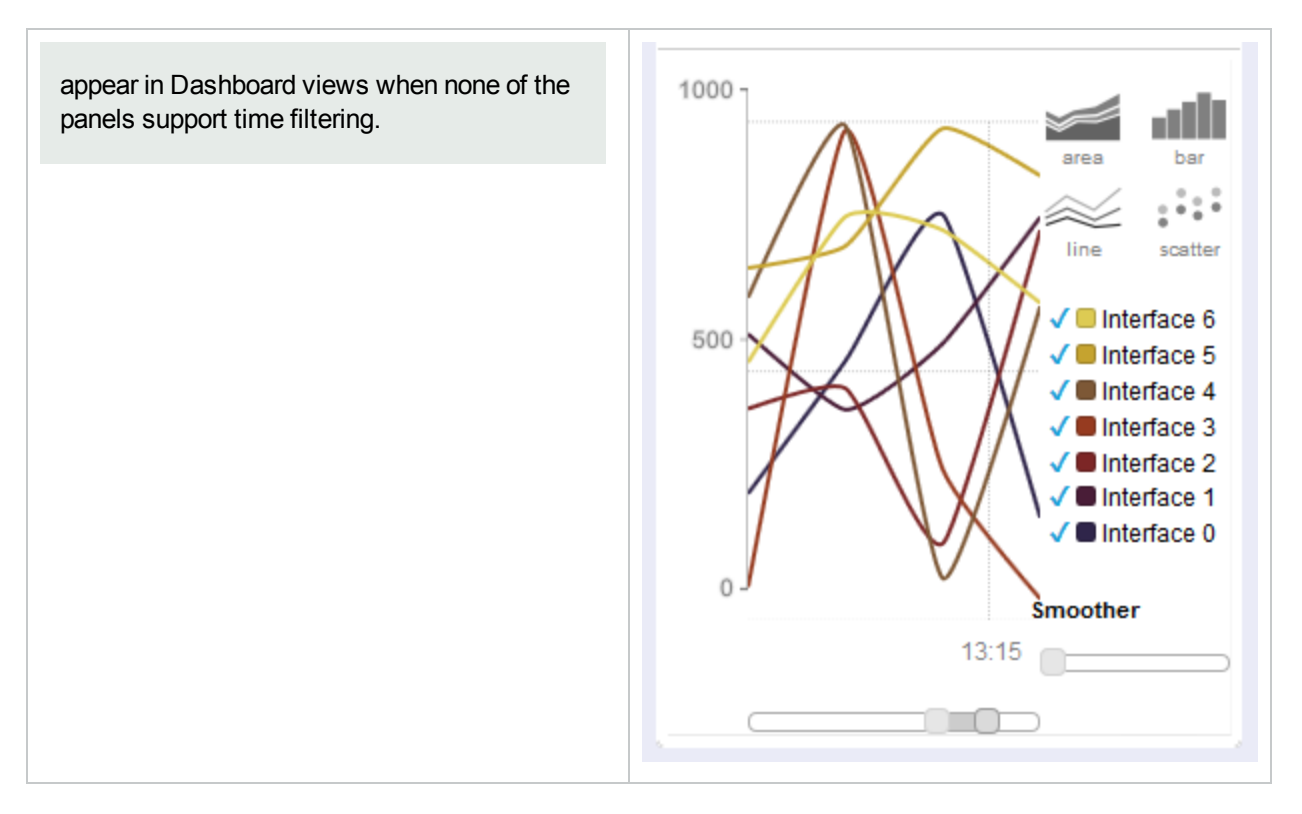

All panels that acknowledge the Time Filter setting display data according to the currently selected period in the Time Filter drop-down at the top of the Dashboard view and have the  $\Theta$  icon on the top right corner of their panel toolbar:

 $\odot$   $\odot$   $\odot$  $\blacktriangleright$  < dashboard panel name >

By default, these panels display data for the last four hours.

You can customize a dashboard view in the following ways:

- ["Customize](#page-52-0) Charts" below
- **.** "Minimize or Restore [Dashboard](#page-54-0) Panels" on page 49

<span id="page-52-0"></span>**For more information about dashboards**:

## Customize Charts

Certain dashboard panels display customizable area, bar, line, or scatter charts. Change the chart type by clicking one of the controls provided in the upper-right portion of the panel (choices might include area, bar, line, and scatter):

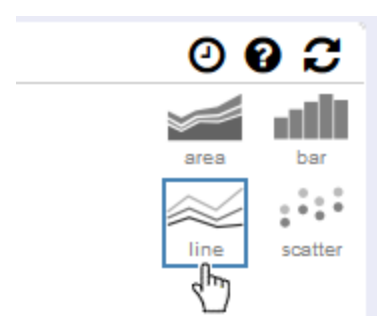

To customize a chart, do the following:

**Tip:** Click an underlined item in the chart Legend to launch a new Dashboard specific to that object.

- $1000 \cdot$  $1000$ bar bar فهقو 1:1 scatter scatte  $\sqrt{}}$  Interface 6  $\sqrt{ }$  Interface 6 500 500  $\sqrt{ }$  Interface 5  $\sqrt{}}$  Interface 5  $\sqrt{\phantom{a}}$  Interface 4  $\sqrt{ }$  Interface 4  $\sqrt{\phantom{a}}$  Interface 3  $\sqrt{\blacksquare}$  Interface 3  $\sqrt{\phantom{a}}$  Interface 2  $\sqrt{\blacksquare}$  Interface 2  $\sqrt{\phantom{a}}$  Interface 1  $\sqrt{ }$  Interface 1 Interface 0  $\sqrt{ }$  Interface 0 վիդ  $\theta$  $\overline{0}$ 2:45 3:00 3:15 3:30 3:45 4:00 4:15 4:30 2:45 3:00 3:15 3:30 3:45 4:00 4:15 4:30
- $\sqrt{\phantom{a}}$  Click the checkmarks in the chart Legend to  $\sqrt{\phantom{a}}$  show or  $\sqrt{\phantom{a}}$  hide a subset of objects:

 $\bullet$   $\blacksquare$  Click a color tile in the chart Legend to instantly display only one specific object:

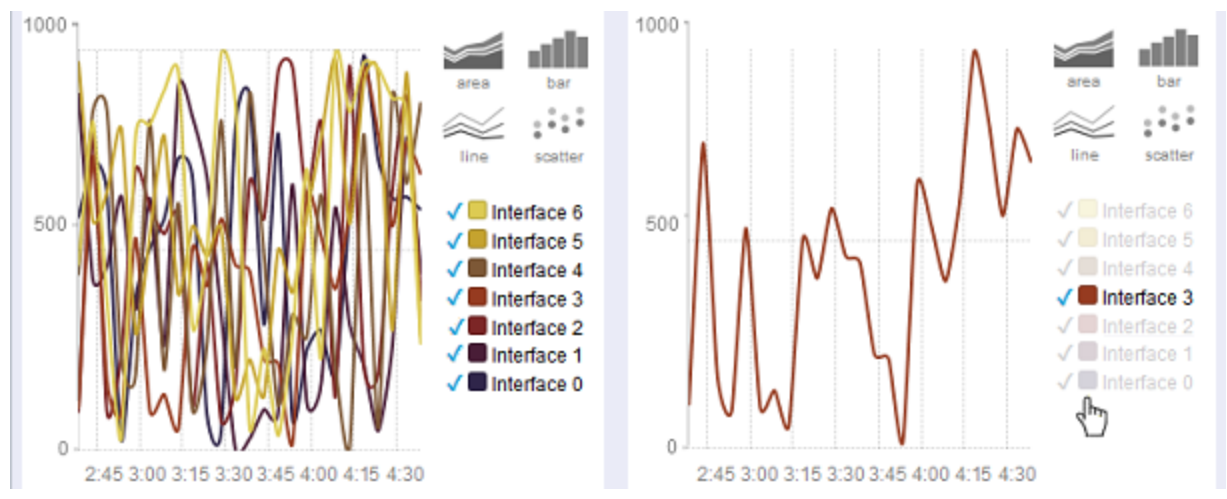

- Hover the cursor:
	- Over the component list to instantly view data for one particular component.
	- Over the chart to display a particular value at a particular time.

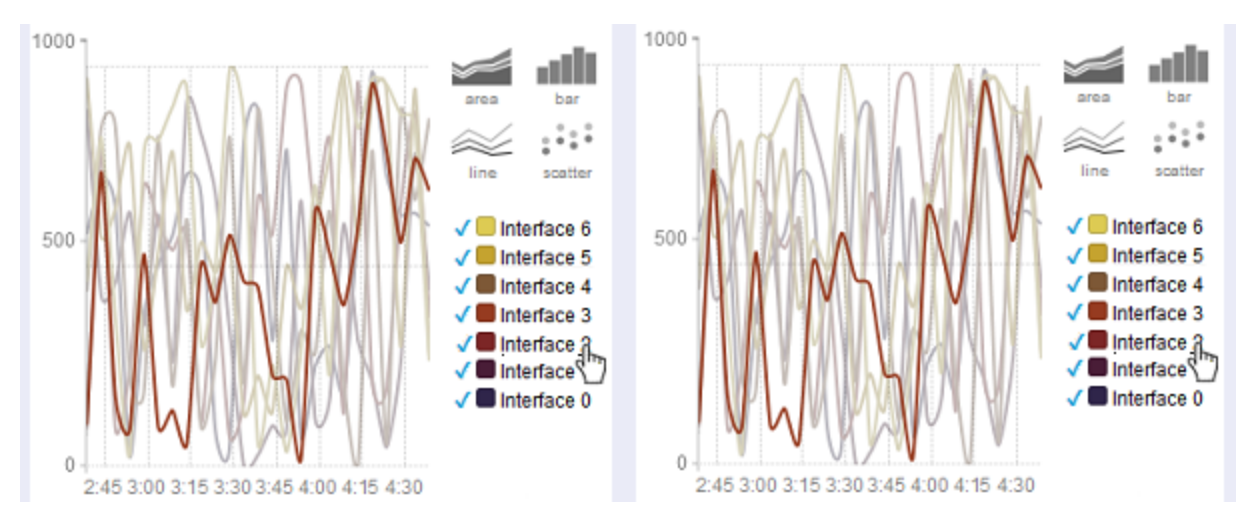

- <sup>l</sup> Smooth the appearance of a chart by clicking and dragging the button in the **Smoother** control.
- Isolate the view to a particular timeframe by clicking and dragging the buttons on the slider beneath the chart under the time captions:

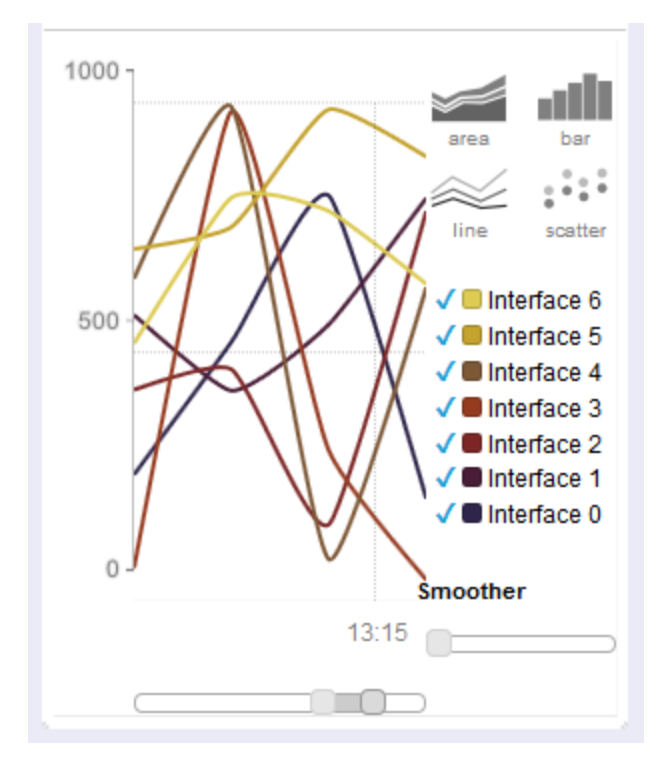

<span id="page-54-0"></span>**For more information about dashboards**:

## Minimize or Restore Dashboard Panels

Minimize a dashboard panel by clicking the  $\bullet$  button available in the upper-left corner of a given panel's title bar.

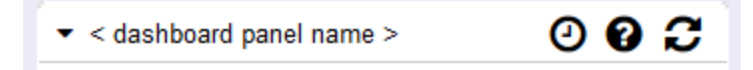

Restore a dashboard panel by clicking the **button available in the upper-left corner of a given panel's title** bar.

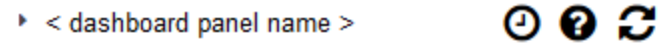

<span id="page-55-0"></span>**For more information about dashboards**:

# Use Table Views

Table views display data in tabular format. Each row displays data about one object. If there are more rows than fits on a single screen, you can scroll through the table view using the scroll bar.

If a table contains more rows than the maximum limit set for a table, filter your table view to reduce the number of rows. See "Using the View [Toolbars"](#page-153-0) on page 148 for more information about how NNMi indicates the table has exceeded the maximum limit specified. See ["Filter](#page-59-0) a Table View" on page 54 for information about how to filter a table view.

From a table view, in addition to the tasks accessed with the view display panel toolbar, you can perform the following tasks:

- "Resize a [Column"](#page-55-1) below
- "Hide a [Column"](#page-56-1) on the next page
- "Sort [Column](#page-57-0) Data" on page 52
- ["Filter](#page-59-0) a Table View" on page 54
- "Restore Table [Defaults"](#page-75-0) on page 70
- **.** "Export Table [Information"](#page-76-0) on page 71
- "Invoke [Actions"](#page-15-0) on page 10
- "Access Object [Information](#page-14-0) (Forms and Analysis Pane)" on page 9

The following customizations are saved across browser sessions:

- $\bullet$  Column width
- $\cdot$  Hidden columns
- Sort column and order
- Column filters
- Quick filter value
- Node or interface group filter
- Time period filter (for incidents)

See "Limits to View [Settings"](#page-77-0) on page 72 for more information about the number of tables that have customizations that can be stored.

## <span id="page-55-1"></span>Resize a Column

You can resize columns using your mouse.

#### **To resize a column in the table:**

- 1. Mouse over the edge of the column until you see  $a \leftrightarrow$  resize icon.
- 2. Drag the column edge to the width you want.

#### **Related Topics**

"Hide a [Column"](#page-56-1) below

<span id="page-56-1"></span>"Sort [Column](#page-57-0) Data " on the next page

## Hide a Column

If you find you no longer want to include a column of information in your view, you can hide a specified column.

#### **To hide a table column:**

- 1. Right-click the column of interest.
- 2. Select **Visibility**.

The list of column names appears.

3. Click to clear the check box  $\Box$  that precedes the name of the column you want to hide.

#### **Related Topics**

"Display a Hidden [Column"](#page-56-2) below

"Resize a [Column"](#page-55-1) on the previous page

<span id="page-56-2"></span>"Sort [Column](#page-57-0) Data " on the next page

# Display a Hidden Column

If you want to display a hidden column.

#### **To display a hidden table column:**

- 1. Right-click the column of interest.
- 2. Select **Visibility**.

The list of column names appears.

3. Click to check the check box  $\blacktriangleright$  that precedes the name of the column you want to display.

#### **Related Topics**

"Hide a [Column"](#page-56-1) above

"Resize a [Column"](#page-55-1) on the previous page

<span id="page-56-0"></span>"Sort [Column](#page-57-0) Data " on the next page

# Select all Rows in a Table

If you want to select all rows in a table.

#### **To select all rows in a table:**

- 1. Select any row in the table.
- 2. Do one of the following:
- <sup>l</sup> Press **Ctrl-a**.
- **.** Right-click any row in the table view, and select **Select All**.
- 3. The table view data appears highlighted.

#### **Related Topics**

["Filter](#page-59-0) a Table View" on page 54 "Hide a [Column"](#page-56-1) on the previous page "Resize a [Column"](#page-55-1) on page 50

<span id="page-57-0"></span>"Restore Table [Defaults"](#page-75-0) on page 70

# Sort Column Data

By sorting columns, you can get the most important information at the top of your table. For example, at times you might want to view all critical nodes. At other times, you might need to find node contact information.

#### **To sort by columns:**

- 1. Right-click the column heading or data cell on which you want to sort.
- 2. To sort the column in ascending order, select **Sort:** → **Ascending**
- 3. To sort the column in descending order, select **Sort:** → **Descending**

When sorting column data, note the following:

- You can click the column header to initiate a sort on the column values. Clicking the column heading again, reverses the sort direction.
- HPE Network Node Manager i Software Smart Plug-ins (iSPIs) might provide table views in which sorting is disabled for one or more columns.
- Sorting tables that contain large amounts of data (for example, viewing all interfaces or incidents), can sometimes result in slow response times. In this case, it is better to first filter the table information so that it contains only the values of interest before performing your sort.

#### **More About Sorting**

When sorting table columns, note the following:

- You can sort on only one column heading at one time.
- Capital letters are sorted separately from lowercase.

**Note:** The **Assigned To** column in incident views is sorted in alphabetical order according to the language locale that is set for the NNMi management server. When determining alphabetical order, NNMi uses the user display name rather than the actual login name and does not sort capital letters separately from lowercase. If you are an NNMi administrator, you can set the language locale for the sort order using the server.properties file. See the "Maintaining NNMi" chapter of the HPE Network Node Manager i Software Deployment Reference at http://softwaresupport.hpe.com for more information. The default sort locale value is English (en\_US).

• NNMi sorts some table columns using lexicographical ordering. This might produce unfamiliar orders for strings such as Object IDs that contain numbers. For example you might expect the following order when sorting the sysObjectID data type:

- $\cdot$  1.3.6.1.4.1.1
- $\cdot$  1.3.6.1.4.1.3
- $\cdot$  1.3.6.1.4.1.20

Using lexicographical ordering, these system object ID values are ordered as follows:

- $\cdot$  1.3.6.1.4.1.1
- $-1.3.6.1.4.1.20$
- $.136.14.13$
- Some table columns, such as Status and ifType, display data types which have a natural sort order that is distinct from an alphabetical order. When sorting these columns, the values are sorted according to a natural or pre-determined order rather than alphabetically. For example when sorting the Status column, you always see the following order (ascending) or the reverse (descending): **Critical**, **Major**, **Minor**, **Warning**, **Unknown**, **Disabled**, **Normal**, and **No Status**.
- Your sort choices are saved across user sessions.

#### **Related Topics**

["Filter](#page-59-0) a Table View" on the next page

"Hide a [Column"](#page-56-1) on page 51

"Resize a [Column"](#page-55-1) on page 50

"Restore Table [Defaults"](#page-75-0) on page 70

<span id="page-58-0"></span>["Select](#page-56-0) all Rows in a Table" on page 51

# Stop Periodic Refresh of a View

You can manually stop the periodic refresh of the group of items displayed in a table view at any time.

**Note:** The status of this group of objects is always updated on a regular basis, you are only stopping updates based on network objects being added or deleted from the NNMi database.

NNMi's status bar displays the refresh rate and whether the refresh rate has been disabled.

#### **To stop the periodic refresh of a table view**:

1. In the view toolbar, click the  $\mathbb Z$  Stop Periodic Refresh icon. The following message displays in the [Status](#page-8-0) Bar at the bottom-right corner of the table:

Auto refresh: OFF

2. If you want to restart the refresh rate, click the  $\mathcal Z$  Refresh icon in the view toolbar. The following message displays in the Status Bar at the bottom-right corner of the table:

Auto refresh: 3 min

**Note:** You cannot change the *refresh rate*. NNMi sets that default rate for each view.

#### **Related Topics**

#### <span id="page-59-0"></span>["Refresh](#page-50-1) a View" on page 45

# Filter a Table View

When using table views, you can reduce the amount of information displayed by filtering a view using one of the object's attribute values. For example, you can access only those incidents that have a Status of **Critical**, or only those incidents that have a Description that is **Interface Down**.

Filtering a table view is also useful to reduce the number of rows when a table contains more rows than the maximum limit set for a table. See "Using the View [Toolbars"](#page-153-0) on page 148 for more information about how NNMi indicates the table has exceeded the maximum limit specified.

When a view is first displayed, it displays a set of filtered columns based on the view definition provided by NNMi.

**Note:** The view status bar indicates if one or more filters have been set for the view. FILTER:ON indicates that one or more filters have been set. These are filters that you can modify. In some views, NNMi provides factory set filters that cannot be changed. For example, the My Open Incidents view is filtered on the Assigned To attribute, which cannot be changed. FILTER:OFF indicates no modifiable filters have been set for the view. These views might have factory set filters.

When specifying filters, you can perform the following tasks:

#### **Drop-Down List Selection Filters**

- "Filter Tables by Node or [Interface](#page-60-0) Group" on the next page
- "Filter by Time Period [\(Incident](#page-62-1) Views Only)" on page 57

#### **Column Selection Filters**

- **.** "Filter by [Attribute](#page-63-0) Value" on page 58
- ["Modify](#page-70-0) a Table View Filter" on page 65
- ["Remove](#page-74-0) a Filter" on page 69
- ["Restore](#page-74-1) Default Filters" on page 69
- "Display Current Filter [Settings"](#page-74-2) on page 69

When using filters, note the following:

- You can filter on multiple table columns. The resulting filter is a logical AND of the filters for all of the columns.
- HPE Network Node Manager i Software Smart Plug-ins (iSPIs) might provide table views in which filtering is disabled for one or more columns.
- <sup>l</sup> NNMi matches to the milliseconds when filtering on columns that represent time values (for example, **Last Occurrence**). Therefore, only those times that match to the milliseconds are included in your view. Try using the **less than or equal** or **greater than or equal** filter options to include a wider range of time values.
- NNMi restricts certain filter operations or options per data type. Only the filter options that apply to the attribute data type appear. The data types and valid filter options are described in the table below.
- A different subset of these filter options appears depending on whether you are clicking a data cell, a column header, or a blank row. A data cell filter menu includes filters that use the value of the selected data cell.

#### **Filter Options Available**

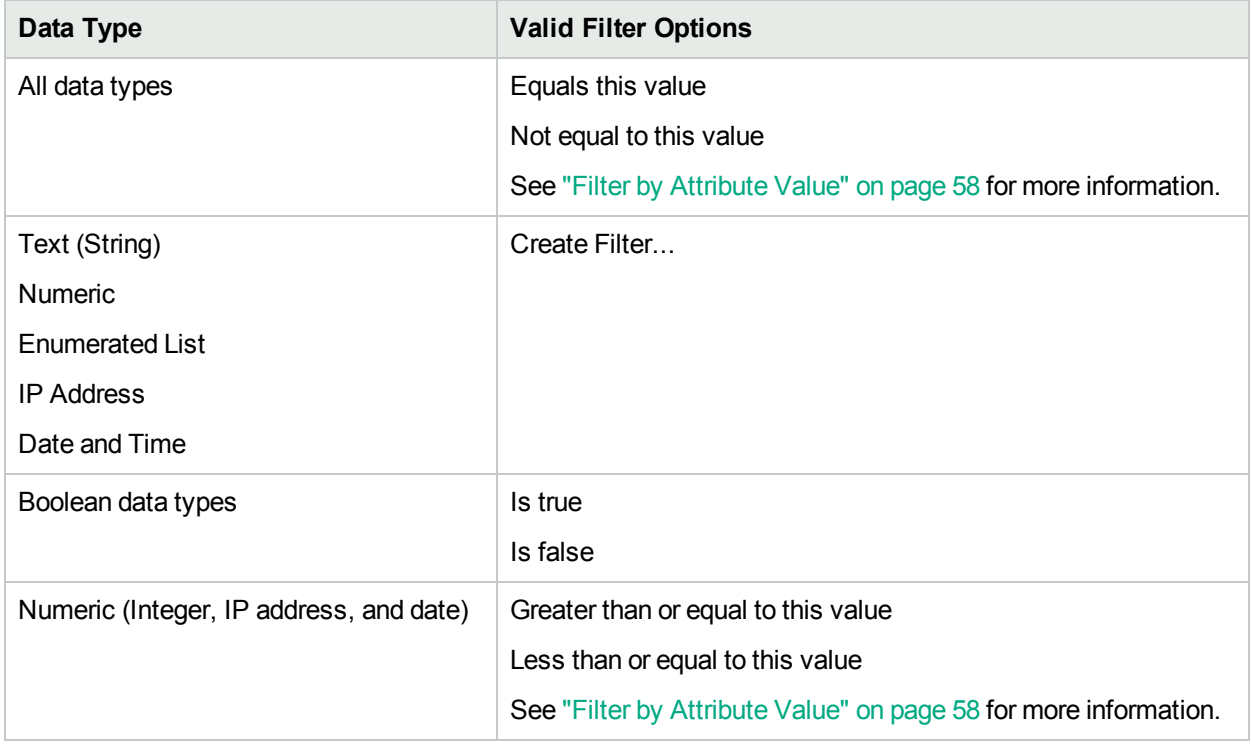

### **Addtional Filter Options Available**

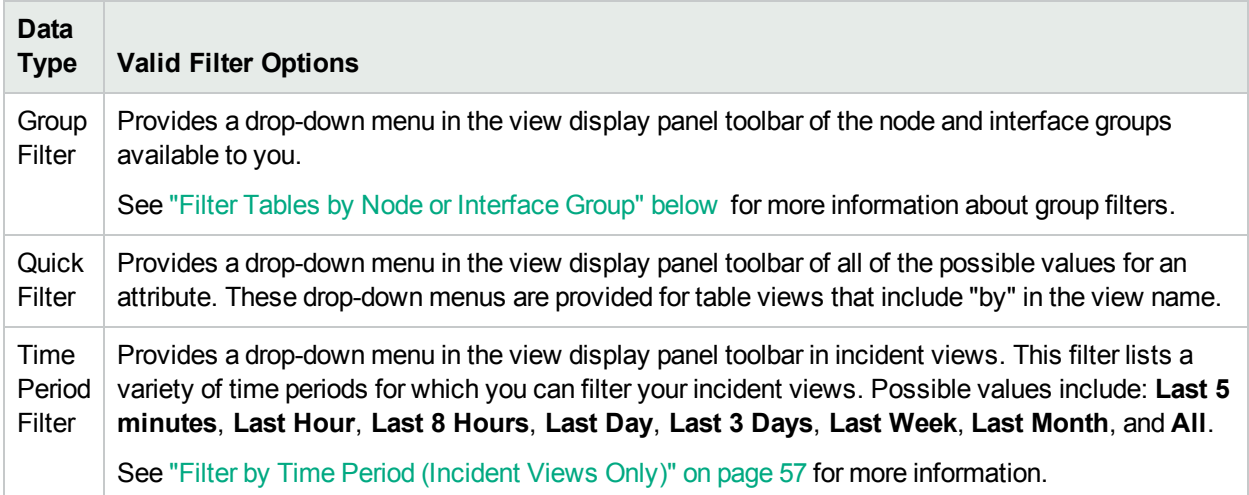

## <span id="page-60-0"></span>Filter Tables by Node or Interface Group

NNMi lets you filter your table views by node or interface group. For example, you might want to view all of the important Cisco routers, or all of the Voice-Over-IP interfaces within your network.

Your NNMi administrator creates these groups. They are listed in a "group selector" drop-down menu list on the view toolbar as shown below:

Node or Interface Group Filter v

Node Group filters are available for:

- Node views
- Interface views
- . IP address views
- Incident views
- Node Sensor views
- Physical Sensor views

Interface Group filters are available for:

- Interface views
- IP Address views
- Card views

#### **To filter a view by Node or Interface Group:**

- 1. Navigate to the view of interest.
	- a. From the workspace navigation panel, select the workspace that contains the view you want to use; for example, **Inventory**.
	- b. Select the view of interest; for example, **Interfaces**.
- 2. In the Node or Interface Group Filter  $\bullet$  group selector drop-down list, select the Node Group or Interface Group you want to use as a filter.

When using Node Group or Interface Group filters, note the following:

- By default, table views are not filtered by Node or Interface Group.
- If a view can be filtered by both Node Group and Interface Group, the selection box lists the Node Groups first, followed by the Interface Groups. Each list appears in alphabetical order.
- When the filter is applied, the view automatically refreshes to show the appropriate set of objects.
- If you set a Node Group or Interface Group filter, NNMi combines the group filter with any other filters using the AND Boolean operator.
- To clear the group filter, return the selection value to "<Set node group filter>" or "<Set node or interface group filter>".

#### **Related Topics**

"Filter by [Attribute](#page-63-0) Value" on page 58

- ["Modify](#page-70-0) a Table View Filter" on page 65
- ["Remove](#page-74-0) a Filter" on page 69
- ["Restore](#page-74-1) Default Filters" on page 69
- "Display Current Filter [Settings"](#page-74-2) on page 69

# <span id="page-62-0"></span>About Node and Interface Groups

When monitoring your network, you might be interested in only viewing information for a particular set of nodes or interfaces. Your network administrator can group sets of nodes or interfaces into node or interface groups. An example Node Group could be all important Cisco routers, or all routers in a particular building. As another example, all interfaces used for Voice-Over-IP might be grouped together in your network.

Your administrator configures Node Groups based on any of the following:

- Vendor or model SNMP object identifiers.
- Specific devices identified by name or IP address.
- Devices identified with wildcard characters to define a Node Group. These groups might be based on a naming strategy that is set in place for your organization.

**Note:** Node Groups can also control how NNMi monitors network devices. For example, your administrator might configure each group to have a different health monitoring interval.

You can display the definition of a group:

- <sup>l</sup> **Node Group definitions**
	- a. From the workspace navigation panel, select the **Inventory** workspace.
	- b. Select the **Node Groups** view.
	- c. Double-click the row representing the Node Group.
	- d. The Node Group form displays.
	- e. When finished, click the  $\mathbf{\times}$  Close icon.
- <sup>l</sup> **Interface Group definitions**
	- a. From the workspace navigation panel, select the **Inventory** workspace.
	- b. Select the **Interface Groups** view.
	- c. Double-click the row representing the Interface Group.
	- d. The Interface Group form displays.

Interface group definitions match the way your team identifies important network devices. Each interface group can include one or more interface-type specifications (based on industry-standard IANA ifType-MIB variables).

e. When finished, click the  $\blacktriangleright$  Close icon.

<span id="page-62-1"></span>Special Actions are provided for Node Groups and Interface Groups. See Using Actions to [Perform](#page-170-0) Tasks.

## Filter by Time Period (Incident Views Only)

Incident views enable you to filter your view by time period. Filtering using the time period filter lets you focus on the most recent incidents of interest. The available time periods include:

- Last 5 Minutes
- Last Hour
- $\cdot$  Last 8 Hours
- Last Day

Online Help: Using the Console About Node and Interface Groups

- Last 3 Days
- Last Week
- Last Month
- $\bullet$  All

**Note:** A month is defined as 31 days.

## <span id="page-63-0"></span>Filter by Attribute Value

When specifying filters based on attribute (column) values, some filter options require that you specify the value by selecting the value in an object instance and some require that you open a Create Filter... dialog to specify the value. You can also specify a filter based on whether an attribute contains a value.

- "Select Filter [Values"](#page-64-0) on the next page
- "Create a Filter to Specify [Values"](#page-66-0) on page 61
- **.** "Use Null Value [Filters"](#page-70-1) on page 65

# <span id="page-64-0"></span>Select Filter Values

The following filter options require an attribute value as the basis for the filter.

**Note:** When using the filter options listed below, first right-click the value in the table on which you want to filter.

#### <span id="page-64-1"></span>**Filter Settings**

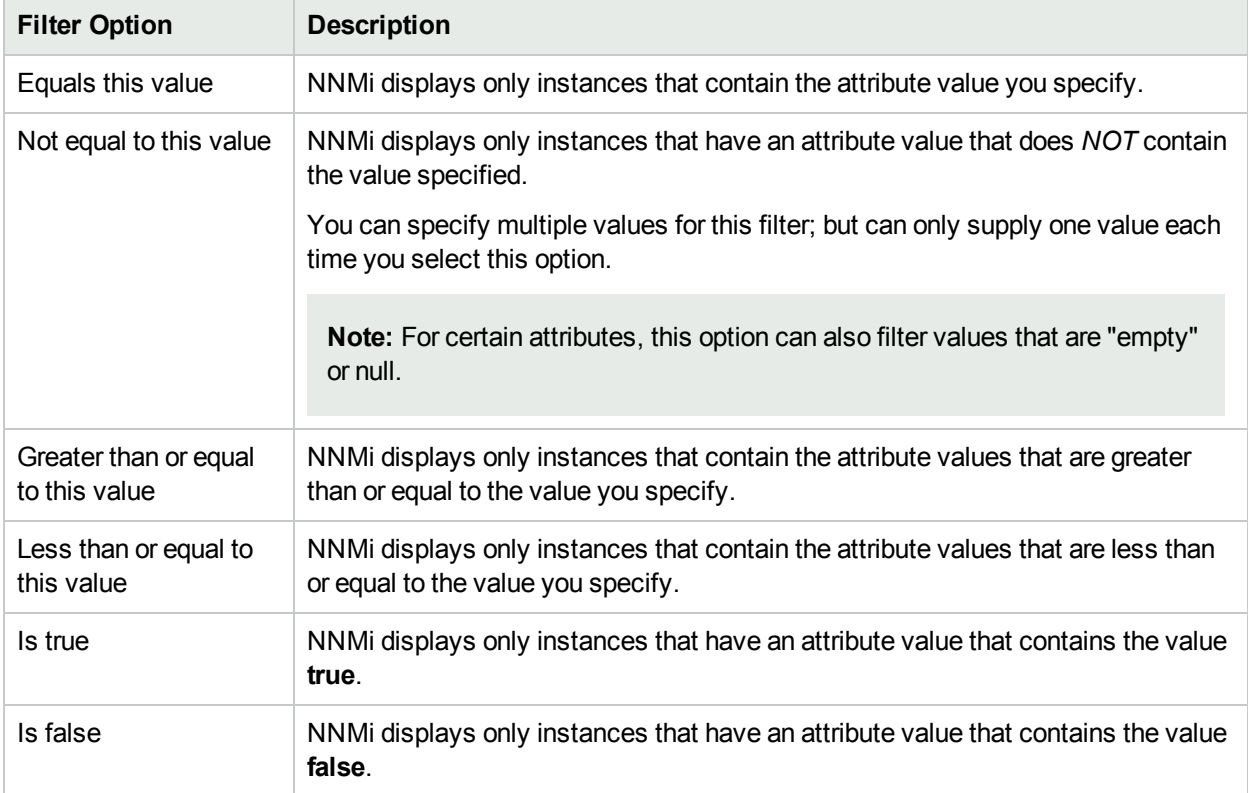

You can change a filter at any time. NNMi saves filters per user so that the filters you specify are maintained during subsequent user sessions. See "Limits to View [Settings"](#page-77-0) on page 72 for information about the number of tables that have customizations that can be saved based on your web browser. See ["Restore](#page-75-0) Table [Defaults"](#page-75-0) on page 70 for information about how to remove table view customizations.

#### **To filter your view by selecting an attribute value in the table:**

- 1. Right-click the attribute value on which you want to base your filter.
- 2. Select one of the following filter options[:](#page-64-1)
	- <sup>l</sup> **Equals this value**
	- <sup>l</sup> **Not equal to this value**
	- <sup>l</sup> **Greater than or equal to this value**
	- <sup>l</sup> **Less than or equal to this value**

Online Help: Using the Console Select Filter Values

- <sup>l</sup> **Is true**
- <sup>l</sup> **Is false**

NNMi displays a table view of all instances that have been selected based on the filter option and attribute values you specified or selected.

Each filtered column is indicated using the  $\overline{V}$  filter icon.

#### **Related Topics**

"Use Null Value [Filters"](#page-70-1) on page 65

# <span id="page-66-0"></span>Create a Filter to Specify Values

NNMI enable you to provide attribute values on which you want to filter. You can provide attributes values by creating a filter for any of the following types of values:

- Text (String)
- Numeric
- Enumerated List
- $\cdot$  IP Address
- Date and Time

#### **To filter information by specifying one or more values:**

- 1. Right-click the column or attribute on which you want to filter.
- 2. Select **Create filter...**

NNMi displays the Filter Dialog that is appropriate for the selected column's data type.

- 3. In the Create Filter ... Dialog displayed:
	- a. Select a Filter Option (see Filter [Option](#page-7-0) tables) .
	- b. Specify one or more valid values (see Valid Filter [Values\)](#page-68-0)

If your NNMi administrator is using Lightweight Directory Access Protocol (LDAP) to store user name information, NNMi shows the configured display name in the Incident **Assigned To** column, but internally stores the user name that identifies the user account. To specify a filter for the Incident **Assigned To** column, do one of the following:

- $\circ$  Specify the user name as the filter value.
- <sup>o</sup> Right-click the **Assigned To** on which you want to filter. Then, select **Filter > Equals this value** or **Filter > Not equal to this value**. NNMi creates the filter using the stored user name value.

If you are an NNMi administrator, see the "Maintaining NNMi" chapter in the HPE Network Node Manager i Software Deployment Reference for more information about configuring the Incident **Assigned To** display name.

4. Click **Apply**.

NNMi displays a table view of all instances that have been selected based on the filter option and attribute values you specified or selected.

Each filtered column is indicated using the  $\mathbb T$  filter icon.

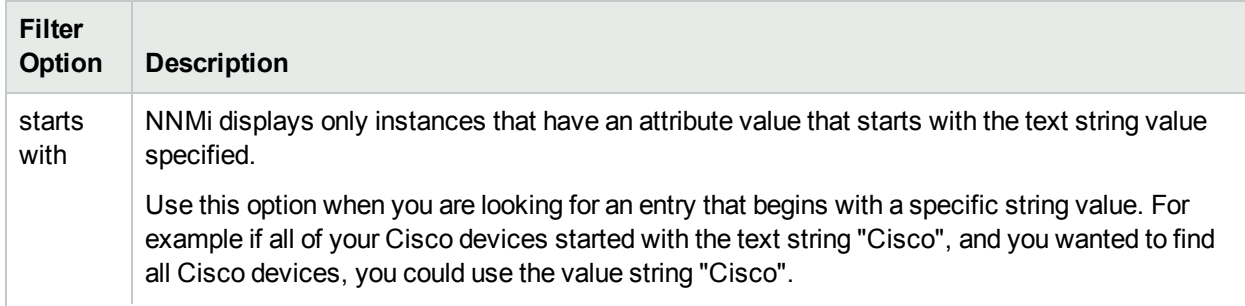

#### **Text (String) Filter Options**

## **Text (String) Filter Options , continued**

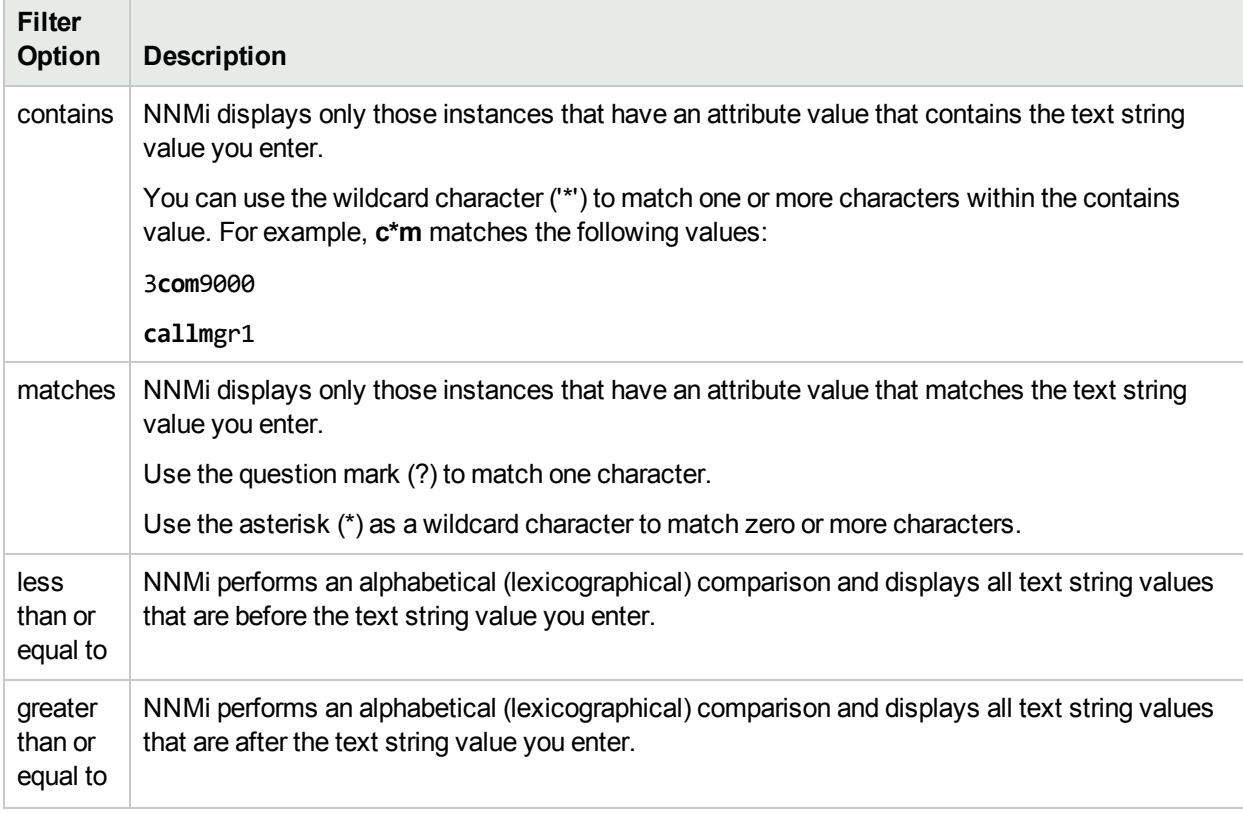

## **Numeric Filter Options**

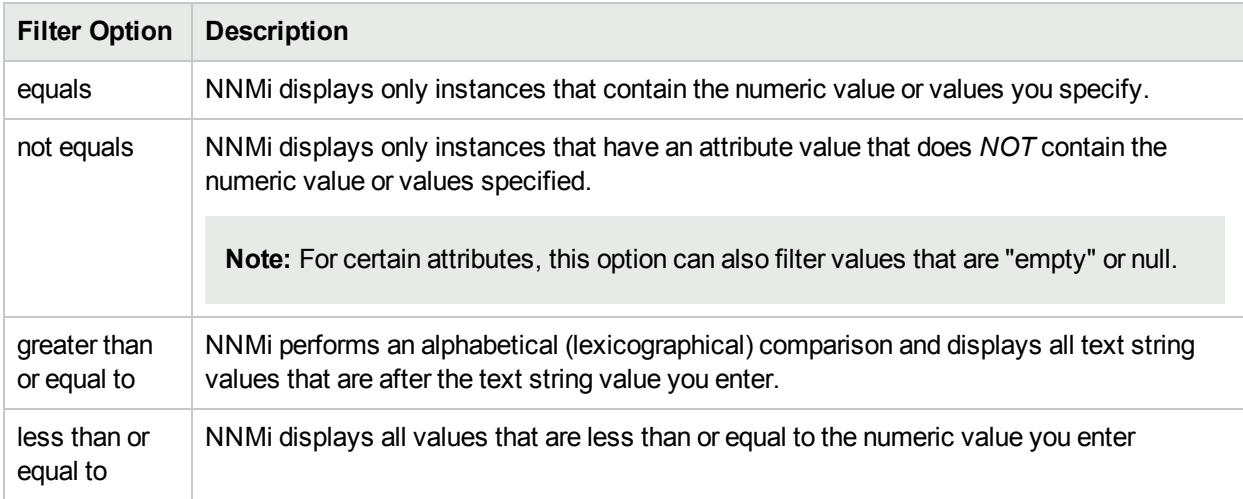

## **Enumerated List Filter Options**

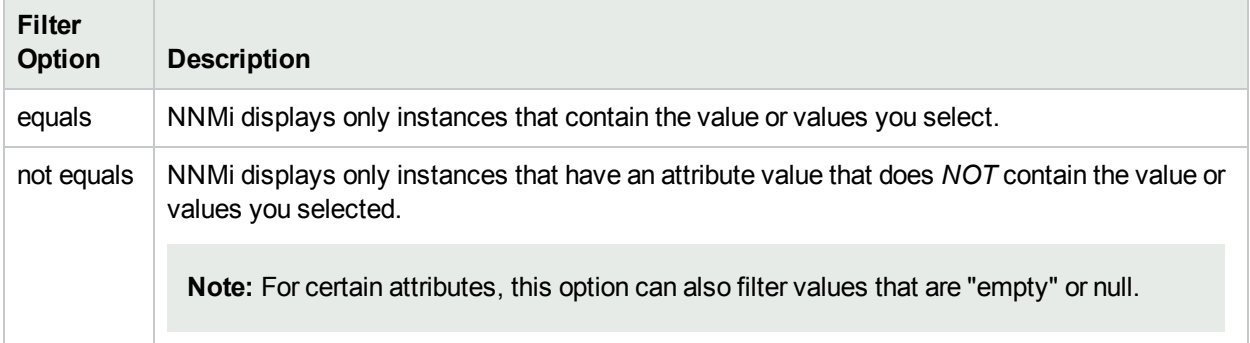

## **IP Address Filter Options**

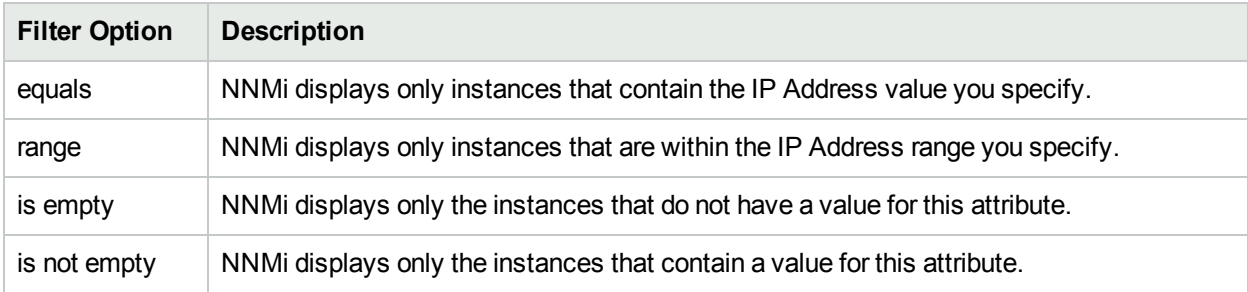

### **Date and Time Filter Options**

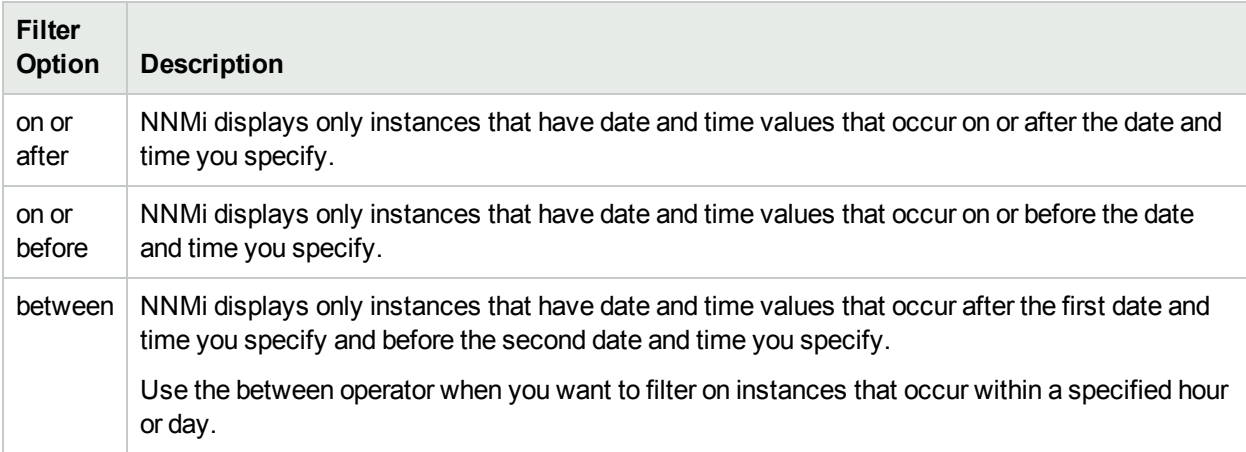

## <span id="page-68-0"></span>**Valid Filter Values**

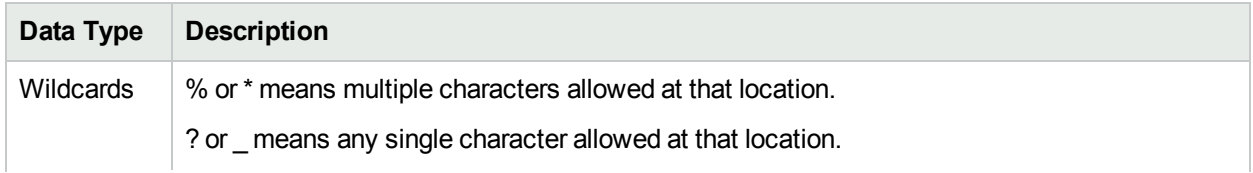

## **Valid Filter Values, continued**

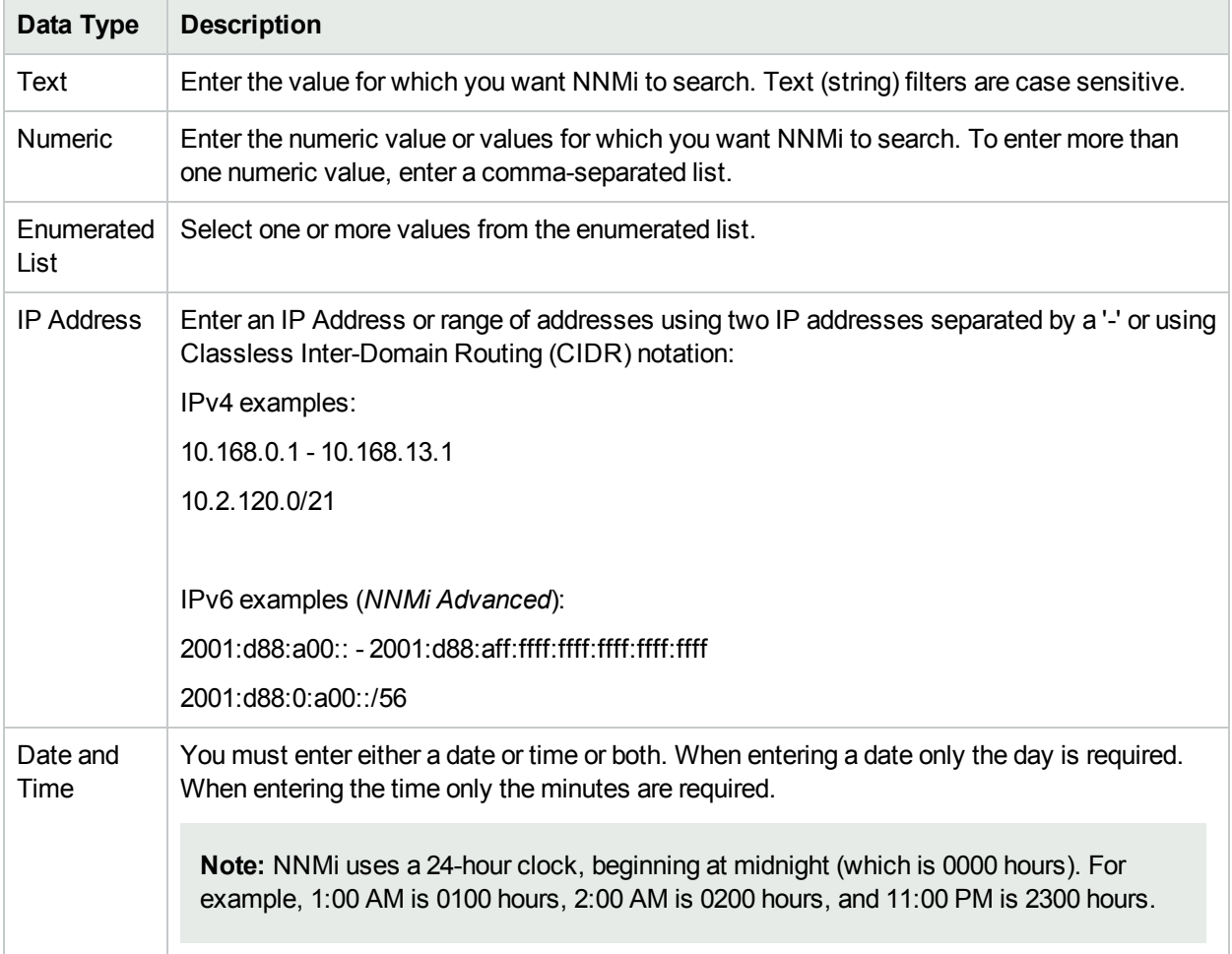

#### **Related Topics**

"Select Filter [Values"](#page-64-0) on page 59

"Use Null Value [Filters"](#page-70-1) on the next page

# <span id="page-70-1"></span>Use Null Value Filters

NNMi provides the following filter options to filter your view based on whether the attribute contains a value. These filter options appear for data types that do not require a value:

- Is not empty
- $\bullet$  Is empty

#### **To filter your view based on null values:**

- 1. Right-click the column or attribute value on which you want to filter.
- 2. Select from the filter options described in the table [below](#page-70-2).
- 3. NNMi displays a table view of all instances that have been selected based on the filter option and any attribute values you specified or selected.

Each filtered column is indicated using the  $\mathbb T$  filter icon.

You can change a filter at any time. NNMi saves filters per user so that the filters you specify are maintained during subsequent user sessions.

#### <span id="page-70-2"></span>**Filter Choices**

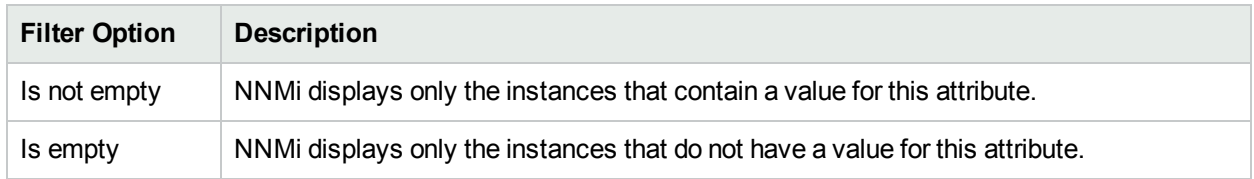

#### **Related Topics**

<span id="page-70-0"></span>"Select Filter [Values"](#page-64-0) on page 59

#### Modify a Table View Filter

You can change a filter for a table view at any time. NNMi saves filters per user so that the filters you specify are maintained during subsequent user sessions.

#### **To modify a filter :**

- 1. Right-click the column or attribute on which you want to filter.
- 2. Select **Modify filter...**

Note the following:

- <sup>l</sup> If a filter is not created for the selected table column, the **Modify filter...**. option does not appear.
- <sup>l</sup> If you have used an existing attribute value with the **Not equal to this value** filter, you can select an additional attribute value and select **Not equal to this value also**.
- NNMi displays the filter dialog that is appropriate for the selected column's data type. If the filter was created using the "Not equal to this value" option with the Text (String) or IP address data type, NNMi does not include the values for the current filter.
- 3. In the Modify Filter ... dialog displayed:
- a. Select a Filter Option (see Filter [Option](#page-7-0) tables) .
- b. Specify one or more valid values (see Valid Filter [Values\)](#page-73-0)
- 4. Click **Apply**.

NNMi replaces the previous filter with the new filter values. NNMi displays a table view of all instances that have been selected based on the filter option and attribute values you specified or selected.

Each filtered column is indicated using the  $\overline{Y}$  filter icon.

#### **Text (String) Filter Options**

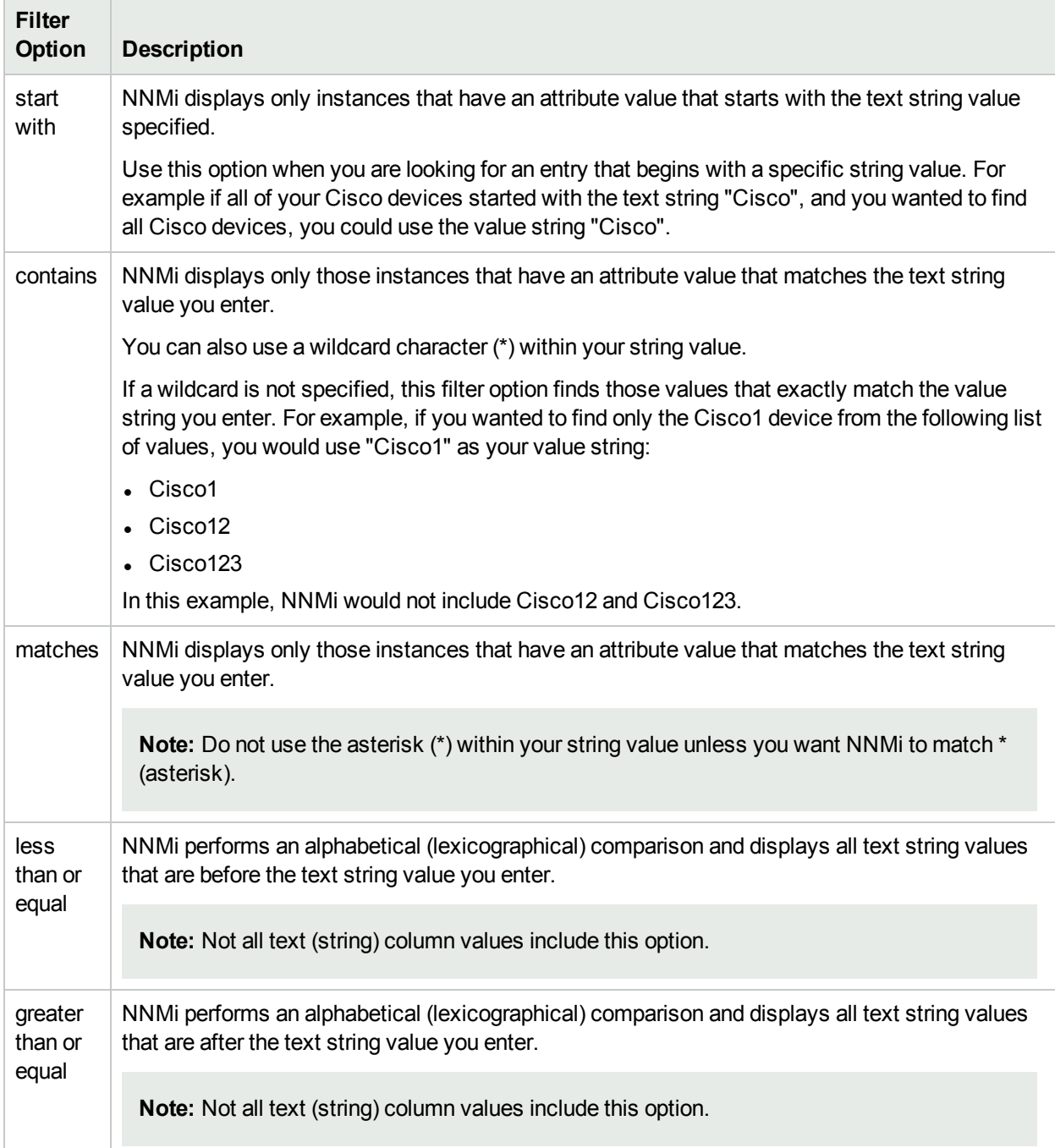
## **Numeric Filter Options**

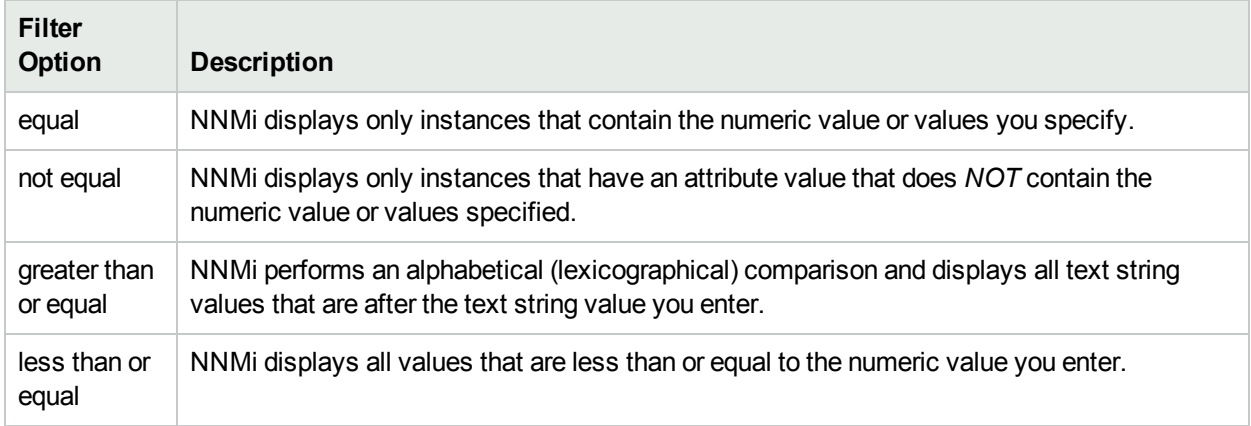

## **Enumerated List Filter Options**

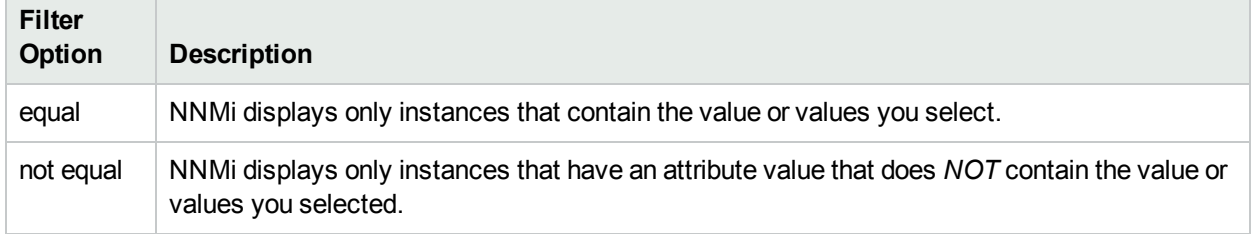

## **IP Address Filter Options**

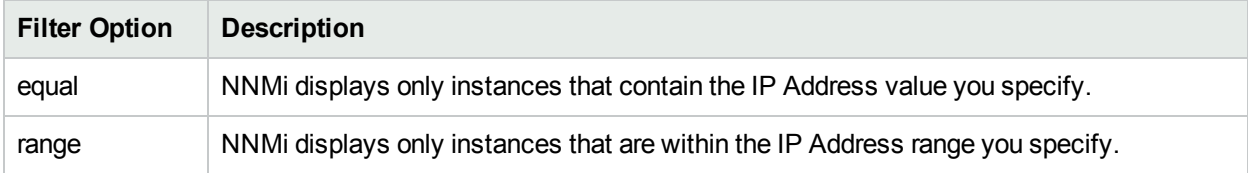

## **Date and Time Filter Options**

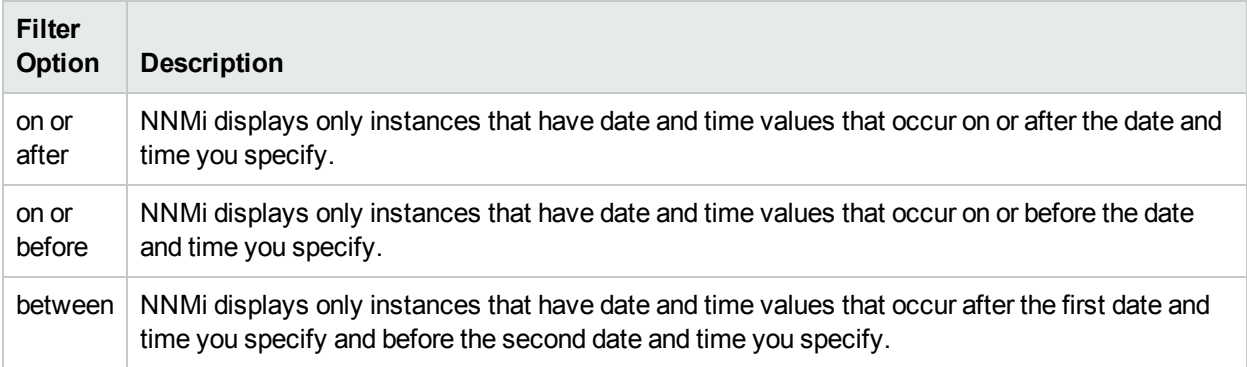

## **Date and Time Filter Options, continued**

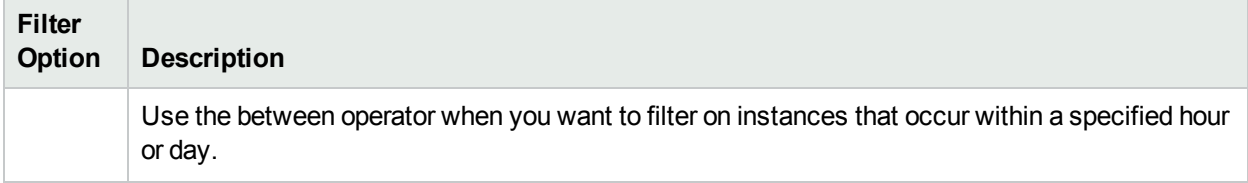

### **Valid Filter Values**

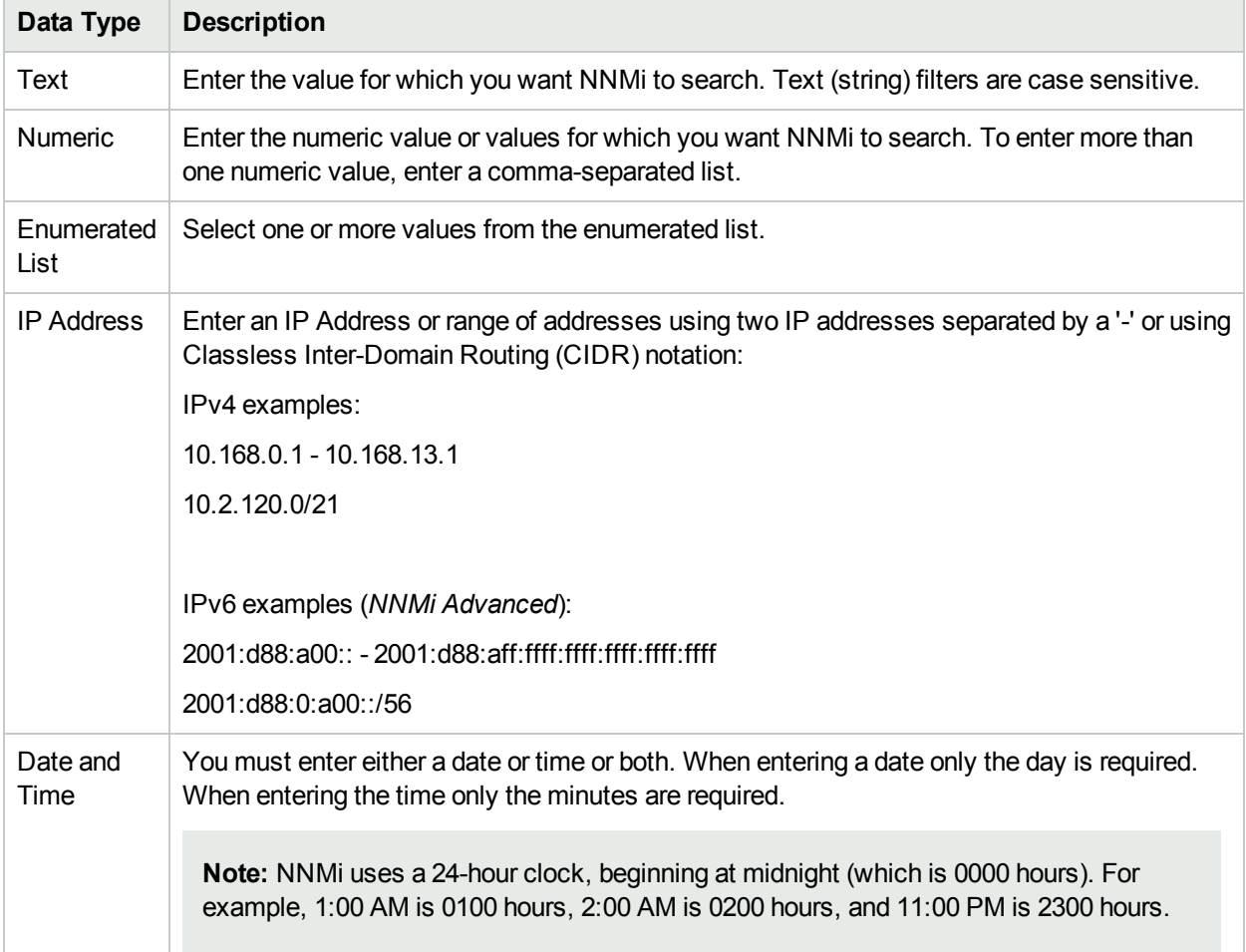

#### **Related Topics**

"Filter Tables by Node or [Interface](#page-60-0) Group" on page 55

"Filter by [Attribute](#page-63-0) Value" on page 58

["Remove](#page-74-0) a Filter" on the next page

["Restore](#page-74-1) Default Filters" on the next page

"Display Current Filter [Settings"](#page-74-2) on the next page

## <span id="page-74-0"></span>Remove a Filter

NNMi lets you remove a filter for a selected column at any time.

#### **To remove a filter:**

- 1. Right-click the column that has a filter that you want to remove.
- 2. Select **Remove filter** from the drop-down menu.

NNMi removes all existing filters that have been set for that column.

#### **Related Topics**

["Modify](#page-70-0) a Table View Filter" on page 65

["Modify](#page-70-0) a Table View Filter" on page 65

<span id="page-74-1"></span>["Restore](#page-74-1) Default Filters" below

## Restore Default Filters

You can restore the default filters for a view. This option removes any filters that you have defined for the current view.

#### **To restore the default filter settings:**

In the table toolbar, click the **Restore Default Filters** icon.

**Note:** If you are viewing a table that appears in the form, open the table in a new window using the  $\mathbb{Z}$ **Show View In New Window** icon, and then click the **Restore Default Filters** icon.

All filters are reset to the default values and any filters that you have created are removed for the current view.

**Note:** You will lose any selections you have in the view.

#### **Related Topics**

"Display Current Filter [Settings"](#page-74-2) below

<span id="page-74-2"></span>["Remove](#page-74-0) a Filter" above

## Display Current Filter Settings

To keep track of the filters you have created, you can view the filter that has been set on a column by column basis.

#### **To view a column's filter:**

Mouse over the column of interest.

The example below shows the filter option and the string provided for that filter:

The following table explains the symbols used for each filter option

## **Filter Definitions**

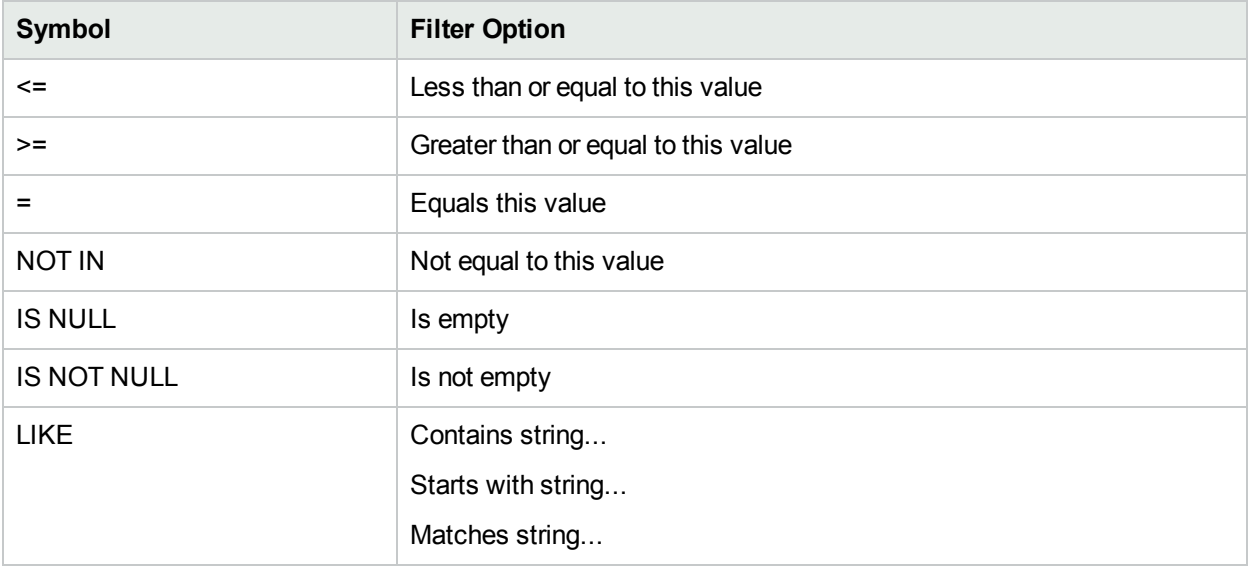

**Note:** The percent sign (%) represents the wildcard character.

#### **Related Topics**

["Restore](#page-74-1) Default Filters" on the previous page

["Modify](#page-70-0) a Table View Filter" on page 65

["Modify](#page-70-0) a Table View Filter" on page 65

<span id="page-75-0"></span>["Remove](#page-74-0) a Filter" on the previous page

# Restore Table Defaults

You can remove the types of table view customizations described in the following table. Remove customizations when you no longer find them useful or when you reach the limit for the maximum number of customizations that can be stored. See "Limits to View [Settings"](#page-77-0) on page 72 for more information about the number of tables that have customizations that can be stored.

If you are concerned about reaching your table view settings limit, remove view settings for tables that are not important.

**Note:** The **Restore Default Filters** icon does not appear on table views in forms. If you want to clear settings from a table view that appears in a form, use the  $\mathbb G$  Show View in New Window icon to open the table view in a new window and perform these operations.

#### **Restore Default Table View Settings**

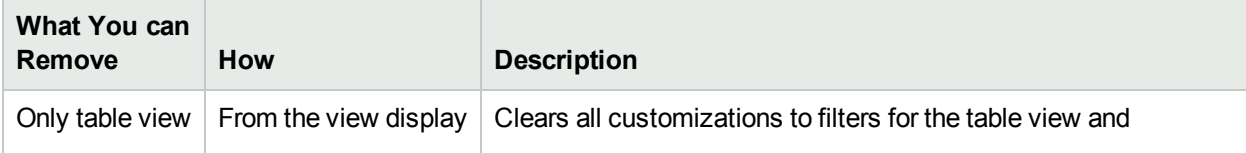

#### **Restore Default Table View Settings, continued**

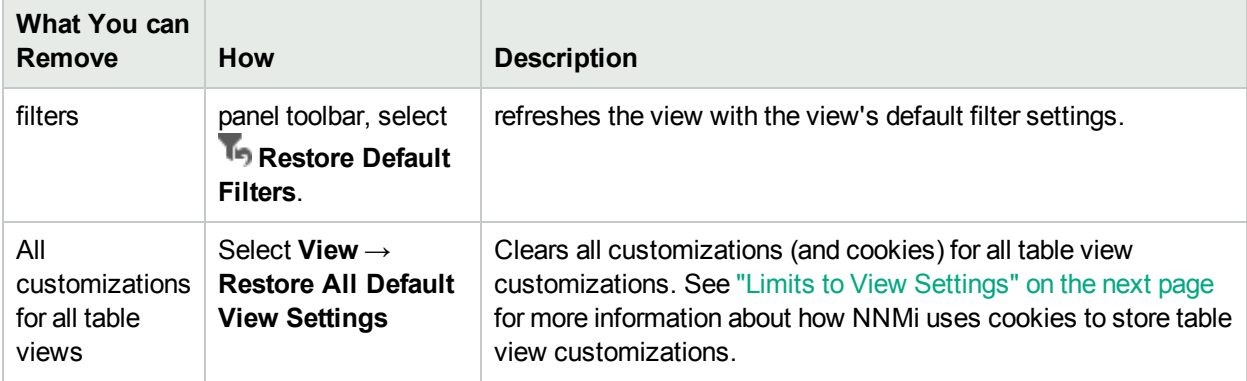

#### **Related Topics**

["Filter](#page-59-0) a Table View" on page 54

"Hide a [Column"](#page-56-0) on page 51

"Resize a [Column"](#page-55-0) on page 50

"Restore Table [Defaults"](#page-75-0) on the previous page

["Select](#page-56-1) all Rows in a Table" on page 51

# Export Table Information

You can export the contents of a table view for use in other applications. You can choose to export only the rows that are selected or all of the rows in your table.

**Note:** You must have a minimum of Operator Level1 Role to export table information.

When printing table information, note the following:

- The first column of table information does not appear in the exported version. The contents of this column is for selection purposes only.
- You can copy and paste the table data to other applications, such as Microsoft Excel, for additional editing and manipulating, such as getting a list of hostnames.

#### **To export selected table rows:**

- 1. Select the row or rows that you want to export.
- 2. Right-click a selected row.
- 3. Select **Export to CSV**.

NNMi displays the **Export to CSV** dialog.

- 4. To included the table column headings in the exported data, click to check **Include Column Headings**.
- 5. NNMi stores date and enumerated values in both localized (Jul 12, 2010 10:07 AM) and raw (1278950859739) format. By default, NNMi exports only the localized (human readable) format for date and enumerated values.

Select the **Use Localized (Human Readable) Data** option to include only the localized (human readable) format for both dates and enumerated values.

Select the **Use Raw (Computer Readable) Data** option to include only the raw (computer readable) format for both date and enumerated values.

- 6. In the **Opening <file\_name>** dialog, select one of the following options.
	- a. **Open with** to view the file contents.
	- b. **Save File** to save the file to a specified file name.

#### **To export all table rows:**

- 1. Right-click any cell or column header with the table.
- 2. Click **Select All**.
- 3. Right-click a row.
- 4. Select **Export to CSV**.

NNMi displays the **Export to CSV** dialog.

- 5. To included the table column headings in the exported data, click to check **Include Column Headings**.
- 6. NNMi stores date and enumerated values in both localized (Jul 12, 2010 10:07 AM) and raw (1278950859739) format. By default, NNMi exports only the localized (human readable) format for date and enumerated values.

Select the **Use Localized (Human Readable) Data** option to include only the localized (human readable) format for both dates and enumerated values.

Select the **Use (Computer Readable) Raw Data** option to include only the raw (computer readable) format for both date and enumerated values.

- 7. In the **Opening <file\_name>** dialog, select one of the following options.
	- a. **Open with** to view the file contents.
	- b. **Save File** to save the file to a specified file name.

#### **Related Topics**

["Filter](#page-59-0) a Table View" on page 54

"Hide a [Column"](#page-56-0) on page 51

"Resize a [Column"](#page-55-0) on page 50

"Restore Table [Defaults"](#page-75-0) on page 70

<span id="page-77-0"></span>["Select](#page-56-1) all Rows in a Table" on page 51

## Limits to View Settings

NNMi automatically saves the following kinds of table view settings:

- $\bullet$  Column width
- $\cdot$  Hidden columns
- Sort column and order
- Filters

When customizing table views, note the following:

- I All settings for each table are stored in a corresponding cookie for that table.
- <sup>l</sup> The number of tables that have settings that can be saved, and the behavior when the limit is reached depends the browser you use:

Microsoft Internet Explorer discards your oldest cookie and lets you continue creating customizations. If you are using Microsoft Internet Explorer, the cookie limit is 48.

If you are using Mozilla Firefox, the cookie limit is 48. If you reach the 48 limit, Mozilla Firefox removes the next to last cookie before saving the latest cookie created.

Table view settings are specific to each operating system user. Therefore, if you log on as a different operating system user, you will have *different* view settings. If you sign into NNMi as a different NNMi user, but as the same operating system user, you will have *the same* view settings.

**Note:** NNMi displays a warning message when your last cookie and subsequent table settings are being saved.

You can remove the customizations for all of your tables using the **View** → **Restore All Default View Settings**. See "Restore Table [Defaults"](#page-75-0) on page 70 for more information.

#### **Related Topics**

["Restore](#page-74-1) Default Filters" on page 69

"Hide a [Column"](#page-56-0) on page 51

"Resize a [Column"](#page-55-0) on page 50

["Select](#page-56-1) all Rows in a Table" on page 51

# Use Map Views

A map view is a powerful way to display information about your network. In a map view, nodes, interfaces, IP address, and subnets are represented as symbols on the map. The lines between the nodes and interfaces represent the connection or relationship between these objects.

For each symbol, a background shape indicates the type of device, such as router or switch. See ["About](#page-87-0) Map [Symbols"](#page-87-0) on page 82. The color of this background shape indicates the current health of the device. See "About Status [Colors"](#page-79-0) on the next page for more information about map color values.

On the maps, a foreground image is placed over the background shape. The foreground image identifies the make and model of the network device.

You access map views from the Topology Maps and Troubleshooting workspaces. You can also open maps from table views using the **Actions** menu. See "Access Maps [Provided](#page-107-0) by NNMi" on page 102 and ["Using](#page-167-0) Actions to [Perform](#page-167-0) Tasks" on page 162 for more information.

**Tip:** You can also right-click any object in a table or map view to access the items available within the **Actions** menu.

Depending on the type of map you are viewing, NNMi uses additional conventions to depict other kinds of objects on the map:

"Node Group Map [Objects"](#page-93-0) on page 88

- "Layer 2 Map [Objects"](#page-94-0) on page 89
- "Layer 3 Map [Objects"](#page-96-0) on page 91

#### "Path View [Map Objects"](#page-97-0) on page 92

**Note:** Some NNMi users can delete nodes and other objects from the NNMi database (depending on the assigned NNMi Role). Any node that has been deleted appears as a transparent icon to all NNMi users until their map is refreshed using the **Refresh** icon. After **Refresh**, the deleted node is removed from the map. NNMi does not automatically refresh the connectivity or set of nodes in a map view, except on the **Initial Discovery Progress** and **Network Overview** maps.

You can perform the following operations in a map view:

- "Access Object [Information](#page-14-0) (Forms and Analysis Pane)" on page 9
- ["Refresh](#page-50-0) a View" on page 45
- ["Change](#page-99-0) the Map Layout" on page 94
- "Adjust the Zoom [Factor"](#page-102-0) on page 97
- "Pan [Around](#page-103-0) the Map" on page 98
- . "Set the Location of the [Overview](#page-104-0) Pane" on page 99
- . "Select Options for [Highlighting](#page-105-0) VLAN Members" on page 100
- ["Highlight](#page-105-1) VLAN Members on Layer 2 Maps" on page 100
- ["Refresh](#page-106-0) Node Status on a Map" on page 101
- "Control Tool Tips [Information](#page-107-1) on a Map" on page 102

If you use the Mozilla Firefox browser and have any timeout issues; for example, being prompted to click **Continue** before a map appears, see ["Configure](#page-10-0) Mozilla Firefox Timeout Interval" on page 5.

#### **Related Topics**

"Use Table [Views"](#page-55-1) on page 50

"About [Workspaces"](#page-22-0) on page 17

# Understand Maps

<span id="page-79-0"></span>To understand how to interpret the contents of maps provided by NNMi, you want to know the following:

## About Status Colors

The color of the background shape of each map symbol conveys the most recent health status of that Node. The color of each connection icon (the line) conveys the most recent health of communication between the two Nodes (determined by evaluating the status of each Interface or IP address involved). At the end of each connection line, the color of each interface icon (small square) or IP address icon (small hexagon) also conveys its most recent health status. For example:

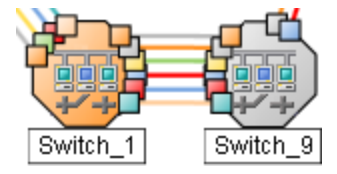

NNMi calculates the appropriate Status for objects:

- "Status Color for [Objects"](#page-81-0) on the next page
- **.** "Status Color for Aggregator Objects (NNMi [Advanced\)"](#page-82-0) on page 77
- **.** "Status Color for Network [Connections"](#page-84-0) on page 79

**Tip:** NNMi's Causal Engine collects the data for calculating each object's Status value. Using the State information collected by the State Poller as well as this additional information, the Causal Engine calculates the Status of each Node, Interface, and SNMP agent.

- State = This value is provided by the NNMi State Poller and is always up to date for each object.
- <sup>l</sup> Status = This value can run behind by the amount of time listed for *Delay Processing Input* in the **System Information** dialog's **Causal Engine** tab. See System [Information:](#page-178-0) Causal Engine tab and Verify Current Status of a Device.

# <span id="page-81-0"></span>Status Color for Objects

NNMi displays the status color within [background](#page-18-0) shapes on map objects that represent Nodes (devices) within your network.

The following table describes the meaning of each potential status color.

#### **Background Shape's Status Color**

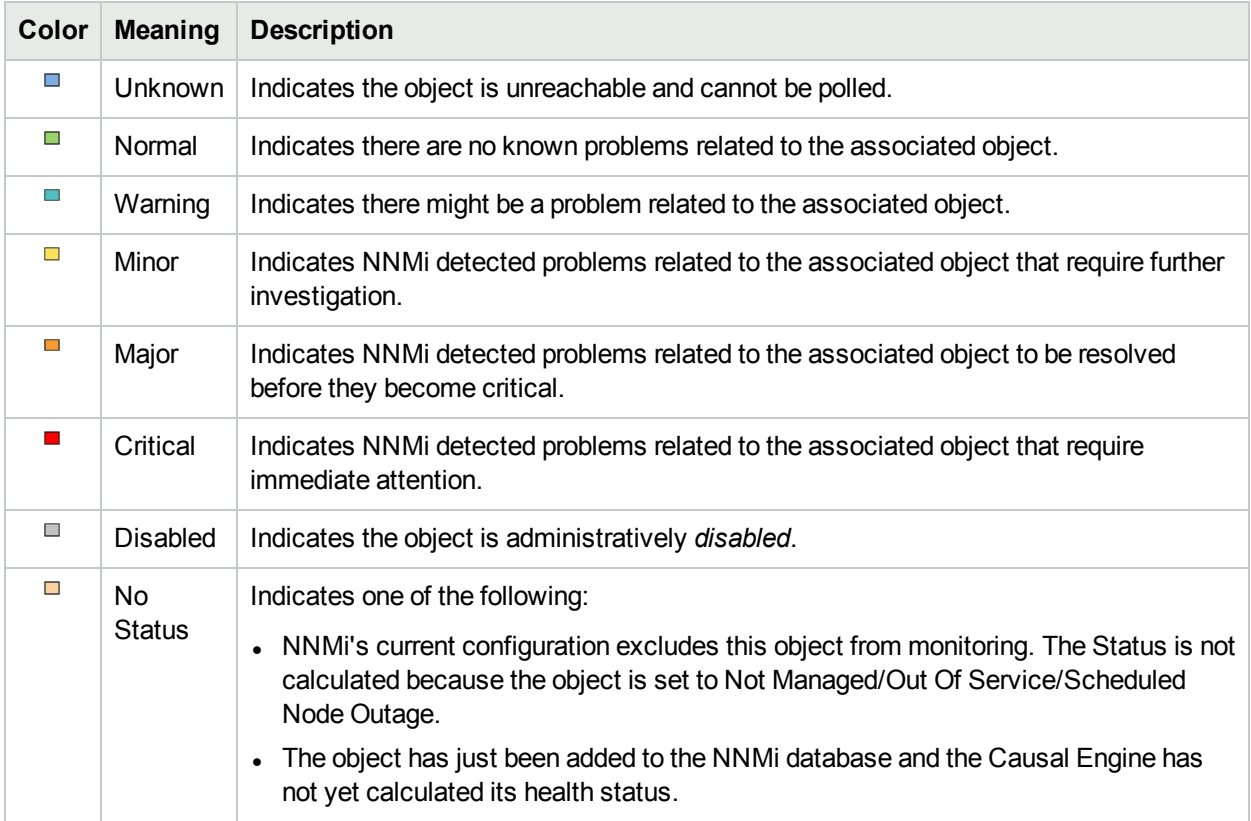

#### **Related Topics**

"Status Color for Aggregator Objects (NNMi [Advanced\)"](#page-82-0) on the next page

"Status Color for Network [Connections"](#page-84-0) on page 79

# <span id="page-82-0"></span>Status Color for Aggregator Objects (NNMi Advanced)

Link Aggregation protocols enable network administrators to configure a *set of interfaces* on a switch to function as one. This technique of combining multiple interfaces increases bandwidth, the speed at which data travels, and provides redundancy.

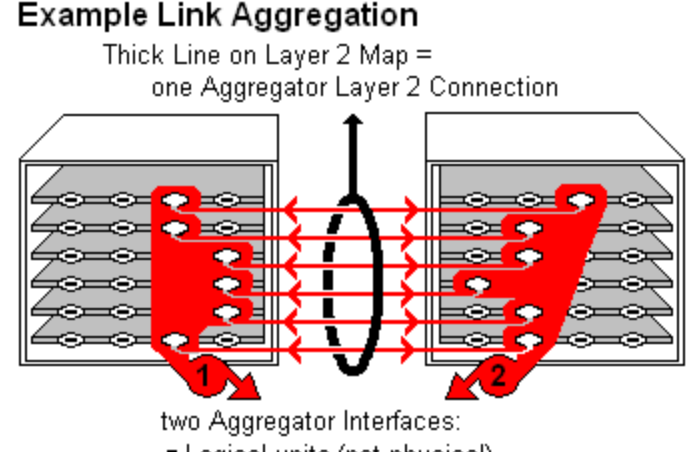

- Logical units (not physical)
- Each functions as if it were one
- Each has 6 Aggregation Member Interfaces

On a Layer 2 map, a thick line with a superimposed ellipse represents a **Link Aggregation** or **Split Link Aggregation** (group of multiple Layer 2 Connections that are functioning as one). The icon representing an Interface at either end of the thick line is an Aggregator Interface (a *logical* interface comprised of many physical interfaces that are functioning as one).

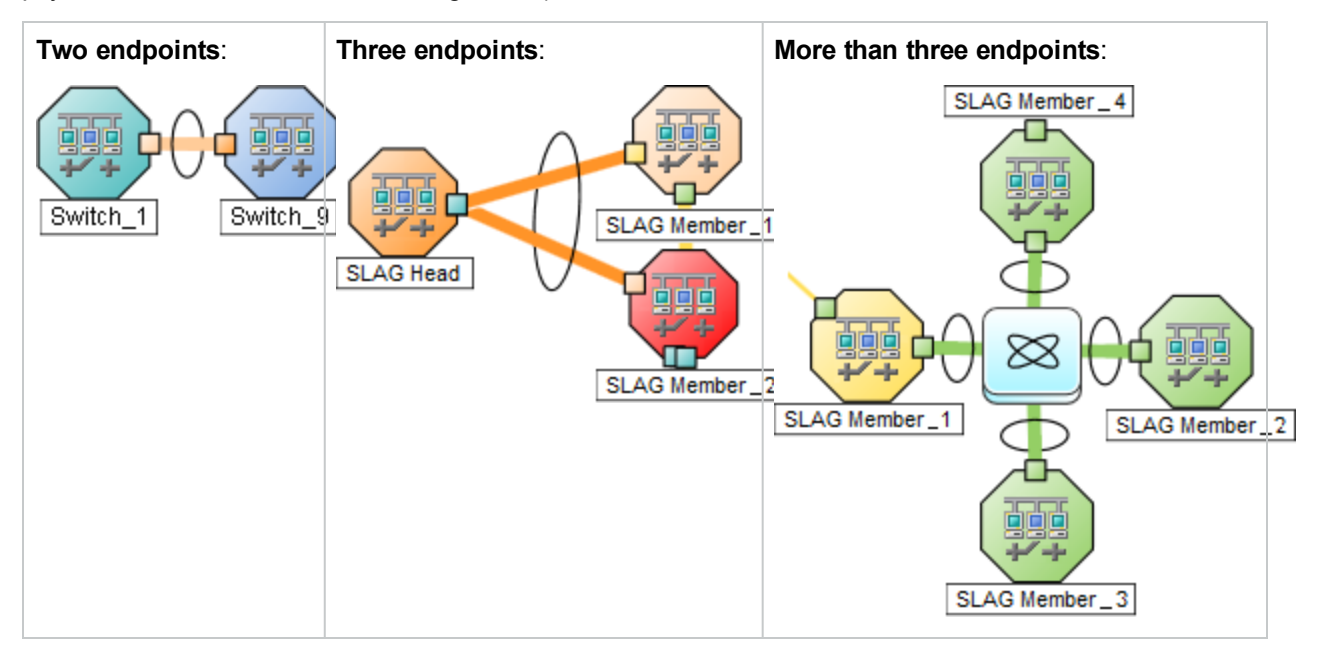

See "Layer 2 Map [Objects"](#page-94-0) on page 89 for more information.

The following table describes the meaning of each potential status color for an Aggregator Interface.

## **Aggregator Interface Status Color**

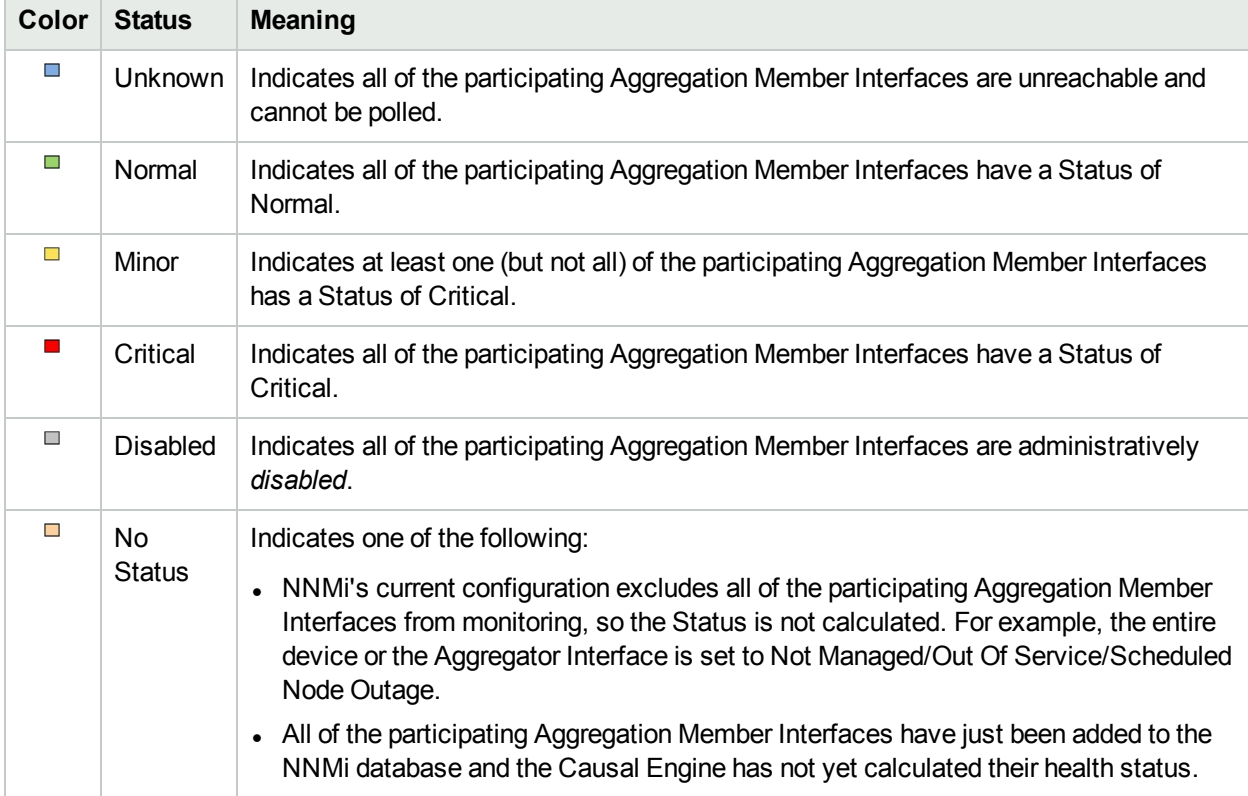

## **Related Topics**

"Status Color for [Objects"](#page-81-0) on page 76

"Status Color for Network [Connections"](#page-84-0) on the next page

# <span id="page-84-0"></span>Status Color for Network Connections

Map lines indicate network connections. The color of these lines indicates current status. There are three types of lines on NNMi maps that indicate network communication paths:

- Single [connection](#page-84-1) lines from one interface to another (network Layer 2 communications) or from one address to another (network Layer 3 communications).
- [Multiconnection](#page-85-0) lines save space on complex NNMi maps. The NNMi administrator configures how many single connections dynamically condense into one thick line.
- Aggregate [connection](#page-85-1) lines are thick lines with a superimposed ellipse representing a group of multiple connections that are functioning as one.

#### <span id="page-84-1"></span>**Single Connections**

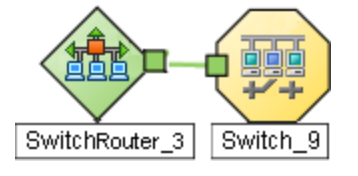

The following table describes the meaning of each potential status color for a single network connection.

**Tip:** [Special](#page-88-0) icons within the line indicate additional information.

#### **Network Connections Status Color**

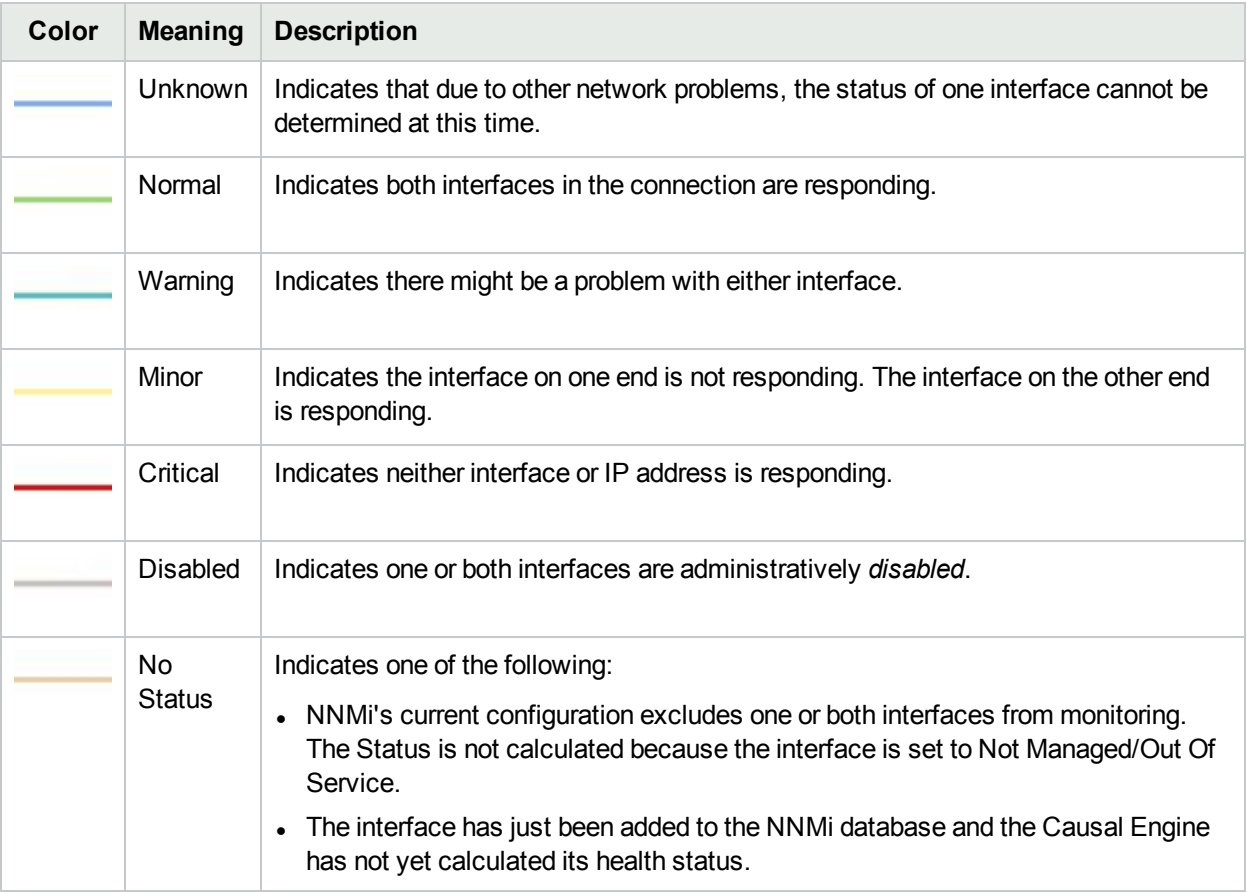

#### <span id="page-85-0"></span>**Multiconnections**

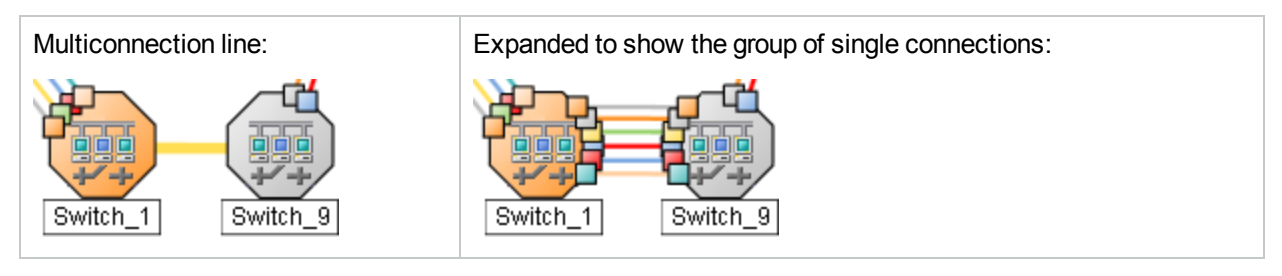

Note the following about **multiconnection** lines:

- . No Interface or IP address icon appears at either end of the thick line.
- To view the individual connections and the associated interfaces or IP addresses within a multiconnection, double-click the multiconnection line of interest.
- To collapse the expanded group of member connections, use the  $\mathfrak C$  Refresh icon to refresh the map.
- To popup summary information about the multiconnection, move the mouse cursor over the multiconnection of interest.

The following table describes the meaning of each potential status color for a multiconnection line.

#### **Multiconnections Status Color and Meaning**

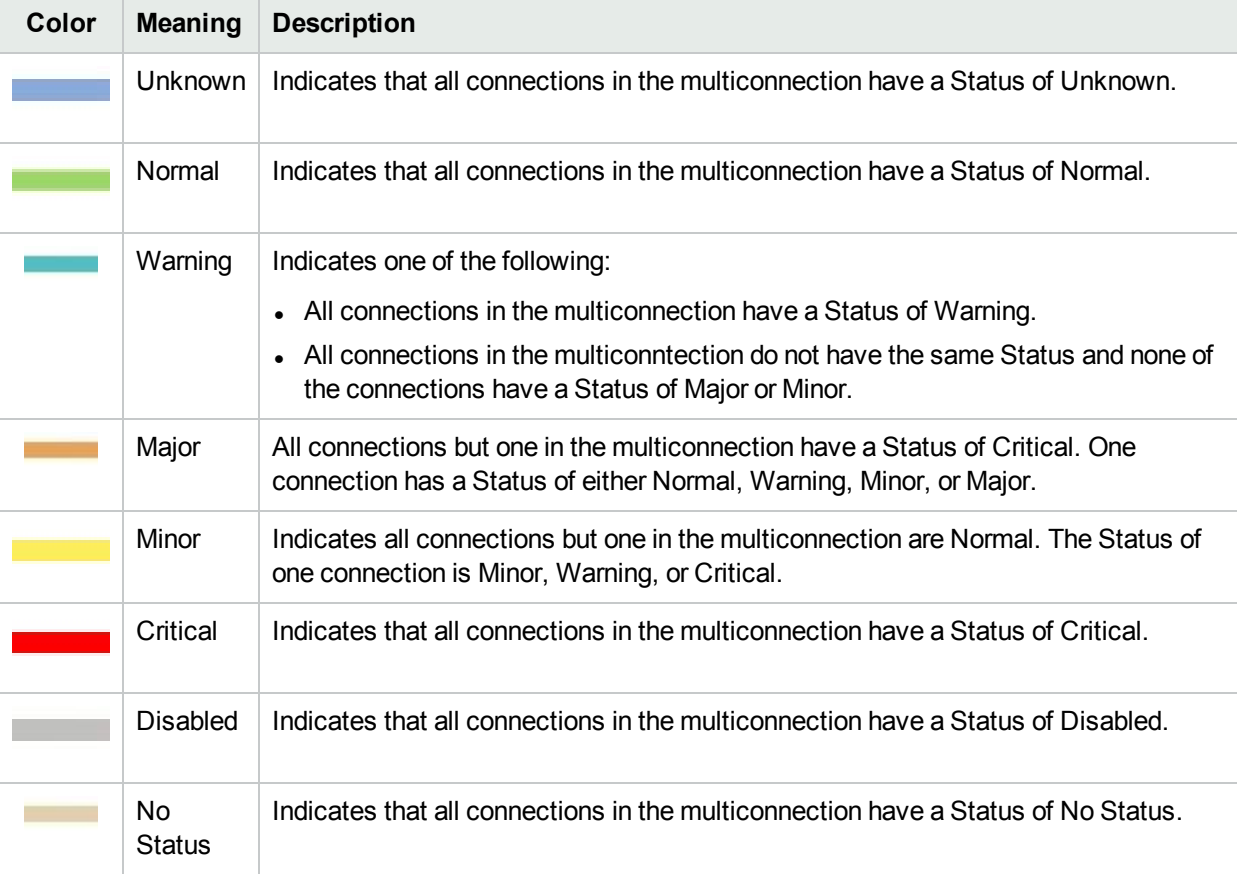

#### <span id="page-85-1"></span>**Aggregate Connections** (*NNMi Advanced*)

Thick lines with a superimposed ellipse represent **Link Aggregation** or **Split Link Aggregation** protocol usage (a group of multiple connections that are functioning as one). The icon representing an Interface at either end of the thick line is an Aggregator Interface (a *logical* interface comprised of many physical interfaces that are functioning as one).

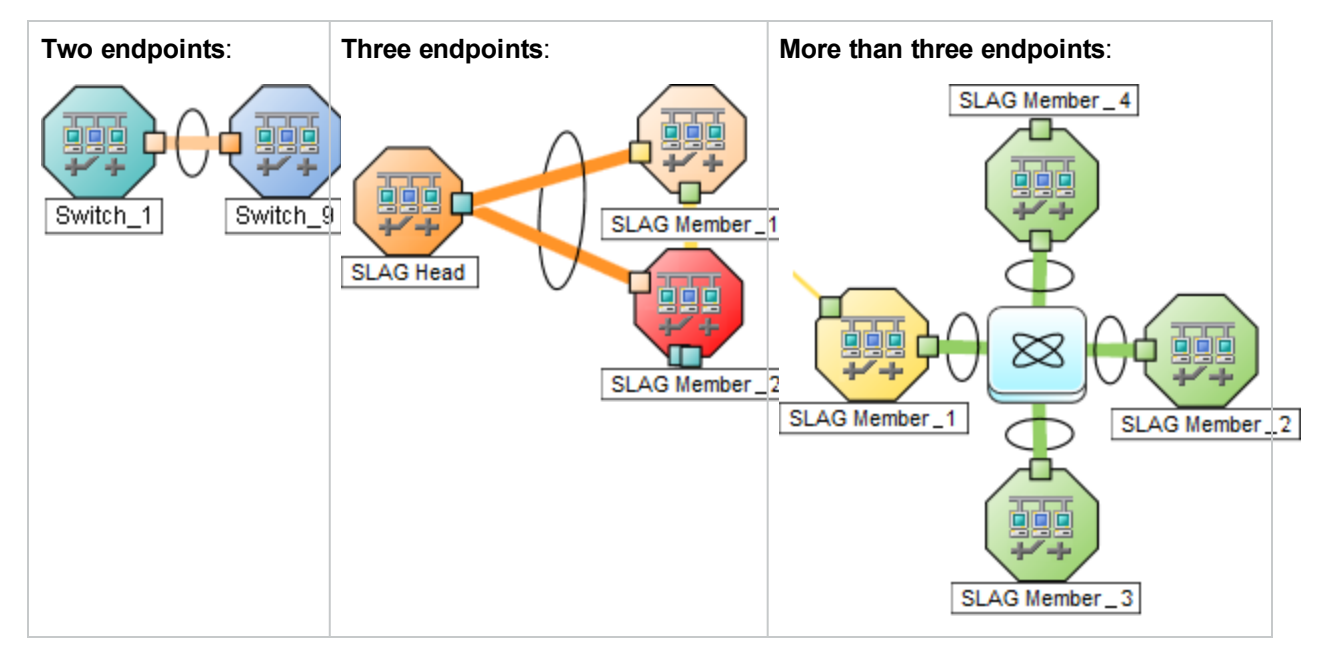

The following table describes the meaning of each potential status color for an Aggregator Layer 2 Connection. See "Layer 2 Map [Objects"](#page-94-0) on page 89 for more information.

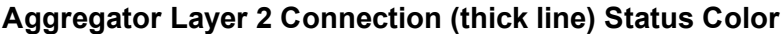

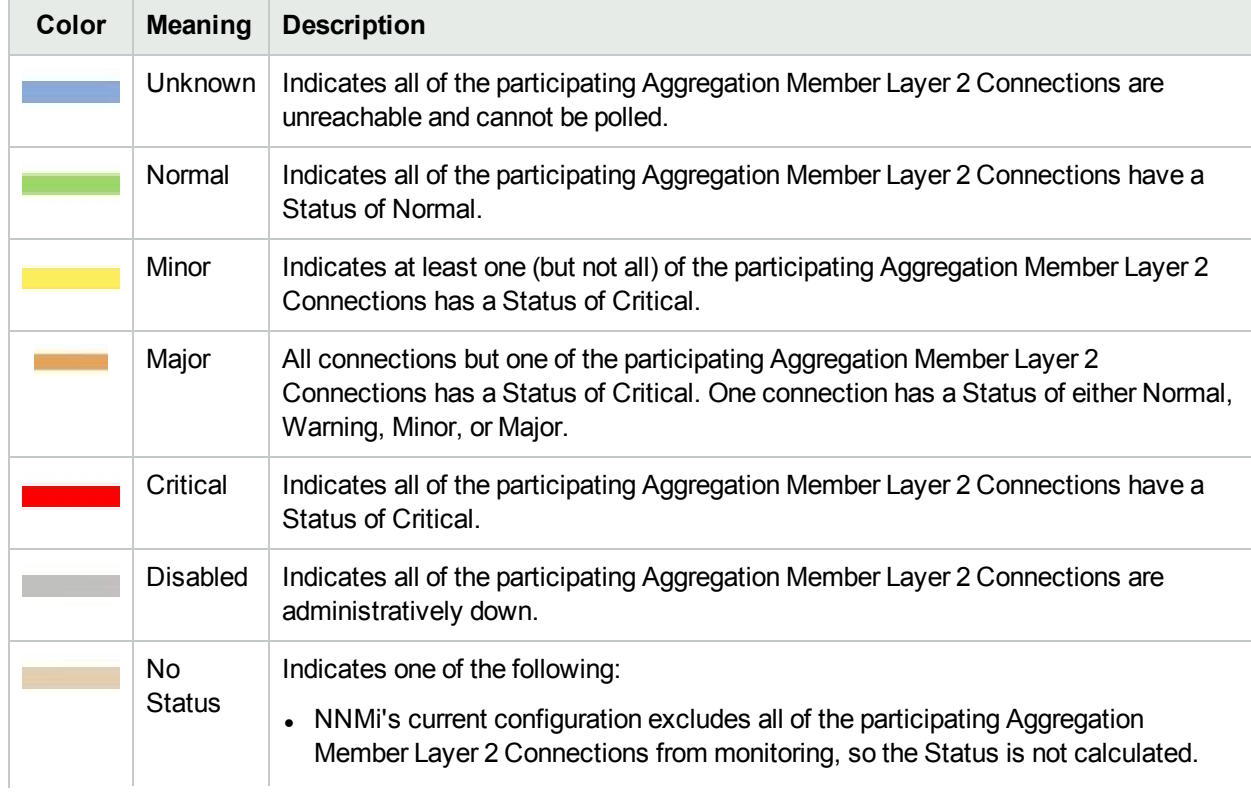

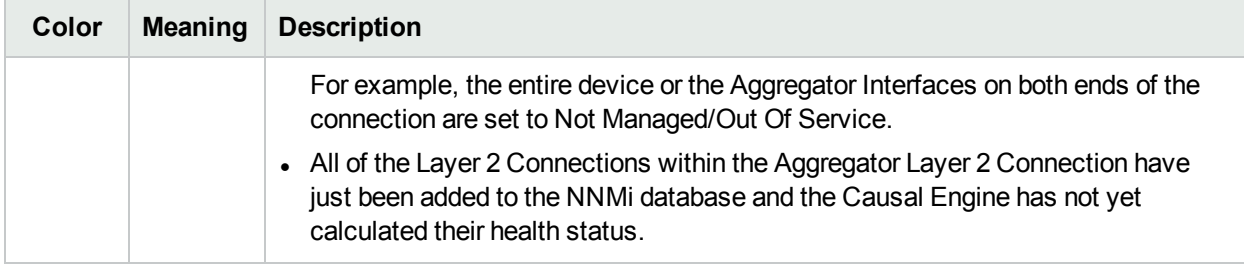

#### **Aggregator Layer 2 Connection (thick line) Status Color, continued**

#### **Related Topics**

"Status Color for [Objects"](#page-81-0) on page 76 "Status Color for Aggregator Objects (NNMi [Advanced\)"](#page-82-0) on page 77

## <span id="page-87-0"></span>About Map Symbols

Map symbols convey the following information:

- . The [background](#page-87-1) shape and foreground image of map icons indicate the *type* of device being depicted.
- The lines between devices indicated network connections. [Special](#page-88-0) icons within those lines indicate additional information.

<span id="page-87-1"></span>For more information:

#### **Background and Foreground**

Map symbols represent nodes or node groups. Each map symbol that represents a single node has a background shape and a superimposed foreground image (default images are shown in the table below). Custom foreground images might represent specific vendors and models.

**Note:** The NNMi administrator can customize the NNMi foreground image for each Device Profile. Therefore, you might see foreground images that are not described in the following table. Contact your NNMi administrator if you have questions about any additional foreground shapes.

The color of the background shape indicates the most recent health status of the device (see ["Status](#page-81-0) Color for [Objects"](#page-81-0) on page 76 and "Status Color for Aggregator Objects (NNMi [Advanced\)"](#page-82-0) on page 77).

#### **Background and Foreground Shapes for Specific Devices**

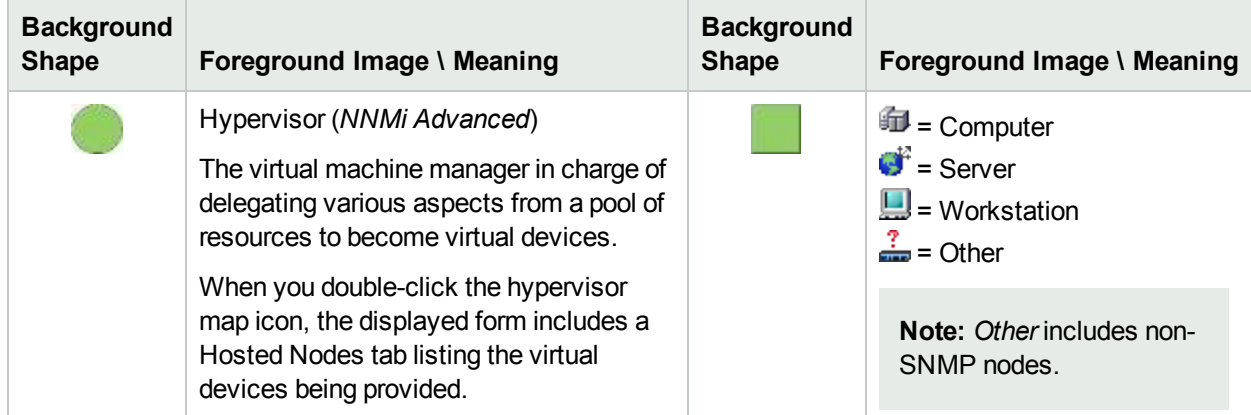

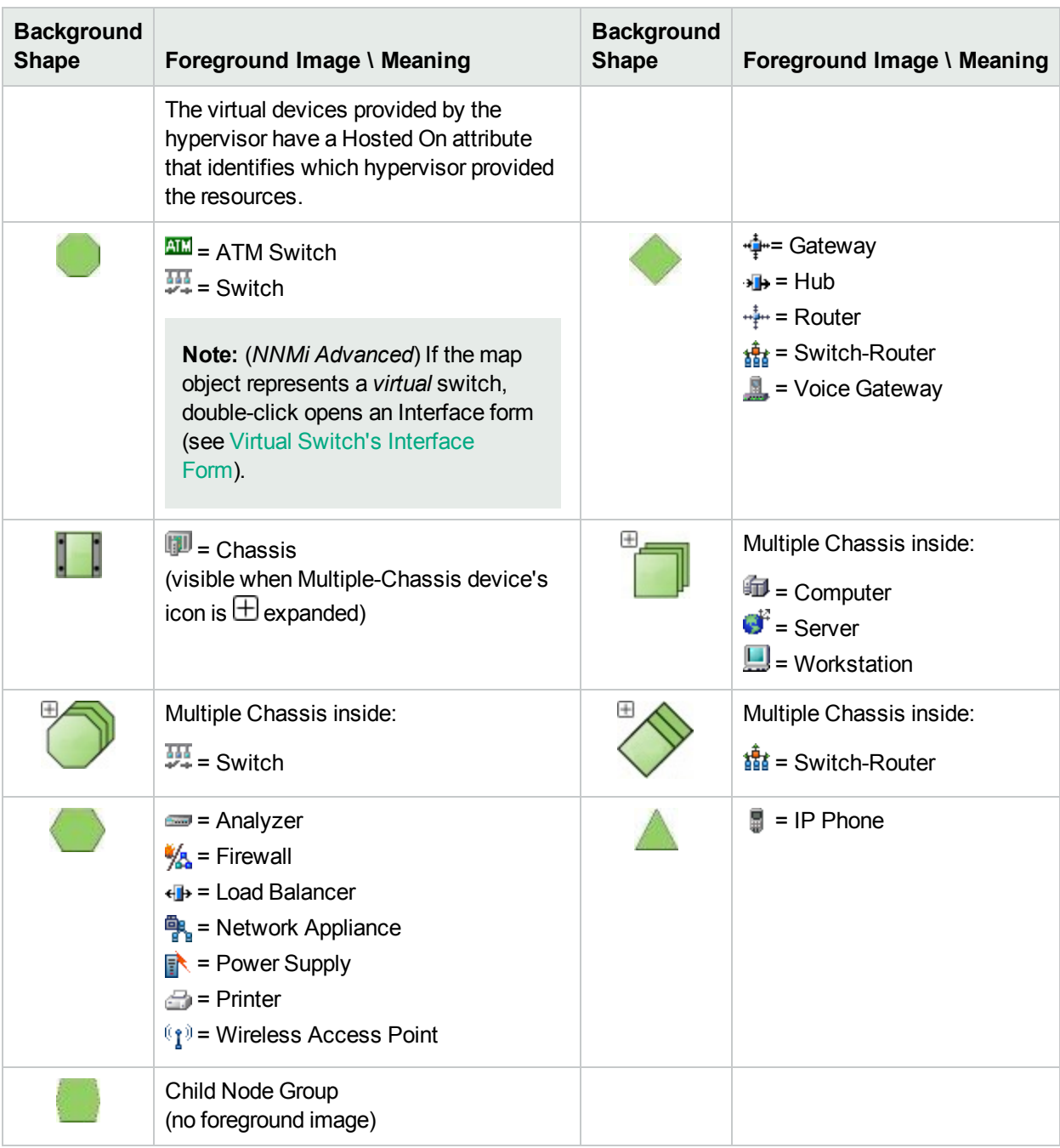

#### **Background and Foreground Shapes for Specific Devices, continued**

#### <span id="page-88-0"></span>**Special Connections**

The icons in the following table provide valuable information about certain connection lines between devices within your network. There are various types of communication channels within networks. The lines between map objects provide valuable information about both the type of connection and current health of that connection. See "Status Color for Network [Connections"](#page-84-0) on page 79 for more information.

**Tip:** When you click a connection line, NNMi displays the port number at each end of the selected

connection:

- **Press p** to toggle the port number off or on.
- **Press n** to toggle the device names off or on.

#### **Icons for Special Connections**

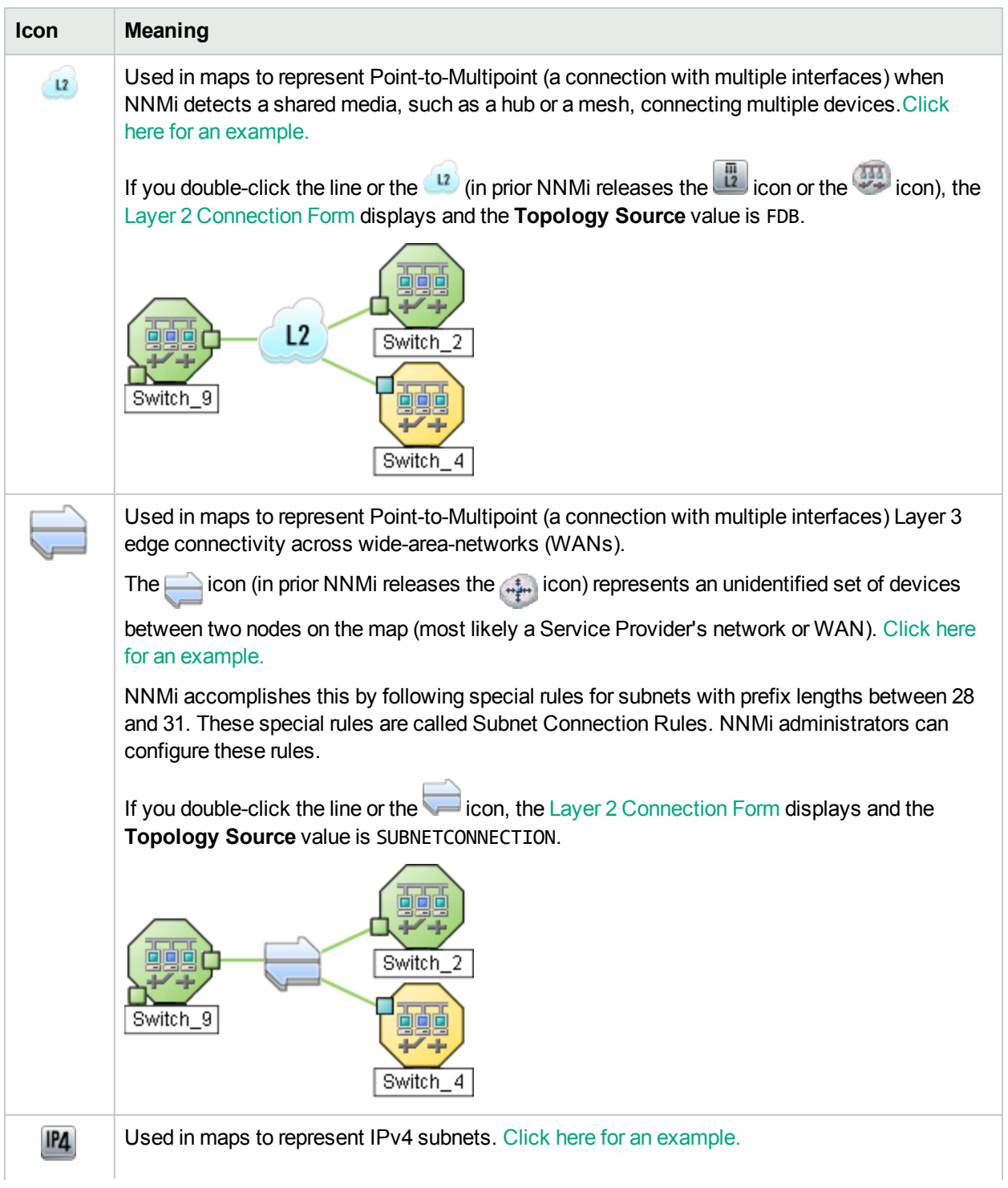

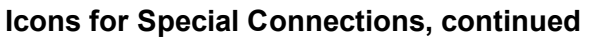

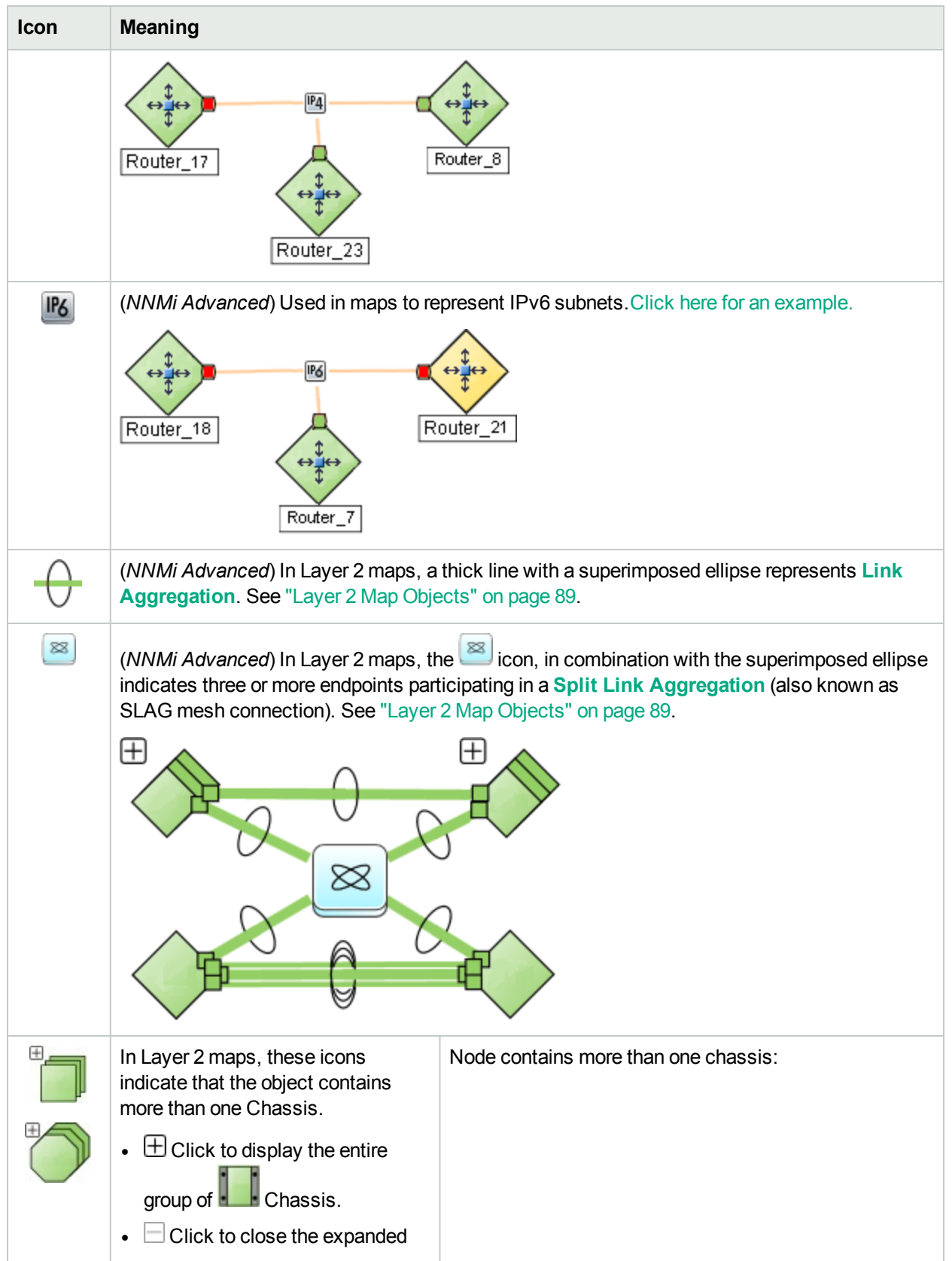

### **Icons for Special Connections, continued**

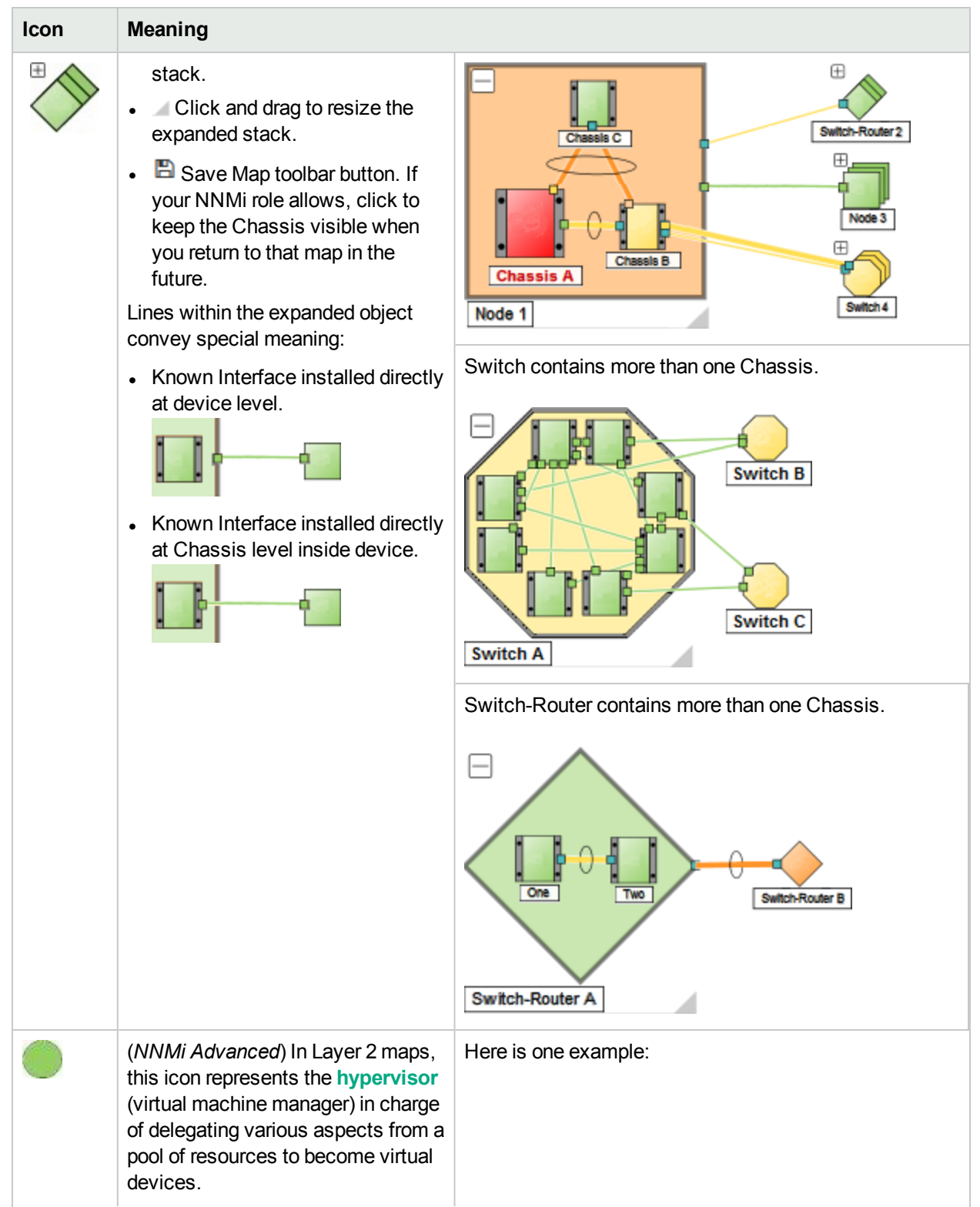

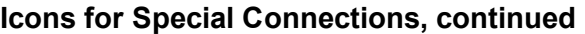

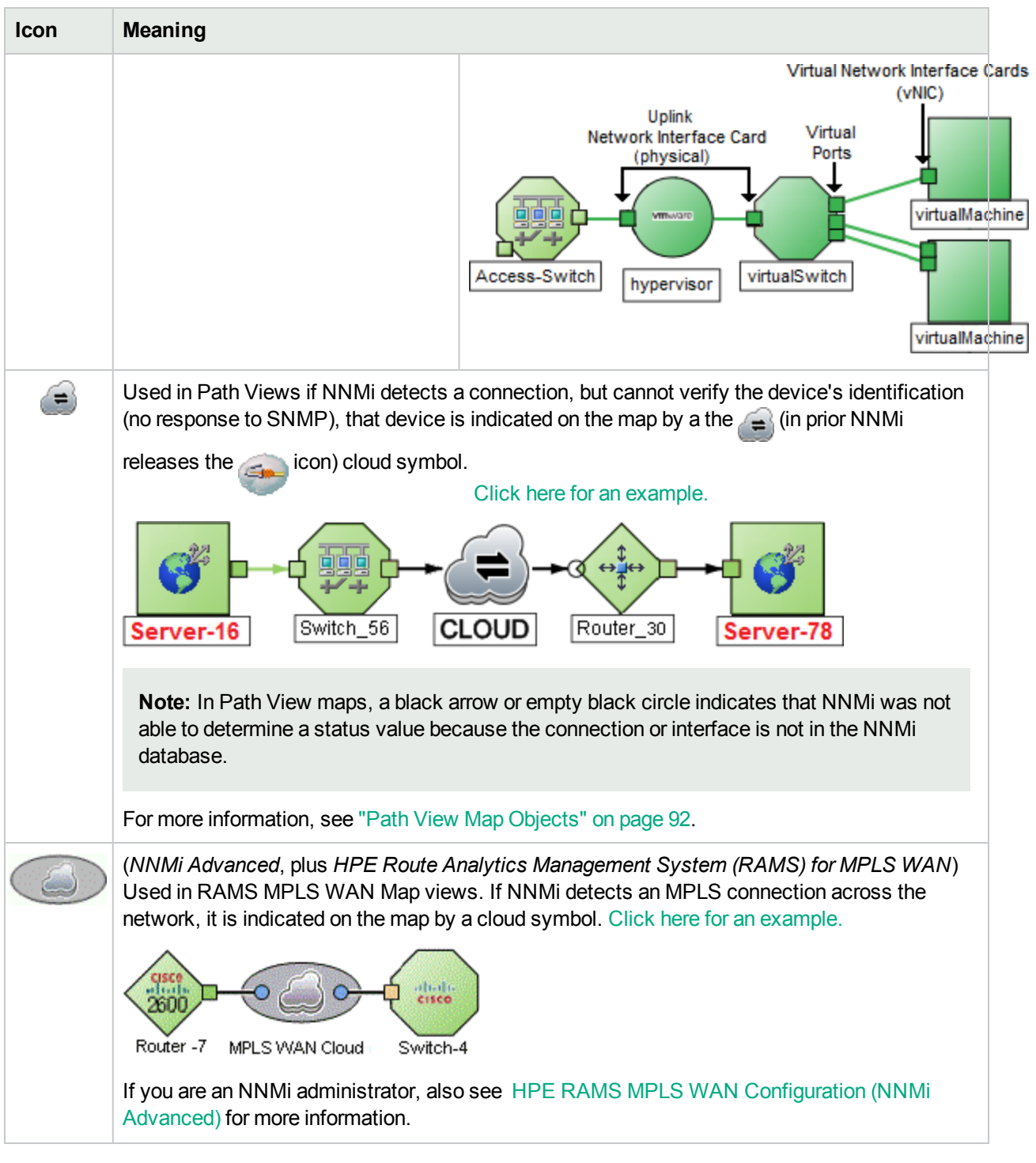

#### **Related Topics**

["Working](#page-163-0) with Objects" on page 158

## <span id="page-93-0"></span>Node Group Map Objects

**Tip:** See "Help for Operators" for more information about Node Group maps.

Node Group maps show members of a Node Group (as defined by the NNMi administrator). Each Node Group Map shows either Layer 2 or Layer 3 information.

The map displays the status of each member, connection, and Child Node Group. To provide context for your environment, the NNMi administrator might also add a background image (for example, a map of North America).

NNMi can enlarge the map symbol of any node associated with a **Key Incident**. Use the **Indicate Key Incidents** button in the map view toolbar (see Using the View [Toolbars:](#page-154-0) Node Group Map Toolbar Icons):

(on) = When the this Node Group map opens, NNMi enlarges any objects on a Node Group map that are Source Objects for a **Key Incident**. (For example, when viewing the Node Group map, NNMi enlarges any node on a Node Group map that has an open root cause incident associated with it.)

 $\mathbb{R}$ (off) = When the this Node Group map opens, NNMi does not indicate the objects on a Node Group map that are Source Objects for a **Key Incident**.

To view the associated incident for the node, double-click the node symbol. In the Node form, select the Incidents tab.

Because these maps are based on Node Groups rather than connectivity, some nodes might not have any connections on the map.

A hexagon (as shown below) indicates a Child Node Group:

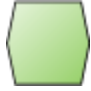

A gray halo around a map icon indicates a device that is one-hop outside of the displayed Node Group (connected to a Node Group member, but not itself a member). Not all one-hop neighbors are displayed. Your NNMi administrator must configure the Node Group map to show one-hop neighbors if those neighbors are members of the particular Node Group used as the filter.

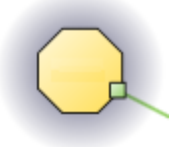

See "Views [Available](#page-27-0) in NNMi" on page 22 for information about the Node Group maps that NNMi provides.

**Related Topics**

"About Map [Symbols"](#page-87-0) on page 82

"About Status [Colors"](#page-79-0) on page 74

"About [Workspaces"](#page-22-0) on page 17

## <span id="page-94-0"></span>Layer 2 Map Objects

Layer 2 maps show a map view of a selected device and any connected devices within a specified number of hops from the selected device. This is useful for understanding the **switch connectivity** between devices. See "Help for Operators" for more information.

During discovery, NNMi reads the Forwarding Database (FDB) tables from Ethernet switches within a network to help NNMi determine communication paths between network devices. NNMi searches these FDB tables for information about discovered nodes. When an NNMi management server finds FDB references to duplicate **MAC addresses**:

• If two or more discovered nodes contain an interface associated with the same Media Access Control (MAC) address within the same Tenant or with one of those nodes in Default Tenant and one in any other Tenant, NNMi disregards the communication paths reported for those duplicate MAC addresses in the FDB. This might result in missing connections on NNMi maps in network areas that include those duplicate MAC addresses.

(*NNMi Advanced - Global Network Management feature*) If two NNMi management servers discover nodes that contain an interface associated with the same Media Access Control (MAC) address, the Global NNMi management server's maps could be missing connections that are visible on the Regional NNMi management server's maps.

If a single node contains multiple interfaces that have the same MAC address, NNMi gathers all communication path information for those interfaces and displays that information on NNMi maps.

Forwarding Database (FDB) information can cause NNMi to establish wrong Layer 2 Connections in the following cases:

- When the FDB is configured as cache and contains obsolete data.
- In network environments with hardware from a variety of vendors, when each vendor generates different and sometimes conflicting FDB data.

*Optional*: NNMi administrators can configure Spiral Discovery to ignore the FDB data from one Node Group when calculating Layer 2 Connections (the FDB data is still included in other calculations).

For example, in Layer 2 Neighbor View maps, interfaces are indicated by little squares around the background shape of the parent node. Each interface also has a status color. Green indicates the interface is working properly. Red indicates the interface is down.

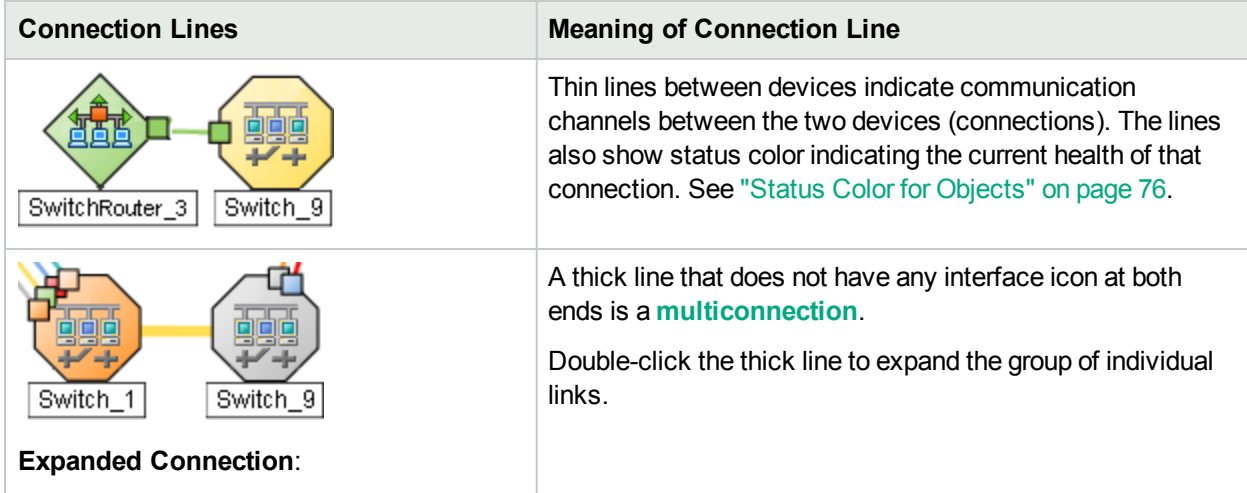

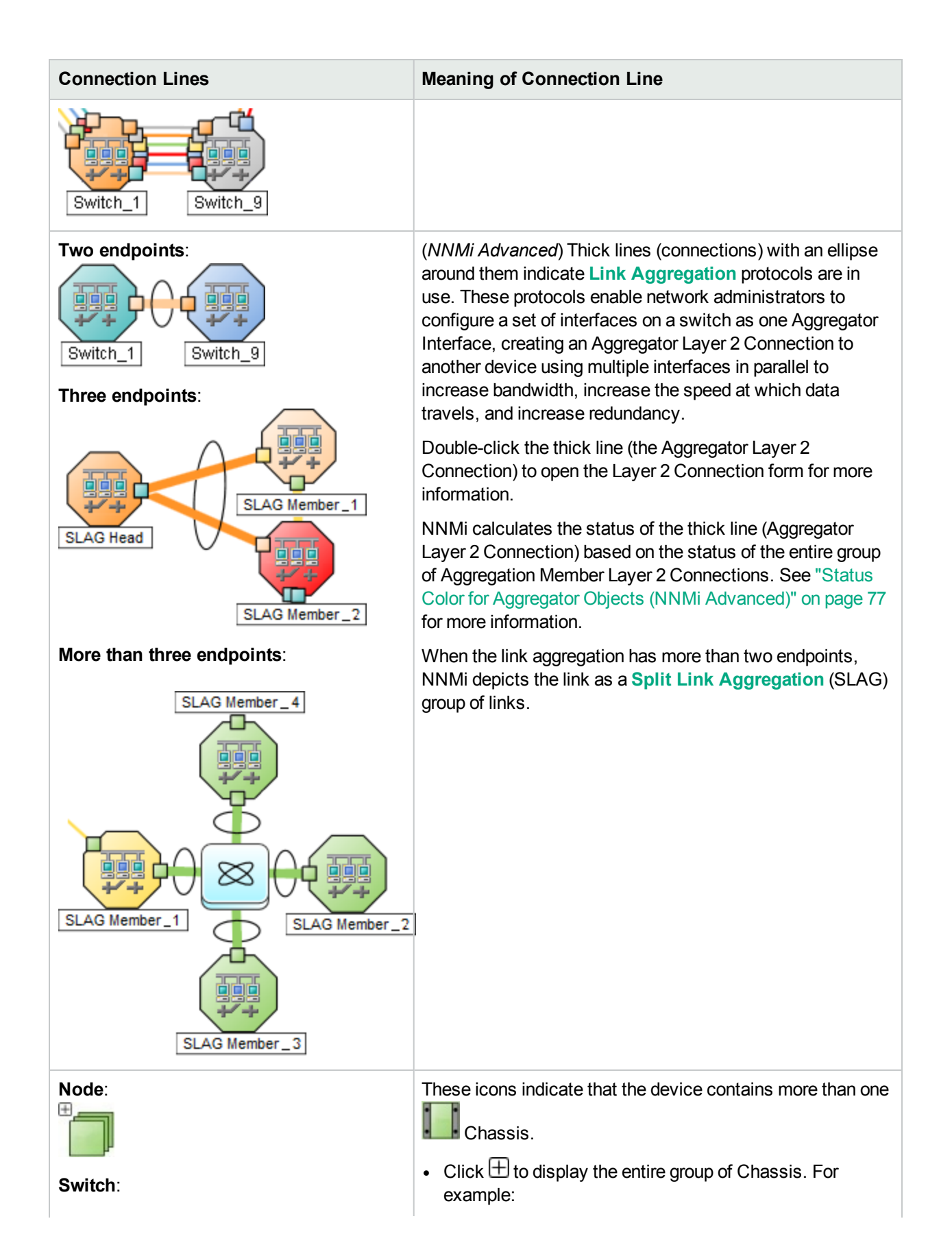

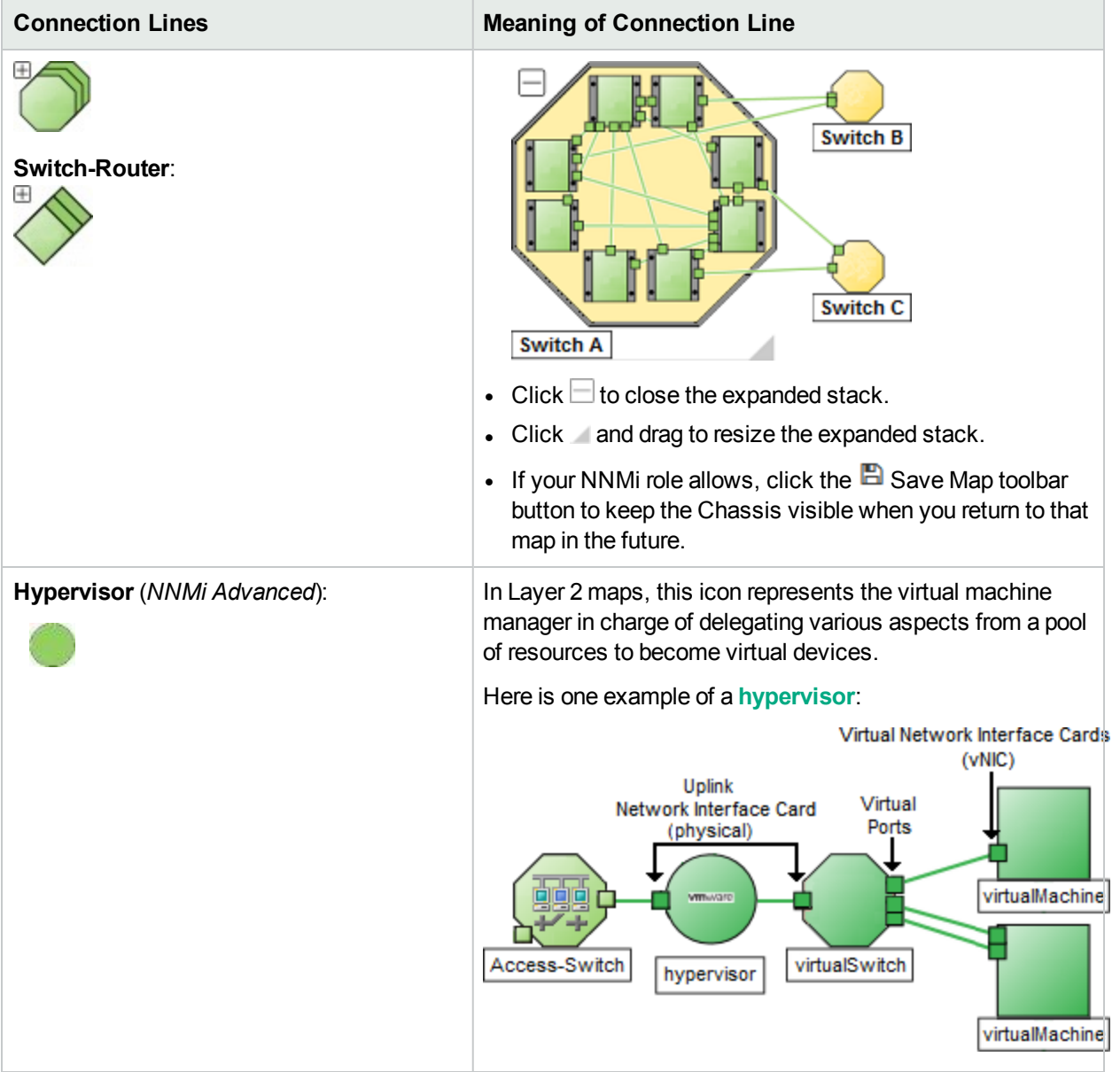

See "Help for Operators" for more information about Layer 2 maps.

#### **Related Topics**

"About Map [Symbols"](#page-87-0) on page 82

"About Status [Colors"](#page-79-0) on page 74

<span id="page-96-0"></span>"About [Workspaces"](#page-22-0) on page 17

## Layer 3 Map Objects

Layer 3 maps show a selected device and its connected devices within a specified number of hops from the selected device. This view is useful for understanding the **router connectivity** between devices.

For example, in Layer 3 Neighbor View maps, addresses connected to neighbors within the same subnet are indicated by hexagons around the background shape of the parent node. Each address has a status

color. Green indicates the address is working properly. Red indicates the address is not responding. The line between devices indicates the subnet. The subnet does not have any status:

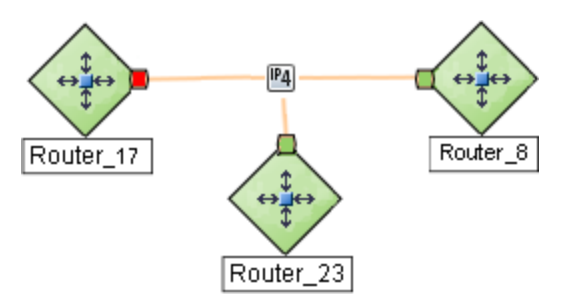

(*NNMi Advanced*) IPv6 subnets are indicated by this symbol:

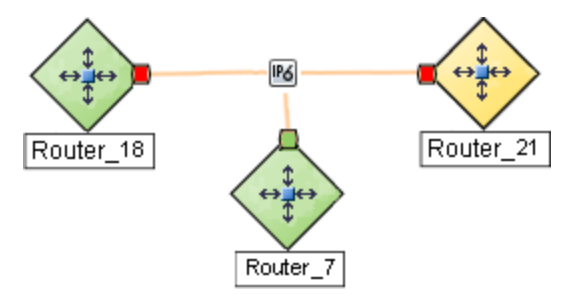

See "Help for Operators" for more information about Layer 3 Neighbor View maps.

#### **Related Topics**

"About Map [Symbols"](#page-87-0) on page 82

"About Status [Colors"](#page-79-0) on page 74

<span id="page-97-0"></span>"About [Workspaces"](#page-22-0) on page 17

## Path View Map Objects

Path View maps show an active network path between a source and destination end point.

The main objects in the displayed path in a Path View map are routers and switches.

**Caution:** Do not specify a switch as a Source or Destination node in Path View maps. To view connectivity between switches, use the Layer 2 Neighbor View.

When NNMi cannot determine the nodes within a portion of the path, it uses a Cloud object as shown in the example below:

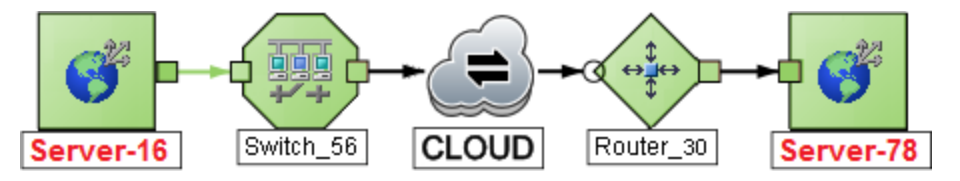

If a black arrow  $\longrightarrow$  or empty black circle  $\longrightarrow$  appears at the end of the connection in Path View maps, NNMi was not able to determine a status value because the connection or interface is not in the NNMi database. Click here for more information.

Reasons a connection or interface are not stored in the NNMi database, include the following:

- NNMi is unable to collect information about a node in the path because it is a non-SNMP node.
- A node in the path is not managed by NNMi.
- The discovery information for a node is not up-to-date (for example, interface information is missing).

Path View maps also show objects included in Layer 2 Neighbor View maps and Layer 3 Neighbor View maps. See "Help for Operators" for more information.

(*NNMi Advanced*) Path View works only with IPv4 addresses. The NNMi Advanced IPv6 address values are not valid choices for Path View. Any devices in your network that are configured with IPv6 addresses cannot be displayed on Path View maps.

(*NNMi Advanced*) If your network administrator configures NNMi to gather data from Router Redundancy Groups that have more than one Active router, NNMi selects one Active router for the path. To indicate there is more than one *possible path*, NNMi connects any additional routers to the Active router as shown in the example below:

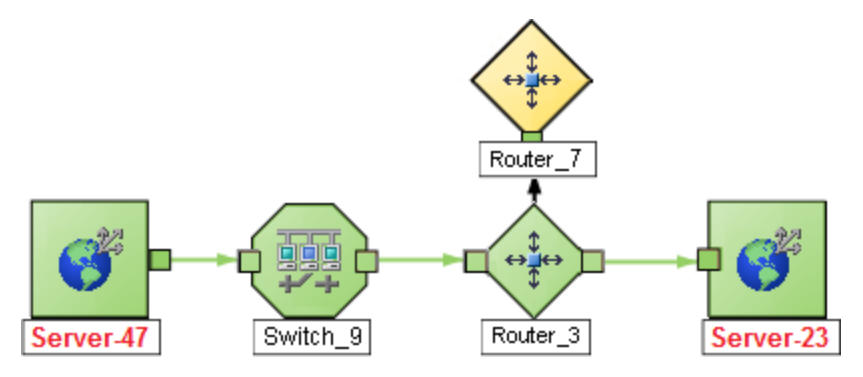

(*NNMi Advanced*), plus *HPE Route Analytics Management System (RAMS) for MPLS WAN*) If your network administrator configures NNMi to gather data from Route Analytics Management System (RAMS), the Path View can show multiple **OSPF** Equal Cost paths through a Layer 3 cloud as shown in the example below:

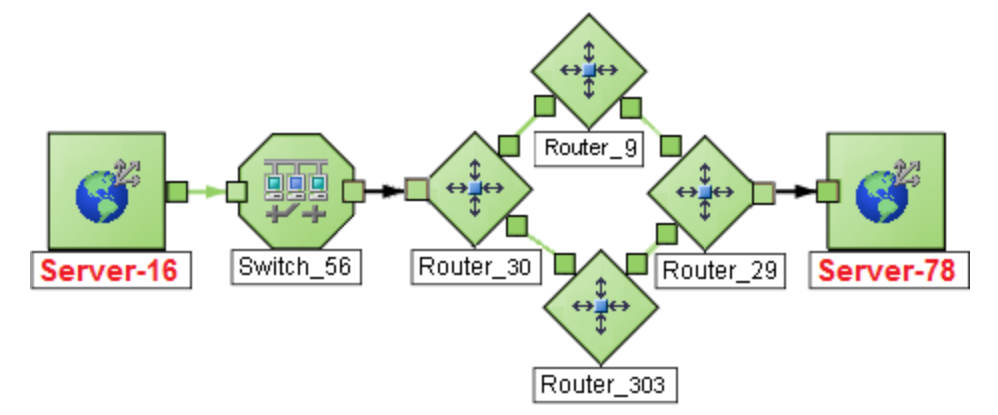

If you are an NNMi administrator, see HPE RAMS MPLS WAN Configuration (NNMi Advanced) for information about configuring RAMS.

#### **Related Topics**:

"About Map [Symbols"](#page-87-0) on page 82

"About Status [Colors"](#page-79-0) on page 74

"About [Workspaces"](#page-22-0) on page 17

# Navigate Maps

NNMi enables you to navigate within map views in the following ways:

["Change](#page-99-0) the Map Layout" below

Toggle Map [Object's](#page-101-0) Label Text

"Adjust the Zoom [Factor"](#page-102-0) on page 97

"Pan [Around](#page-103-0) the Map" on page 98

"Set the Location of the [Overview](#page-104-0) Pane" on page 99

<span id="page-99-0"></span>"Find a [Node](#page-105-2) in a Map" on page 100

## Change the Map Layout

If you prefer a different layout for the symbols on your map, you can change the placement (see ["About](#page-87-0) Map [Symbols"](#page-87-0) on page 82):

#### <sup>l</sup> **To make quick changes:**

- **n** to toggle node labels on/off
- **p** to toggle port labels on/off
- <sup>l</sup> **To display the Chassis icons associated with a device**:

Devices with more than one Chassis are indicated by the following icons:

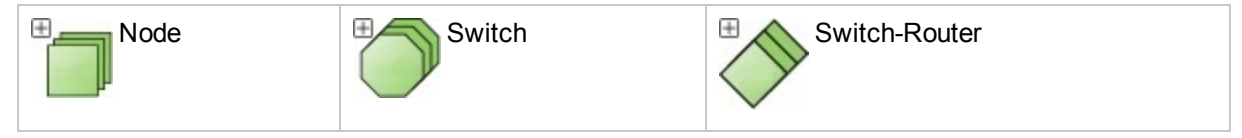

• Click  $\boxplus$  to display the entire group of Chassis within a device. NNMi adjusts the layout of the entire map to make room for the expanded map icon. For example:

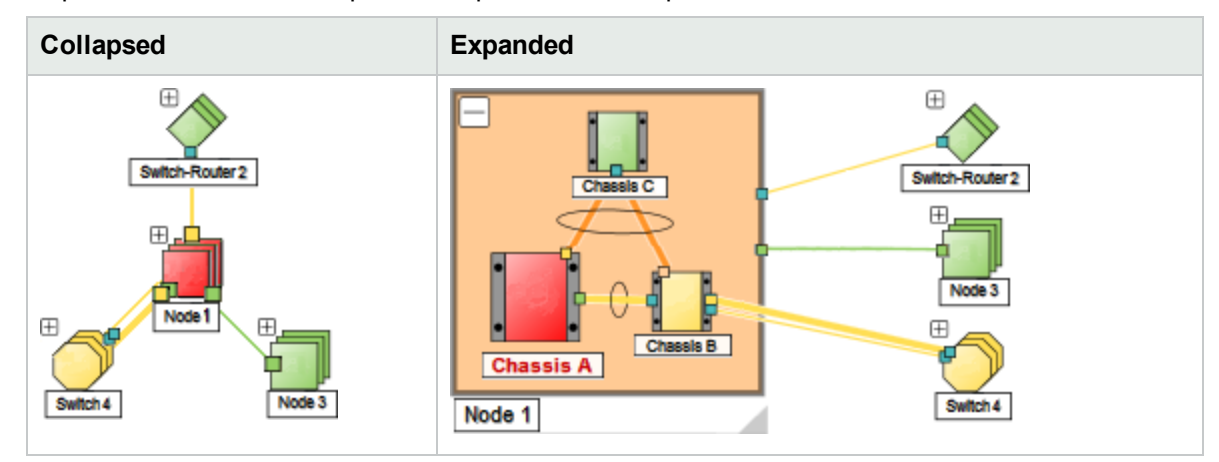

- Click the icon and drag to resize the expanded device icon.
- Click the  $\Box$  icon to collapse the expanded device icon.

**Tip:** To return the map to its prior layout, click the [Workspace:](#page-13-0) View link for that map. NNMi draws a fresh rendering in the layout last  $\Box$  Saved by an NNMi user (all NNMi users share the same version of the map).

#### <sup>l</sup> **To move a single object:**

Left-click and drag any map symbol to the location you want on the map.

To deselect the object, either click on the map background or use Ctrl + Left-Click.

#### <sup>l</sup> **To move multiple objects**:

Do any of the following:

• Shift+Left-Click the mouse in an empty space between nodes and drag the cursor over the area of the map you want to select. When you use this method, NNMi indicates the selection area using a dotted line (or rubber band) as shown in the following example:

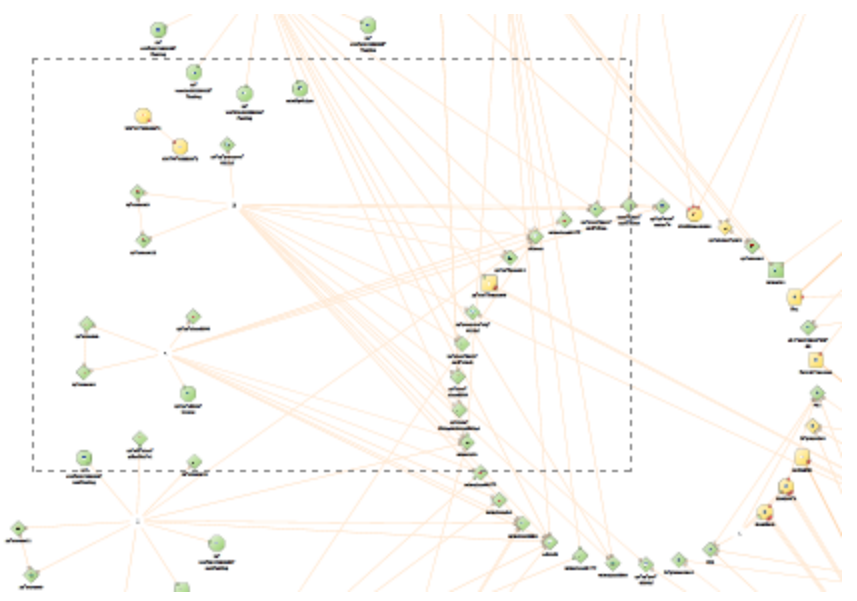

• Use Ctrl+Left-Click to select or deselect each object of interest on the map.

Each object you select changes to indicate it has been selected. Drag any one of the selected nodes to move the group of objects to the location you want on the map.

**Tip:** If you drag using space between the nodes, all objects are deselected.

This placement persists until you refresh or otherwise reload the map.

**Node Group Maps only**: If your role permits, click the **Save Map** toolbar button to keep the new layout visible on that map in the future. Once a map is saved, newly discovered devices appear in the bottom left corner of the map.

**Note:** Each time you select **Save Map**, NNMi deletes any previous node location information for the map. All team members see the changes.

<sup>l</sup> **Virtual devices** (*NNMi Advanced*):

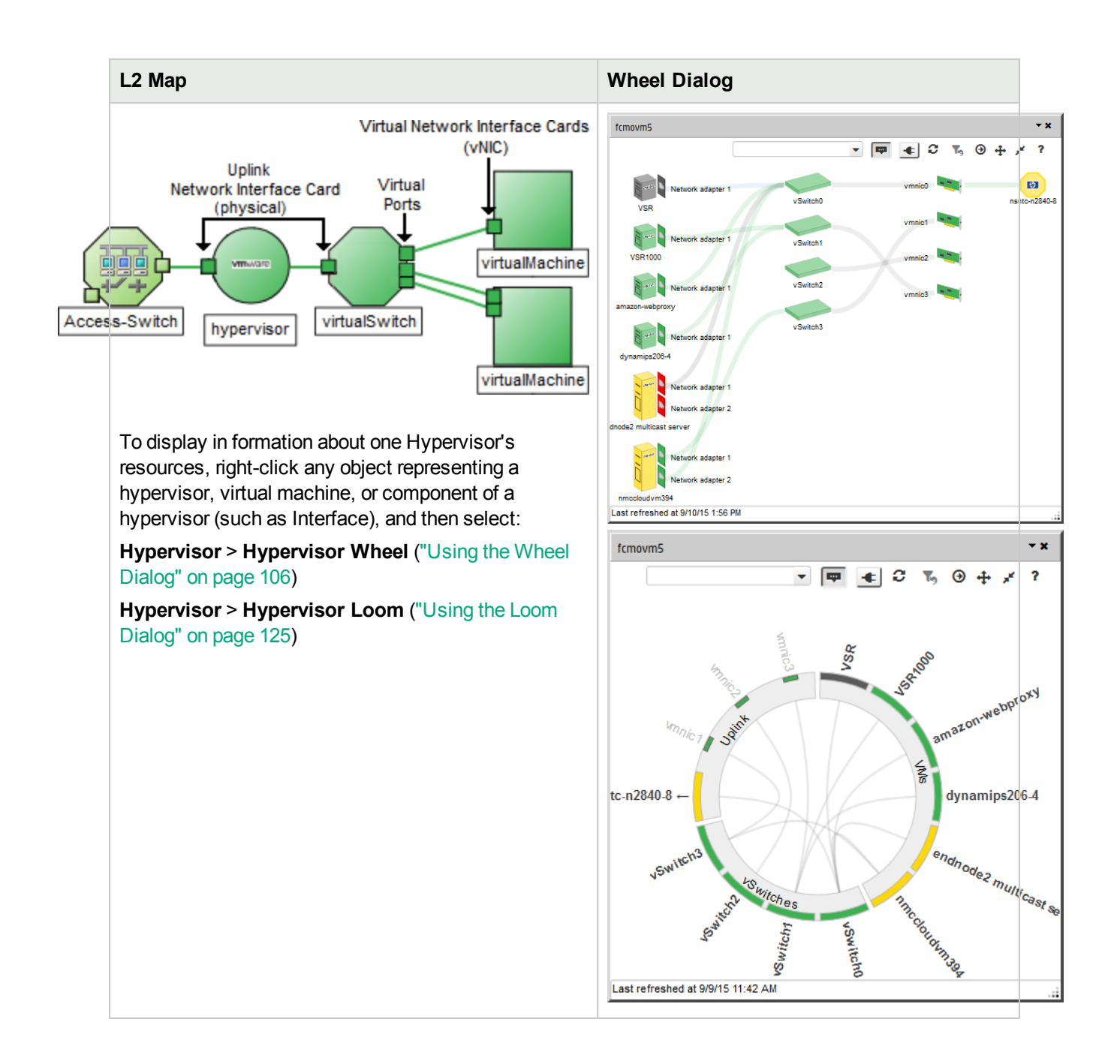

#### **Related Topics**

"Toggle Map [Object's](#page-101-0) Label Text" below "Adjust the Zoom [Factor"](#page-102-0) on the next page "Pan [Around](#page-103-0) the Map" on page 98 "Set the Location of the [Overview](#page-104-0) Pane" on page 99 "Find a [Node](#page-105-2) in a Map" on page 100

## <span id="page-101-0"></span>Toggle Map Object's Label Text

Press **n** to show/hide object names on the map.

Press **p** to show/hide Port names at the end of connection lines.

#### **Related Topics**

- ["Change](#page-99-0) the Map Layout" on page 94
- "Adjust the Zoom [Factor"](#page-102-0) below
- "Pan [Around](#page-103-0) the Map" on the next page
- "Set the Location of the [Overview](#page-104-0) Pane" on page 99
- <span id="page-102-0"></span>"Find a [Node](#page-105-2) in a Map" on page 100

## Adjust the Zoom Factor

You can adjust the zoom factor in a map in several ways.

#### <sup>l</sup> **To zoom-in a map:**

Do one of the following:

- Rotate the mouse wheel button forward.
- $\cdot$  Click  $\mathcal{R}$ .
- Press **+** (PLUS SIGN).
- In the Overview Pane, double-click the Focus Area that is indicated with the blue rectangle as shown in the following example:

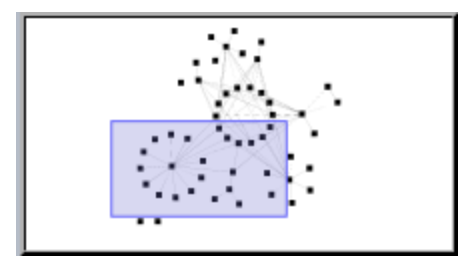

**Note:** If NNMi does not indicate a Focus Area, double-click anywhere in the Overview Pane.

The Overview Pane provides a view of the entire map you selected. The Focus Area indicates the portion of the map that NNMi displays in the larger map view.

**Tip:** See "Set the Location of the [Overview](#page-104-0) Pane" on page 99.

#### <sup>l</sup> **To zoom-out a map:**

Do one of the following:

- Rotate the mouse wheel button backward.
- $\cdot$  Click  $\mathsf{Q}$ .
- **•** Press **-** (minus sign).
- In the Overview Pane, double-click outside the Focus Area that is indicated with the blue rectangle.
- <sup>l</sup> **To fit the entire map to the screen size:**

Do one of the following:

- $\cdot$  Click  $\mathbf{\Sigma}$ .
- $\cdot$  Press = (equal sign).
- <sup>l</sup> **To display the map at 100 percent (actual size device images):**

Do one of the following:

- $\cdot$  Click  $1:1$
- $\bullet$  Press 1 (ONE).

#### **Related Topics**

["Change](#page-99-0) the Map Layout" on page 94 "Toggle Map [Object's](#page-101-0) Label Text" on page 96 "Pan [Around](#page-103-0) the Map" below "Set the Location of the [Overview](#page-104-0) Pane" on the next page "Find a [Node](#page-105-2) in a Map" on page 100

## <span id="page-103-0"></span>Pan Around the Map

If the node of interest is not easily visible on the map, you can move to other sections of the map.

#### **To pan to other sections of the map:**

Do one of the following:

- Press the arrow keys to move the map around ( $\uparrow$  up arrow,  $\downarrow$  down arrow,  $\rightarrow$  right arrow,  $\leftarrow$  left arrow).
- Left-click the background and use the mouse to drag to a new location.
- $\bullet$  Press Ctrl + Left-Click to pan around the map.
- The Overview Pane provides a view of the entire map.

NNMi indicates the Focus Area using a light-blue rectangle as shown in the following example:

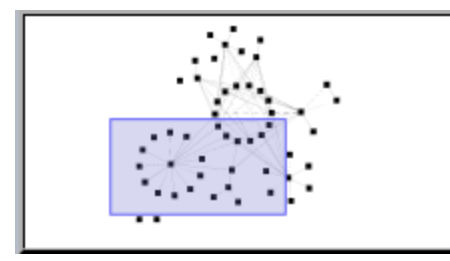

**Tip:** See "Set the Location of the [Overview](#page-104-0) Pane" on the next page.

- Drag the Focus Area to pan around the map.
- Double click inside the Focus Area to zoom in.
- Double click outside the Focus Area to zoom out.

#### **Related Topics**

["Change](#page-99-0) the Map Layout" on page 94 "Toggle Map [Object's](#page-101-0) Label Text" on page 96 "Adjust the Zoom [Factor"](#page-102-0) on page 97 "Set the Location of the [Overview](#page-104-0) Pane" below "Find a [Node](#page-105-2) in a Map" on the next page

## <span id="page-104-0"></span>Set the Location of the Overview Pane

You can choose which corner of the map contains the Overview Pane:

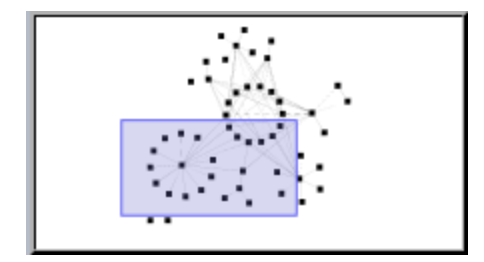

Alternatively, you can hide the Overview Pane .

#### **To set the location of the Overview Pane:**

- 1. In the Map toolbar, toggle the Overview Location button on:  $66$
- 2. In the menu, select one of locations

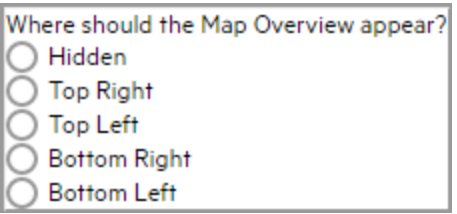

3. To close the menu, toggle the Overview Location button off:  $\infty$ 

### **Related Topics**

- ["Change](#page-99-0) the Map Layout" on page 94
- "Toggle Map [Object's](#page-101-0) Label Text" on page 96
- "Adjust the Zoom [Factor"](#page-102-0) on page 97
- "Pan Around the Map" on the [previous](#page-103-0) page
- "Find a [Node](#page-105-2) in a Map" on the next page

## <span id="page-105-0"></span>Select Options for Highlighting VLAN Members

You can select the members of a discovered VLAN on a Layer 2 map. The **VLAN Highlight Options** button helps you select three different options to highlight VLAN members.

#### **To select highlight options:**

- 1. Toggle the **VLAN Highlight Options** button on.
- 2. Select the following options based on your highlight preferences:

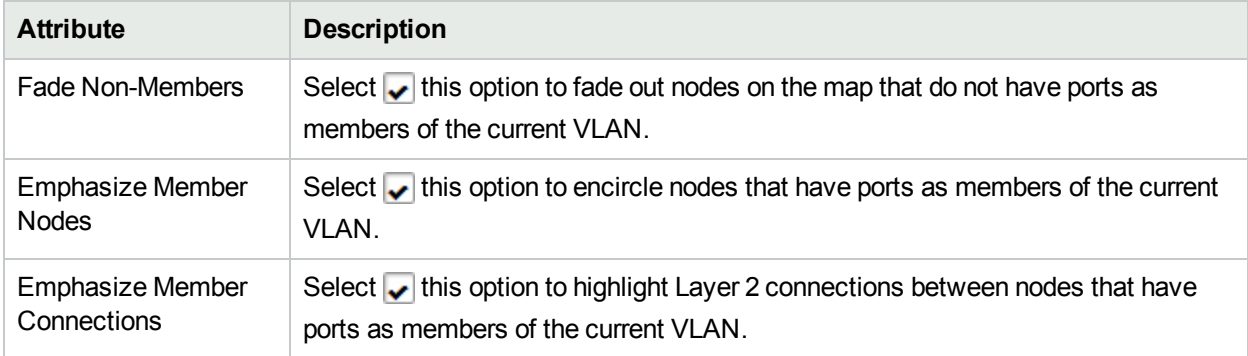

## <span id="page-105-1"></span>Highlight VLAN Members on Layer 2 Maps

On a Layer 2 map, you can highlight the members of a specific VLAN.

#### **To highlight the members of a VLAN:**

- 1. In the Map toolbar, toggle the **Highlight VLAN Members** button on.
- 2. In the text box  $\mathbb{L}$  do the following:
	- a. Click the  $\overline{\mathcal{A}}$  drop-down icon to display the complete list of VLANs discovered by NNMi for all the nodes on the map.
	- b. Select a VLAN of your choice.

Alternatively, you can type the name of a VLAN (not case-sensitive) in the text box, and then press **Enter**.

As a result, all the members of the selected VLAN are highlighted on the map.

## <span id="page-105-2"></span>Find a Node in a Map

You can easily find a particular Node in a map.

#### **To find a Node in the current map:**

- 1. In the Map toolbar, toggle the Find button on: 1Q.
- 2. In the text box  $\frac{1}{2}$ , do one of the following:
- Click the  $\blacktriangledown$  drop-down icon to display the complete list of choices within this map. Select any item from the list.
- <sup>l</sup> Type the Name attribute value (*not case-sensitive*) of the Node you want to find in the map. This is the Name attribute value from the Node form, that becomes the map icon label.

As you type, the [auto-complete](#page-99-0) feature displays a list of possible matches. Select any item from the list.

- 3. NNMi selects the Node that has a Name attribute value that matches your choice. If necessary, NNMi pans to the appropriate area in the Map.
- 4. To navigate elsewhere in the map, toggle the Find button off:  $|Q|$

#### **Related Topics**

"Change the Map Layout" on page 94 "Toggle Map [Object's](#page-101-0) Label Text" on page 96 "Adjust the Zoom [Factor"](#page-102-0) on page 97 "Pan [Around](#page-103-0) the Map" on page 98 "Set the Location of the [Overview](#page-104-0) Pane" on page 99

# <span id="page-106-0"></span>Refresh Node Status on a Map

In map views, you can refresh the node status on a map while maintaining the layout of the nodes. This feature enables you to quickly refresh a view when you are only concerned with status updates for one or more nodes on your map.

NNMi automatically refreshes node status on a map every 60 seconds. The refresh counter begins after the completion of the last status refresh.

**Note:** If a map is taking longer than expected to refresh, the maximum number of nodes that are displayed on a map might be set too high. The NNMi administrator can set this value. See "Help for Administrators" for more information.

You can refresh the node status manually.

#### **To refresh only the node status:**

Click the **Refresh Status** icon in the toolbar to manually refresh node status on your map view.

The last update time is changed and the status of each node is refreshed on the map. Nodes are not added, deleted, or rearranged. Connectivity is not recalculated.

**Note:** Some NNMi users can delete nodes and other objects from the NNMi database (depending on the assigned NNMi Role). Any node that has been deleted appears as a transparent icon to all NNMi users until their map is refreshed using the  $C$  Refresh icon. After Refresh, the deleted node is removed from the map. NNMi does not automatically refresh the connectivity or set of nodes in a map view, except on the **Initial Discovery Progress** and **Network Overview** maps.

#### **Related Topics**

"Using the View [Toolbars"](#page-153-0) on page 148

<span id="page-107-1"></span>["Refresh](#page-50-0) a View" on page 45

# Control Tool Tips Information on a Map

When you place the mouse cursor over an object on a map, NNMi displays Tool Tips information for the current object. Tool Tips information is a subset of the information contained in the object's form.

Each time you open a map, the **Tool Tips** button is enabled.

To disable Tool Tips popups, click the **Tool Tips** button. NNMi closes any open Tool Tip dialog boxes.

#### **Related Topics**

<span id="page-107-0"></span>"Using the View [Toolbars"](#page-153-0) on page 148

# Access Maps Provided by NNMi

You can access maps in the following ways:

- **.** From table views using the **Actions** menu
- From the  $\blacksquare$  Topology Maps and  $\blacksquare$  Troubleshooting workspaces

#### **Table Views**

To display a map view from a table view:

See "Using Actions to [Perform](#page-167-0) Tasks" on page 162 for more information about using the **Actions** menu.

- 1. Select the table view you want from the workspaces navigation panel. (For example, select the **Inventory** workspace, **Nodes** view.)
- 2. In the table view, click the row that contains the object of interest.
- 3. Select the **Actions** menu in the main toolbar and select the map view you want.

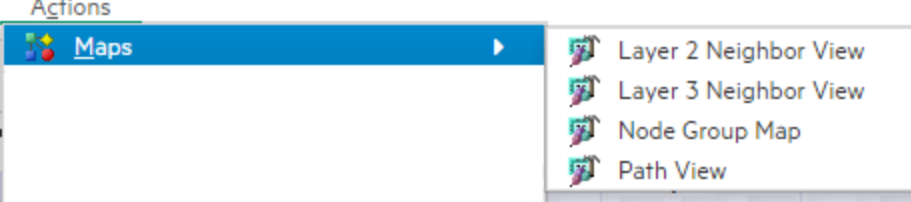

For VLANs, select the **Actions** menu, and then select **VLAN Members View**. This map displays all the nodes that are members of the selected VLAN.

**Note:** You can also access map views from the **Actions** menu in a form. See ["About](#page-6-0) the NNMi [Console"](#page-6-0) on page 1, for more information.

**Tip:** You can also right-click any object in a table or map view to access the items available within the **Actions** menu.

The label for the starting node appears in bold text on the map.
4. If you are displaying either Layer 2 or Layer 3 Neighbor View maps, after the map view appears, you can change the number of **hops**.

In the **Number of Hops** drop-down list, select the number of hops to display. The default number of hops is 1. The maximum number of hops is 9.

## **Topology Maps Workspace**

To display a Node Group map:

- 1. Select the **Topology Maps** workspace.
- 2. Click  $\blacksquare$  to expand the folder of interest.
- 3. Select the name of the Node Group map you want to view.

## **Troubleshooting Workspace**

- To display a Layer 2 or Layer 3 Neighbor View map:
	- a. Select the **A** Troubleshooting workspace.
	- b. Select the type of map you want to generate.
	- c. In Layer 2 Neighbor View and Layer 3 Neighbor View maps, you can designate the starting node using either the node name or IP address. The label for the starting node appears in bold text on the map.

**Note:** After you begin to type the node name or IP address, NNMi displays a list that includes all potential existing names or IP addresses that match the letters or numbers as you enter them.

d. After the map view appears, you can change the number of **hops**.

In the **Number of Hops** drop-down list, select the number of hops to display. The default number of hops is 1. The maximum number of hops is 9.

- To display a Path View:
	- a. Select the **A** Troubleshooting workspace.
	- b. Select **Path View**.
	- c. In the **Source** and **Destination** fields, designate the nodes at both ends of the path using either the node name or IPv4 address.

**Note:** After you begin to type the node name or IPv4 address, NNMi displays a list that includes all potential existing names or IPv4 addresses that match the letters or numbers as you enter them.

(*NNMi Advanced*) Path View works only with IPv4 addresses. The NNMi Advanced IPv6 address values are not valid choices for Path View. Any devices in your network that are configured with IPv6 addresses cannot be displayed on Path View maps.

- To display a Node Group map:
	- a. Select the **A** Troubleshooting workspace.
	- b. Select **Node Group Map**.
	- c. In the Node Group field, specify the name of the Node Group that contains the nodes you want to display.

**Note:** After you begin to type the Node Group name, NNMi displays a list that includes all potential existing names (case-sensitive) that match the letters or numbers as you enter them.

# <span id="page-110-0"></span>Using Hypervisor Diagrams and Dialogs

(*NNMi Advanced*) NNMi provides two types of interactive diagrams that show detailed information about virtual objects offered by a particular **hypervisor**. These diagrams are available on tabs in the Analysis Pane and available within interactive popup dialogs when the hypervisor or one of its virtual devices is selected:

### **Wheel Dialog (displaying the wheel diagram)**

See "Using the Wheel [Dialog"](#page-111-0) on the next page.

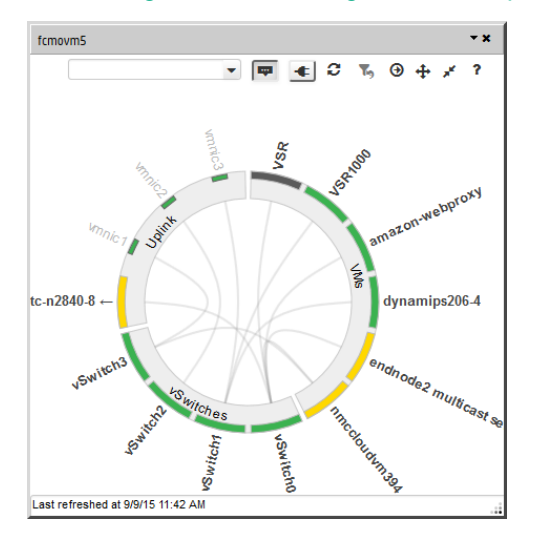

## **Loom Dialog (displaying the loom diagram)**

See "Using the Loom [Dialog"](#page-130-0) on page 125.

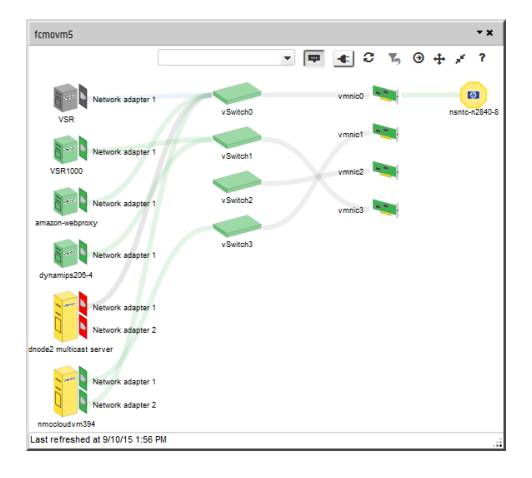

## **Accessing Hypervisor Dialogs**

The dialogs can be accessed in a variety of ways.

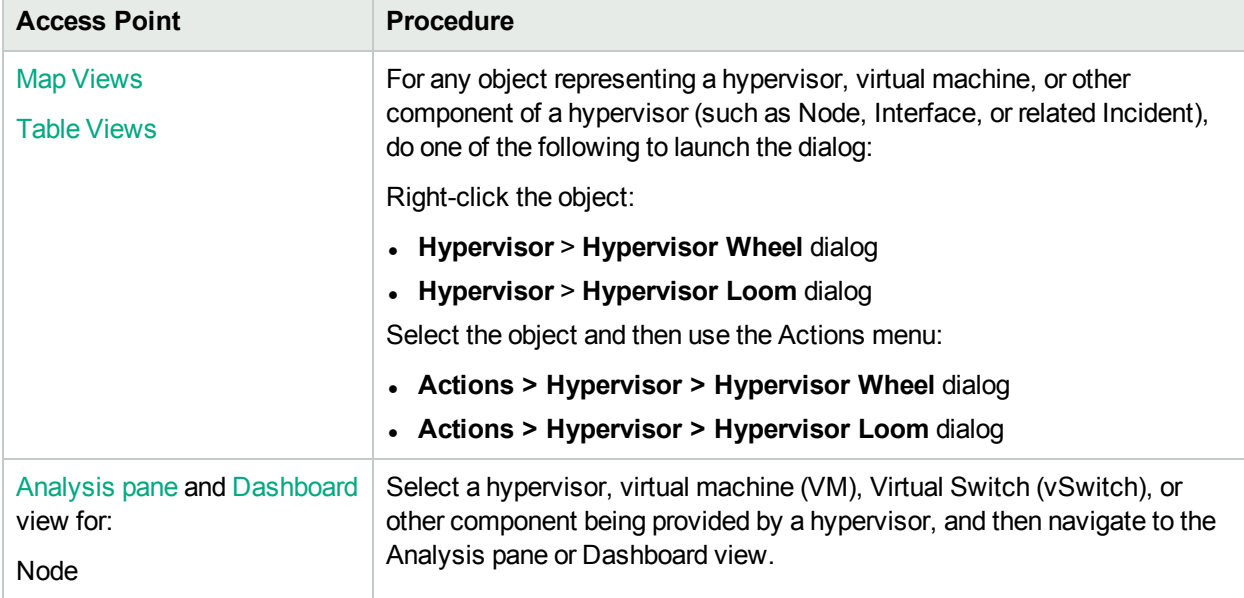

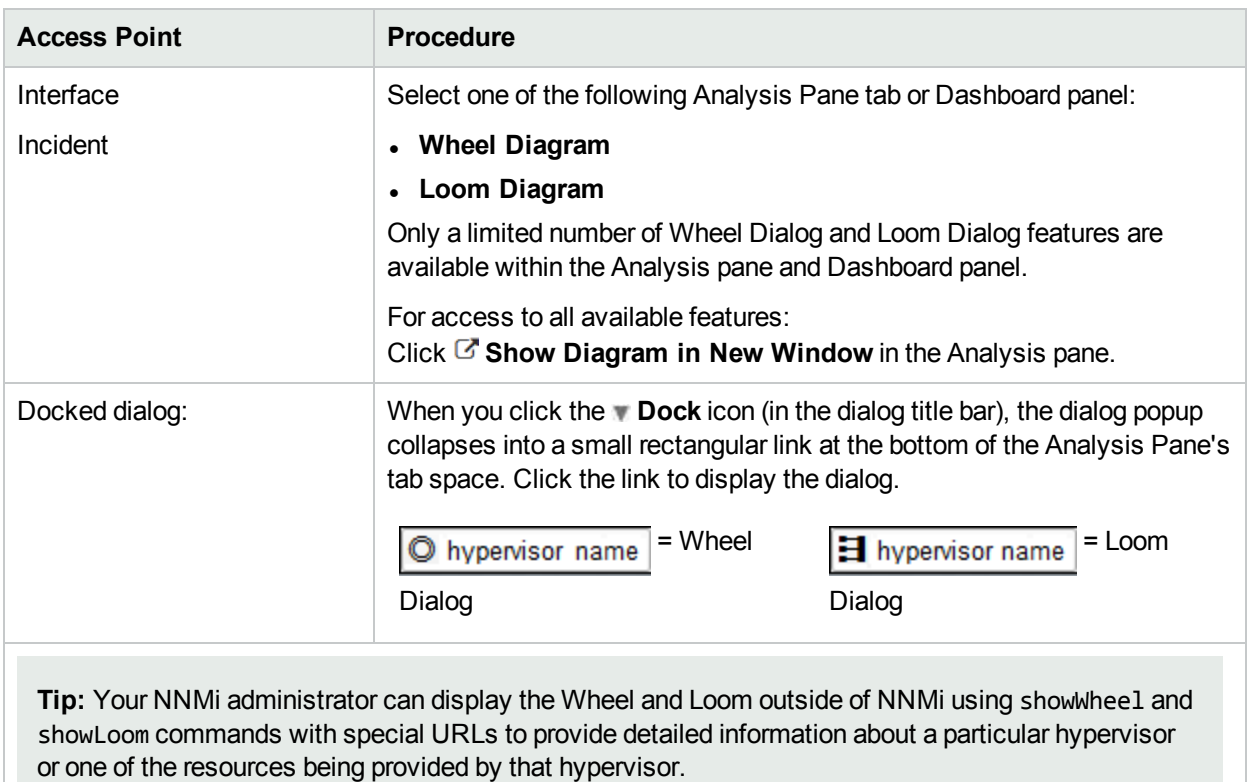

## <span id="page-111-0"></span>Using the Wheel Dialog

(*NNMi Advanced*) The Wheel Dialog shows the current deployment of virtual resources:

**Slide 1**: The initial display shows the entire set of virtual nodes currently being deployed by the **hypervisor** (any resources that are currently Powered Off are not displayed):

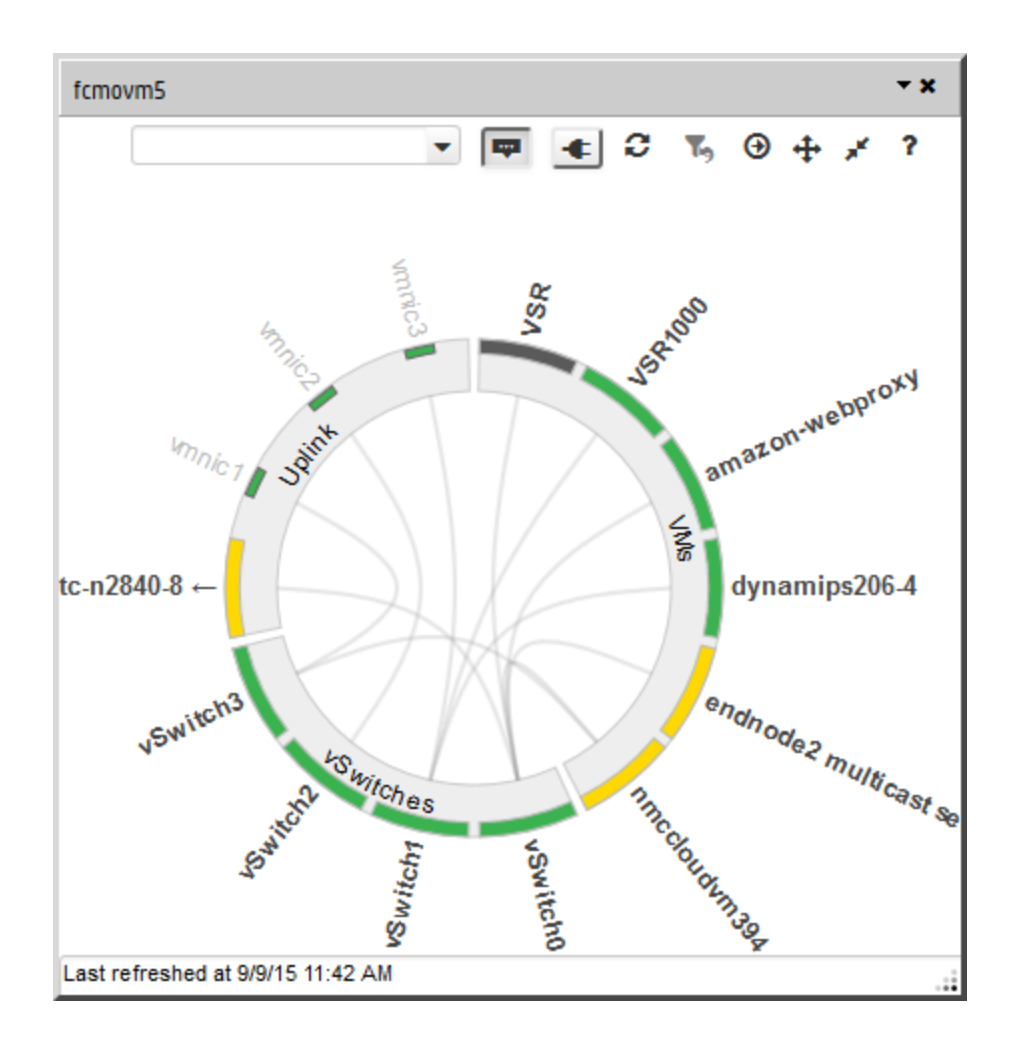

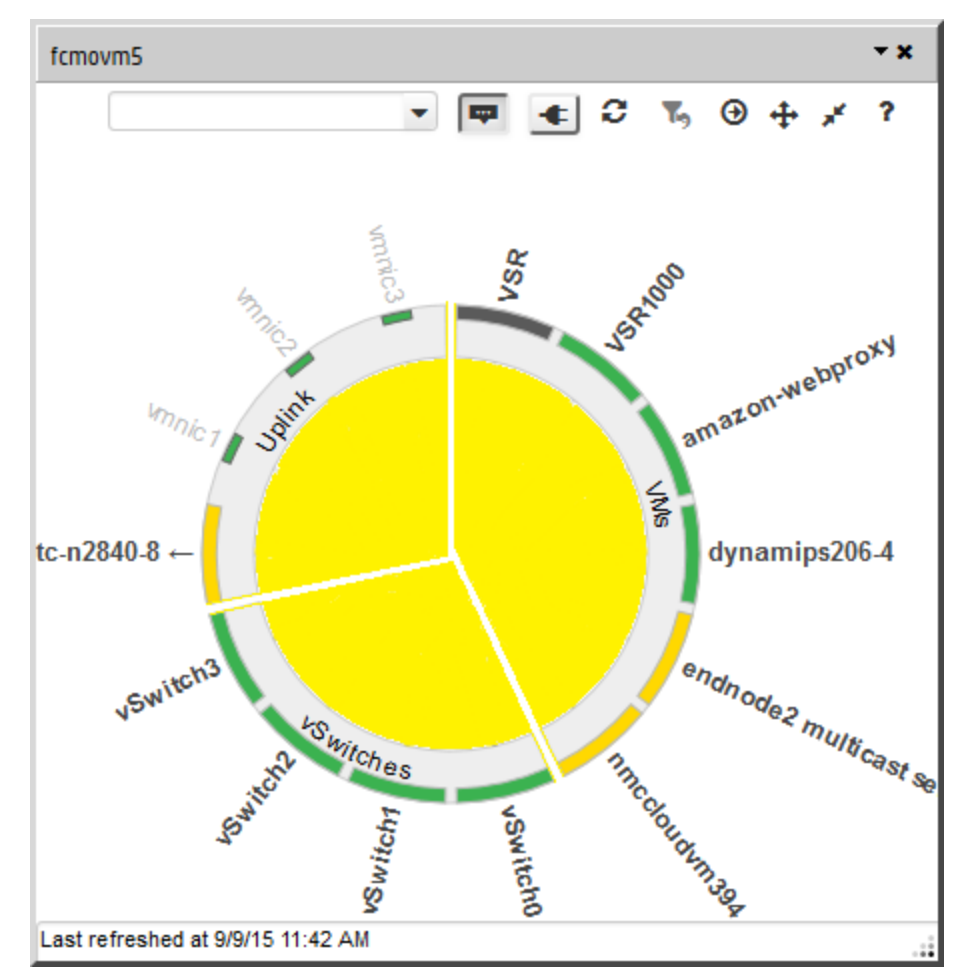

**Slide 2**: Inner ring segments represent *categories* of device types being provided by the hypervisor:

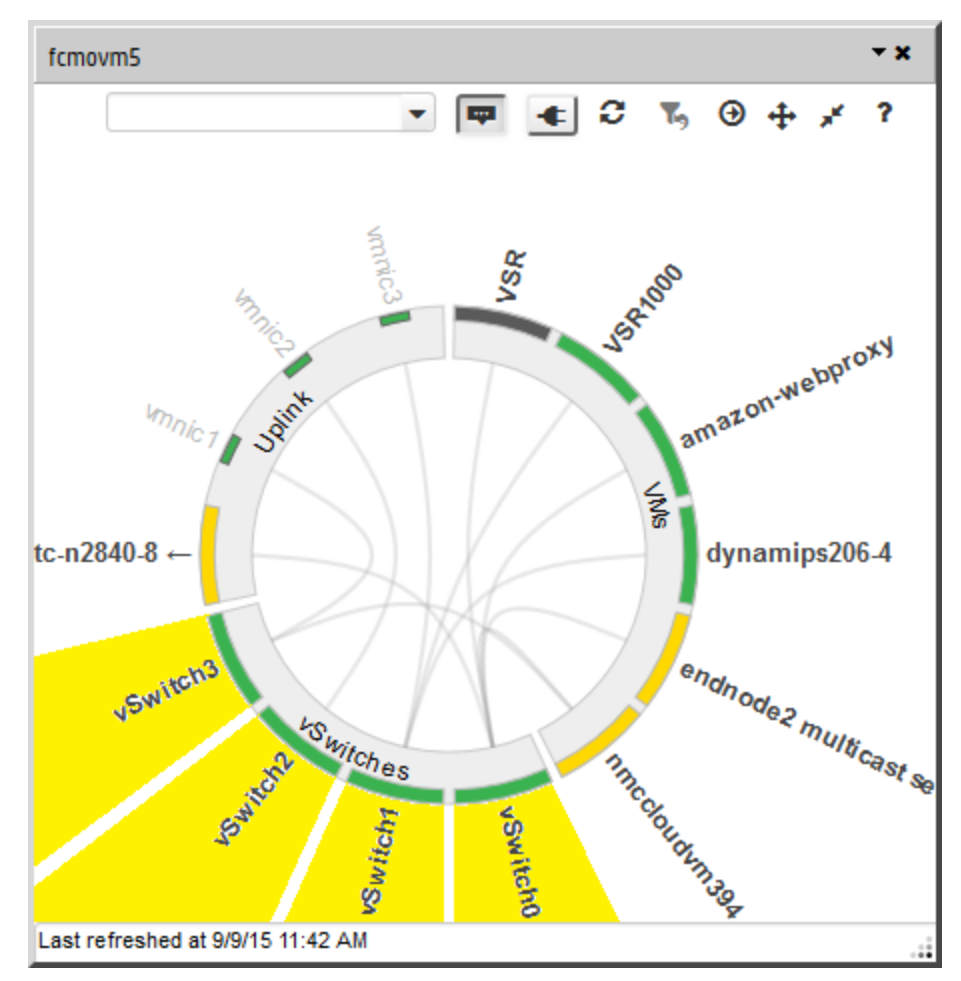

**Slide 3**: Outer ring segments represent virtual devices being deployed by the hypervisor:

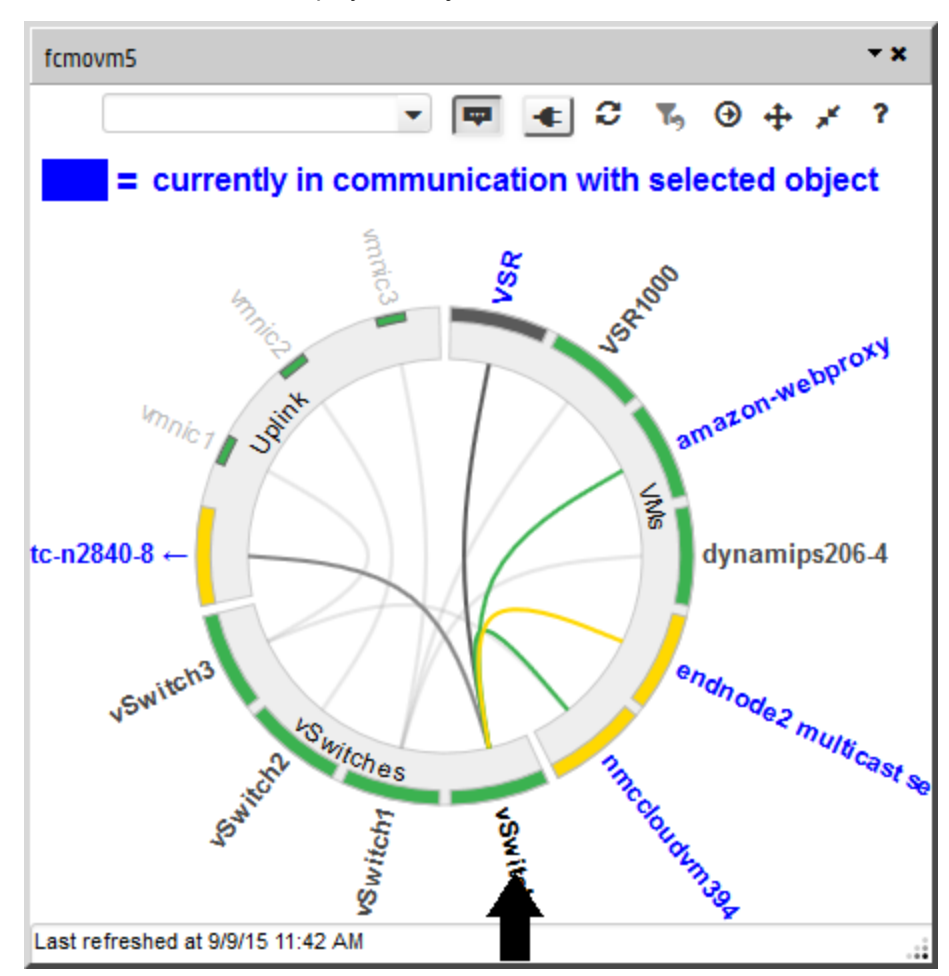

**Slide 4**: Hover a name to display that object's current communication channels:

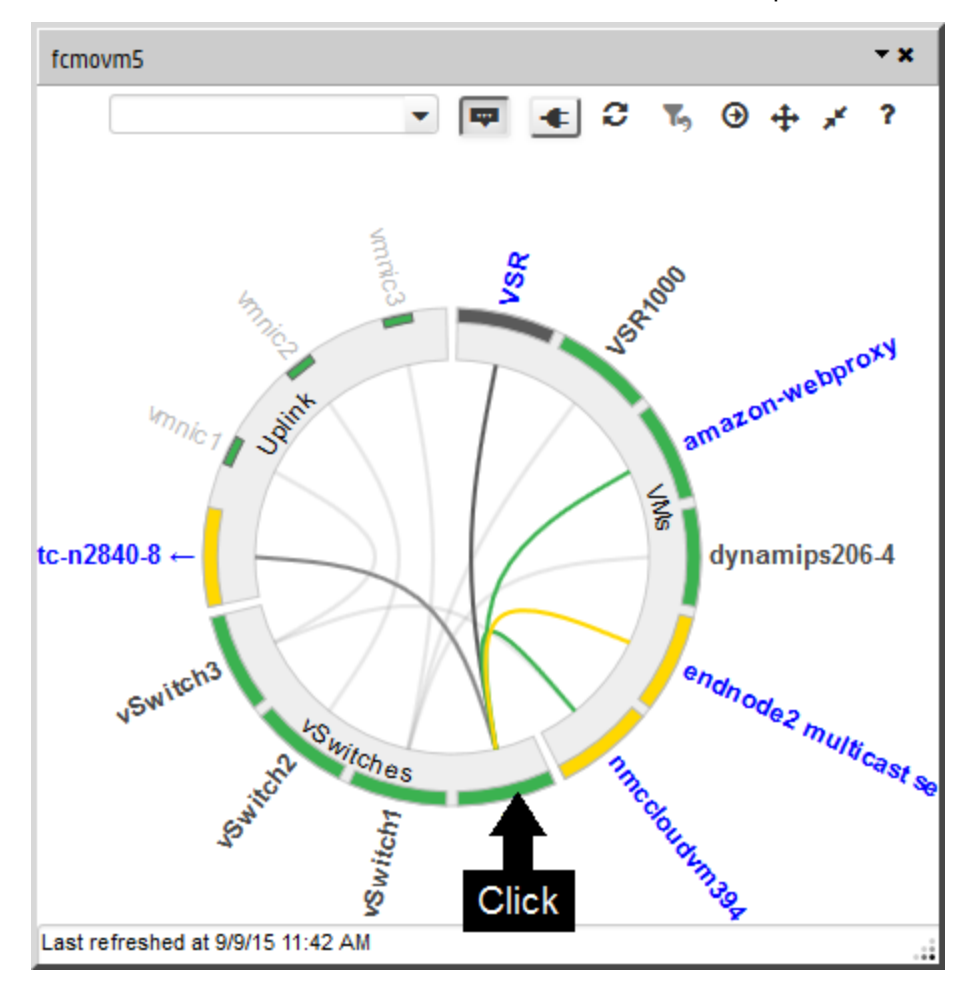

**Slide 5-6**: Click an outer arc to hide/show one device's interfaces or ports:

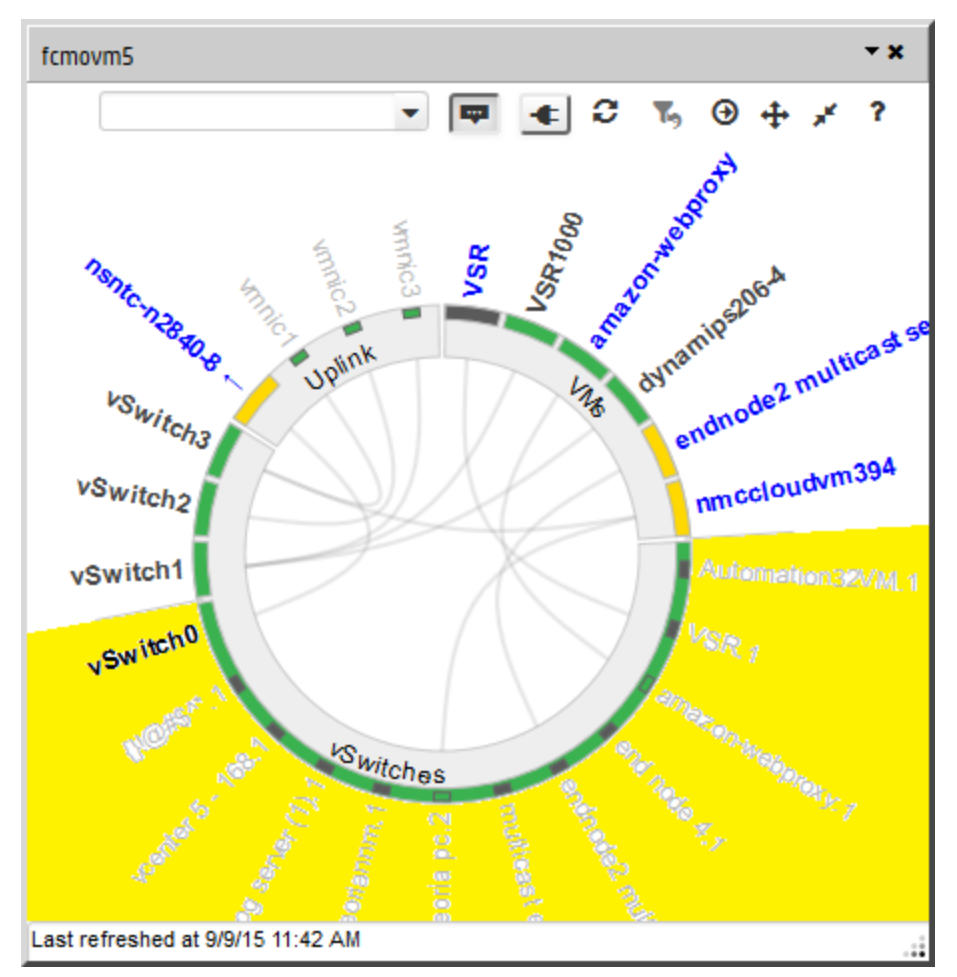

The interfaces or ports are represented by rectangles within the arc.

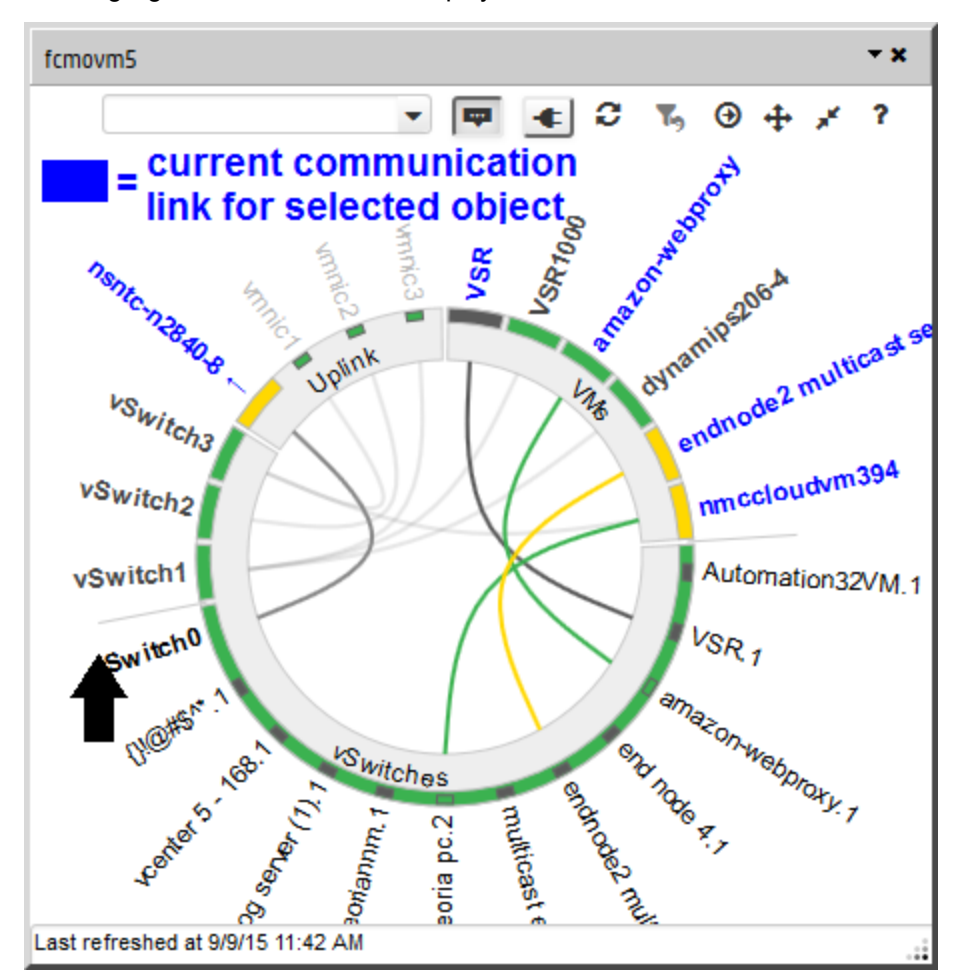

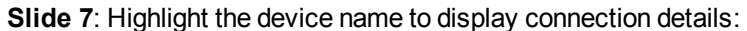

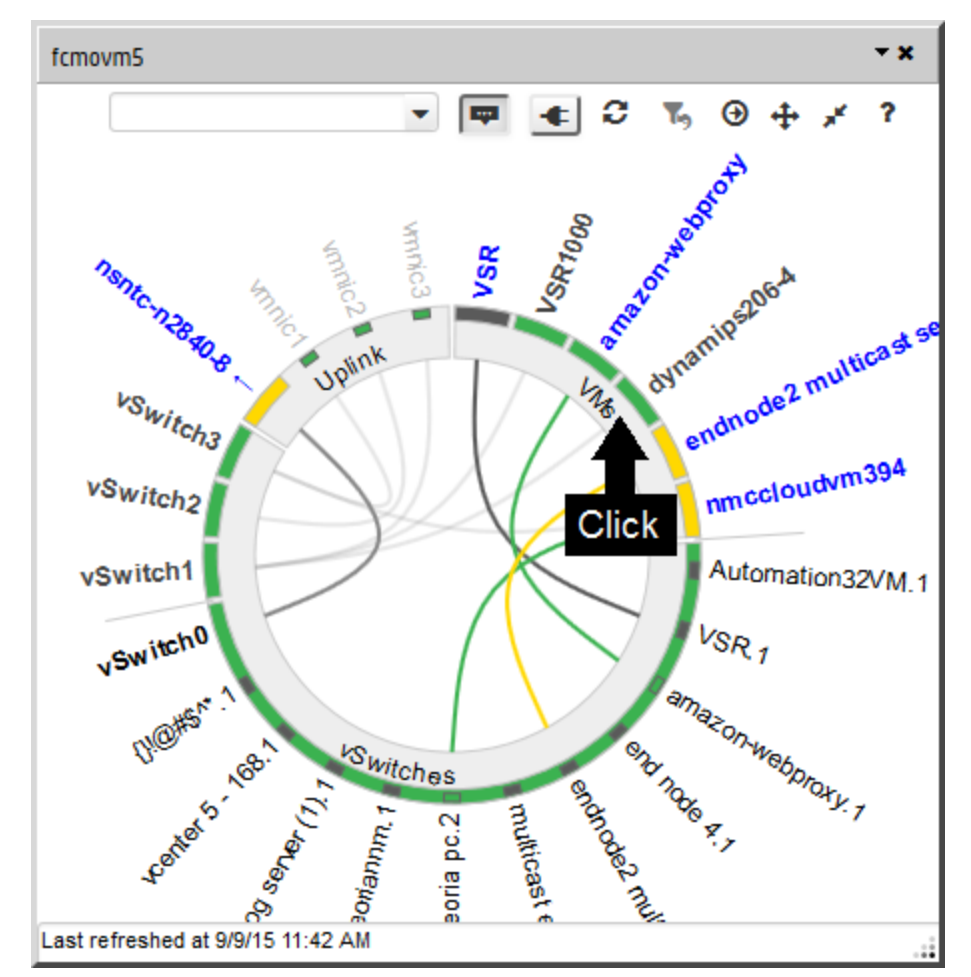

**Slide 8**: Click an inner arc to hide or show all device interfaces or ports within a category of devices:

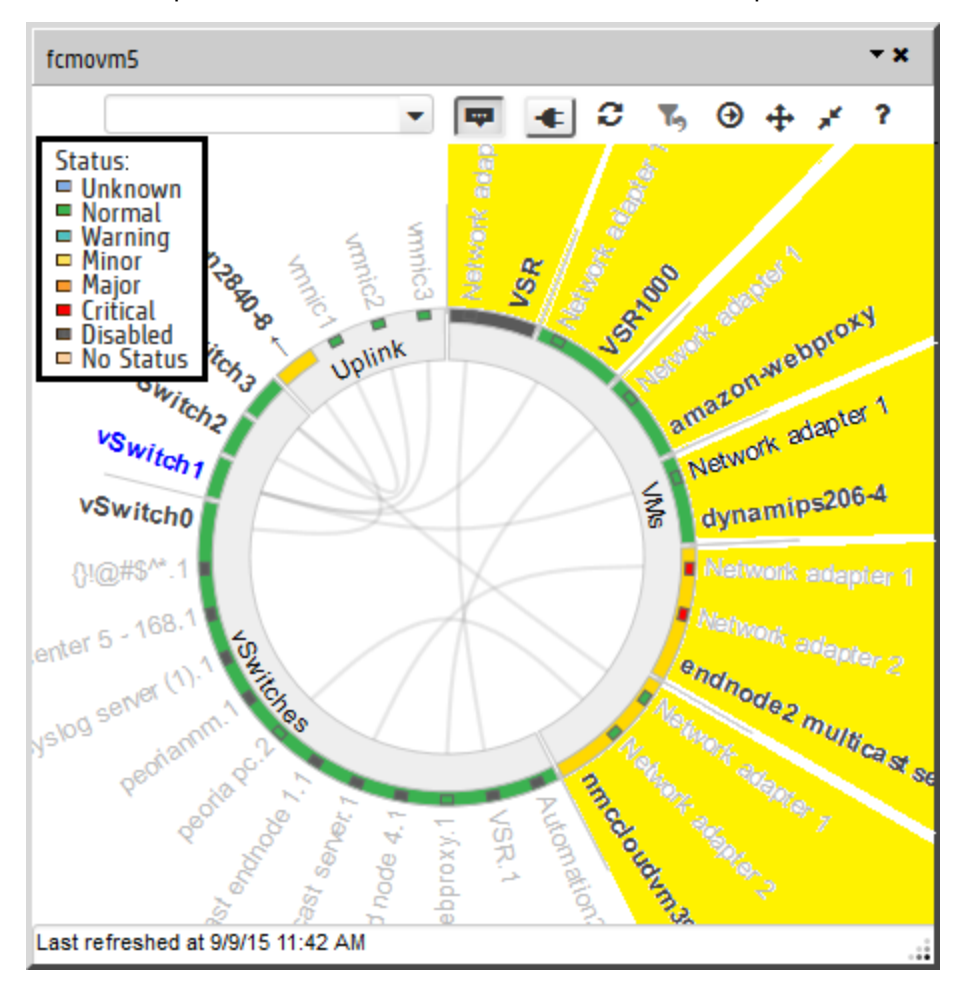

**Slide 9**: Color represents current status for each node, interface, or port:

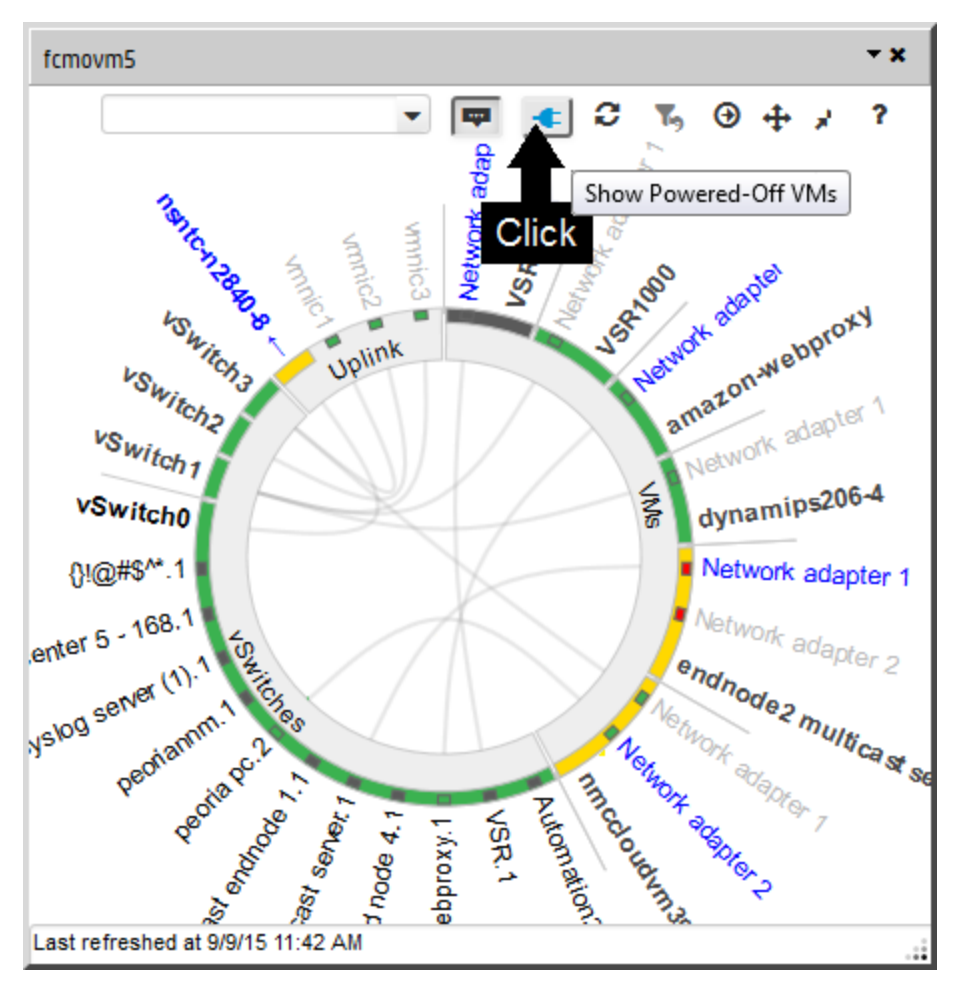

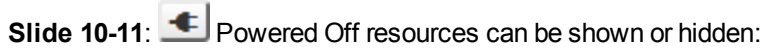

#### Their status color is gray:

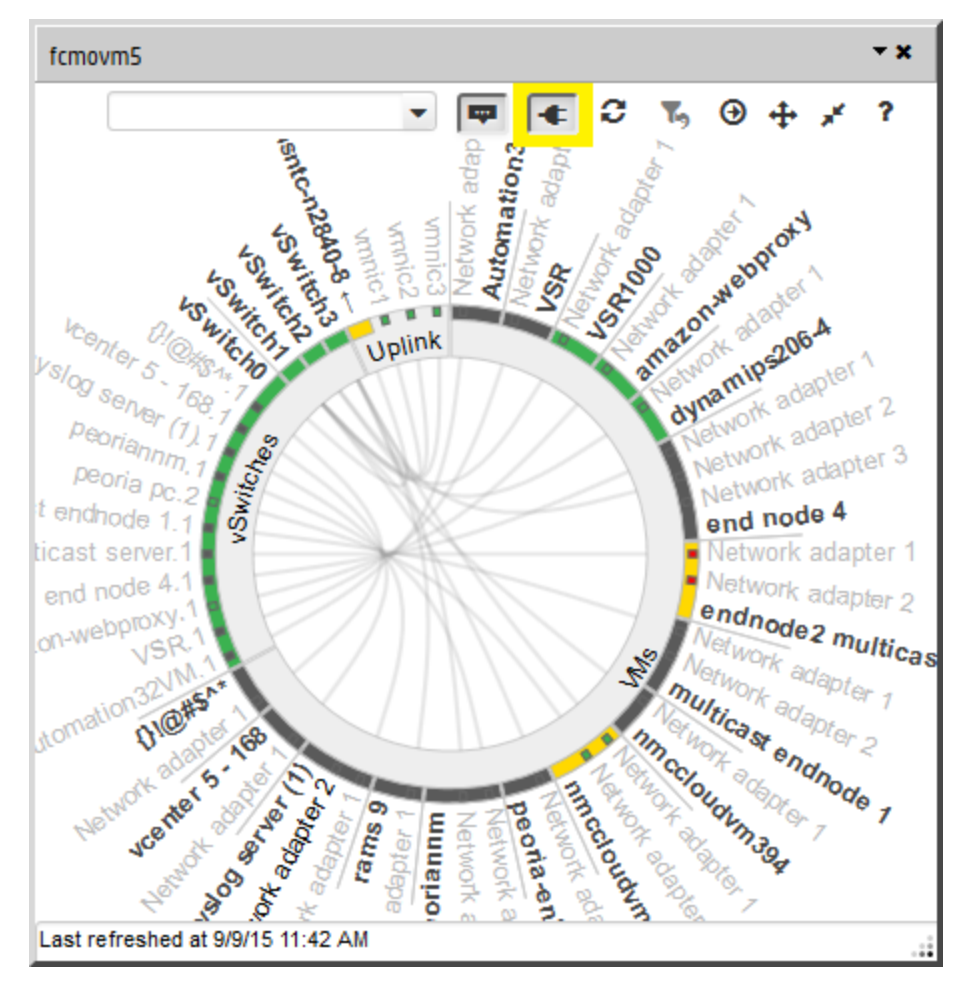

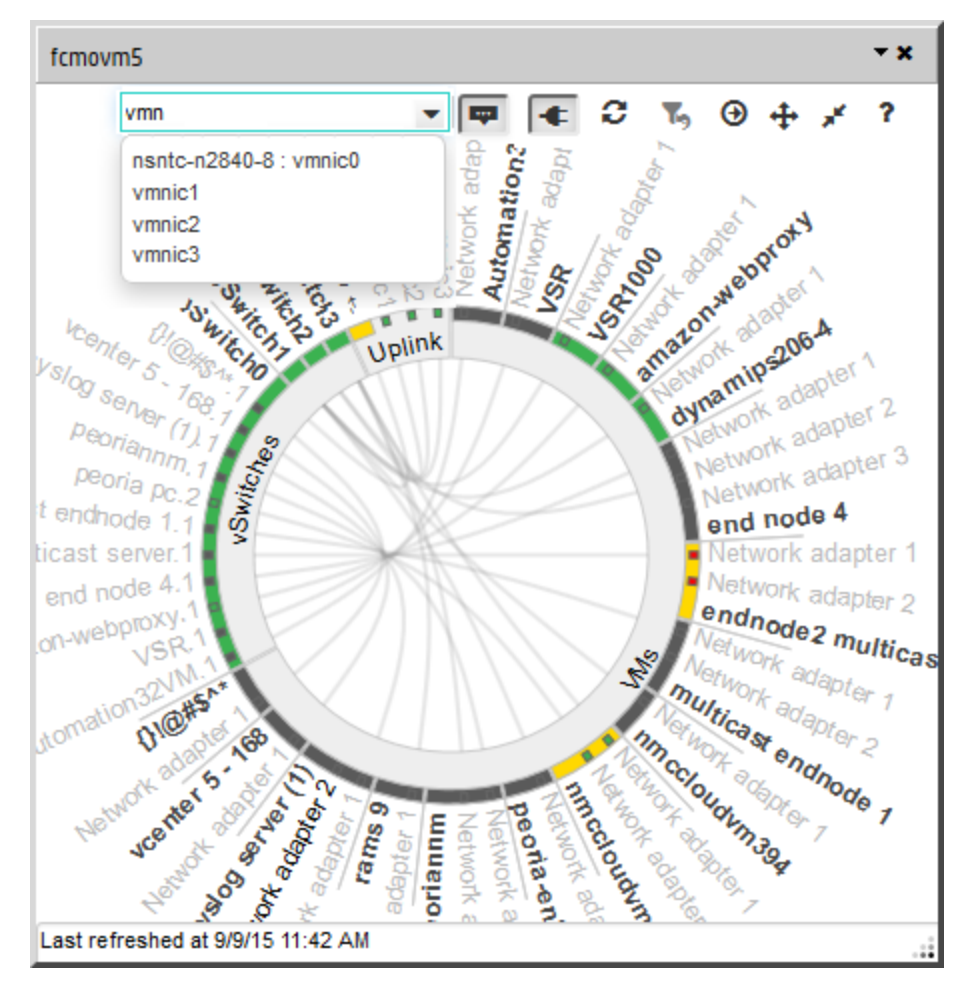

**Slide 12-13**: Search for and find any node, interface, or port:

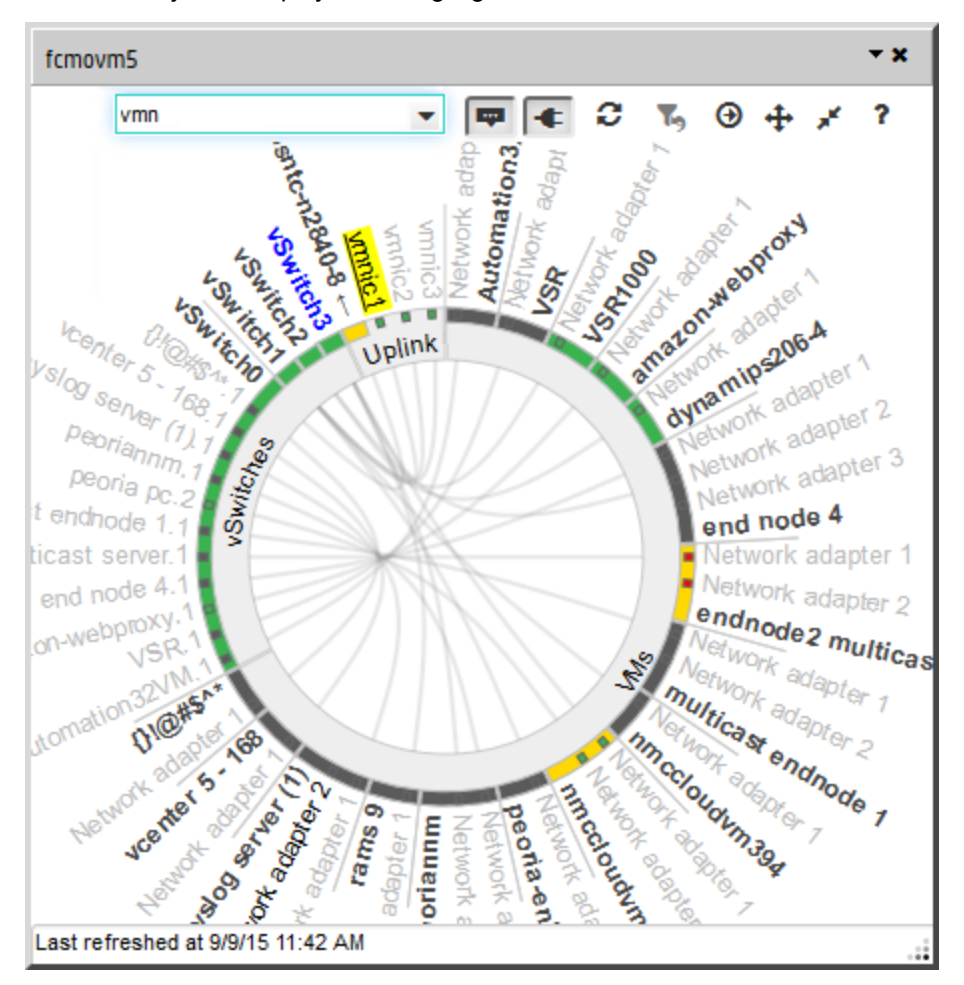

The found object is displayed and highlighted:

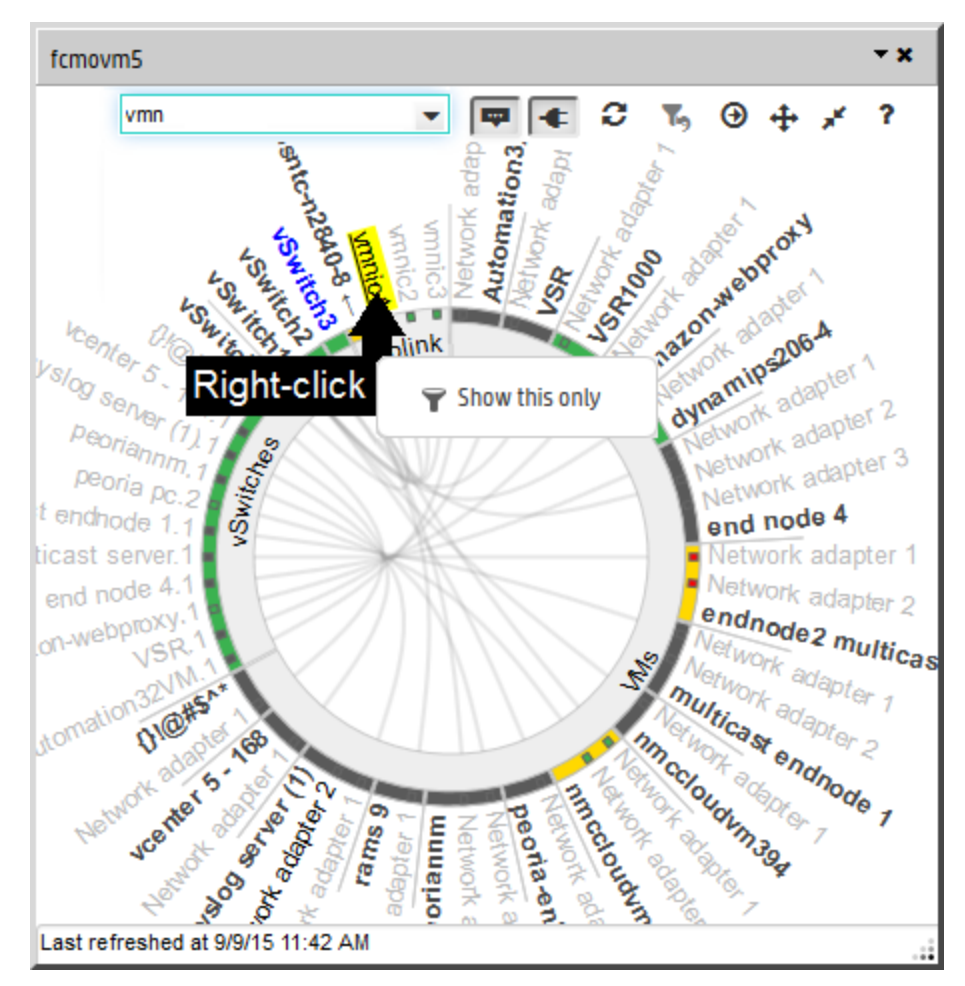

**Slide 14-15**: Filter the Wheel to one device's environment:

#### Return to the previous display:

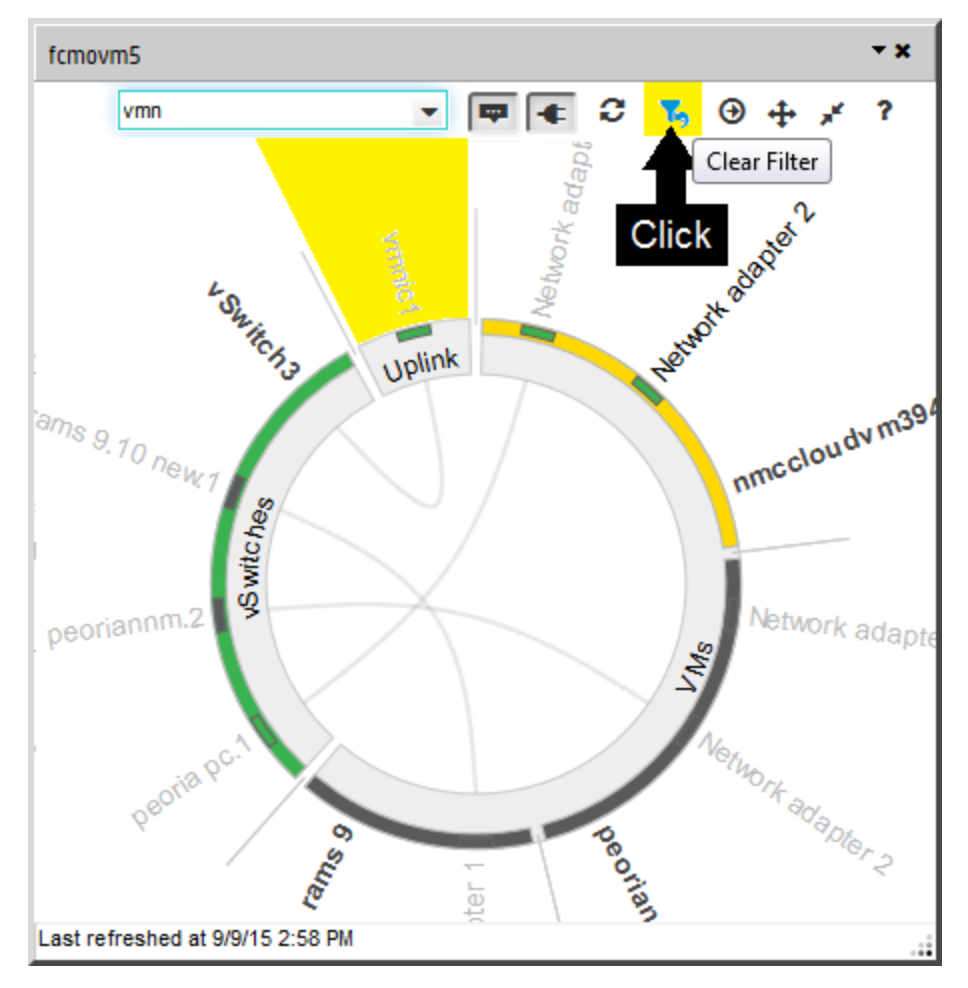

### **Change Size and Location of the Wheel**

Left-click the background to establish which point should be considered the new center, and use the mouse to:

- Rotate the mouse wheel to zoom in or zoom out.
- Drag to pan to a new location a short distance within the diagram.
- Pan while maintaining the current highlighted selection (for example follow a highlighted connection line across the diagram):
	- $\cdot$  Ctrl + rotate the mouse wheel
	- Ctrl-drag

You can also change the size and location of the popup. NNMi remembers your preferences from session to session (per browser):

**Note:** When minimized the Wheel appears at the bottom of the console window with the hypervisor's name:

C hypervisor name

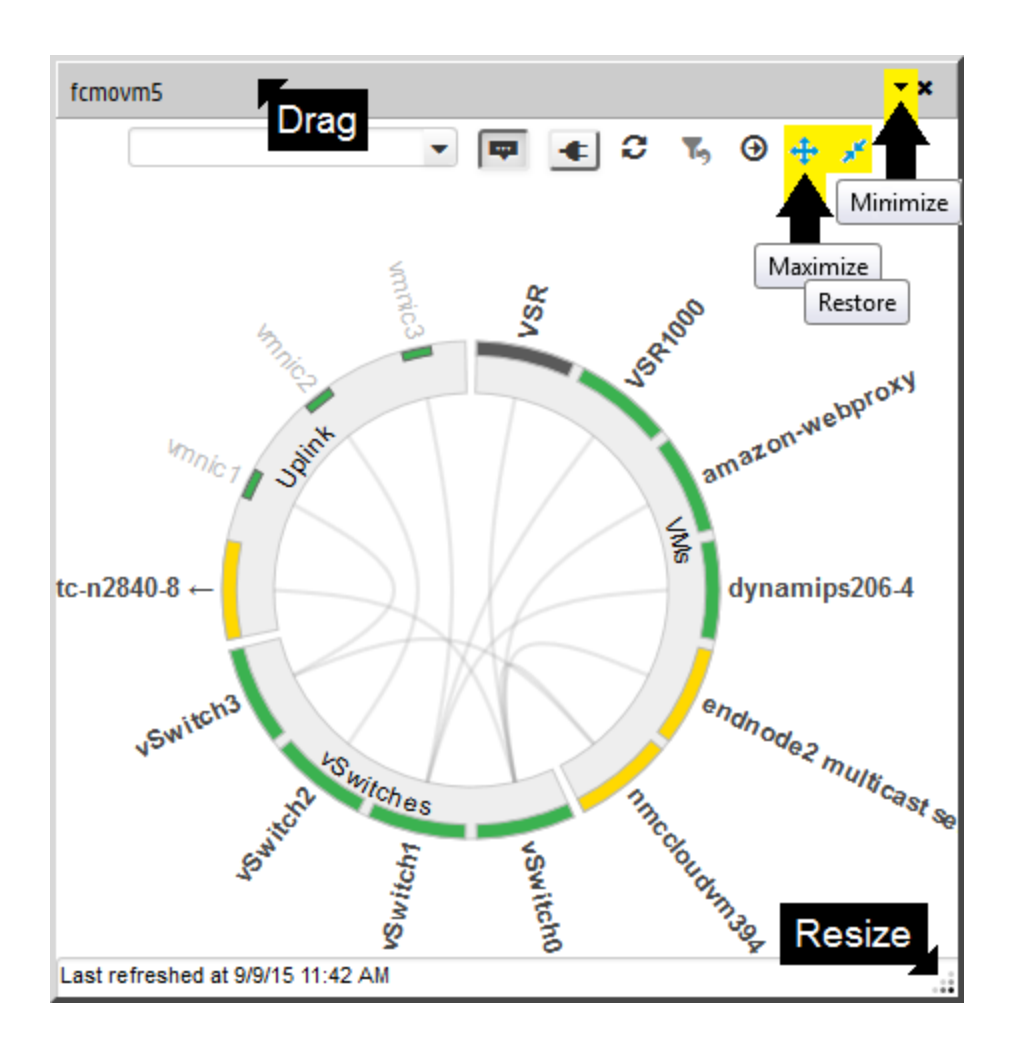

## **Display Additional Information**

- Click any text around the outside perimeter of the Wheel to populate the Analysis Pane in the main console.
- Double-click any text around the outside perimeter of the Wheel to display the node or interface form in the main console.

**Note:** When the Wheel Dialog is launched from a map view, clicking an object on the wheel automatically highlights that object on the map. See also "Using [Hypervisor](#page-110-0) Diagrams and Dialogs" on [page](#page-110-0) 105.

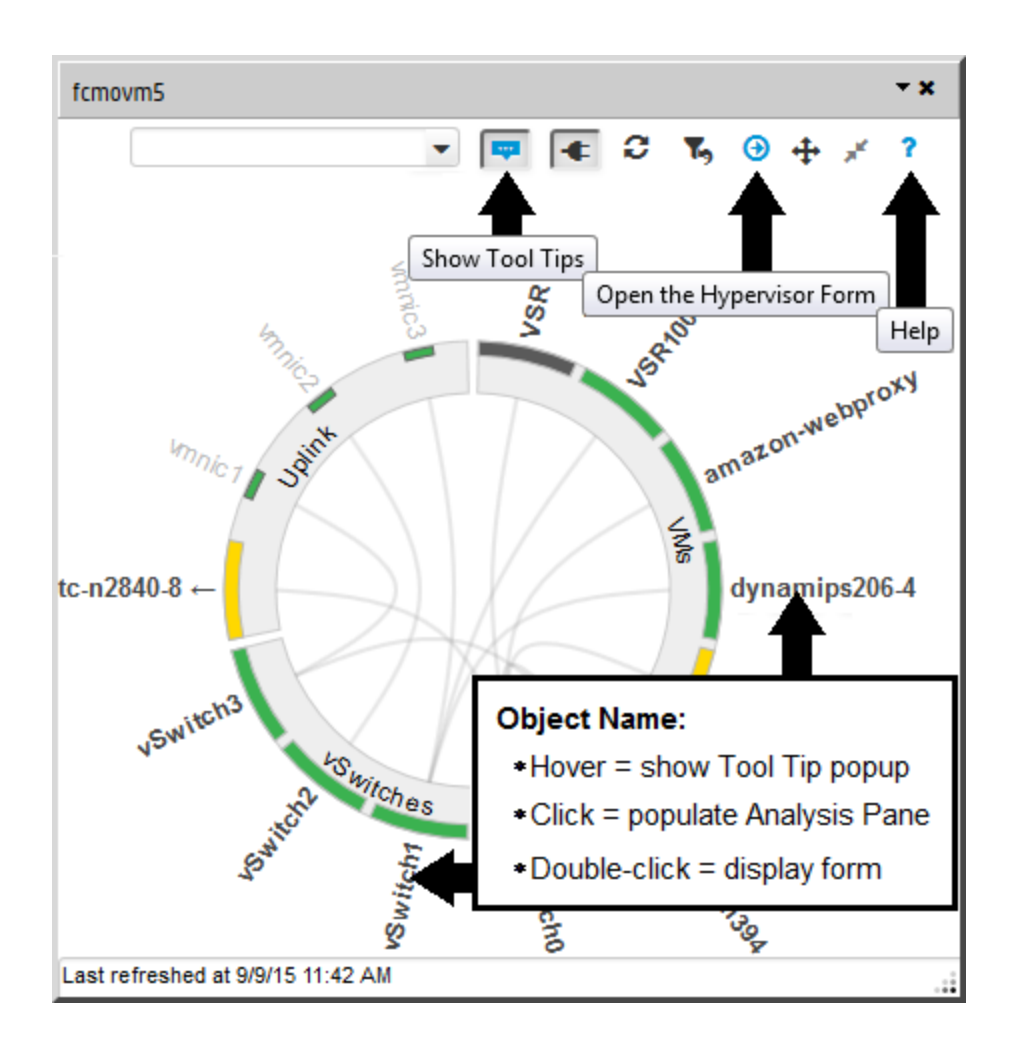

## **Display devices connected beyond the Wheel**

- 1. In the Wheel Dialog toolbar, click  $\bigoplus$  Open the Hypervisor Form to display the Node form in the main console.
- 2. Use **Actions** → **Maps** → **Layer 2 Neighbor View**.

**Tip:** In addition to the following, you will see everything else connected to the access Switch.

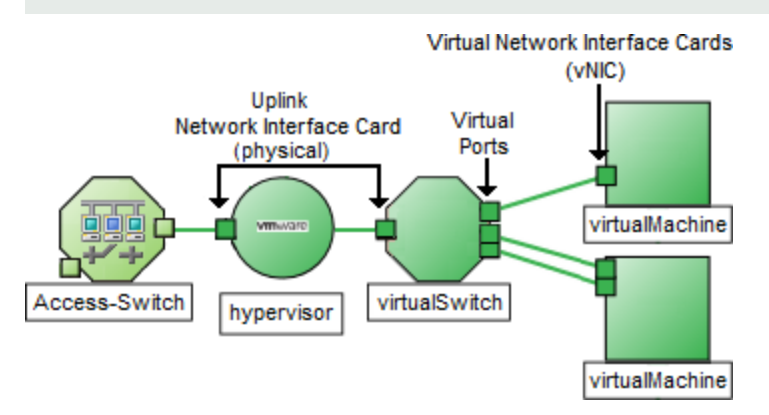

3. In the map toolbar, increase the **Number of Hops** setting to see a wider range of connections.

## **Toolbar Actions**

Toolbar icons are at the top of the Wheel Dialog:

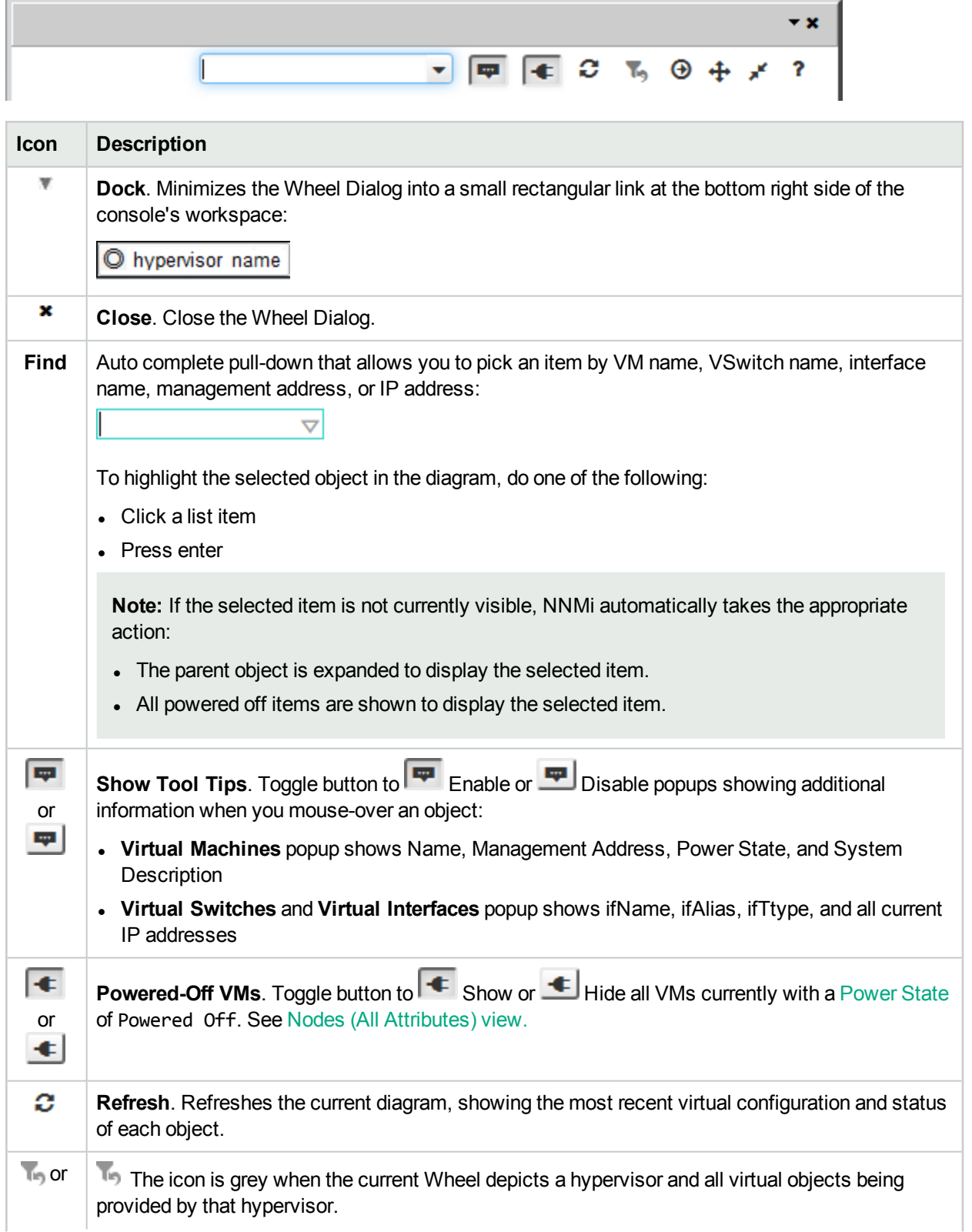

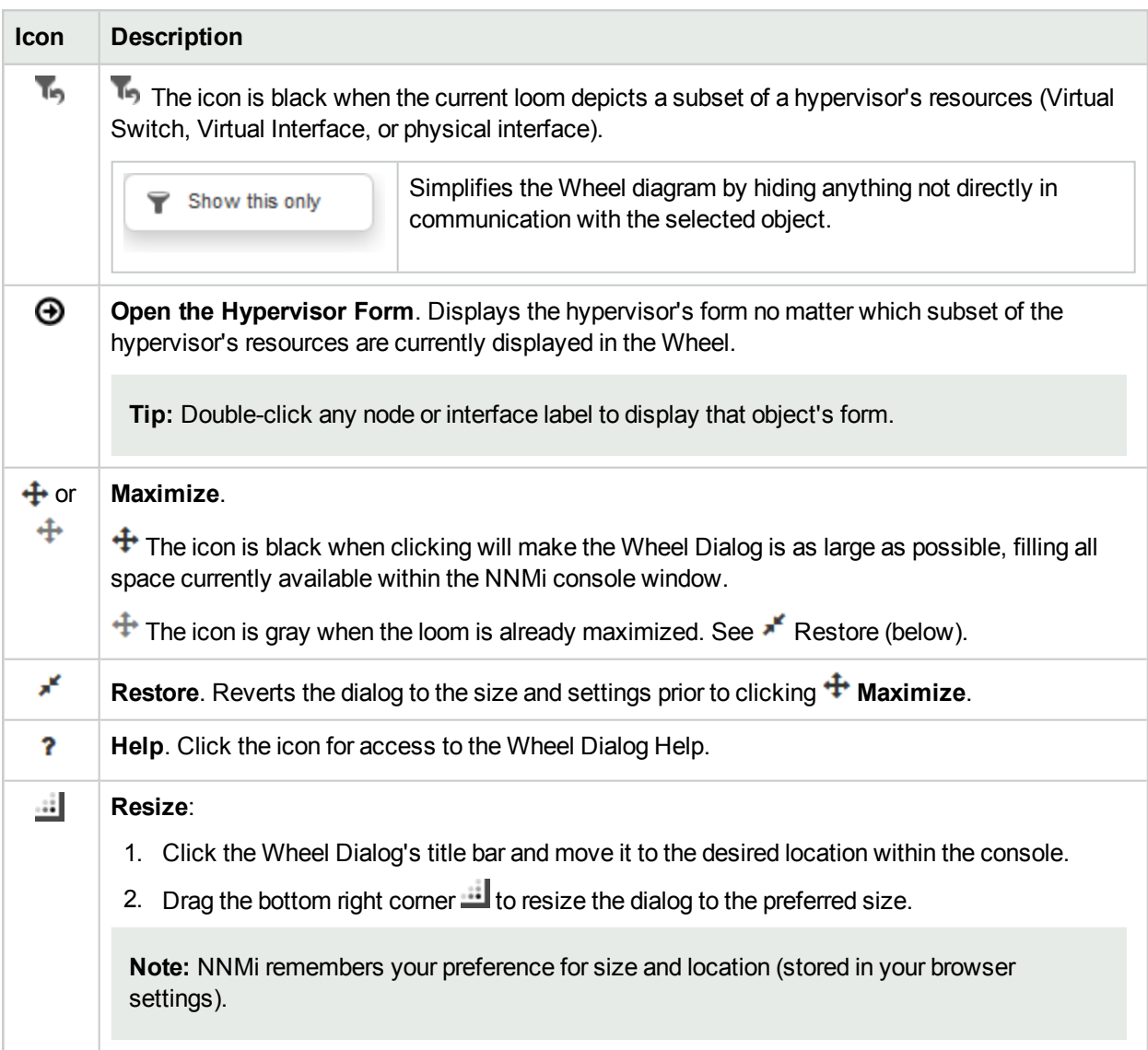

## <span id="page-130-0"></span>Using the Loom Dialog

## **Change What Is Displayed within the Loom**

(*NNMi Advanced*) The Loom Dialog shows the current deployment of virtual resources:

**Slide 1**: The initial display shows the entire set of virtual nodes currently being deployed by the **hypervisor** (any resources that are currently Powered Off are not displayed):

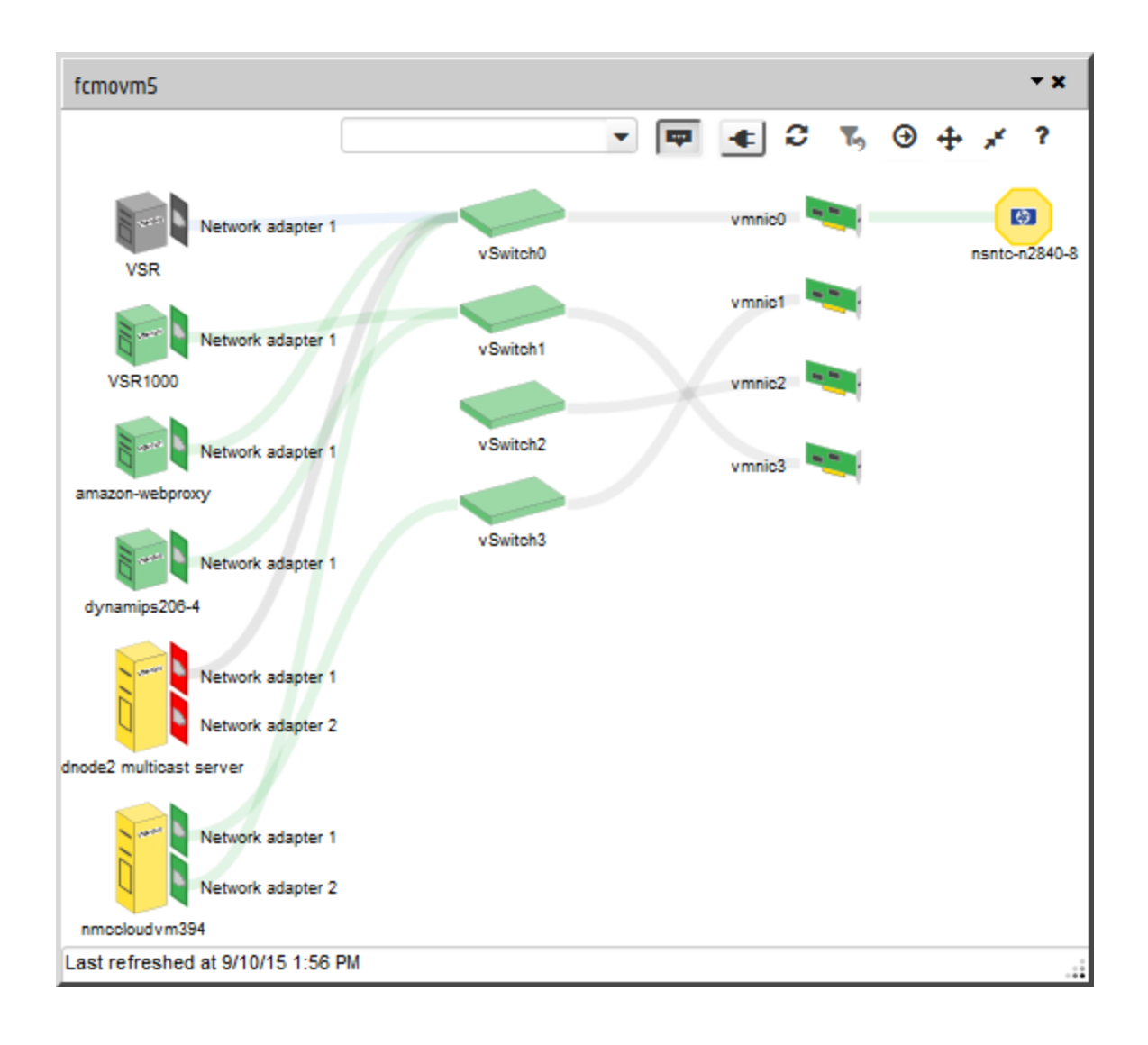

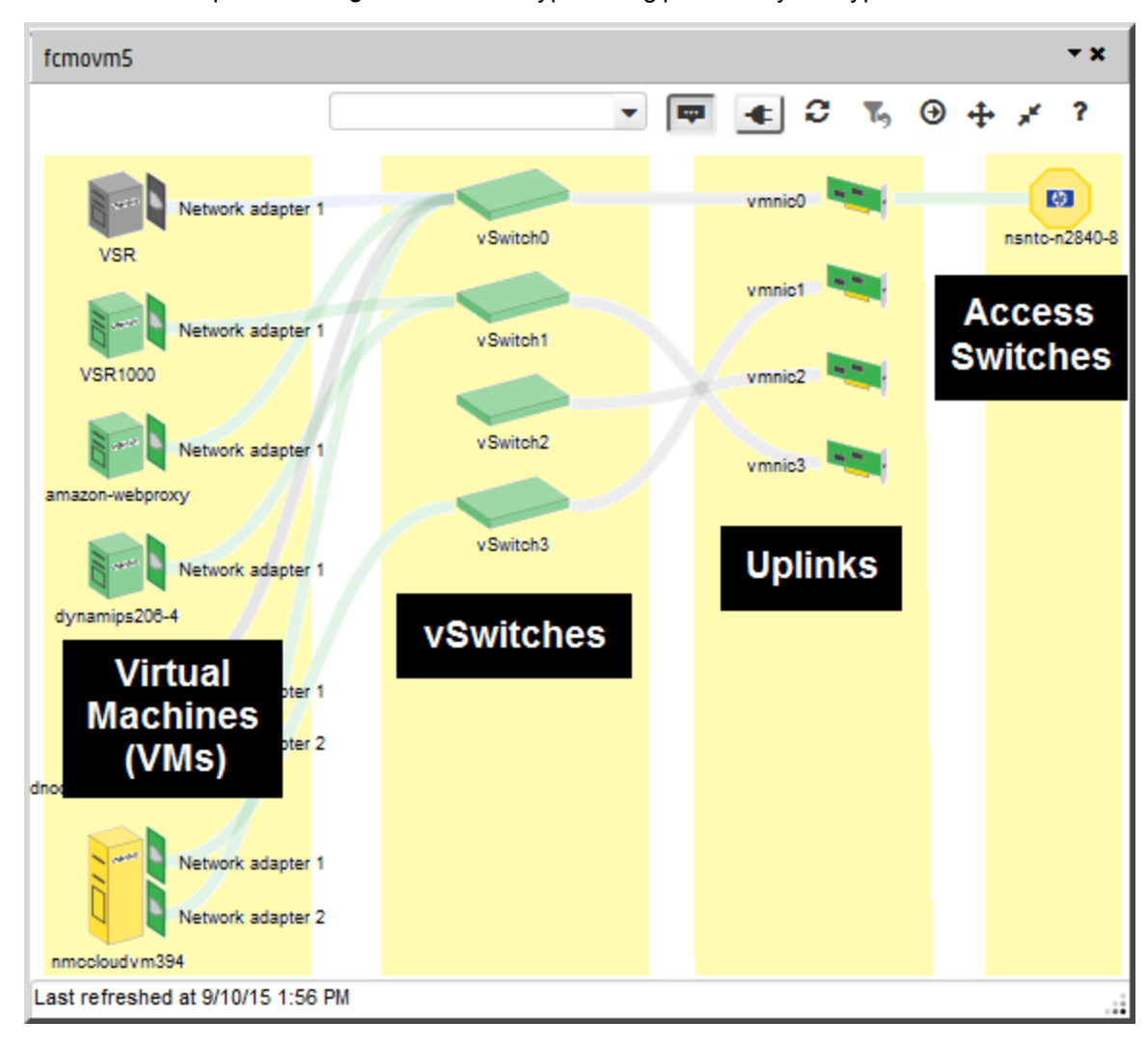

**Slide 2**: Columns represent *categories* of device types being provided by the hypervisor:

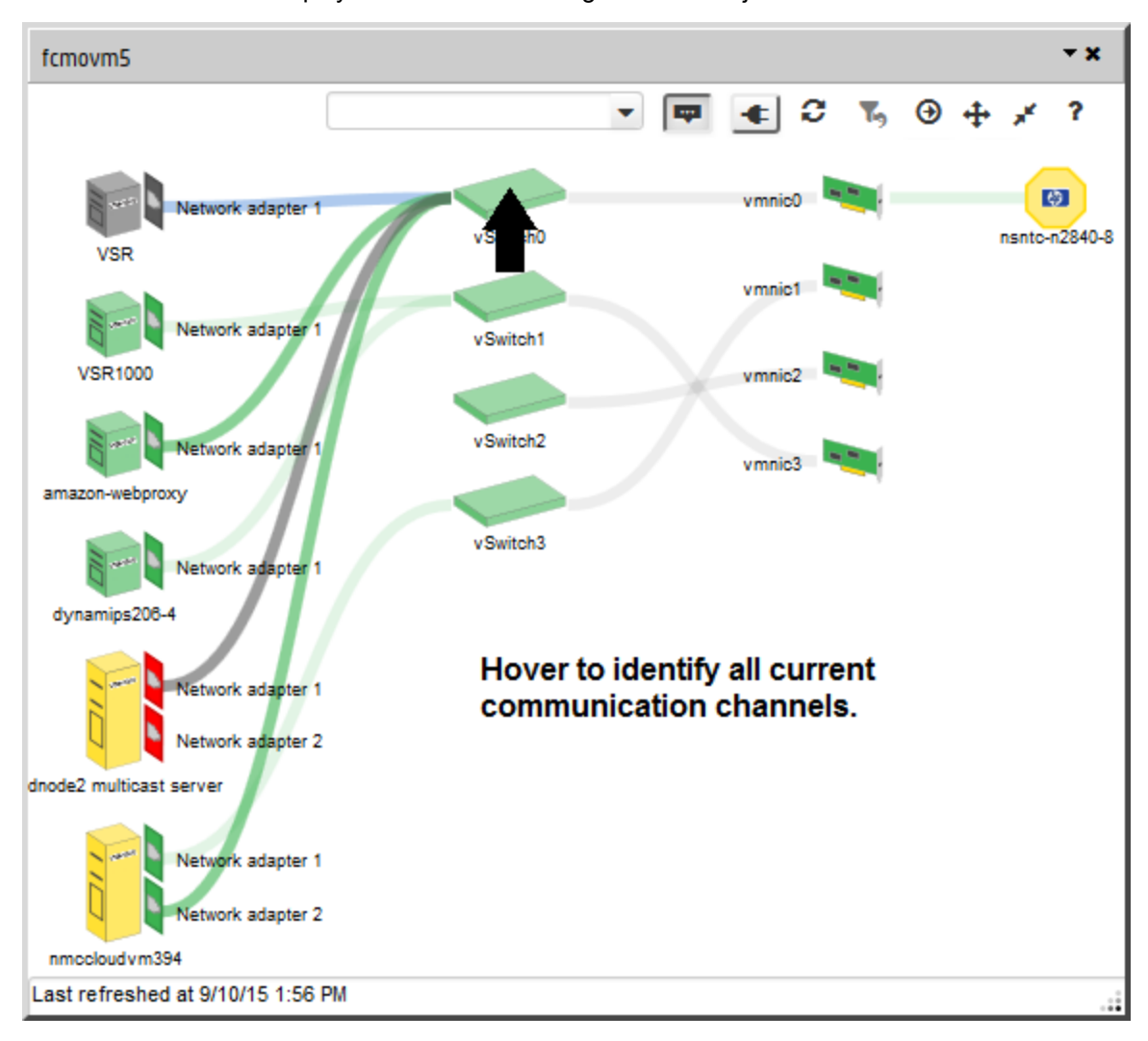

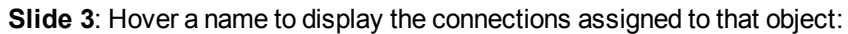

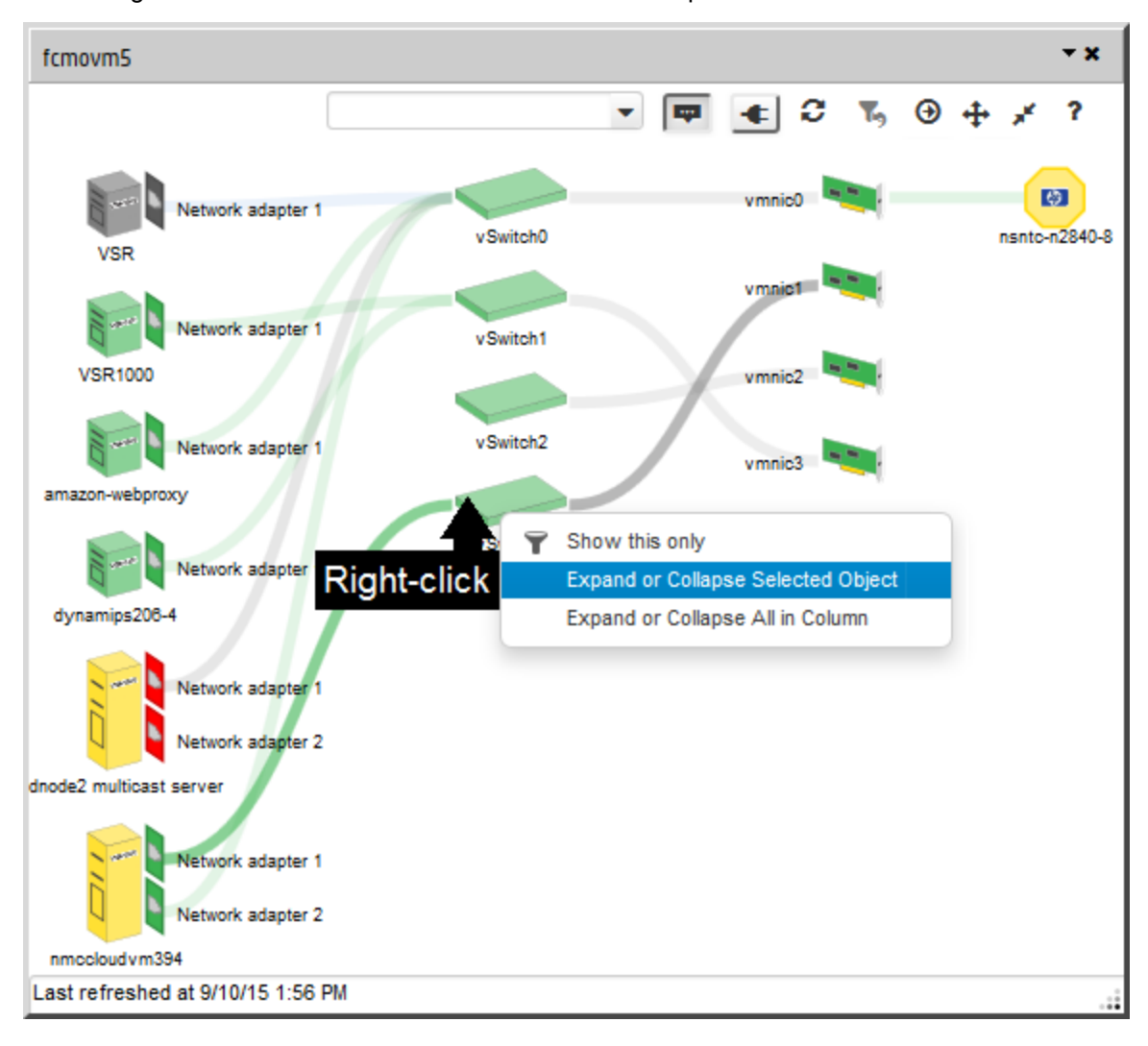

**Slide 4-5**: Right-click to show or hide one device's interfaces or ports:

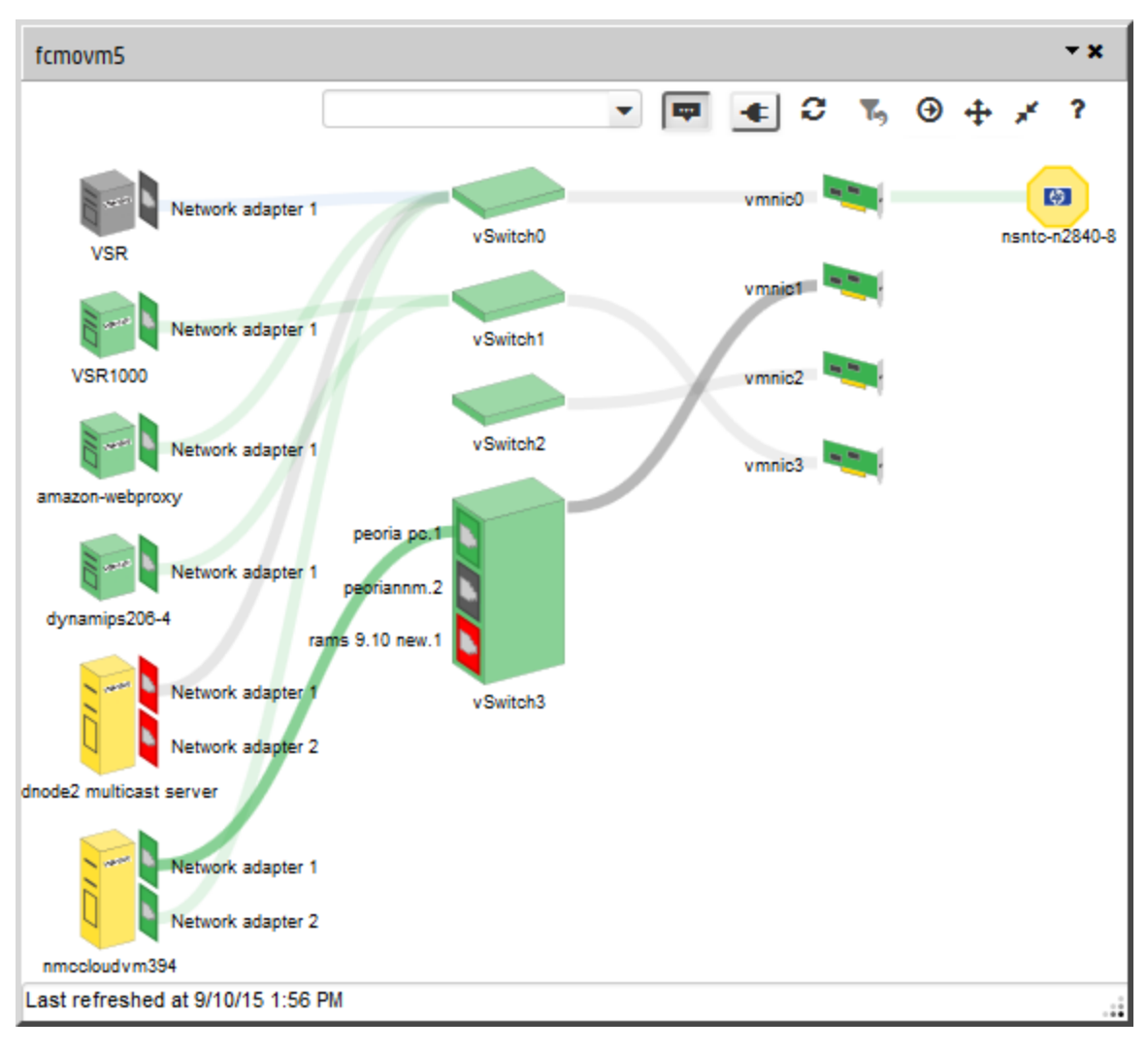

The interfaces or ports are represented within the object.

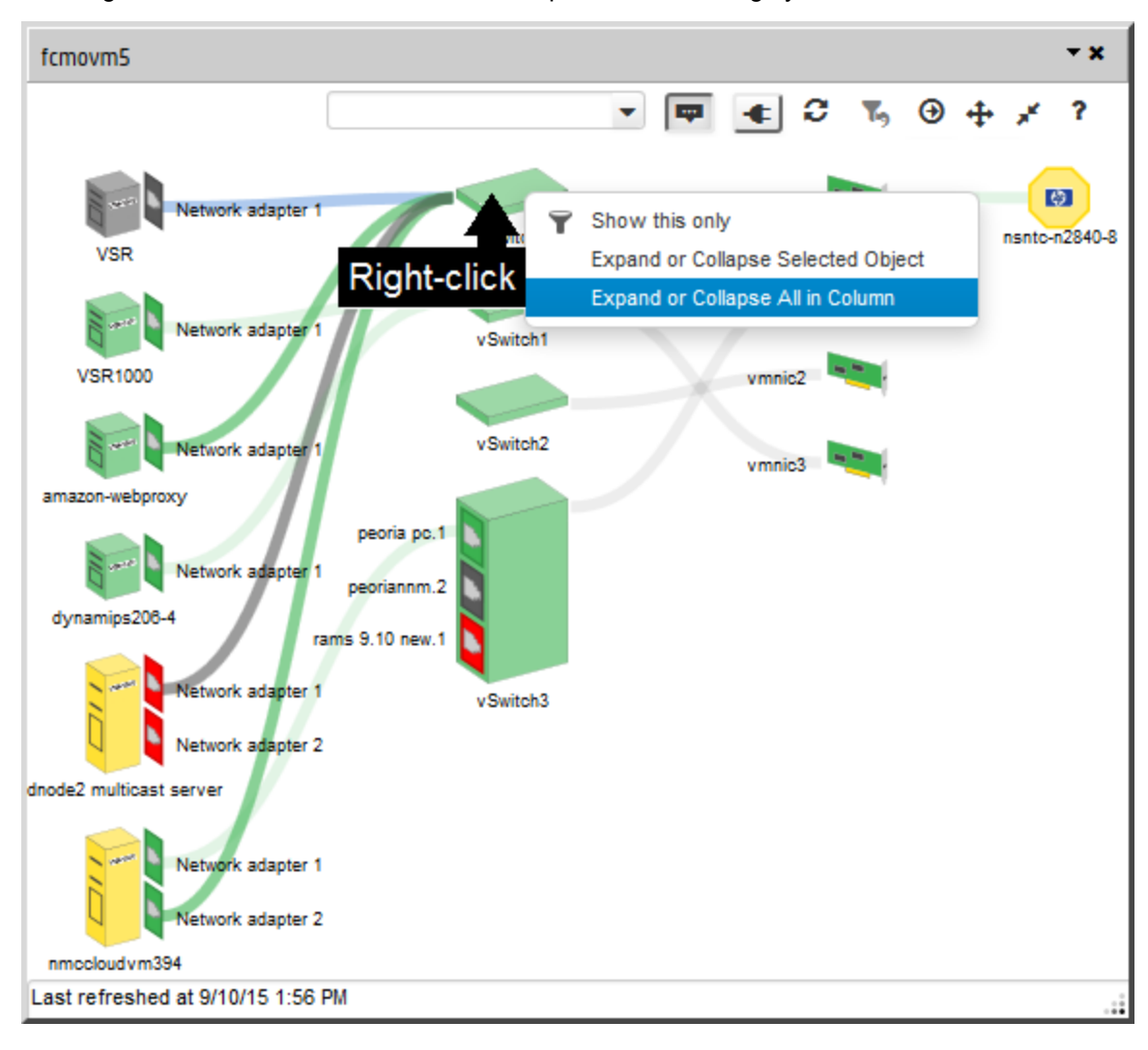

**Slide 6**: Right-click to show all device interfaces or ports within a category of devices:

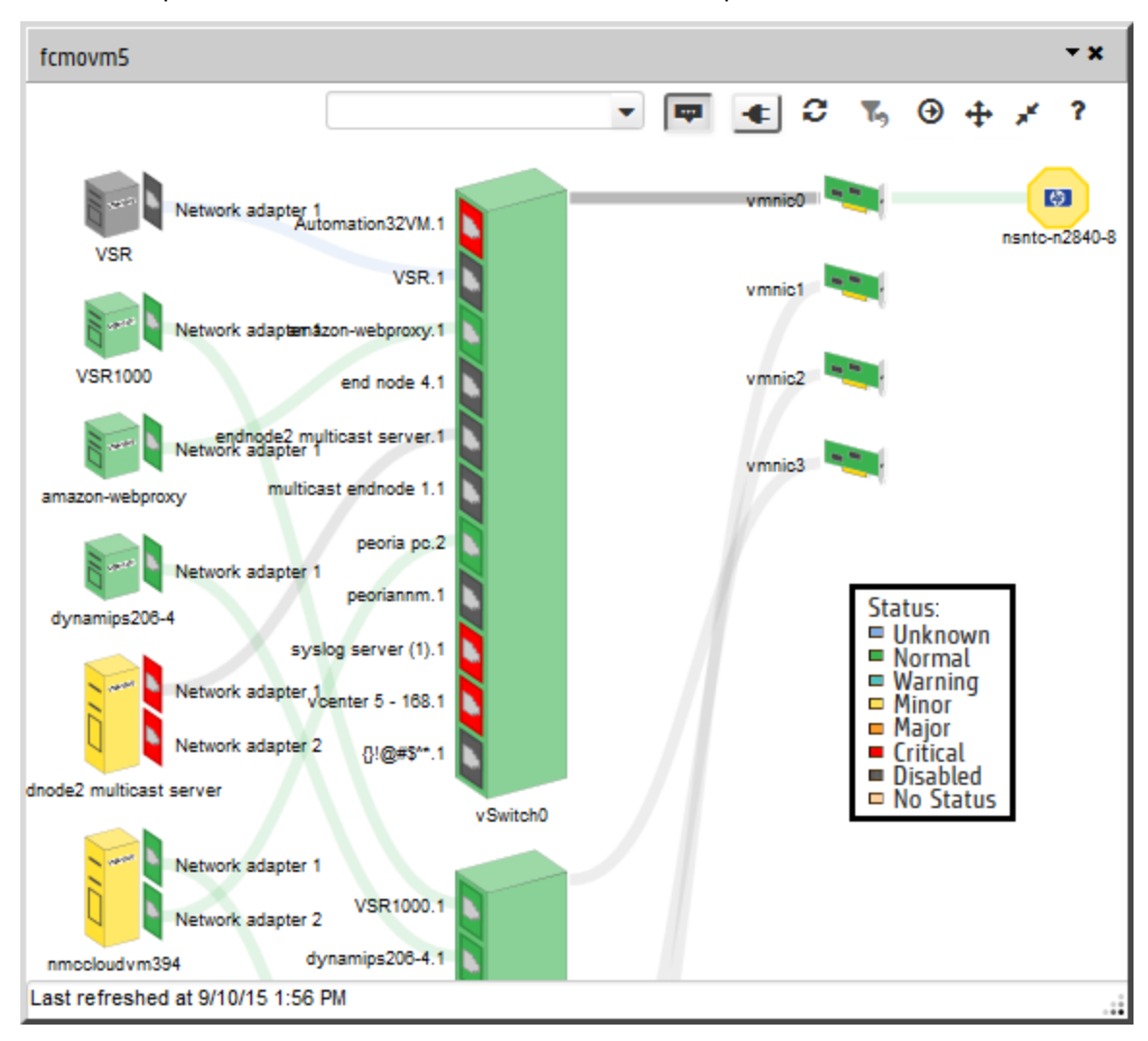

**Slide 7**: Color represents current status for each node, interface, or port:

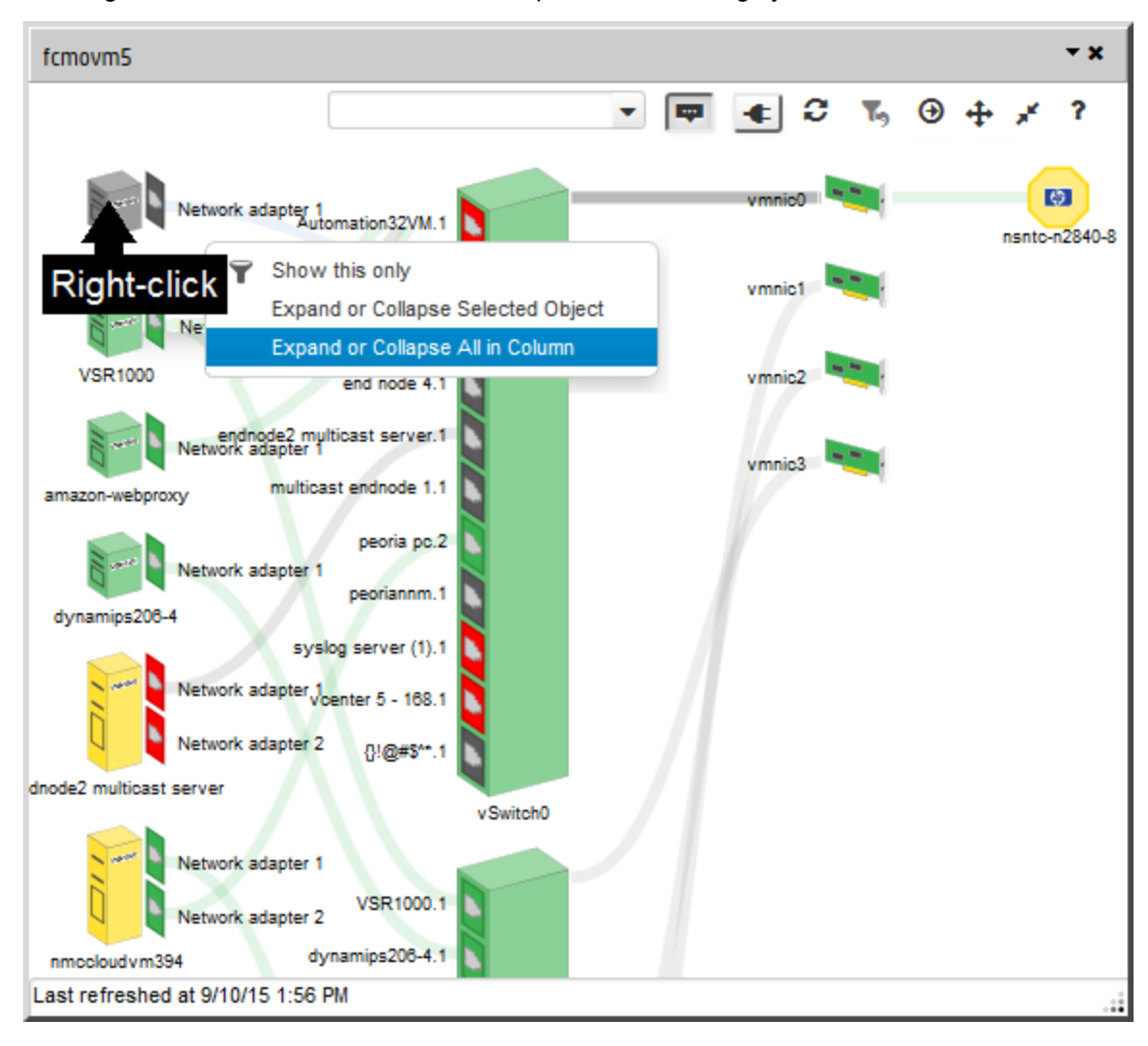

**Slide 8**: Right-click to hide all device interfaces or ports within a category of devices:

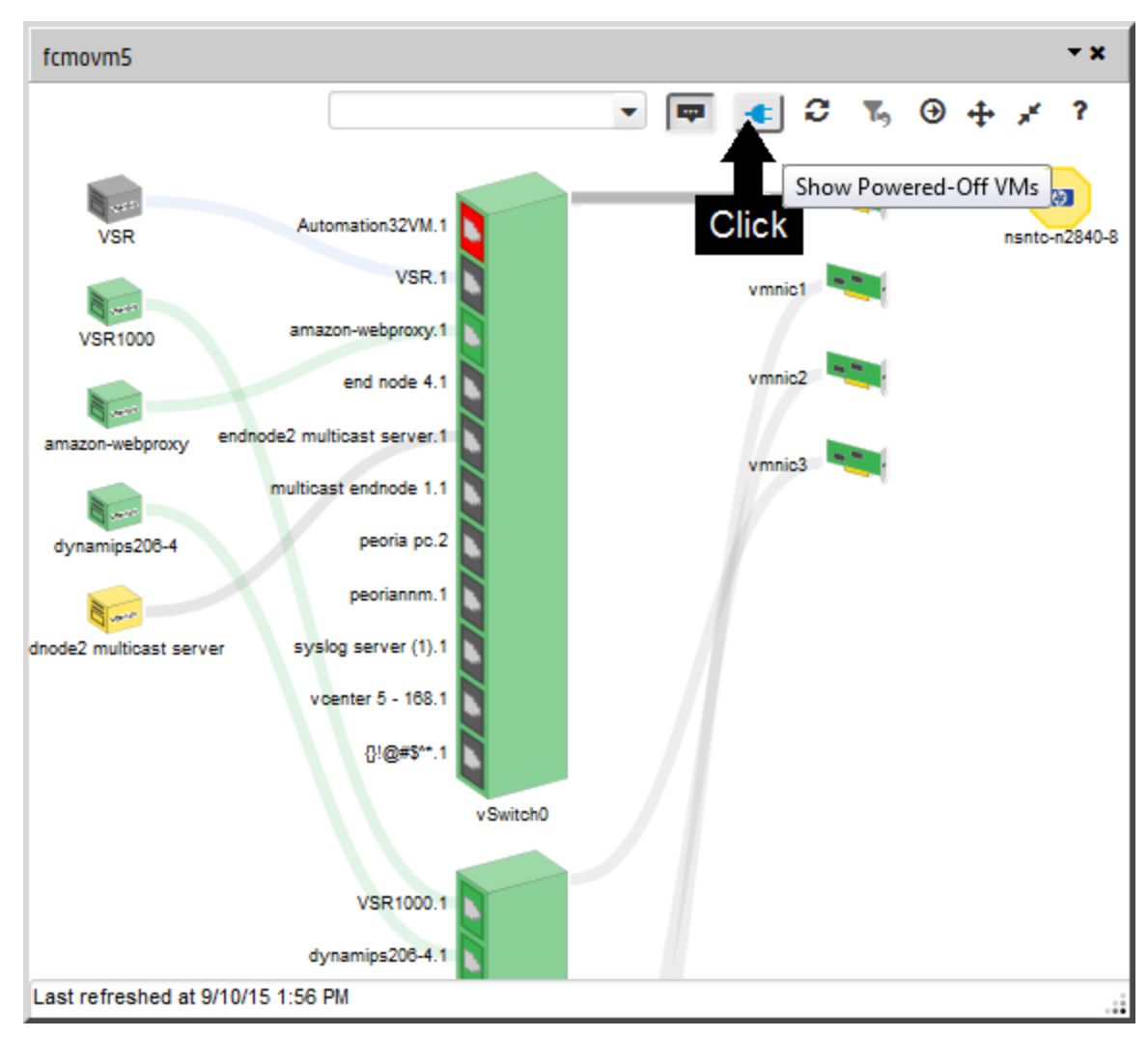

**Slide 9-10**: Powered Off resources can be shown or hidden:

#### Their status color is gray:

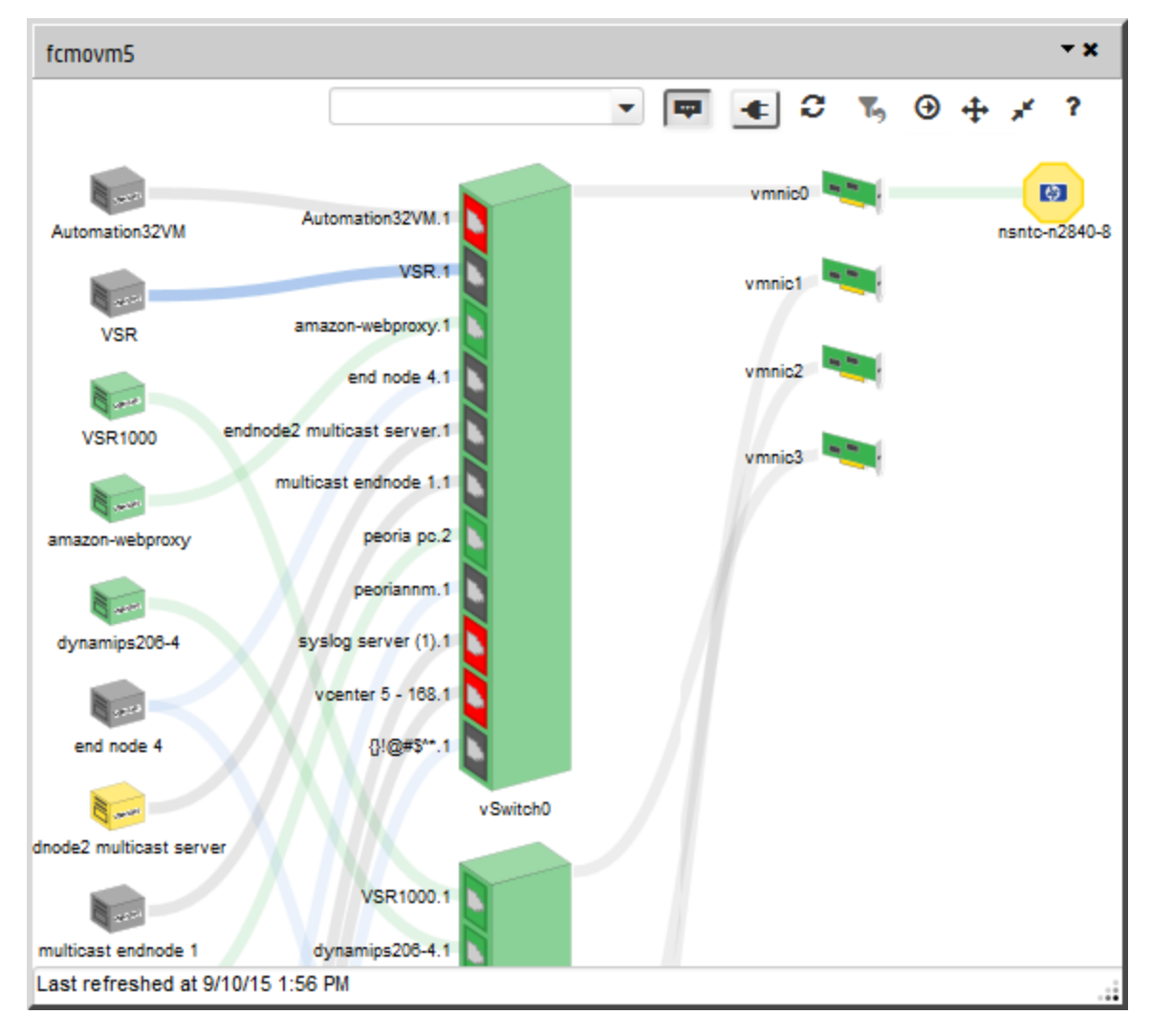

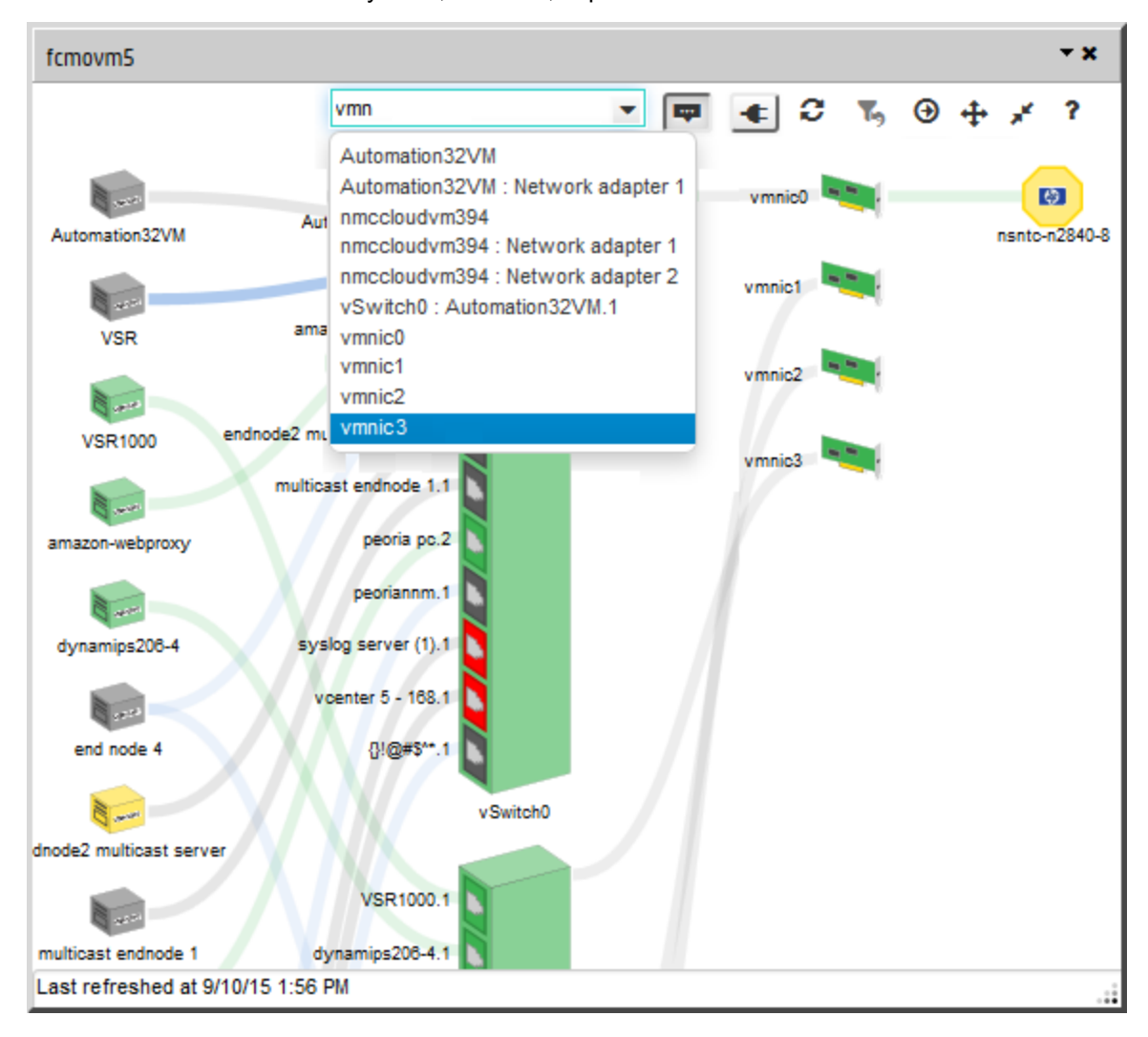

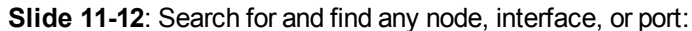

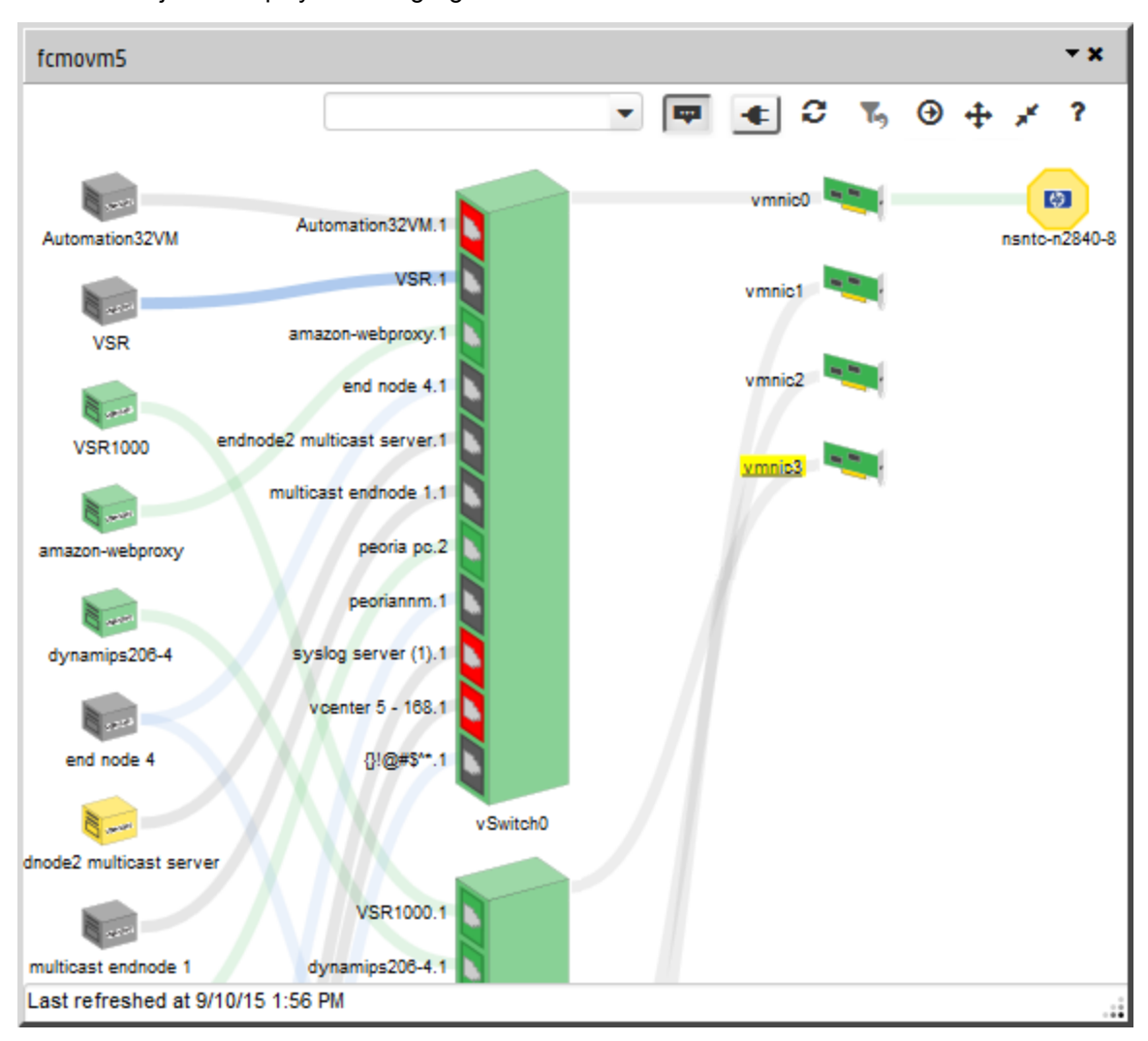

The found object is displayed and highlighted:

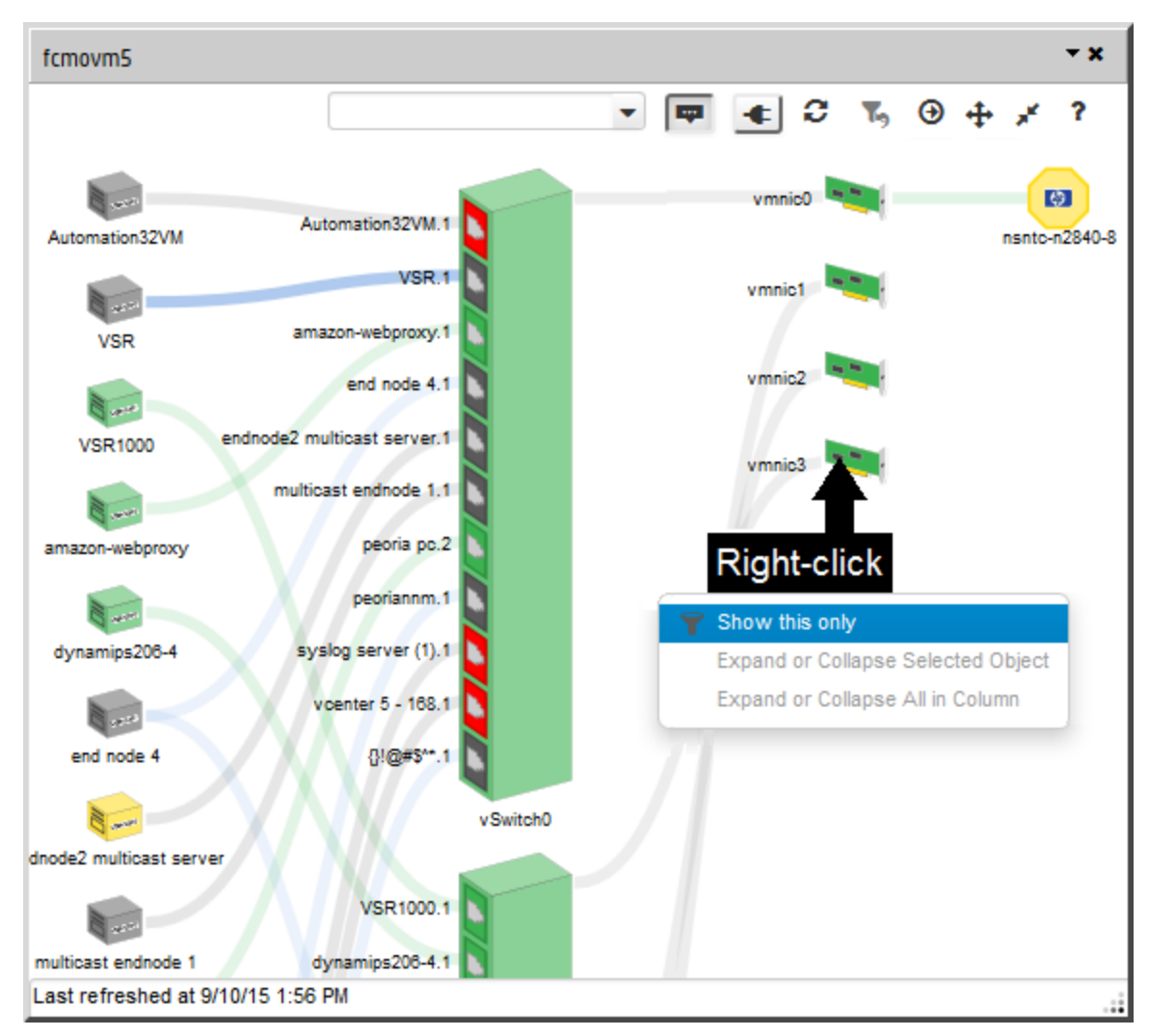

**Slide 13-14**: Filter the Loom to one device's environment:
## Return to the previous display:

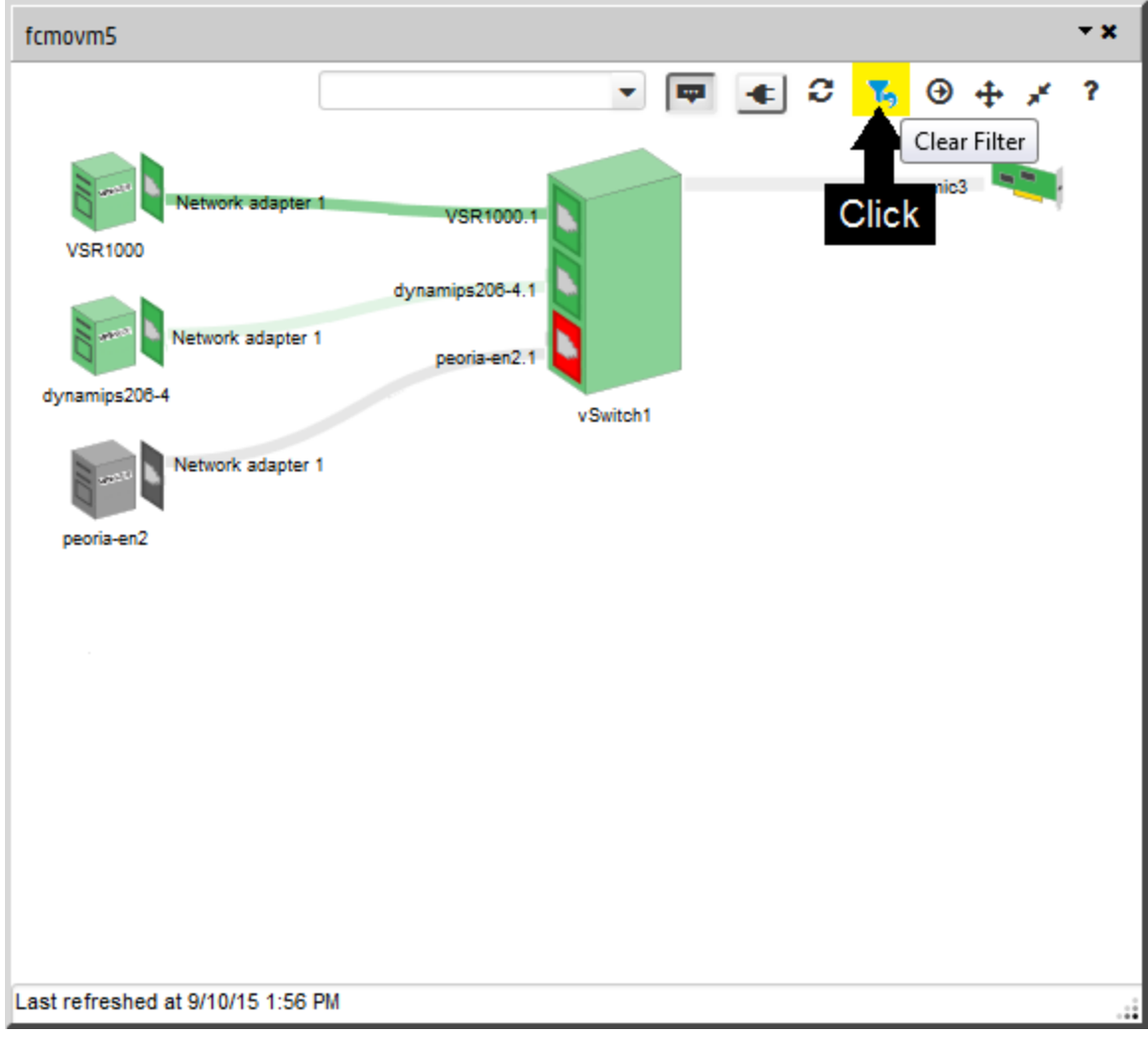

## **Change Size and Location of the Loom**

Left-click the background to establish which point should be considered the new center, and use the mouse to:

- Rotate the mouse wheel to zoom in or zoom out.
- Drag to pan to a new location a short distance within the diagram.
- Pan while maintaining the current highlighted selection (for example follow a highlighted connection line across the diagram):
	- $\cdot$  Ctrl + rotate the mouse wheel
	- Ctrl-drag

You can also change the size and location of the popup. NNMi remembers your preferences from session to session (per browser):

**Note:** When minimized the Loom appears at the bottom of the console window with the hypervisor's name:

### **目** hypervisor name

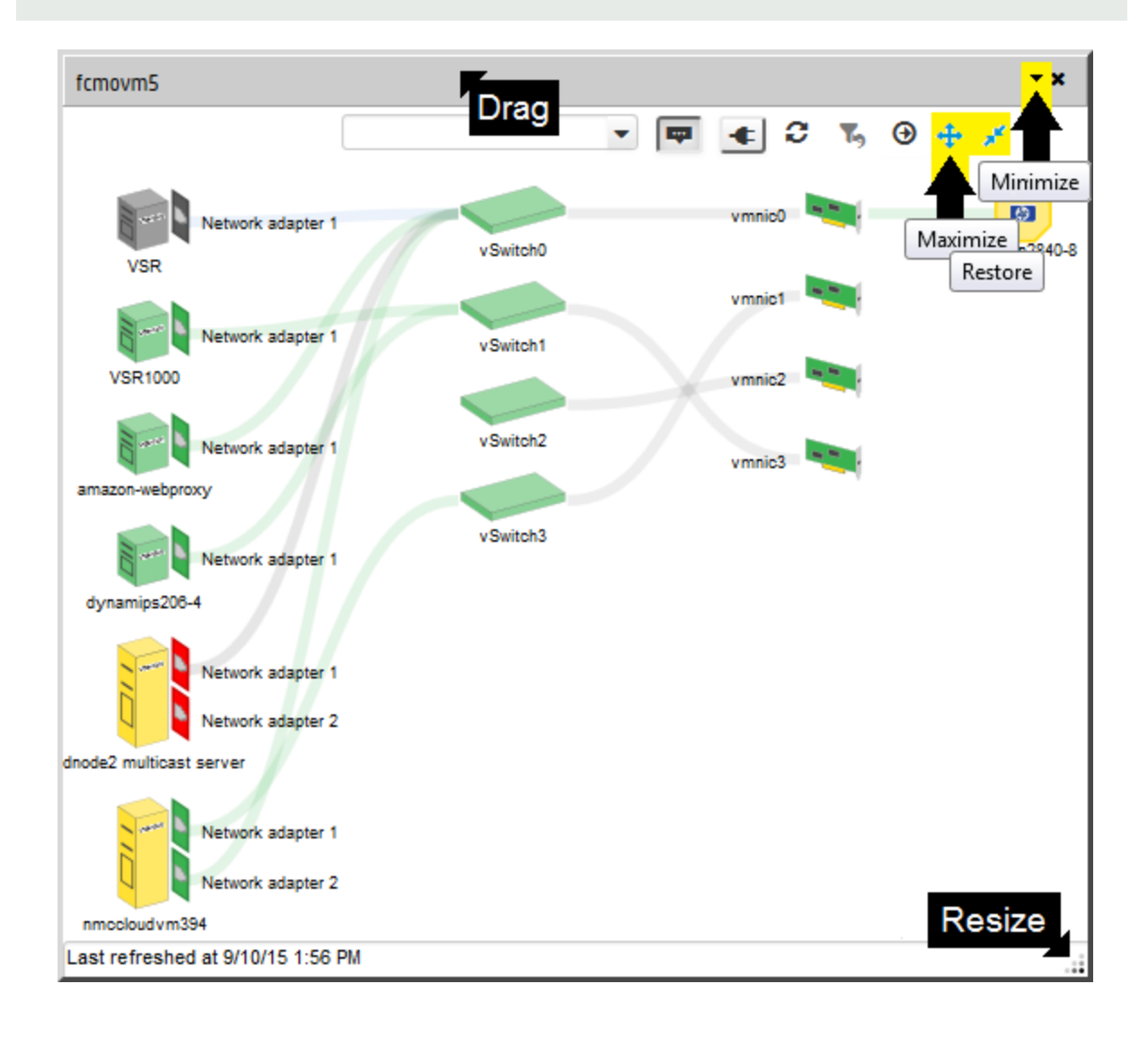

## **Display Additional Information**

- Click any text in the Loom to populate the Analysis Pane in the main console.
- Double-click any text in the Loom to display the node or interface's form in the main console.

**Note:** When the Loom Dialog is launched from a map view, clicking an object automatically highlights that object on the map. See also "Using [Hypervisor](#page-110-0) Diagrams and Dialogs" on page 105.

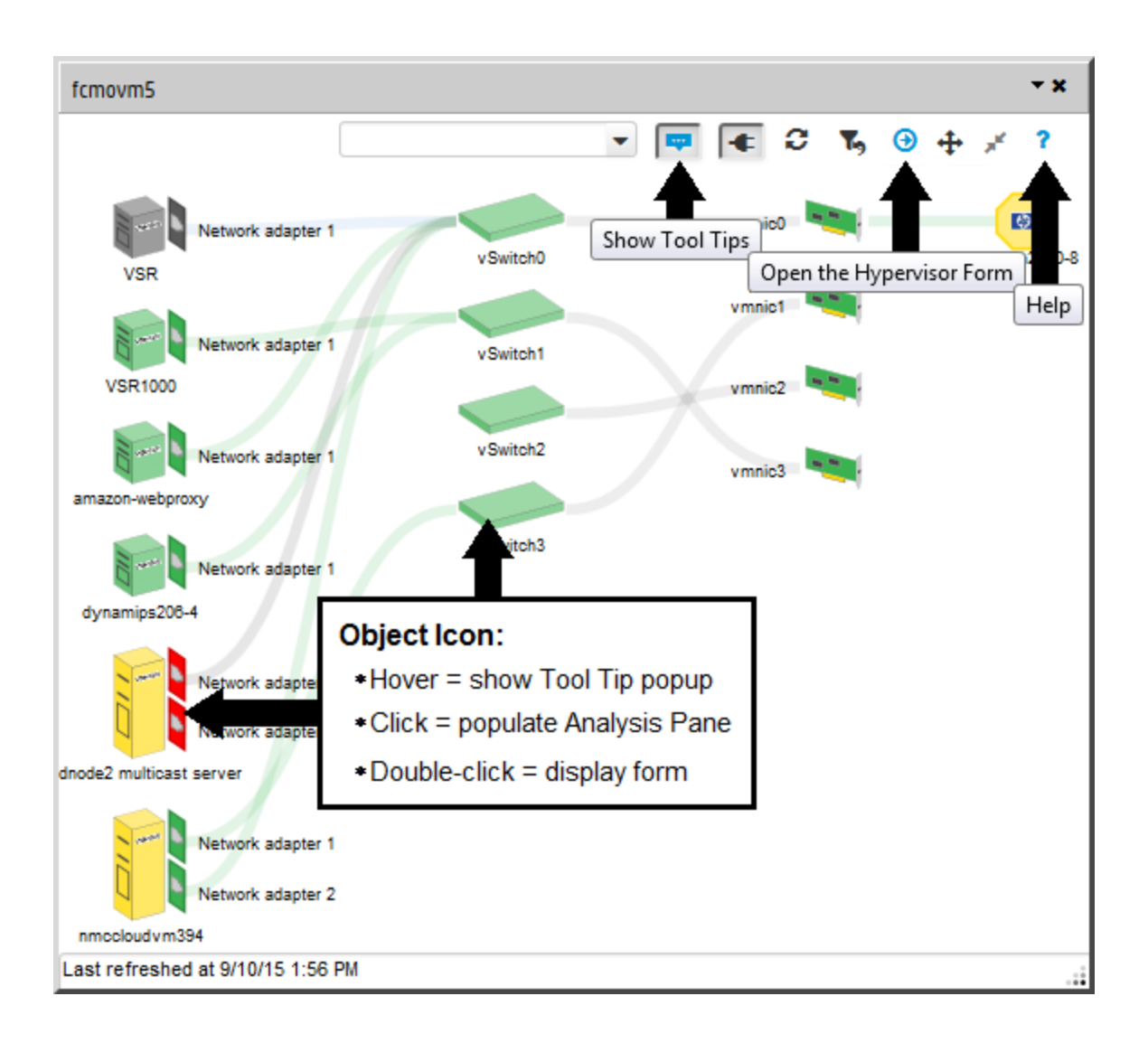

## **Display devices connected beyond the Loom**

- 1. In the Loom Dialog toolbar, click  $\bigoplus$  Open the Hypervisor Form to display the Node form in the main console.
- 2. Use **Actions** → **Maps** → **Layer 2 Neighbor View**.

**Tip:** In addition to the following, you will see everything else connected to the access Switch.

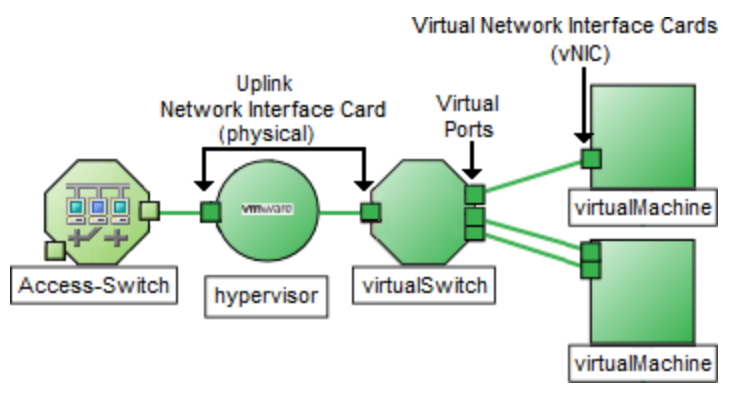

3. In the map toolbar, increase the **Number of Hops** setting to see a wider range of connections.

## **Toolbar Actions**

Toolbar icons are at the top of the Loom Dialog:

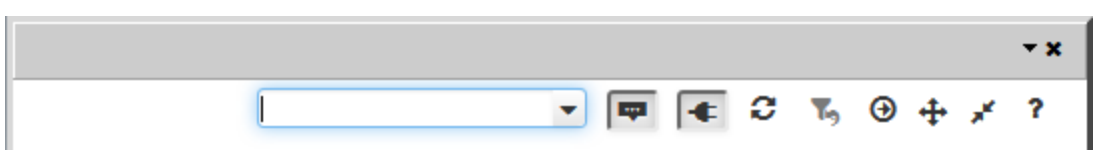

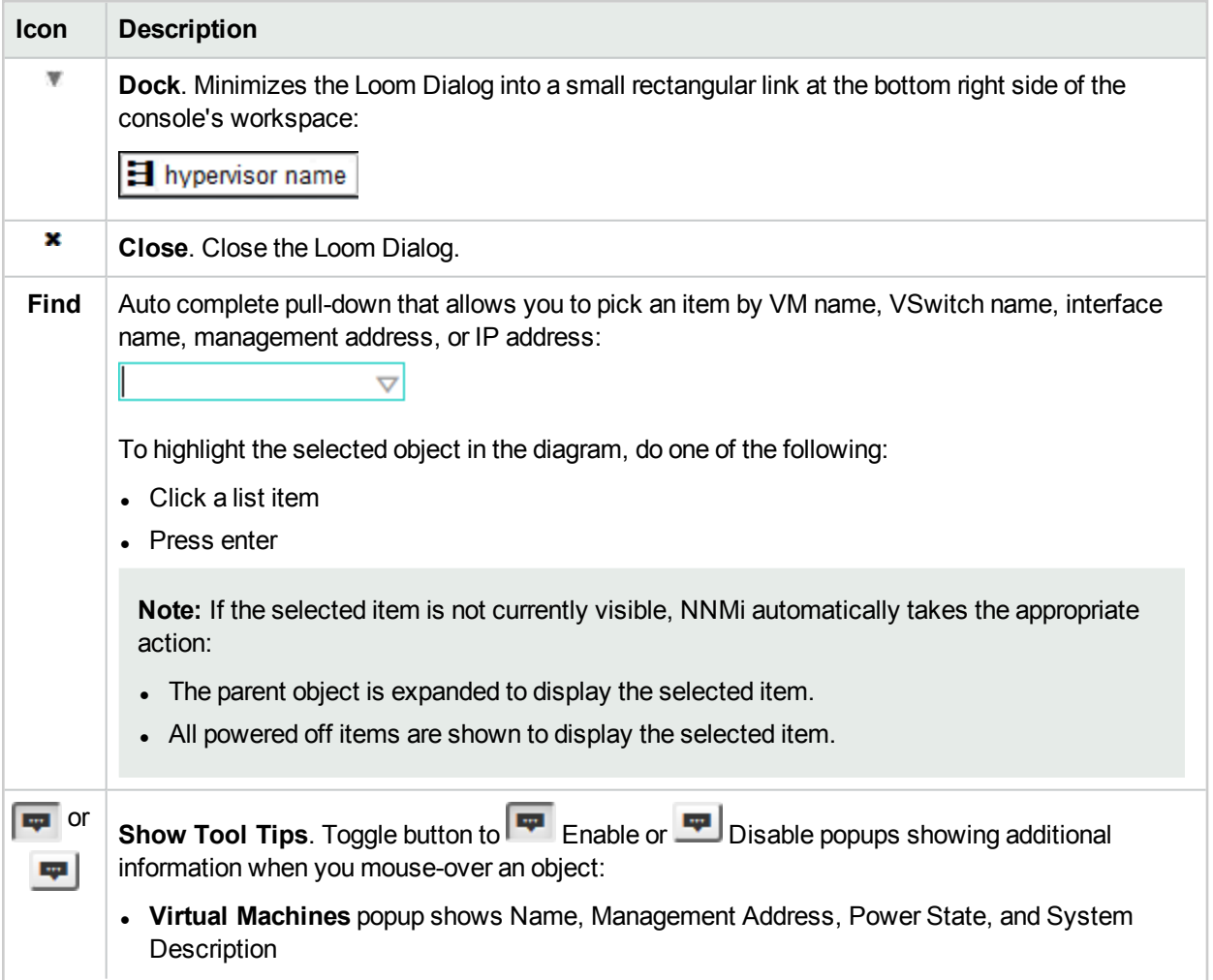

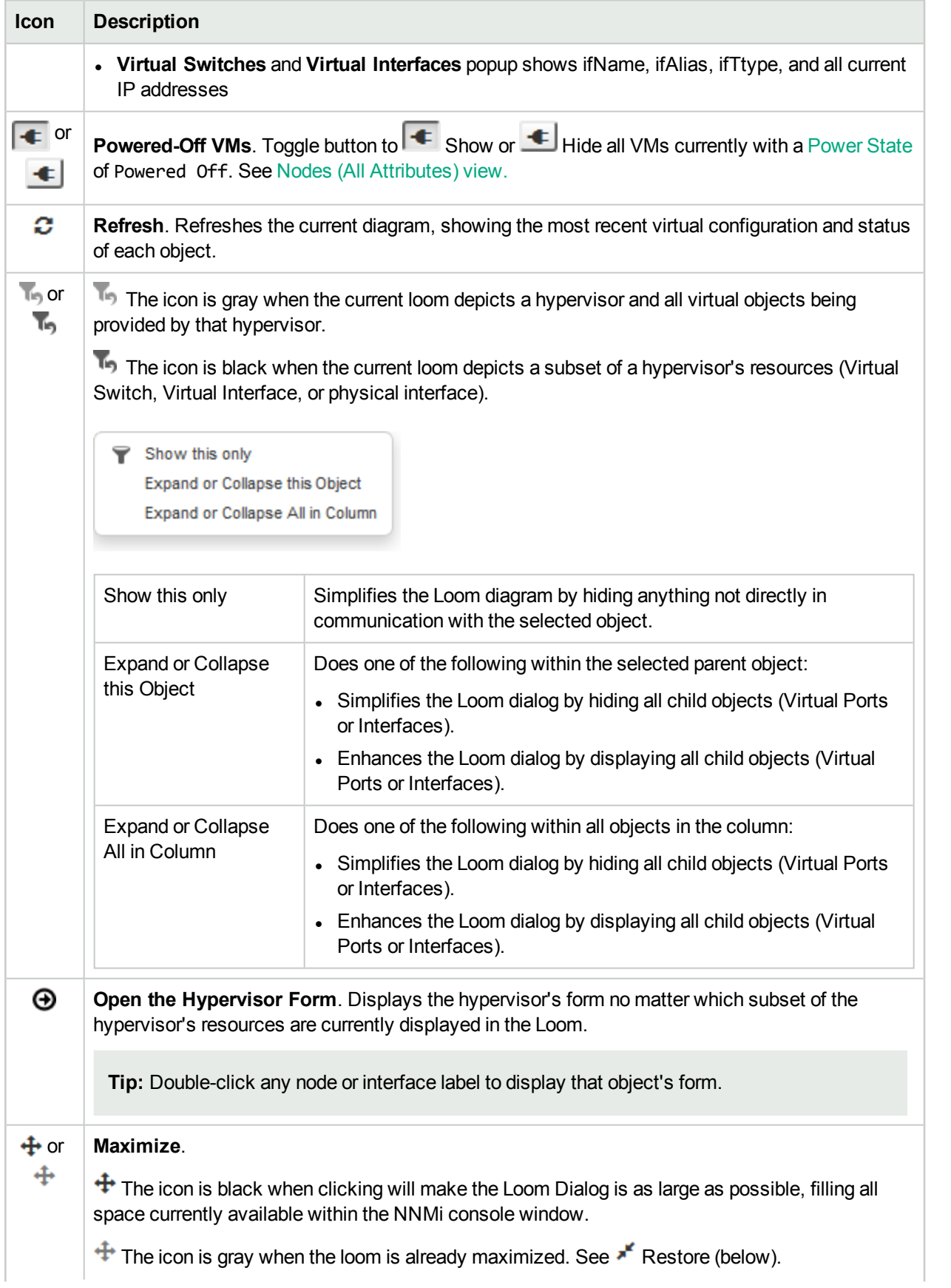

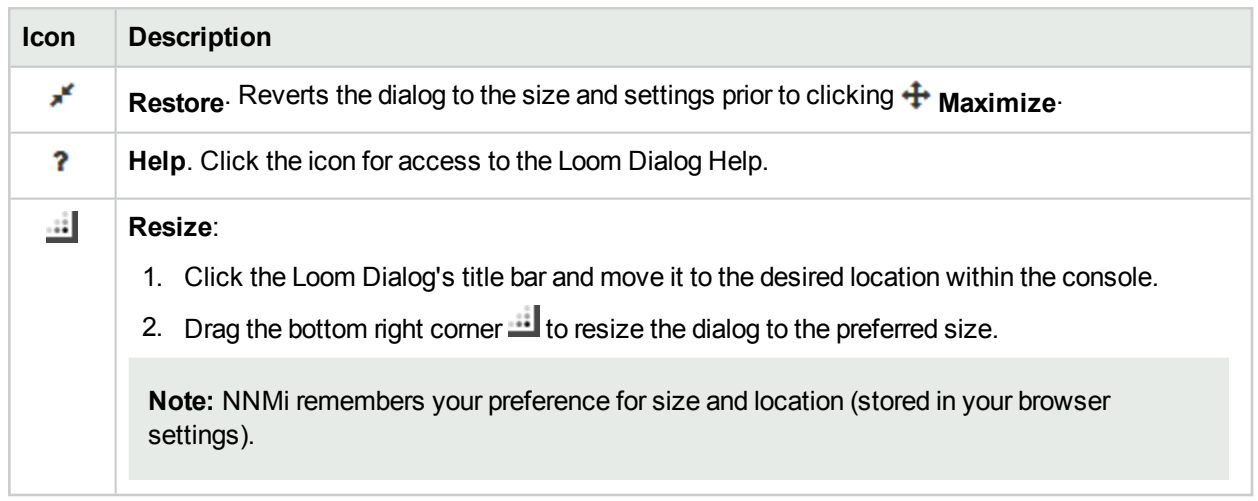

# <span id="page-150-0"></span>About the Analysis Pane

The Analysis Pane displays related details about the selected object. NNMi performs the appropriate analysis on the selected object to determine the most important information to display. Any hyperlink within the Analysis Pane displays more information about the selected detail.

For example: When you select an Incident, the Analysis Pane might include important details about the incident's Source Node and Source Object. When you select a Node, the Analysis Pane might include important information about the node's Interfaces and IP Addresses.

#### 1. <sup>l</sup> **Access the Analysis Pane from a table view:**

- i. Select the workspace of interest (for example,  $\equiv$  **Inventory**).
- ii. Select the view that contains the object of interest (for example, the **Nodes** view).
- iii. Select the row that contains the object of interest.
- iv. NNMi displays detailed information at the bottom of the view in the Analysis Pane.

#### <sup>l</sup> **Access the Analysis Pane in a map view:**

- i. Select the workspace of interest (for example, **Topology Maps**).
- ii. Select a map view (for example, select **Routers**).

**Note:** If the map requires a starting node before it opens, enter the name or IP Address for the starting node you want to use.

- iii. Click the map object of interest.
- iv. NNMi displays detailed information at the bottom of the view in the Analysis Pane.

#### <sup>l</sup> **Access the Analysis Pane in a form:**

 $\circ$  Click the form's toolbar  $\mathscr G$  Show Analysis icon to display information about the current form's toplevel object in the Analysis Pane.

Note: C Show Analysis always displays the top-level object's information.

 $\circ$  Click a row in a table on one of the form's tabs to display detailed information about the selected object in the Analysis Pane.

NNMi displays detailed information at the bottom of the form in the Analysis Pane. See [Working](#page-163-0) with [Objects](#page-163-0) for more information about forms.

2. Open the Analysis Pane if necessary by clicking the  $\triangle$  expand button in the Analysis Pane banner bar:

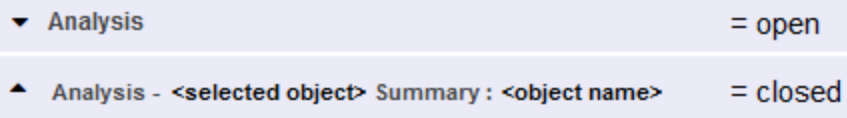

If you change views, NNMi clears the Analysis Pane. The Analysis Pane remains blank unless an object is selected.

If you select multiple objects, the Analysis Pane displays data about the first selected object.

- 3. Using the Analysis Pane:
	- If To resize, place your mouse cursor over the title bar to display the  $\hat{I}$  symbol and drag to adjust the size.
	- I To refresh a subset of information in the Analysis Pane, click any displayed  $\mathcal C$  Refresh icon.

To refresh all data in the Analysis Pane, open the object's form and click  $\sigma$  Refresh or  $\Box$  Save.

- To launch an SNMP Line Graph for the selected metric, click the icon that appears at the bottom of each gauge.
- To select and copy the tooltip information, double-click the gauge. NNMi opens a text window that enables you to select and copy the tooltip information.
- The Gauges tab shows real-time SNMP gauges to display State Poller and Custom Poller SNMP data.
	- <sup>o</sup> These gauges are displayed for Nodes, Interfaces, Custom Node Collections, and for Node Sensors of type CPU, Memory, or Buffers, and Physical Sensors of type Backplane.
	- <sup>o</sup> NNMi displays a gauge for each significant MIB Object Identifier (OID) that the node or interface supports, up to the default maximum of 24.

**Tip:** If you are an NNMi administrator, for information about using the nms-ui.properties file to change this default, see the "NNMi Console" chapter in the *HPE Network Node Manager i Software Deployment Reference*, which is available at: http://softwaresupport.hpe.com.

○ Each gauge displays the current OID value, using the default refresh rate of 15 seconds.

**Tip:** If you are an NNMi administrator, for information about using the nms-ui.properties file to change this default, see the "NNMi Console" chapter of the *HPE Network Node Manager i Software Deployment Reference*, which is available at: http://softwaresupport.hpe.com.

- $\circ$  The value range displayed indicates the OID minimum and maximum values that NNMi has encountered.
- For any gauge that tracks percentage values, NNMi uses a red line to indicate where the OID value is near 100 percent.
- $\circ$  There is not a one-to-one match between the OIDs used to analyze monitoring thresholds and those displayed in the Analysis Pane. For example, the Analysis Pane might display a **Cisco Memory Pool** OID value that does not match the value used to calculate whether the **Memory Utilization** Monitored Attribute threshold is reached or exceeded. This is because some threshold metrics require more complex calculations than a single OID allows.

If a gauge label appears to be a duplicate value, mouse over the label to view the more complete tooltip name that appears.

**Tip:** If you are an NNMi administrator, to change the gauge title - for example, to the SNMP MIB variable name - see the "Maintaining NNMi" chapter of the *HPE Network Node Manager* *i Software Deployment Reference*, which is available at: http://softwaresupport.hpe.com.)

**Tip:** Some views are also accessible from the console's **Actions** menu. See "Using Actions to [Perform](#page-167-0) [Tasks"](#page-167-0) on page 162 for more information. You can also right-click any object in a table or map view to access the items available within the **Actions** menu.

For more information about the types of information displayed, see Use the Analysis Pane.

## **Related Topics**

"Use Table [Views"](#page-55-0) on page 50

"Use Map [Views"](#page-78-0) on page 73

# Using the View Toolbars

NNMi provides toolbars for the following types of views:

- Table views [toolbar](#page-153-0)
- Node Group Map and Quick [Access](#page-154-0) toolbar
- [Neighbor](#page-156-0) views toolbar
- Path View [toolbar](#page-158-0)
- <span id="page-153-0"></span>• Network [Overview](#page-160-0) toolbar

## **Table View Toolbar**

This is the table view display panel toolbar:

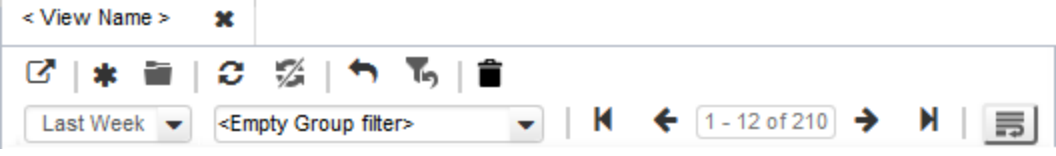

Use the table view toolbar to perform the following tasks within the displayed view.

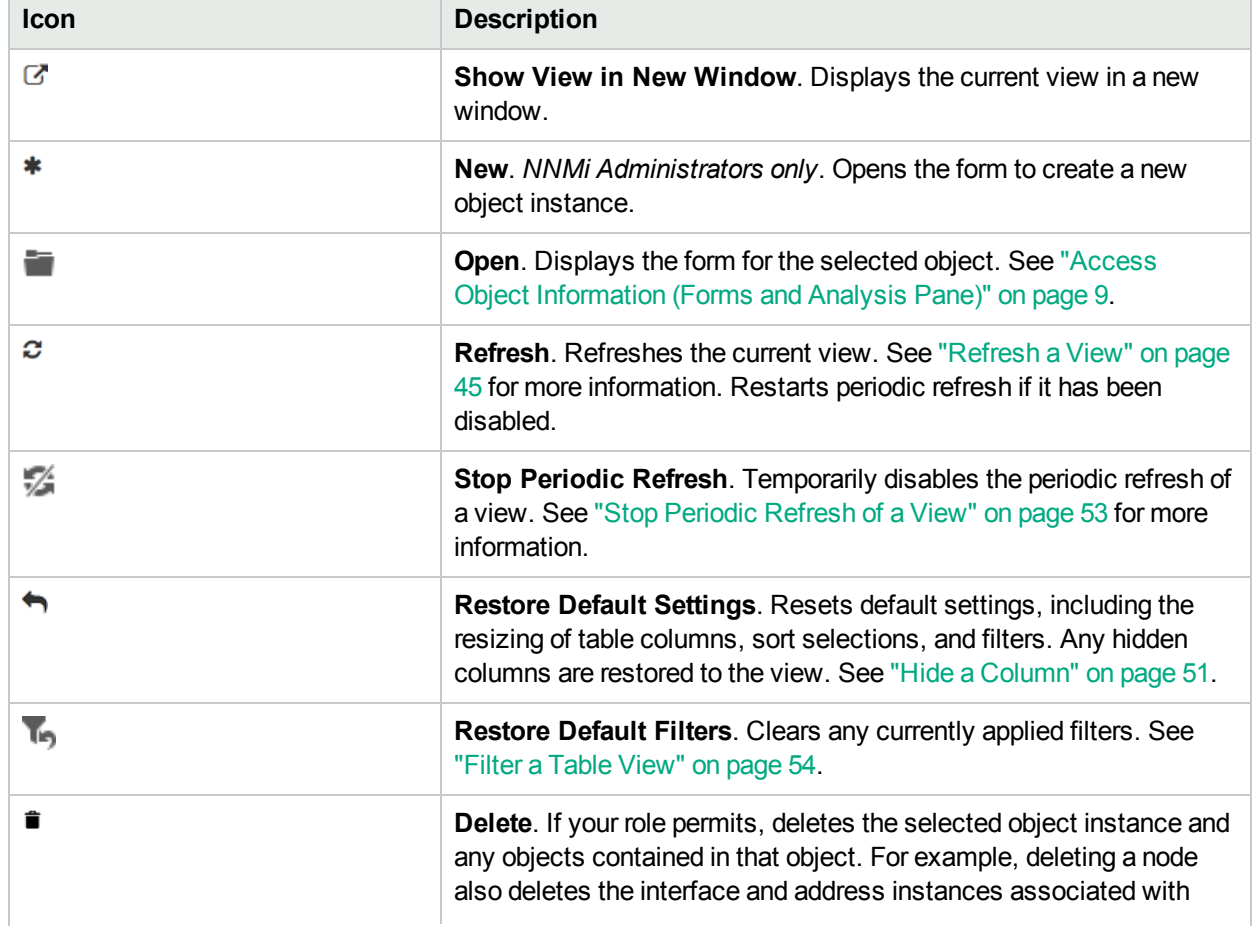

## **Table View Toolbar Icons**

## **Table View Toolbar Icons, continued**

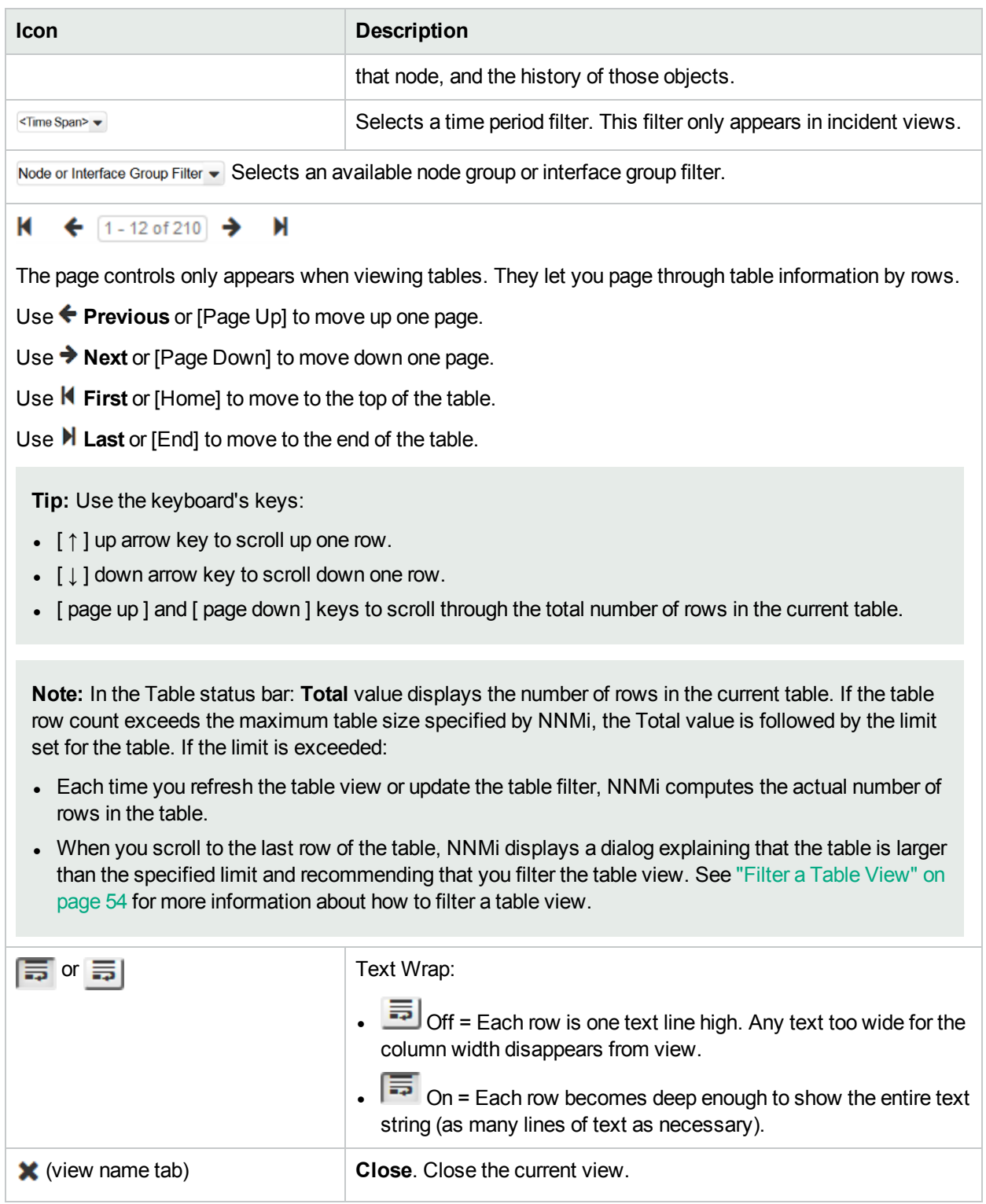

## <span id="page-154-0"></span>**Node Group Map and Quick Access Toolbar**

This is the Node Group Map and Quick Access display panel toolbar:

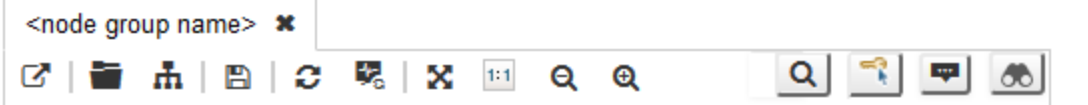

The Node Group Map and Quick Access toolbar lets you perform the following tasks within the displayed map.

## **Node Group Map and Quick Access Toolbar Icons**

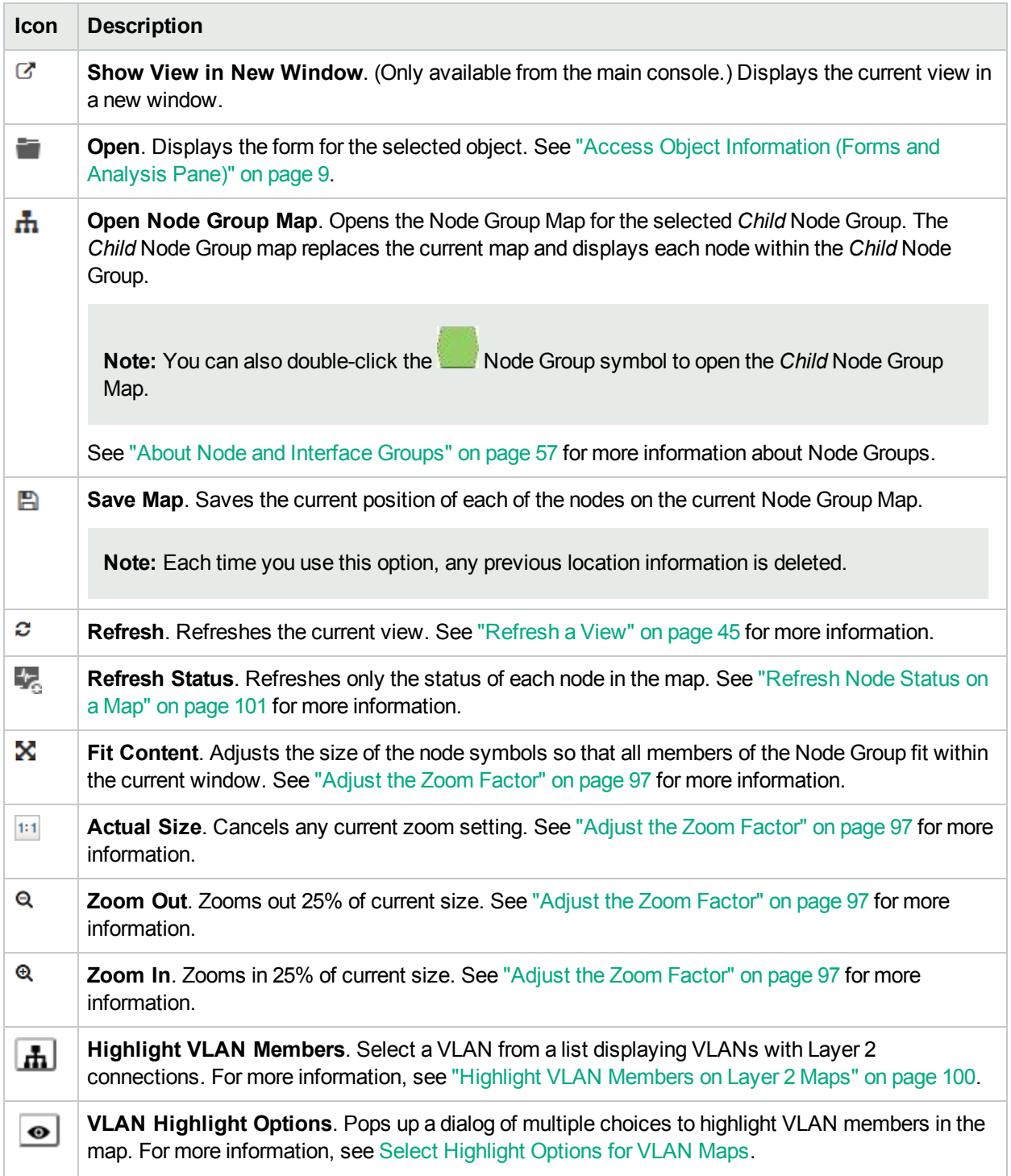

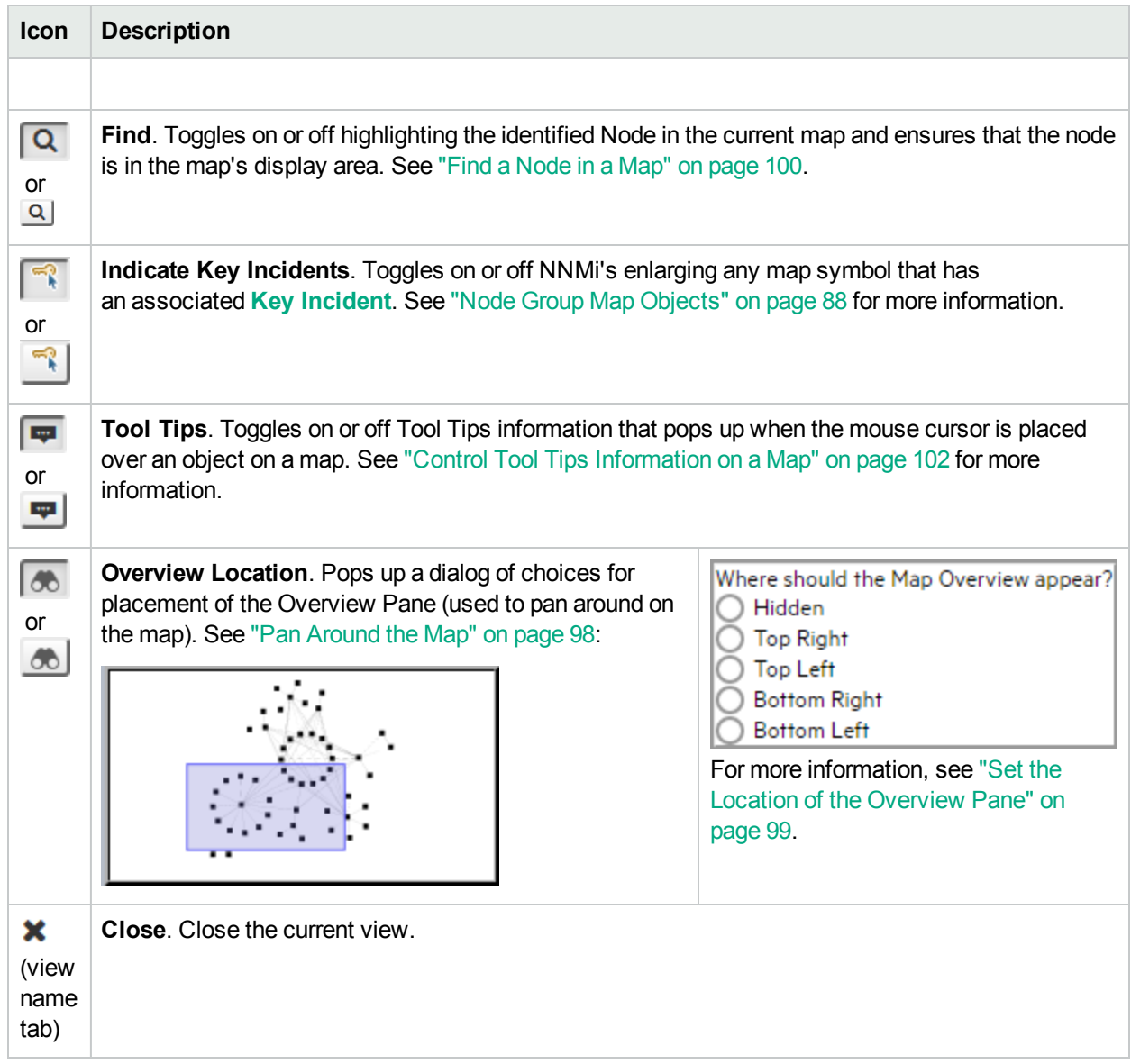

## **Node Group Map and Quick Access Toolbar Icons , continued**

## <span id="page-156-0"></span>**Neighbor View Toolbar**

This is the neighbor view display panel toolbar:

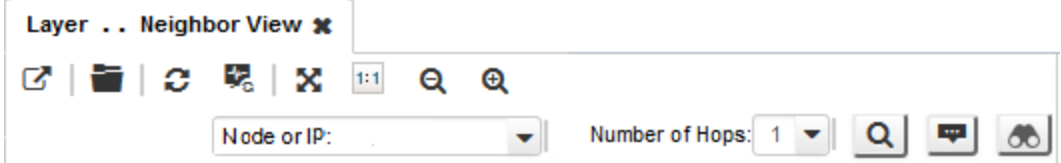

The neighbor view toolbar lets you perform the following tasks within the displayed view.

## **Neighbor View Toolbar Icons**

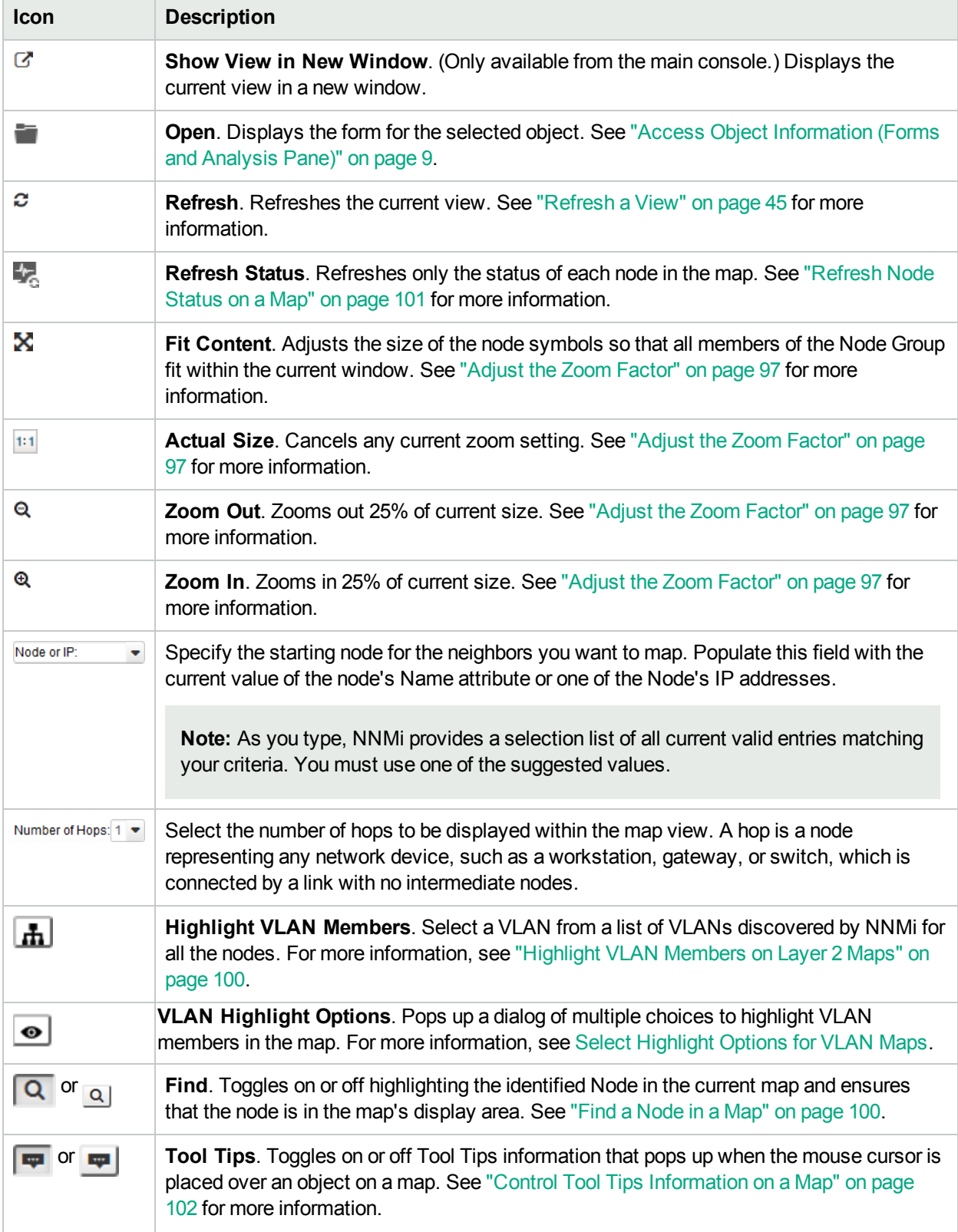

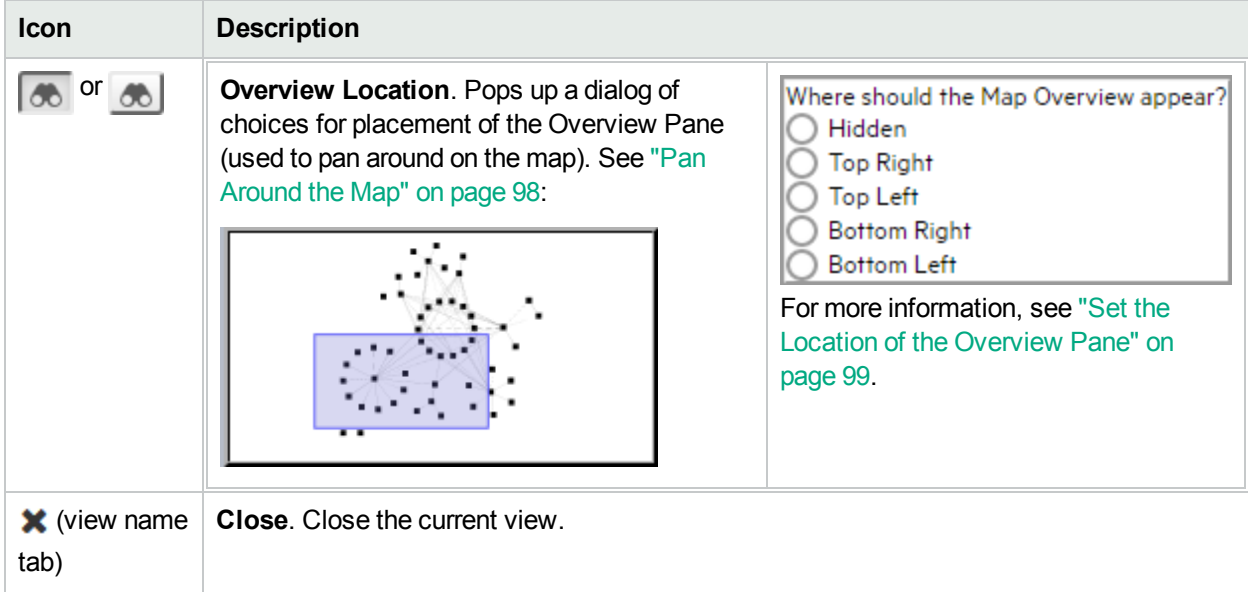

## **Neighbor View Toolbar Icons, continued**

## <span id="page-158-0"></span>**Path View Toolbar**

This is the Path View display panel toolbar:

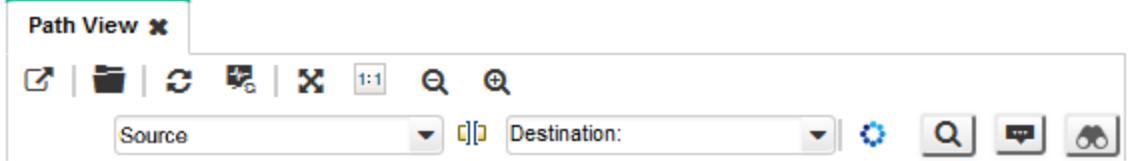

The Path View toolbar lets you perform the following tasks within the displayed view.

## **Path View Toolbar Icons**

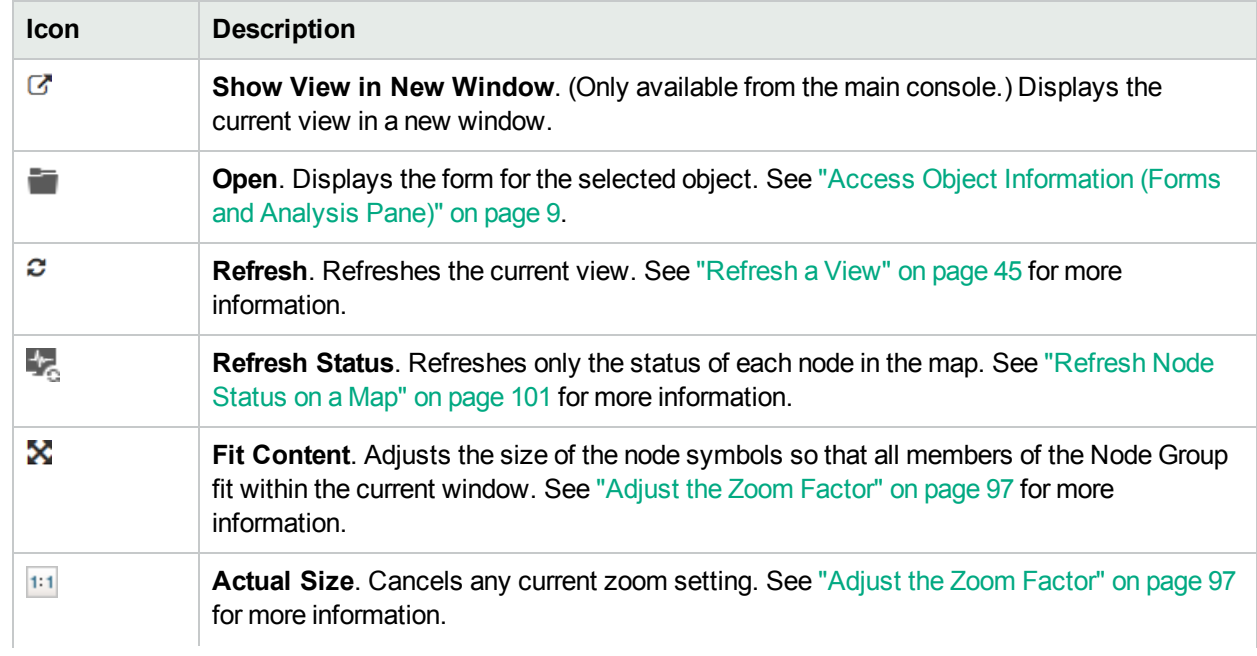

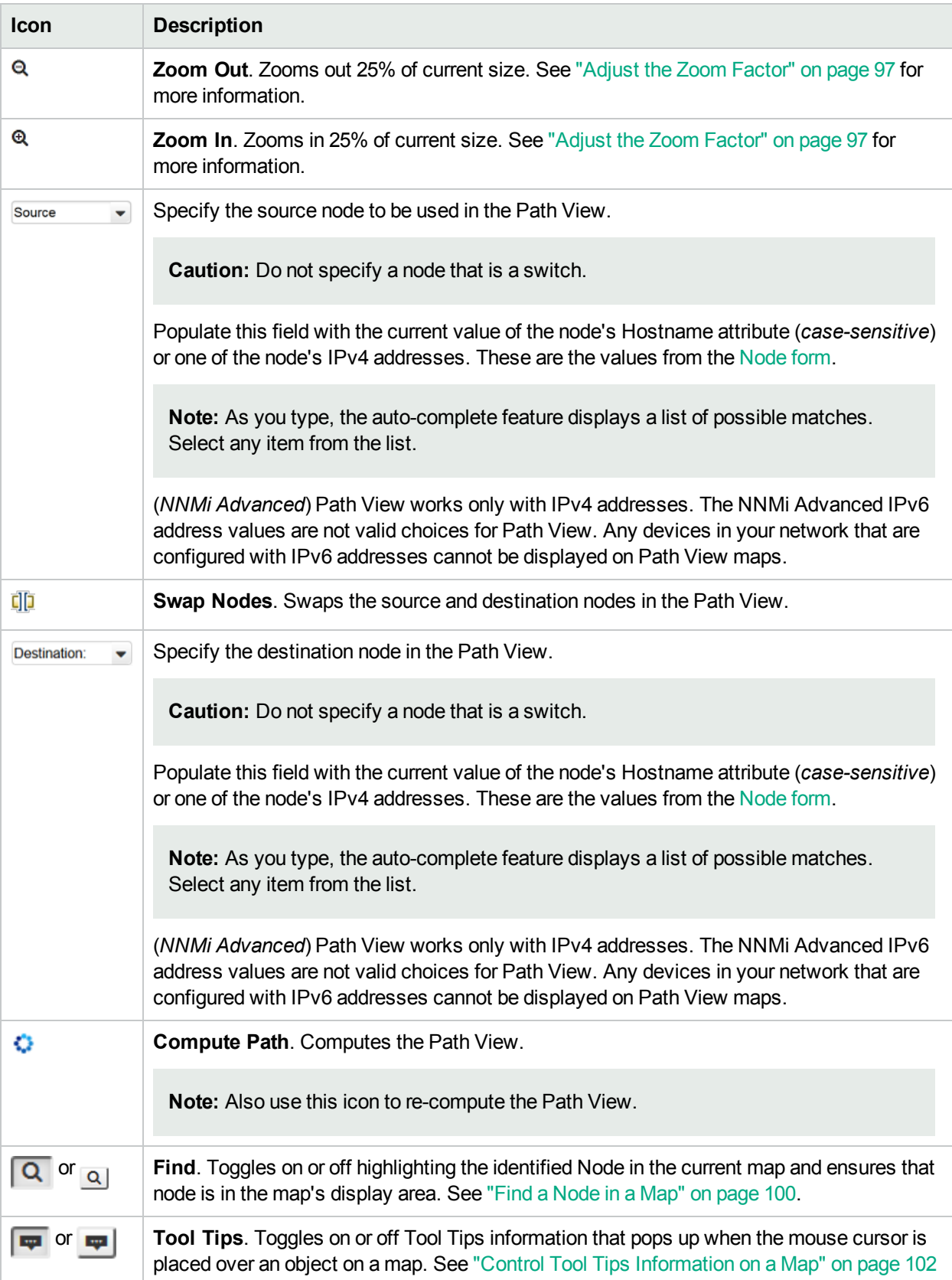

## **Path View Toolbar Icons, continued**

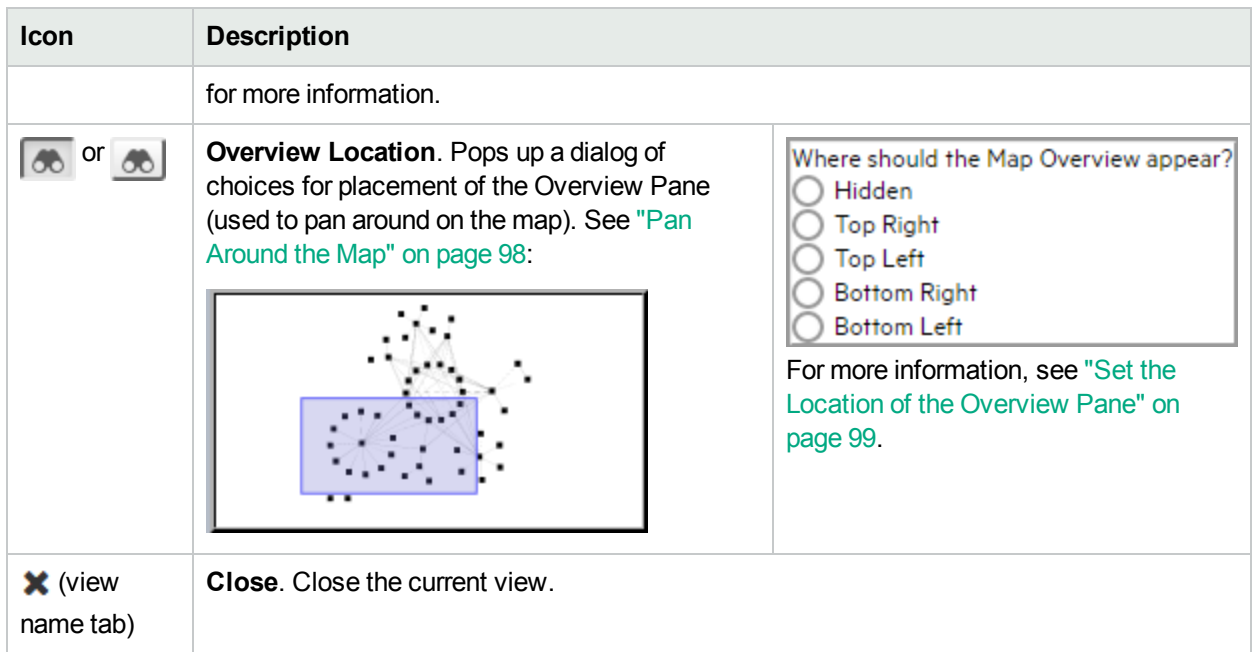

## **Path View Toolbar Icons, continued**

## <span id="page-160-0"></span>**Network Overview Toolbar**

This is the Network Overview display panel toolbar:

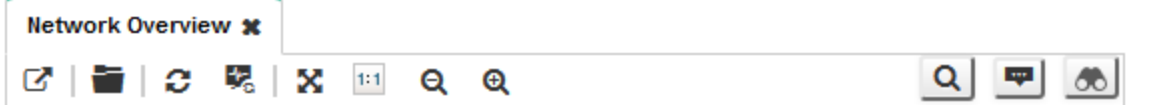

The Network Overview toolbar lets you perform the following tasks within the displayed view.

## **Network Overview Toolbar Icons**

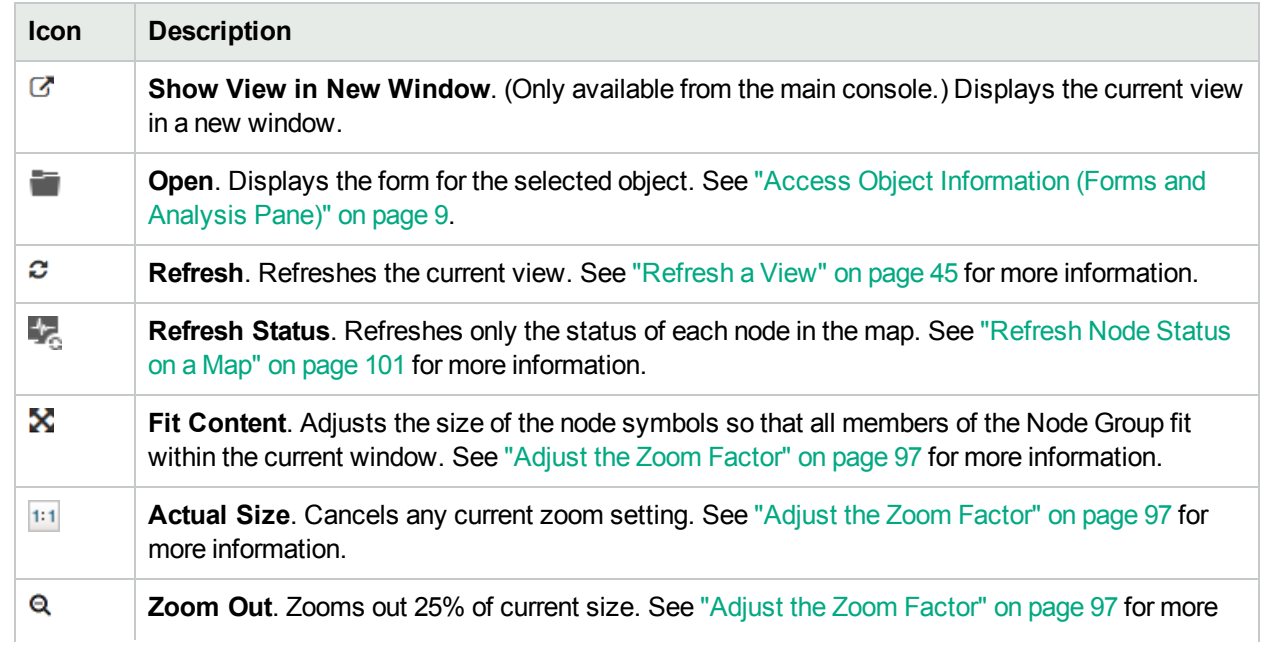

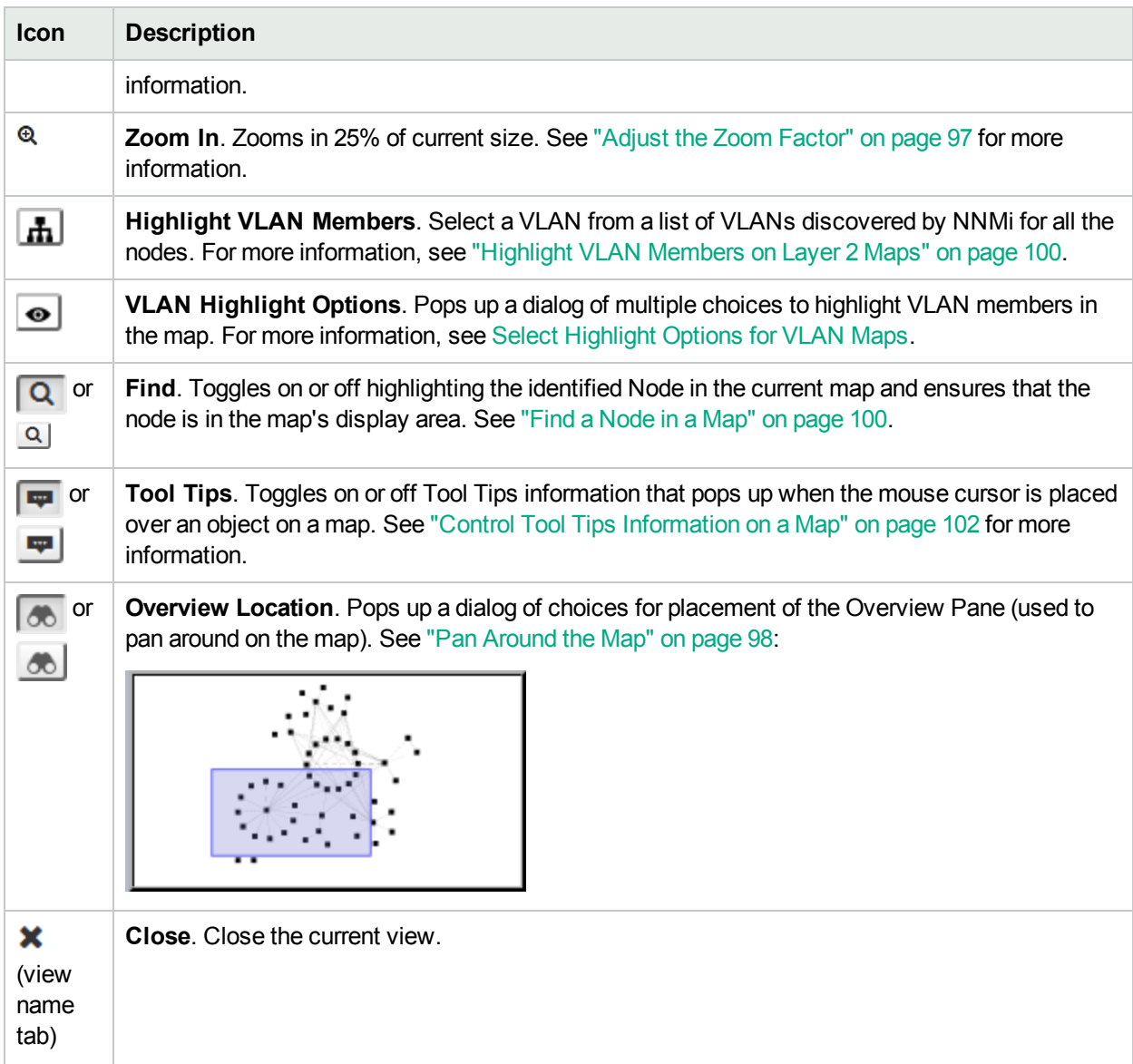

## **Network Overview Toolbar Icons, continued**

# Using the Form Toolbar

This is the form toolbar:

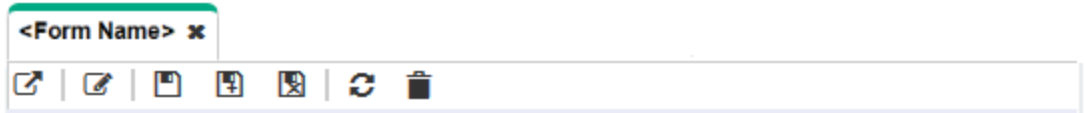

If your role permits, the toolbar lets you perform the following tasks within the form. The group of available actions can change from form to form:

**Tip:** You can also right-click any object in a table or map view to access the items available within the **Actions** menu.

## **Form Toolbar Icon Actions**

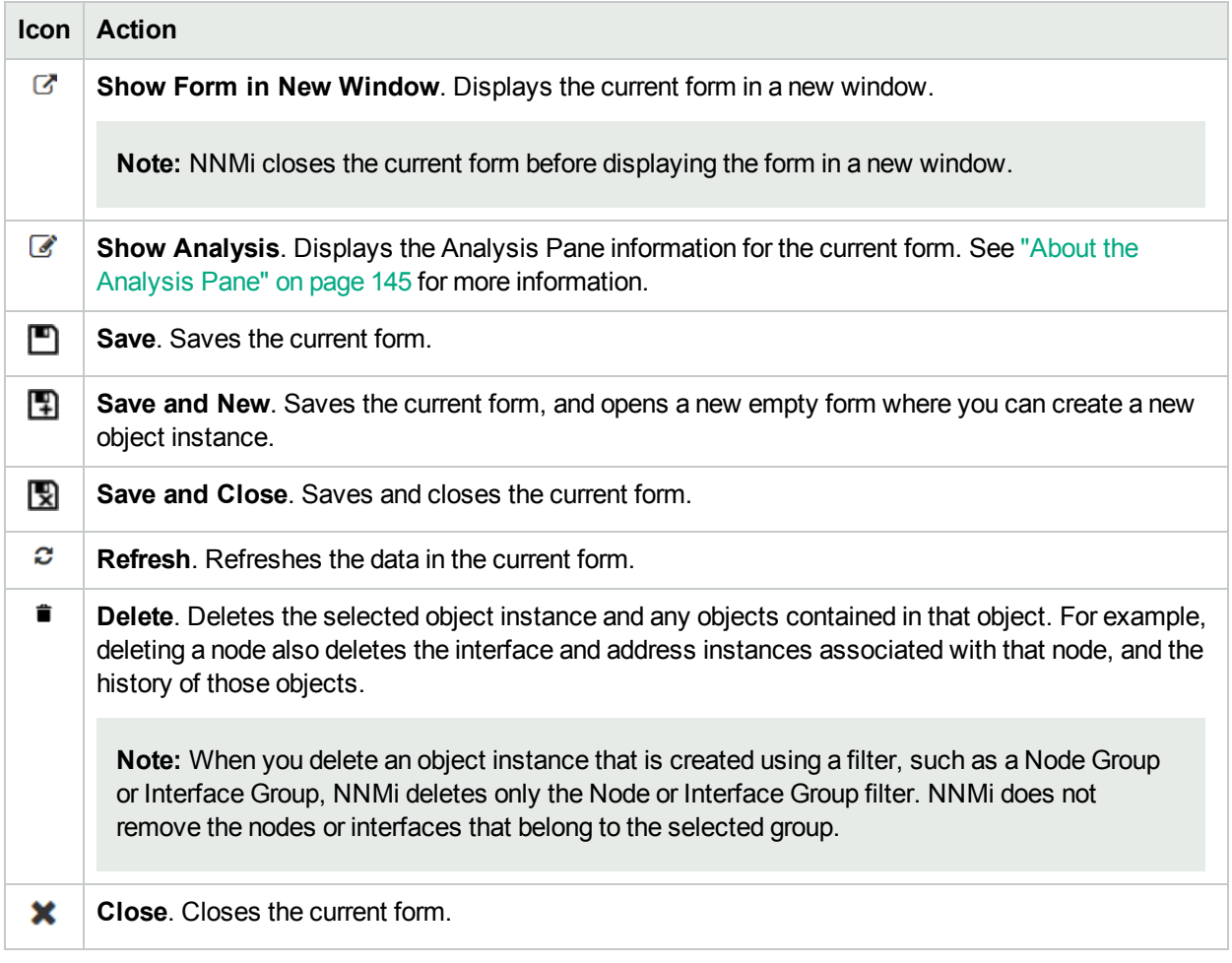

### **Related Topics**

"Access Object [Information](#page-14-0) (Forms and Analysis Pane)" on page 9

# <span id="page-163-0"></span>Working with Objects

Objects are database records of information about your environment and events that occur within it. Each type of object represents a particular kind of information. For example, incident objects represent situations or events that arise in your environment.

An object is defined by its attributes. For example, an incident object includes a status attribute and a source node (among many others). Different object types have different amounts and types of attributes. Some attribute values are simple things, such as numbers and text strings. Other attribute values are more complex, such as a reference to a related object. For example, when an SNMP Agent attribute appears in a Node form, it represents the SNMP Agent that is related to the selected node.

If more than one of a certain type of object can be related to the selected object (for example, incidents related to a node), the form contains a tab that displays a table with the entire list of related objects.

A *view* is a collection of related objects that are depicted graphically as a table or map. A *form* provides all stored attributes about a selected object. The attributes on the form can be attributes of the selected object or related objects.

Operations that can be performed on objects are called actions. Actions are simply shortcuts to simple or complex tasks. A particular action can be associated with a specific object type. For example, when displaying a node table view, you might want to open a map showing all of that node's Layer 2 neighbors.

**Tip:** You can also right-click any object in a table or map view to access the items available within the **Actions** menu.

#### **To access an object's form from a table view**:

Double-click the row representing an object.

NNMi displays the form for the selected object.

#### **To access an object's form from a map view**:

Do one of the following:

- $\cdot$  Select the node of interest and click the  $\blacksquare$  Open icon.
- . In most cases, double-click the object of interest.

**Note:** If the map object is a Child Node Group, double-clicking the Child Node Group object replaces the current map with a map of the nodes in the Child Node Group. To access a Child Node Group

form, select the Child Node Group object and click the **Open icon.** See "Help for Operators" for more information.

NNMi displays the form for the selected object.

A red asterisk (\*) that precedes an attribute on a form indicates the attribute requires a value. From an object form, you can:

"Modify Object [Attribute](#page-165-0) Values" on page 160

"Access All [Information](#page-164-0) About a Related Object" on the next page

"Access a Subset of the Available [Information](#page-164-1) About a Related Object" on the next page

## <span id="page-164-1"></span>Access a Subset of the Available Information About a Related **Object**

While investigating the available information for an object (within that object's form), some information represents attributes of the object itself and some information is about related objects. The related objects are

indicated by a **Lookup icon.** For example, when viewing information for an Interface object, you can access information about the Node in which that interface resides.

A red asterisk (\*) that precedes an attribute on a form indicates the attribute requires a value.

This is an example Lookup Field:

\* Security Group  $\overline{\nabla}$ **Pad** 

### **To display a subset of information about a related object from within a form:**

- 1. Locate the field for the related object that you want to learn more about.
- 2. Click the **Lookup icon, and select <b>Show Analysis** from the drop-down menu.

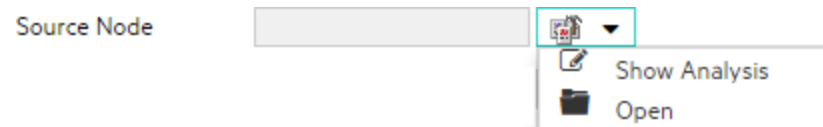

3. The Analysis Pane appears showing information about the related object. See "About the [Analysis](#page-150-0) Pane" on [page](#page-150-0) 145 for more information.

**Note:** NNMi displays only the information that the NNMi Security configuration permits you to access. See Determine which NNMi Role to Assign in "Help for Administrators" for more information.

4. Mouse-over any  $\boldsymbol{\mathcal{Z}}$  Refresh icon to see the last time the details were updated.

Click any  $\sigma$  Refresh icon to gather the most recent data.

## <span id="page-164-0"></span>Access All Information About a Related Object

While investigating the details for one object using a form, you can access information about another related object. For example, when viewing all information stored for a node, you can access all available information for an interface for that node to determine the interface status.

A red asterisk (\*) that precedes an attribute on a form indicates the attribute requires a value.

You can open another form from within a form for any object that is contained in the form you are viewing.

Such objects are indicated using a **Letter T** Lookup icon.

This is an example Lookup Field:

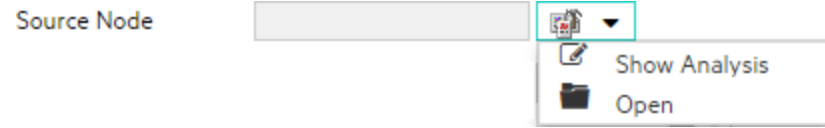

#### **To open another form from within a form:**

- 1. Locate the field of an object about which you want to see more information.
- 2. Click the **Latter Transform Lookup icon, and select <b>Open** from the drop-down menu.

A new form appears showing all of the attributes for that object. Any default values specified for the object are pre-populated in the form

## <span id="page-165-0"></span>Modify Object Attribute Values

When viewing details for an object, such as a node, subnet, or interface, you can change one or more of its attribute values. For example, you can add notes to an incident to explain steps that were taken to date to resolve the problem. Until the problem is resolved you can enter information related to a workaround. Finally, after a solution is determined, you can add information describing how the problem was resolved.

**Note:** If you have Guest user role, you cannot modify any attributes.

Two kinds of fields indicate that you can modify an attribute.

A red asterisk (\*) that precedes an attribute on a form indicates the attribute requires a value.

#### **To modify information in a text box:**

- 1. Move your cursor to the modifiable field of interest.
- 2. Type the new value. For example, the Notes attribute is a modifiable field:

**Tip:** If the attribute appears to be a modifiable field, but it does not permit text entry, it is a memo field.

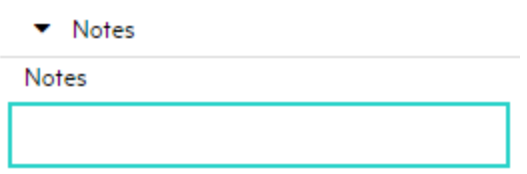

**Tip:** Click the attribute label to access a dialog box that enables you to view or edit text. Using this feature, you can insert more text or view a text field that is longer than the original display area.

- 3. When you are finished with your edits:
	- $\cdot$  Click  $\Box$  **Save** to save your changes.
	- **Click <b>S** Save and Close to save your changes and close the form.

## **To modify information in <sup>a</sup> Lookup field**:

- 1. Look for this icon to the right of a text box  $\overline{\mathbb{R}}$   $\overline{\mathbb{R}}$ . For example:
	- \* Security Group
- 2. Do one of the following:

ত∥ ⊠ট

• Start to type into the text box. NNMi displays a list of all valid choices. You can select from the list to complete your choice.

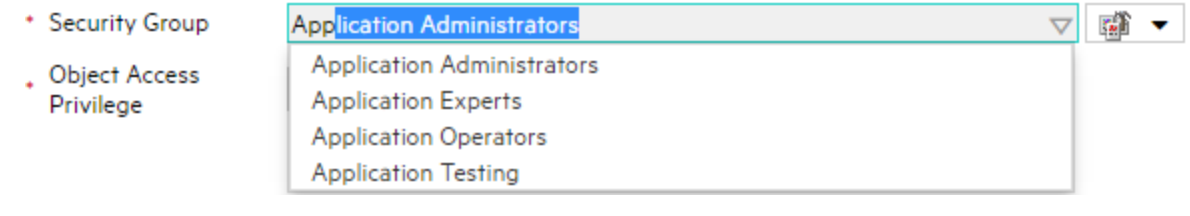

• Click the  $\overline{\mathbb{R}}$   $\overline{\phantom{1}}$  Lookup icon, and choose  $\mathbb{C}$  Quick Find to display a list of valid choices:

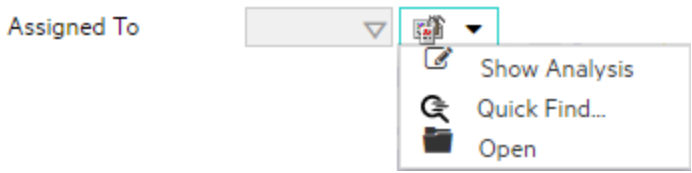

- 3. When you are finished with your edits:
	- Click **Save** to save your changes.
	- <sup>l</sup> Click **Save and Close** to save your changes and close the form.

# <span id="page-167-0"></span>Using Actions to Perform Tasks

Actions let you perform operations on selected items. The actions available to you depend on your NNMi user role. Administrators have more action choices than operators. If SPIs are installed in your environment, the list of actions could expand. Some Actions change an object's attribute value or require log on access to a node (for example, telnet).

See the NNMi [Actions](#page-167-1) table for a description of possible actions.

To perform any of the actions described, you select an action from the **Actions** menu. The **Actions** menu is accessible from the NNMi console main menu bar and from the menu bar in any form or view that is opened in a new window. See "Invoke [Actions"](#page-15-0) on page 10 for more information about how to access actions.

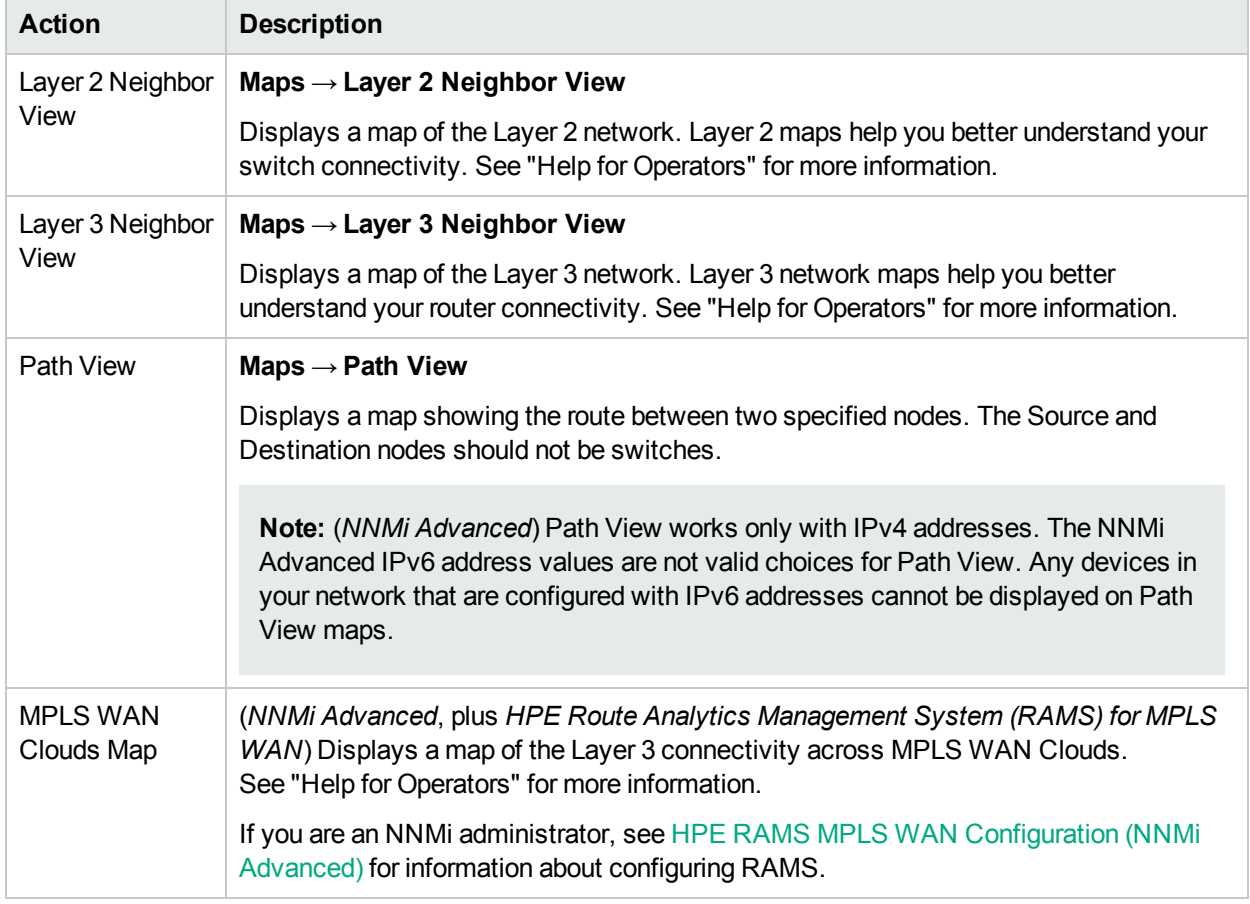

## <span id="page-167-1"></span>**NNMi Actions**

## **NNMi Actions Specific to Incidents**

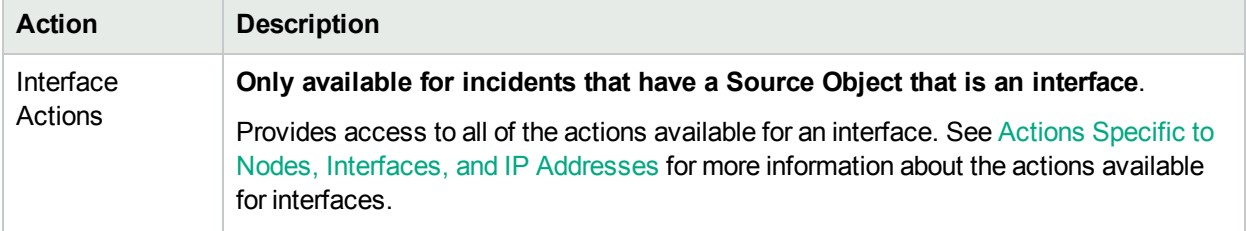

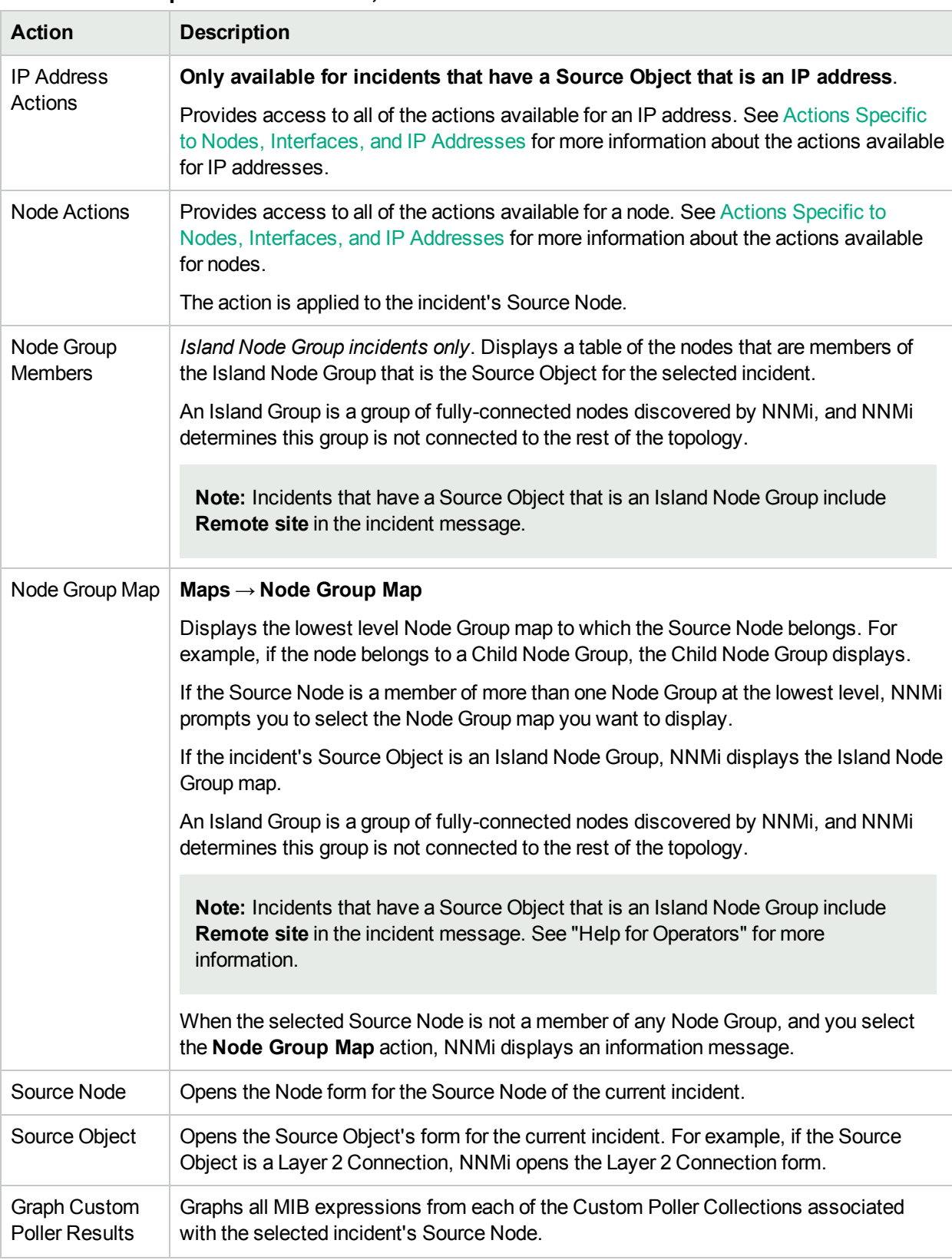

## **NNMi Actions Specific to Incidents, continued**

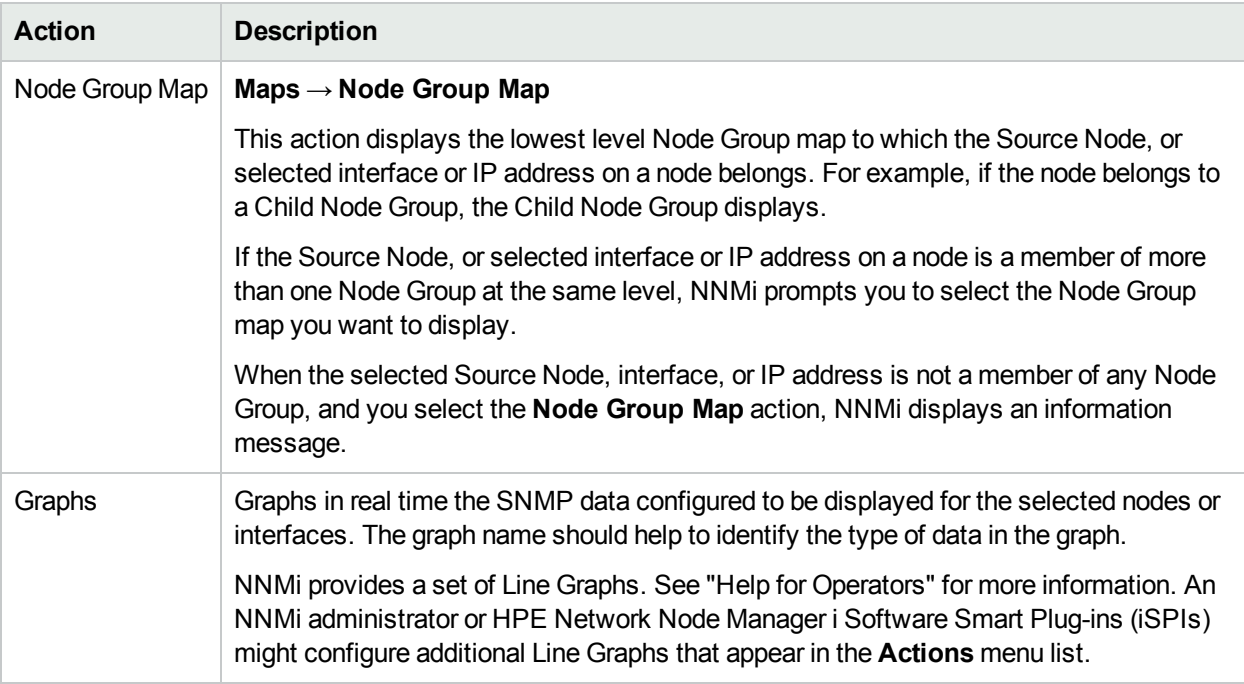

## <span id="page-169-0"></span>**Actions Specific to Nodes, Interfaces, and IP Addresses**

## **Actions Provided for Node Groups**

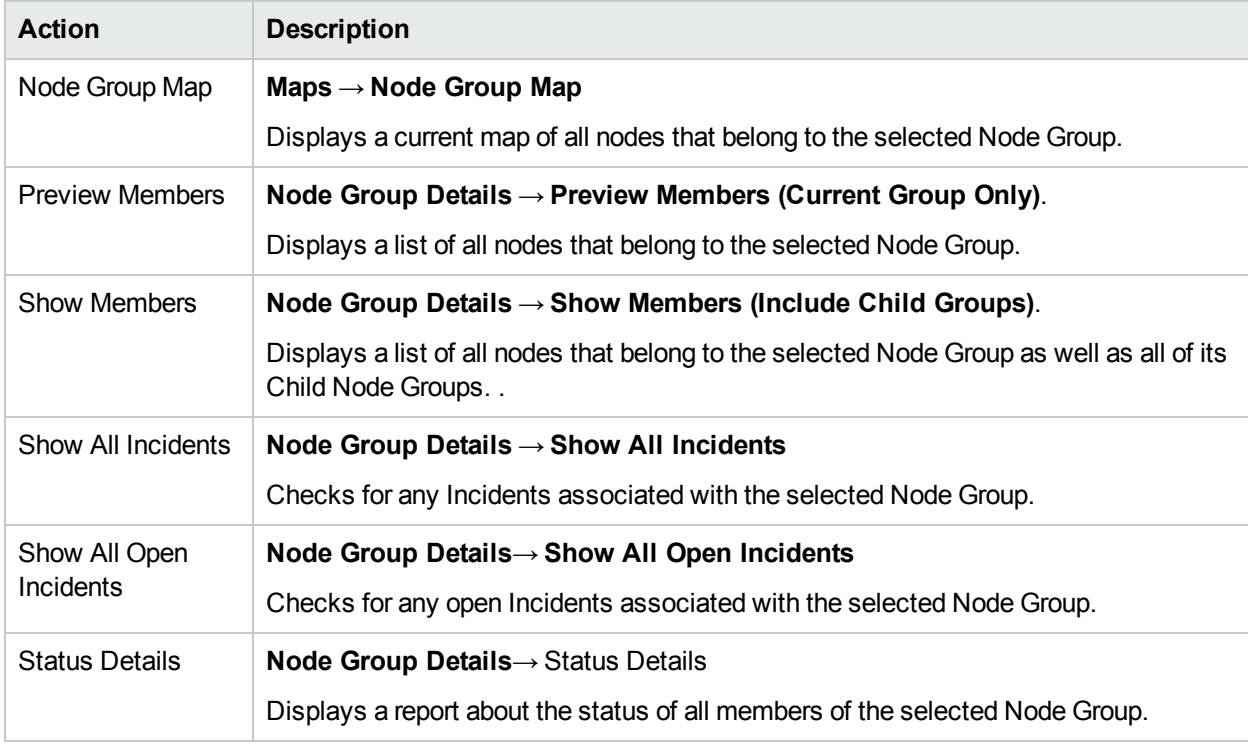

## **Actions Provided for Node Group Maps**

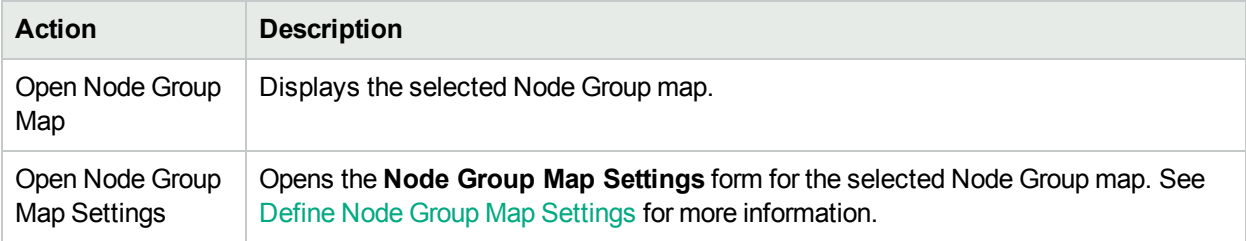

## **Actions Provided for Interface Groups**

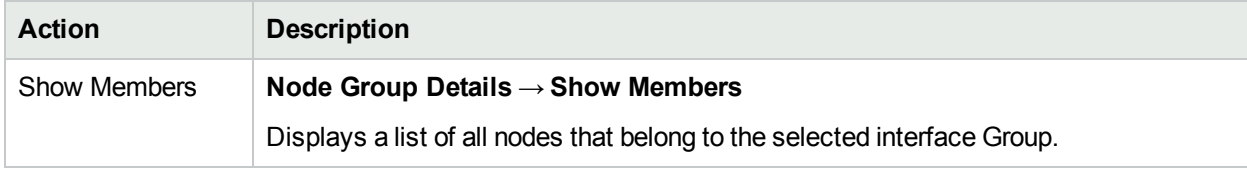

## **Actions Specific to Custom Polled Instances**

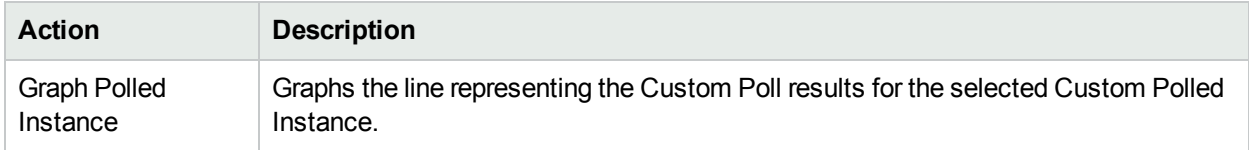

## **Actions Provided for VLANs**

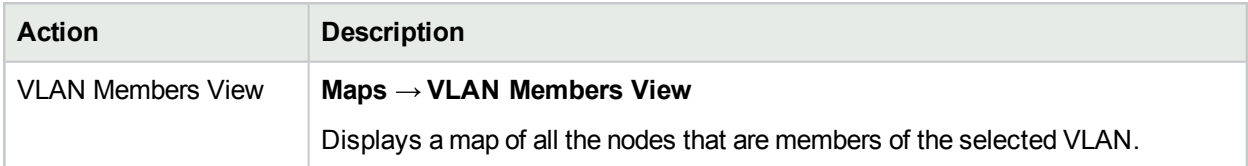

## NNM iSPI Performance for Metrics Actions

Requires HPE Network Node Manager iSPI Performance for Metrics Software (NNM iSPI Performance for Metrics). To populate performance data in the dashboard views or enhance NNM iSPI Performance for Metrics reports by sharing NNMi configuration settings, install the *optional* Network Performance Server (NPS) -- click here for more information.

An additional choice is available in the Actions menu that displays the NNM iSPI Performance for Metrics Report Menu. The context of the Report Menu changes depending on the currently selected object (Node, Node Group, Interface, or Interface Group). When selecting more than one object, multiple NNM iSPI Performance for Metrics reports open (one for each object, maximum 5).

No matter where you are in the NNMi console, the following option appears under the Actions menu:

## **Actions** → **HPE NNM iSPI Performance** → **Reporting - Report Menu**

In a Path View, this additional option appears under the Actions menu:

**Actions** → **HPE NNM iSPI Performance** → **Reporting - Path Health**

NNMi administrators can force NNMi to synchronize the Interface and Node Group information between NNMi and NNM iSPI Performance for Metrics more quickly than the default time frame. This additional option also appears under the Actions menu:

### **Actions** → **HPE NNM iSPI Performance** → **Sync Interface and Node Groups**

If you an NNMi administrator, see Creating Groups of Nodes or Interfaces for more information.

You can launch Performance Troubleshooting to view graphs of metrics collected by the NNM iSPI Performance for Metrics. This option appears under the Actions menu after selecting a node or interface:

#### **Actions** → **HPE NNM iSPI Performance** → **Performance Troubleshooting**

# Displaying Information About NNMi

Two menu items provide current information about your installed NNMi:

<sup>l</sup> **Help** → **System Information**

The System Information popup provides a wealth of current information about NNMi. The information available depends on your assigned NNMi role:

- NNMi Guest User:
- NNMi Level 1 Operator:
- NNMi Level 2 Operator:
- NNMi Administrator:

Within the System Information popup, click the  $\bullet$  icon for access to the Help.

<sup>l</sup> **Help** → **About HPE Network Node Manager i Software**

## System Information: Product Tab

To display the NNMi System Information, select **Help** → **System Information**. The System Information popup provides a wealth of current information about NNMi.

**Note:** The information available depends on your assigned NNMi role.

#### **For information about each tab:**

- NNMi Guest User:
- NNMi Level 1 Operator:
- NNMi Level 2 Operator:
- NNMi Administrator:

The Product tab: Displays information about NNMi.

- HPE Network Node Manager product name, version number, and date/time installed.
- Locale Information (language) for the current NNMi session:
	- Client Locale
	- Server Locale
	- SNMP String Encodings
	- Web Browser
- NNMi System Health shows the current status of NNMi health:
	- Status
	- Last Updated
- User Information about the current NNMi user:
	- User Name that you used when logging into NNMi.
	- **NNMi Role** to which you are currently assigned.
	- User Groups to which you currently belong.
- The name of the NNMi product currently installed:
	- Network Node Manager i Community
	- Network Node Manager i
	- Network Node Manager i Advanced
	- Network Node Manager i Premium
	- Network Node Manager i Ultimate
- **Type** will be one of the following:

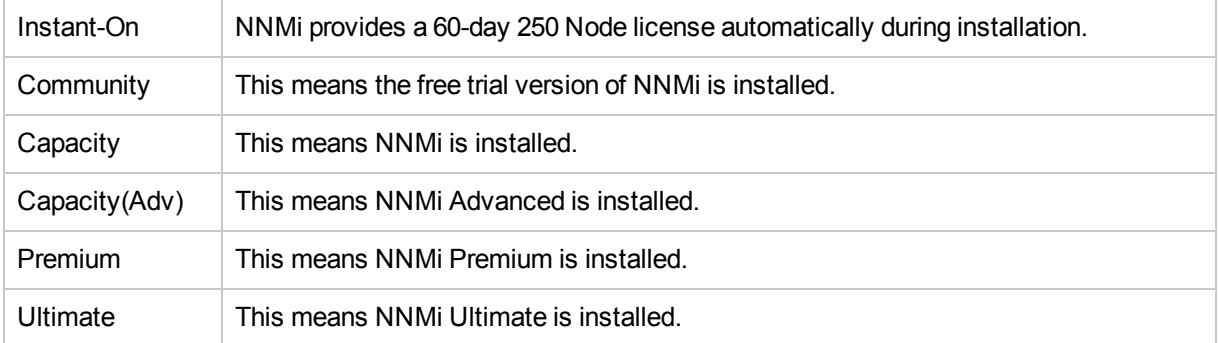

## System Information: Health Tab

To display the NNMi System Information, select **Help** → **System Information**. The System Information popup provides a wealth of current information about NNMi.

**Note:** The information available depends on your assigned NNMi role.

#### **For information about each tab:**

- NNMi Guest User:
- NNMi Level 1 Operator:
- NNMi Level 2 Operator:
- NNMi Administrator:

Health tab: Displays information about the current health of the NNMi server.

Displays summary level information regarding NNMi health, including NNMi's overall status as well as information and any issues related to the following:

- Memory
- The NNMi database
- System resources
- Disk usage
- SNMP requests and queues
- <sup>l</sup> Global Network Management (*NNMi Advanced*)

**Note:** NNMi administrators can view more details by clicking the View Detailed Health Report button on the Health tab.

NNMi uses Status values to communicate about NNMi's overall health Status.

## **NNMi Overall Health Status**

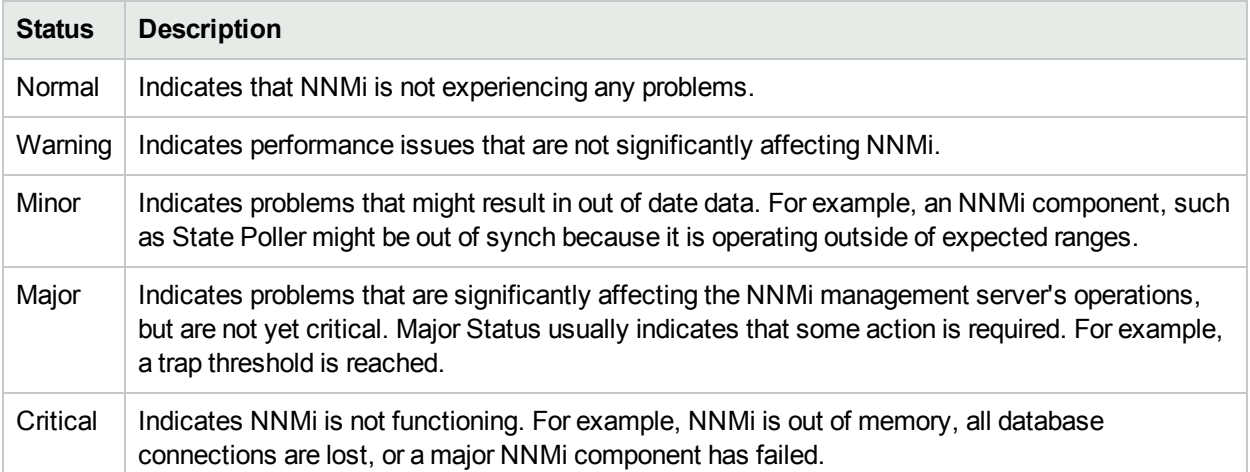

## System Information: Server Tab

To display the NNMi System Information, select **Help** → **System Information**. The System Information popup provides a wealth of current information about NNMi.

**Note:** The information available depends on your assigned NNMi role.

**For information about each tab:**

- NNMi Guest User:
- NNMi Level 1 Operator:
- NNMi Level 2 Operator:
- NNMi Administrator:

Server tab: Displays information about the NNMi management server:

- Hostname
- IP Address
- <sup>l</sup> IPv6 Address (*NNMi Advanced*)

**Tip:** (*NNMi Advanced*) If this is set to Disabled, consider the following:

- Are you using NNMi Advanced (required for IPv6 support)?
- Did your NNMi Administrator disable NNMi Advanced's IPv6 feature? See the "Configuring NNMi Advanced for IPv6" chapter in the *HPE Network Node Manager i Software Deployment Reference*, which is available at: http://softwaresupport.hpe.com.
- <sup>l</sup> IPv6 Management (*NNMi Advanced*)
- <sup>l</sup> IPv6 Communication (*NNMi Advanced*)
- Official Fully Qualified Domain Name (FQDN)
- User Account and User Group information obtained from (either the NNMi database or Directory Service using LDAP)
- Single Sign-On (configuration file name and whether the feature is enabled)
- Operating System
- Install Directory
- Data Directory
- Available Processors
- NNMi's Free / Allocated Memory (% Free)
- NNMi's Maximum Attemptable Memory

**Note:** (*NNMi Advanced*) When using the Global Network Management feature, this tab displays information about two NNMi servers:

- If your NNMi management server is a Global Manager, the displayed information's heading is **Global Management Server**.
- If your NNMi management server is a Regional Manager, the displayed information's heading on this tab is **Management Server**.

## System Information: Global Network Management Tab

**Global Network Management** tab: (*NNMi Advanced*) Lists relevant information when the Global Network Management feature is enabled.

- If your NNMi management server is a Global Manager, the displayed information's heading is Regional **Managers Reporting to this Global Manager**.
- If your NNMi management server is a Regional Manager, the displayed information's heading on this tab is **Reporting to Global Managers**.

For each management server listed, the following information is provided:

- Name
- Connection State
- Node Count

## System Information: Database Tab

To display the NNMi System Information, select **Help** → **System Information**. The System Information popup provides a wealth of current information about NNMi.

**Note:** The information available depends on your assigned NNMi role.

### **For information about each tab:**

- NNMi Guest User:
- NNMi Level 1 Operator:
- NNMi Level 2 Operator:
- NNMi Administrator:

Database tab: Lists the number of each type of object stored in the NNMi database.

Possible objects include:

- Nodes
- SNMP Agents
- Interfaces
- IP Addresses
- Layer 2 Connections
- Incidents
- IP Subnets
- VLANs
- Node Sensors
- Chassis
- Cards
- Physical Sensors
- Ports
- Card Redundancy Groups
- <sup>l</sup> Router Redundancy Groups (*NNMi Advanced*)

## System Information: State Poller Tab

To display the NNMi System Information, select **Help** → **System Information**. The System Information popup provides a wealth of current information about NNMi.

**Note:** The information available depends on your assigned NNMi role.

#### **For information about each tab:**

- NNMi Guest User:
- NNMi Level 1 Operator:
- NNMi Level 2 Operator:
- NNMi Administrator:

State Poller tab: Lists statistics about the NNMi State Poller's current health:

- Status
- Collections requested
- Collections completed
- Collections in progress
- **.** error instances for skips, stale collections, or exceptions
- Queue lengths

#### **Extensions**

This section displays information about the health of State Poller interactions with other NNM iSPI programs installed in your environment.

#### **Monitored Objects**

This section displays the details about which network objects are currently being monitored by NNMi; such as the number of object type and the current monitoring rates.

#### **Nodes**

This sections displays the number of nodes currently reporting faults, the total number of nodes being polled by each NNM iSPI and by NNMi.

## System Information: Custom Poller Tab

To display the NNMi System Information, select **Help** → **System Information**. The System Information popup provides a wealth of current information about NNMi.

**Note:** The information available depends on your assigned NNMi role.

#### **For information about each tab:**

- NNMi Guest User:
- NNMi Level 1 Operator:
- NNMi Level 2 Operator:
- . NNMi Administrator:

Custom Poller tab: Lists statistics about the NNMi Custom Poller's current health.

- Status
- Discoveries requested
- Nodes waiting for discovery
- Node discoveries in process
- SNMP response queue size
- Discoveries completed
- Stale nodes in last 5 minutes
- Stale node total

### **Extensions**

This section displays information about the health of Custom Poller interactions with other NNM iSPI programs installed in your environment.

### **Monitored Objects**

This section displays the details about which network objects are currently being monitored by NNMi; such as the number of object type and the current monitoring rates.

## System Information: Causal Engine Tab

To display the NNMi System Information, select **Help** → **System Information**. The System Information popup provides a wealth of current information about NNMi.

**Note:** The information available depends on your assigned NNMi role.

#### **For information about each tab:**

- NNMi Guest User:
- NNMi Level 1 Operator:
- NNMi Level 2 Operator:
- NNMi Administrator:

Causal Engine tab: Lists statistics about the NNMi Causal Engine's current health.

**Tip:** NNMi's Causal Engine collects the data for calculating each object's Status value. Using the State information collected by the State Poller as well as this additional information, the Causal Engine calculates the Status of each Node, Interface, and SNMP agent.

State = This value is provided by the NNMi State Poller and is always up to date for each object.

Status = This value can run behind by the amount of time listed below for Delay Processing Input.

The following information is available on the Causal Engine tab:

- Delay Processing Input
- Failures pre-loading data for conditions
- Average time to pre-load data for condition batch
- Average time to process condition
- Resynchronizing all NNMi components in progress (true or false)

## System Information: Extensions Tab

To display the NNMi System Information, select **Help** → **System Information**. The System Information popup provides a wealth of current information about NNMi.

**Note:** The information available depends on your assigned NNMi role.

## **For information about each tab:**

- NNMi Guest User:
- NNMi Level 1 Operator:
- NNMi Level 2 Operator:
- NNMi Administrator:

Extensions tab: Lists the NNMi Extensions deployed on your NNMi management server (click here for more information):

## <sup>l</sup> **Product Extension Information**

NNMi is configured to allow communication with the items in this list:

Network Performance Server (NPS): provided by the *HPE Network Node Manager iSPI Performance for Metrics Software* (Enabled or Disabled)

Diagnostic Server: provided by the *HPE Network Node Manager iSPI Network Engineering Toolset Software*

## <sup>l</sup> **HPE NNM iSPI Software Deployed**

This section displays a list of currently installed HPE Network Node Manager i Software Smart Plug-ins (iSPIs). In the far right column, NNMi displays the hostname of the server on which the NNM iSPI software and device extensions are installed.

<sup>l</sup> **Other**.

Other extensions that enhance NNMi functionality (independent of any NNM iSPI).

## System Information: Integrations Tab

To display the NNMi System Information, select **Help** → **System Information**. The System Information popup provides a wealth of current information about NNMi.

**Note:** The information available depends on your assigned NNMi role.

## **For information about each tab:**

- NNMi Guest User:
- NNMi Level 1 Operator:
- NNMi Level 2 Operator:
- NNMi Administrator:

Integrations tab: A table listing the other software products deployed on your NNMi management server that integrate with NNMi. This table includes the following columns of information:

- Name of the integration
- Identifier text string
- Version number
- A link that displays the actual configuration file currently in use for the selected integration.
## System Information: Devices Tab

To display the NNMi System Information, select **Help** → **System Information**. The System Information popup provides a wealth of current information about NNMi.

**Note:** The information available depends on your assigned NNMi role.

### **For information about each tab:**

- NNMi Guest User:
- NNMi Level 1 Operator:
- NNMi Level 2 Operator:
- NNMi Administrator:

Devices tab: A table listing the currently available Device Extension Information. This table includes the following columns of information:

- Name of the device extension
- Identifier text string
- Version number
- A link that displays the actual configuration file currently in use for the selected device extension.

### System Information: Component Versions Tab

To display the NNMi System Information, select **Help** → **System Information**. The System Information popup provides a wealth of current information about NNMi.

**Note:** The information available depends on your assigned NNMi role.

**For information about each tab:**

- NNMi Guest User:
- NNMi Level 1 Operator:
- NNMi Level 2 Operator:
- NNMi Administrator:

Component Versions tab: Lists each NNMi component in your NNMi software by name and version number. Each component is a subset of the code that comprises the NNMi software.

## Displaying NNMi Version and License Information

Select **Help** → **About HPE Network Node Manager i Software** to display the following information:

- The name of the NNMi product currently installed:
	- Network Node Manager i
- The current version number of NNMi.
- **Type** will be one of the following:

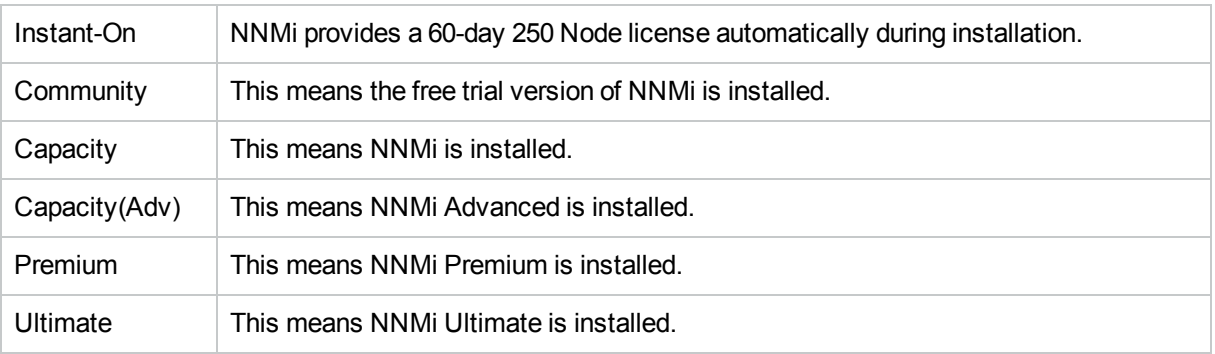

**Tip:** See also **Help** → **System Information**, and navigate to the "System [Information:](#page-172-0) Product Tab" on [page](#page-172-0) 167 and "System [Information:](#page-178-0) Extensions Tab" on page 173.

# **Glossary**

# Send Documentation Feedback

If you have comments about this document, you can contact the [documentation](mailto:network-management-doc-feedback@hpe.com?subject=Feedback on Online Help: Using the Console (Network Node Manager i Software 10.30)) team by email. If an email client is configured on this system, click the link above and an email window opens with the following information in the subject line:

### **Feedback on Online Help: Using the Console (Network Node Manager i Software 10.30)**

Just add your feedback to the email and click send.

If no email client is available, copy the information above to a new message in a web mail client, and send your feedback to network-management-doc-feedback@hpe.com.

We appreciate your feedback!